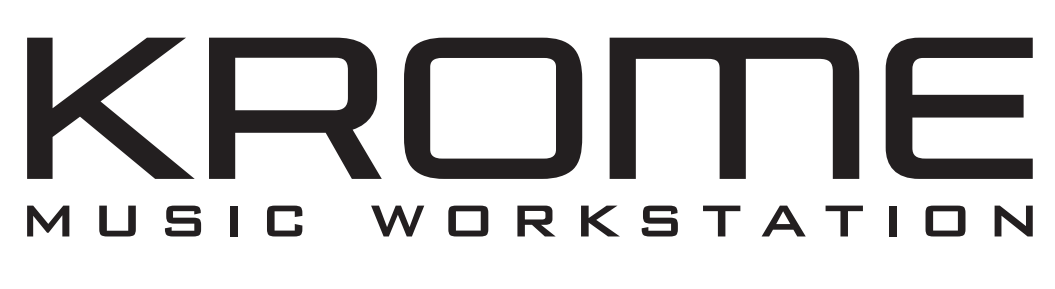

# **Bedienungshandbuch**

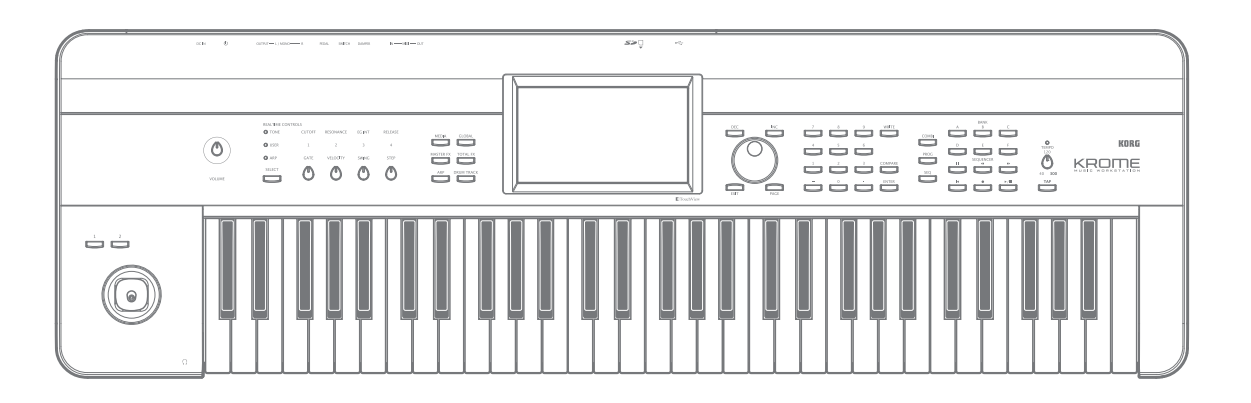

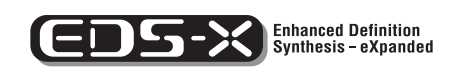

REMS

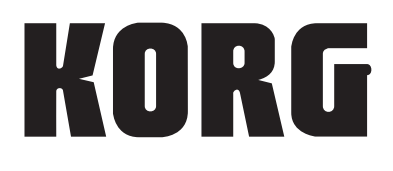

 $\circled{G}(5)$ 

Vielen Dank für Ihre Entscheidung zu einer Korg KROME Music Workstation. Bitte lesen Sie sich diese Anleitung vollständig durch, um bei der Bedienung alles richtig zu machen.

## <span id="page-1-0"></span>**Über diese Bedienungsanleitung**

## **Die Anleitungen und ihr Zweck**

Der KROME wird mit folgenden Dokumenten geliefert:

- Video-Anleitung (±60 Minuten)
- Blitzstart (gedrucktes Dokument und PDF)
- Bedienungshandbuch (PDF)
- Voice Name List (PDF)

Diese Anleitungen befinden sich auf der beiliegenden Disc.

Eine gedruckte Version des Blitzstart-Dokuments liegt ebenfalls bei.

#### **Video-Anleitung**

Das Video stellt die wichtigsten Funktionen des KROME vor.

#### **Blitzstart**

Hier werden die grundlegenden Aspekte des KROME vorgestellt. Bitte schauen Sie sich zuerst das Video an und lesen Sie sich danach das Blitzstart-Dokument durch.

#### **Bedienungshandbuch**

Das Bedienungshandbuch beantwortet grob gesagt Fragen wie "Wie macht man denn das?".

Hier werden die Bedienelemente und Funktionen des KROME vorgestellt. Außerdem wird erklärt, welche Modi es gibt, wie man Klänge editiert, mit dem Sequenzer arbeitet usw. Auch der Arpeggiator, die Effekte, die "Drum Track"-Funktion und die Drumkits werden hier vorgestellt.

Eine Fehlersuche und Auflistung der technischen Daten sind natürlich ebenfalls vorhanden.

#### **Voice Name List**

Die "Voice Name List" bietet eine Übersicht aller Sounds und Einstellungssätze, die der KROME ab Werk enthält, darunter Programs, Combinations, Multisamples, Drumsamples, Drumkits, Arpeggio-Pattern, "Drum Track"-Pattern, Song-Schablonen (Templates) und Effekte.

#### **PDF-Versionen**

Die PDF-Dokumente des KROME erlauben eine schnelle und zielsichere Suche der gewünschten Informationen. Die Inhaltsangabe links im PDF-Fenster erlaubt z.B. die direkte Anwahl eines ganz bestimmten Kapitels. Alle Querverweise sind so genannte "Hyperlinks" und können demnach angeklickt werden, um sofort zur betreffenden Stelle zu springen.

## **Konventionen in diesem Handbuch**

#### **Verweise auf den KROME**

Der KROME ist lieferbar als 88-, 73- und 61-Taster. In der Dokumentation sind mit "KROME" alle Ausführungen gemeint. Die Abbildungen zeigen zwar immer das Modell mit 61 Tasten, gelten aber ebenso für die anderen Modelle.

#### **Abkürzungen der Anleitungen: BS, BH, VNL**

Ab und zu verwenden wir folgende Abkürzungen für Verweise auf andere Anleitungen: **BS:** Blitzstart **BH:** Bedienungshandbuch **VNL:** Die Klangübersicht ("Voice Name List")

## **Symbole , ,** *Anmerkung, Tipp*

Mit diesen Symbolen sind Vorsichtshinweise, Anmerkungen für den MIDI-Einsatz, generelle Anmerkungen und Tipps gekennzeichnet.

#### **Beispielhafte Display-Anzeigen**

Die in den Abbildungen gezeigten Display-Seiten und Parameter haben lediglich Beispielcharakter und stimmen also nicht immer mit den bei Ihnen angezeigten Werten überein.

#### **Abkürzungen von MIDI-Parametern**

"CC" (oder "CC#") verweist auf MIDI-Steuerbefehle (Controller).

Zahlen, die in eckigen Klammern [ ] hinter MIDI-Parametern erwähnt werden, vertreten Hexadezimalwerte.

#### **Was ist** *REMS\****?**

 (**R**esonant structure and **E**lectronic circuit **M**odeling **S**ystem) ist eine von Korg entwickelte Klangformungstechnologie, die den komplexen Charakter und das Verhalten von akustischen und elektrischen Instrumenten wie auch elektronischen Schaltungen in realen Umgebungen präzise nachbildet. **BEIDS** simuliert eine Vielzahl von Klangerzeugungscharakteristiken: Instrumentenkörper/ gehäuse, Lautsprecher und Boxen, akustische Umgebungen, Vakuumröhren, Transistoren, usw.

\* Alle hier erwähnten Firmen-, Produkt- und Formatnamen sind Warenzeichen oder eingetragene Warenzeichen der betreffenden Eigentümer.

# **Inhalt**

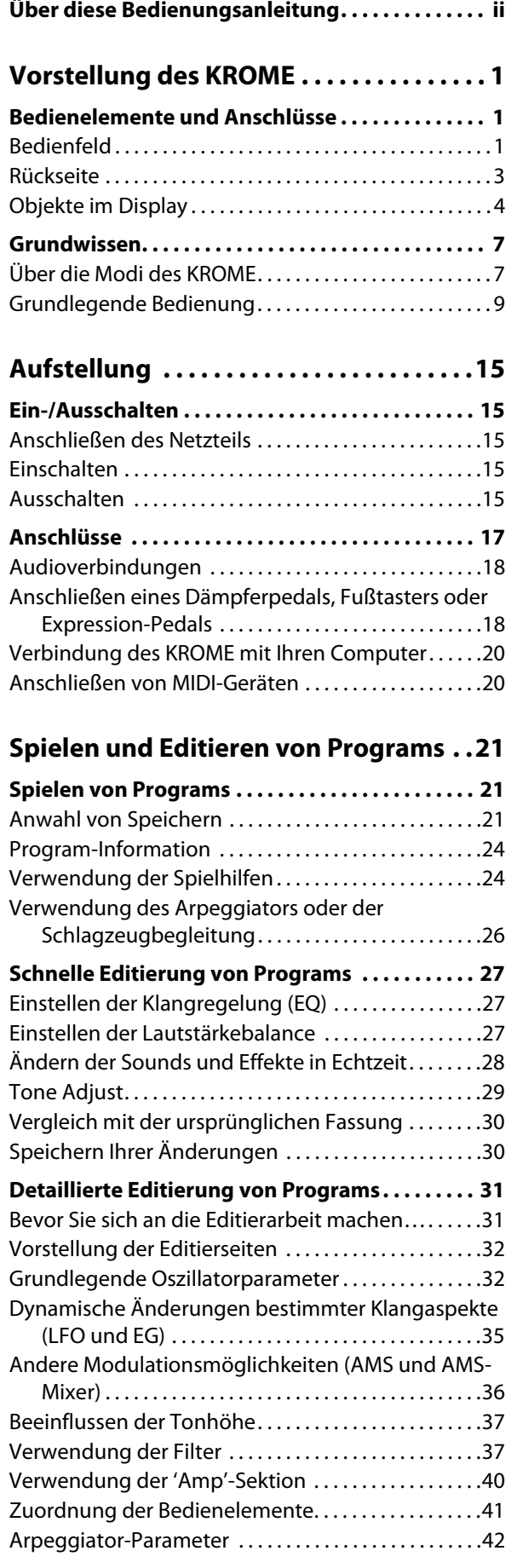

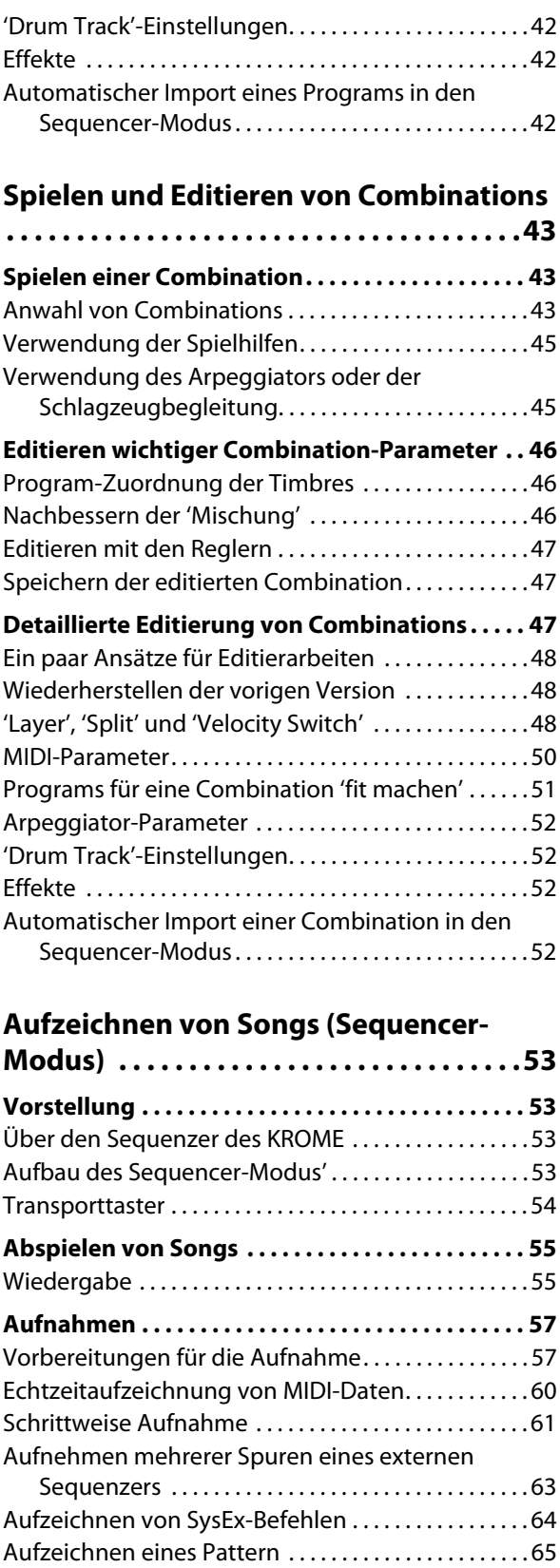

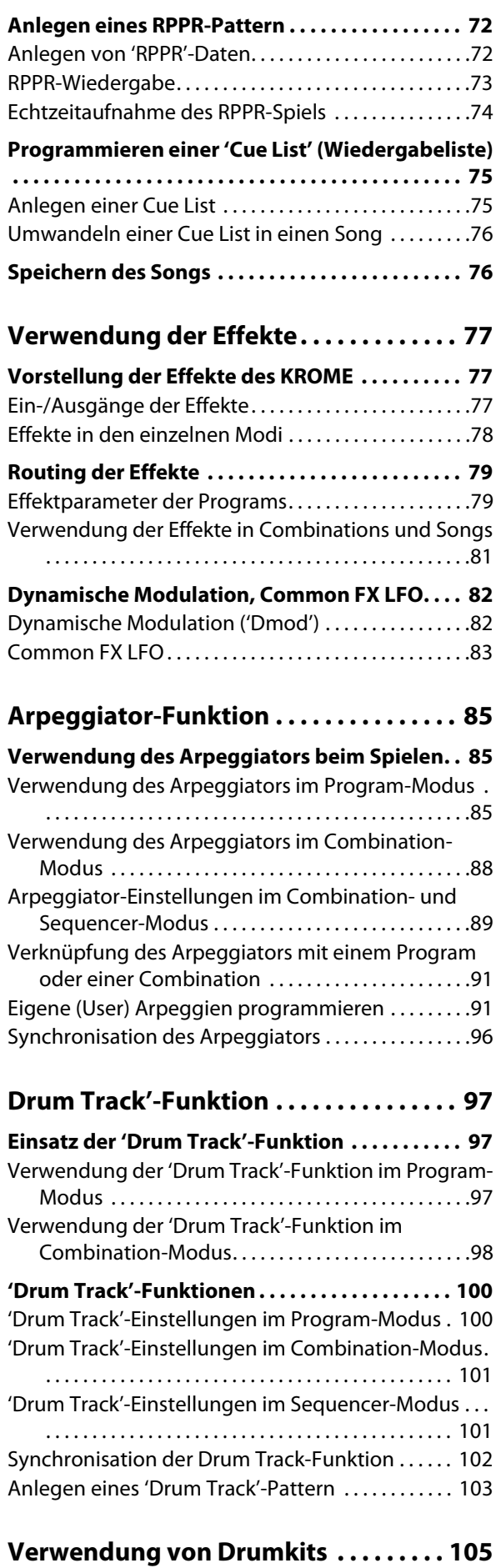

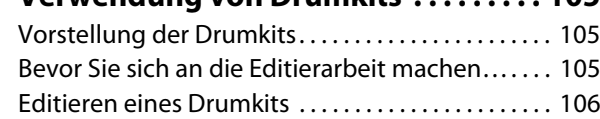

## **[Globale Einstellungen des KROME. . . 109](#page-112-0)**

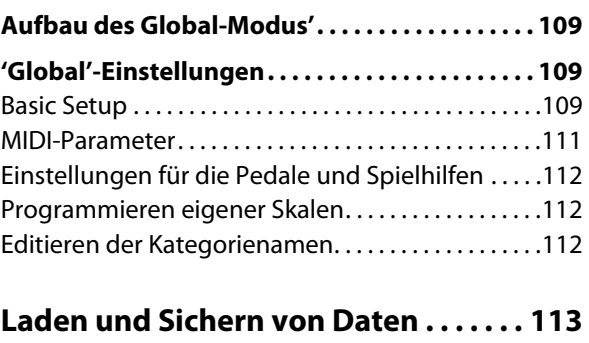

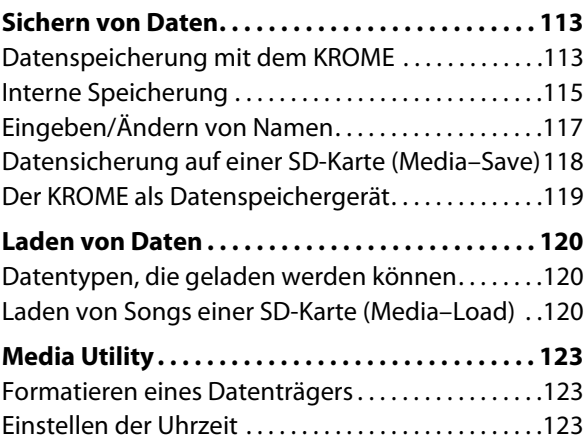

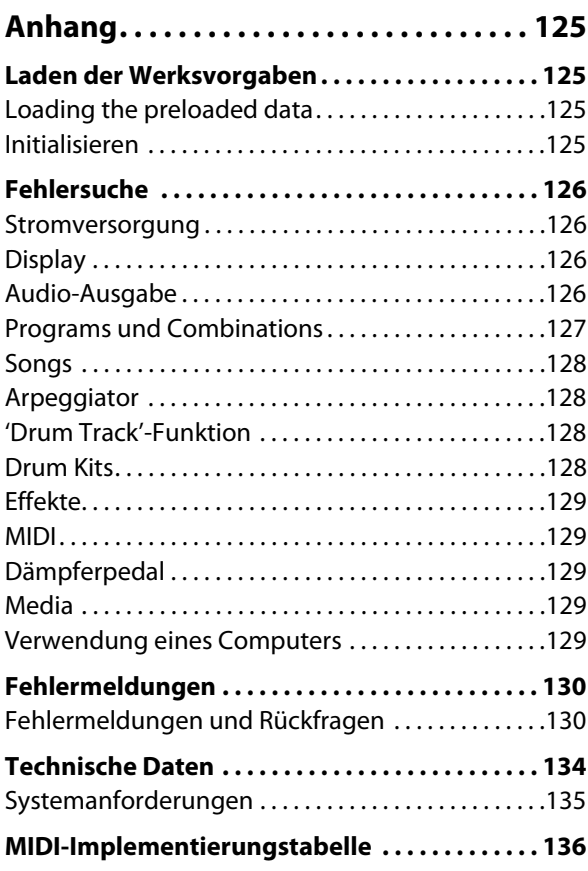

# **Vorstellung des KROME**

## <span id="page-4-1"></span><span id="page-4-0"></span>**Bedienelemente und Anschlüsse**

## <span id="page-4-2"></span>**Bedienfeld**

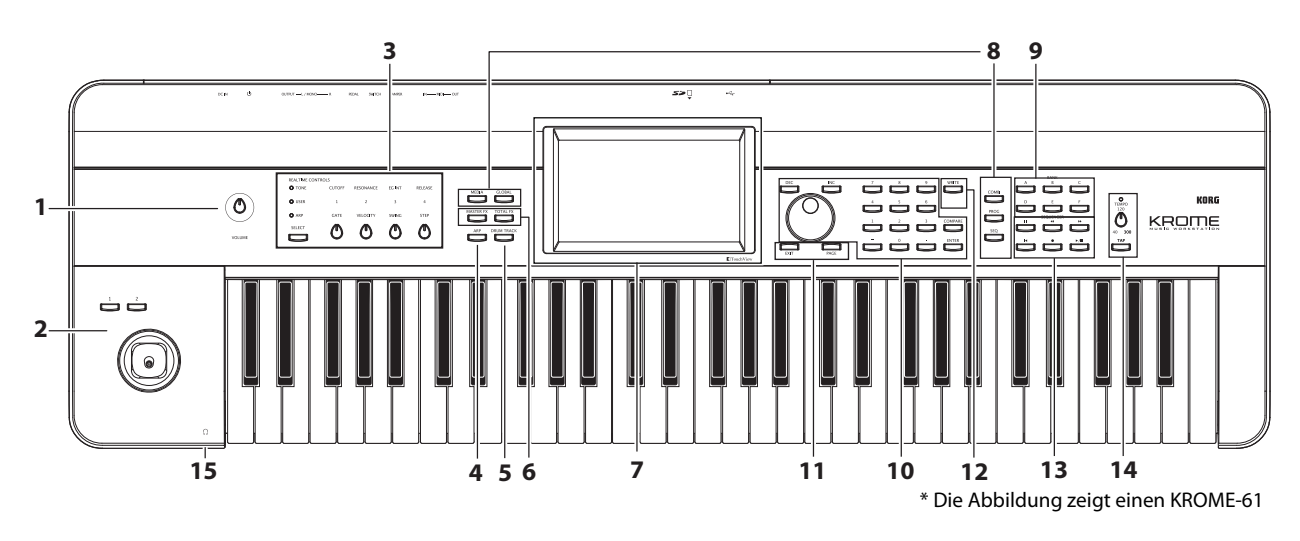

### **1. Volume**

### **VOLUME-Regler**

Hiermit stellen Sie die Lautstärke für die Buchsen AUDIO OUTPUT L/MONO, R und den Kopfhöreranschluss ein. (Siehe [S. 15](#page-18-5))

## **2. SW1, 2 und Joystick**

#### **SW1 und SW2**

Mit diesen Tastern können verschiedene Program- und Effektparameter in Echtzeit beeinflusst werden. Außerdem kann man hiermit die "Lock"-Funktion des Joysticks aktivieren bzw. ausschalten. (Siehe [S. 24\)](#page-27-2)

#### **Joystick**

Die Parameter und Effekte können auch mit Auf/Ab/ Links/Rechts-Bewegungen des Joysticks beeinflusst werden. (Siehe [S. 24](#page-27-3))

## **3. REALTIME CONTROLS**

Diese Sektion umfasst 4 Regler und 1 Taster. Diese können für folgende Dinge verwendet werden.

- Zum Beeinflussen der Klangparameter und Effekte des gewählten Programs bzw. der Combination.
- Bedienung des Arpeggiators.

#### **SELECT-Taster, Regler 1–4**

Mit dem SELECT-Taster wählen Sie die Funktionsgruppe, die mit den Reglern 1–4 angesteuert werden kann. Die Regler 1–4 können zum Beeinflussen der Klänge, Effekte und des Arpeggiators verwendet werden.

(Alles Weitere hierzu finden Sie unter "Echtzeitregler" [auf S. 25.](#page-28-0))

(Alles Weitere hierzu finden Sie unter "Ändern der [Sounds und Effekte in Echtzeit" auf S. 28](#page-31-1).)

## **4. Arpeggiator**

#### **ARP-Taster**

Hiermit schalten Sie den Arpeggiator ein/aus. Wenn der Arpeggiator an ist, leuchtet die Diode. (Siehe [S. 85](#page-88-3))

### **5. DRUM TRACK**

#### **DRUM TRACK-Taster**

Hiermit schalten Sie die "Drum Track"-Funktion ein und aus.

Dieser Taster zeigt außerdem den Status der Schlagzeugspur an. (Aus= aus, blinkt= wartet auf Auslöser, leuchtet= an. Siehe [S. 97](#page-100-3).)

### **6. Effekttaster**

#### **MASTER FX-Taster TOTAL FX-Taster**

Mit diesen Tastern schaltet man den Master- bzw. "Total"-Effekt ein und aus. Wenn die Diode leuchtet. kann das Program, die Combination oder der Song den betreffenden Prozessor ansprechen. Wenn die Diode nicht leuchtet, stehen die betreffenden Effekteinstellungen nicht zur Verfügung.

Der Status dieser Taster wird gemeinsam mit den übrigen Program-, Combination- bzw. Song-Parametern gespeichert (siehe [S. 110\)](#page-113-0).

### **7. Display**

#### **Display**

Das "TouchView"-Display ist druckempfindlich. (Siehe [S. 4](#page-7-0))

### **8. Modus**

#### **Taster COMBI, PROG, SEQ, GLOBAL, MEDIA**

Der KROME bietet 5 Modi, die jeweils zusammengehörige Funktionen enthalten.

Drücken Sie einen dieser Taster, um den betreffenden Modus zu wählen.

Alles Weitere hierzu finden Sie unter ["Modusanwahldes" auf S. 9](#page-12-1).

### **9. PROG/COMBI BANK**

#### **Taster A, B, C, D, E, F**

Mit diesen Tastern können die Program- (A–F) oder Combination-Bänke (A–D) gewählt werden (siehe [S. 22,](#page-25-2) und [S. 44\)](#page-47-0). Ferner können Sie mit diesen Tastern die Program-Bank für ein Timbre (Combination) oder eine Song-Spur wählen (siehe [S. 46,](#page-49-3) und [S. 57\)](#page-60-2).

Um eine GM-Bank zu wählen, müssen Sie das Zehnertastenfeld (siehe [S. 22](#page-25-0)) oder das "Bank/Program Select"-Menü verwenden (siehe [S. 22](#page-25-1)).

### **10. VALUE-Regler**

Hiermit können Sie den im Display hervorgehobenen Parameter editieren.

#### **INC und DEC-Taster**

#### <span id="page-5-0"></span>**VALUE-Rad**

#### **Taster 0–9, –, ., und ENTER**

Hiermit bestätigen Sie den Wert des gewählten Parameters. (Siehe [S. 10\)](#page-13-0)

#### **COMPARE-Taster**

Hiermit können Sie wieder die nicht editierte Fassung aufrufen.

Alles Weitere hierzu finden Sie unter ["'Compare'-](#page-14-0) [Funktion" auf S. 11.](#page-14-0)

### **11. PAGE SELECT, EXIT**

#### **PAGE-Taster**

Bei Drücken dieses Tasters erscheint eine Übersicht der im aktuellen Modus verfügbaren Seiten. Drücken Sie dann den Button der gewünschten Seite. (Siehe [S. 9\)](#page-12-2)

#### **EXIT-Taster**

Außerdem können Sie innerhalb der Modi Seiten wählen. (Siehe [S. 9](#page-12-3))

### **12. Speichern (Write)**

#### **WRITE-Taster**

Mit diesem Taster können die aktuellen Program-, Combination-, Global-, Drumkit- oder Arpeggio-Parameter intern gepeichert werden (siehe [S. 9\)](#page-12-2).

Außerdem erlaubt dieser Taster das Sichern von Songs auf einem externen Datenträger (siehe [S. 76](#page-79-2)).

Bei Drücken dieses Tasters erscheint das "Write"-Dialogfenster des momentan aktiven Modus'. Drücken Sie den Taster dann noch einmal, um die Daten tatsächlich zu speichern.

### **13. Sequenzer**

Die Taster dieser Sektion sind für die Arbeit im Sequencer-Modus gedacht (siehe [S. 54\)](#page-57-1). Der REC (l)- Taster dient außerdem zum Speichern von Programs oder Combinations sowie für die Arbeit mit der "Auto Song Setup"-Funktion (siehe [S. 59\)](#page-62-0).

**PAUSE ( )-Taster REW (44)-Taster FF ( )-Taster LOCATE ( )-Taster REC ( )-Taster START/STOP (** $\blacktriangleright$  **/**  $\blacksquare$ **)-Taster** 

### **14. TEMPO-Bedienelemente**

#### **TEMPO-Regler**

Hiermit kann das Tempo des Arpeggiators, des Schlagzeugparts und des internen Sequenzers eingestellt werden.

#### **TEMPO-Diode**

Die Diode blinkt jeweils im Viertelnotentempo.

#### **TAP TEMPO-Taster**

Drücken Sie diesen Taster im gewünschten Rhythmus, um das Tempo für den Arpeggiator, die "Drum Track"-Funktion und/oder den internen Sequenzer festzulegen (siehe [S. 26](#page-29-1)).

### **15. Kopfhörer**

#### **Kopfhörerbuchse**

Hier kann ein Kopfhörer angeschlossen werden.

Diese Buchse gibt dieselben Signale aus wie die Buchsen AUDIO OUTPUT L/MONO und R.

Die Lautstärke im Kopfhörer richtet sich nach der Einstellung des VOLUME-Reglers.

## <span id="page-6-0"></span>**Rückseite**

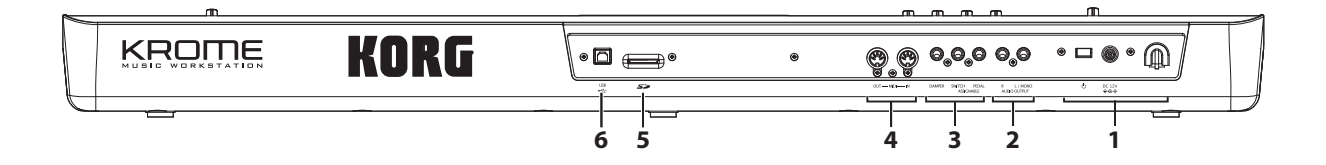

#### **1. Stromversorgung**

Lesen Sie sich auch ["Einschalten" auf S. 15](#page-18-5) durch und befolgen Sie die dort erwähnten Hinweise.

*Achtung:* Der KROME enthält eine

Ausschaltautomatik, die ihn automatisch ausschaltet, wenn Sie längere Zeit weder auf der Tastatur spielen, noch einen frontseitigen Taster drücken. Laut Vorgabe schaltet sich das Instrument nach 4 Stunden aus. Das kann man aber ändern (siehe "Energiesparfunktion" [auf S. 16](#page-19-0)).

#### **Netzschalter**

Hiermit schalten Sie das Instrument ein und aus. (Siehe [S. 15](#page-18-5))

#### **Anschluss für das AC-Netzteil**

Schließen Sie hier das beiliegende Netzteil an. (Siehe [S. 15](#page-18-7))

Schalten Sie das Instrument vor Herstellen oder Lösen der Anschlüsse aus. Beachten Sie, dass unsachgemäßes Vorgehen Ihre Boxen beschädigen oder Fehlfunktionen bewirken kann.

#### **Kabelhaken**

Wickeln Sie das Kabel des Netzteils um diesen Haken, nachdem Sie es angeschlossen haben. Der Haken befindet sich auf der Rückseite des KROME und verhindert, dass das Netzteilkabel aus Versehen gelöst werden kann. Lassen Sie dem kleinen Stecker etwas Spielraum, um ihn lösen zu können, ohne zuvor das Kabel abzuwickeln. (Siehe [S. 15\)](#page-18-6)

Die Steckerfassung darf auf keinen Fall gedehnt oder verbogen werden.

#### **2. AUDIO OUTPUTS**

#### **AUDIO OUTPUT L/MONO & R-Buchsen**

Dies sind die Stereo-Tonausgänge. Mit dem VOLUME-Regler kann die Lautstärke eingestellt werden. (Siehe [S. 17](#page-20-1))

#### **3. PEDALS**

An diese Buchsen kann man ein Dämpferpedal, einen Fußtaster und ein Schwellpedal anschließen. Diese erweitern die expressiven Möglichkeiten noch. (Siehe [S. 18\)](#page-21-2)

#### **ASSIGNABLE PEDAL-Buchse ASSIGNABLE SWITCH-Buchse DAMPER-Buchse**

#### **4. MIDI**

Die MIDI-Buchsen des KROME können mit einem Computer oder anderem MIDI-Gerät verbunden werden und lassen sich dann zum Senden und Empfangen von Musikdaten, Einstellungen (SysEx) usw. nutzen. (Siehe [S. 20\)](#page-23-2)

#### **MIDI IN-Buchse MIDI OUT-Buchse**

#### **5. SD**

#### **SD-Kartenschacht**

Hier kann eine SD-Karte angeschlossen werden, auf der sich die Programs, Combinations und Songs des KROME speichern lassen. (Siehe [S. 118](#page-121-1))

#### **6. USB**

#### **USB-Buchse (für die Verbindung mit einem Computer)**

An diesen Port können Sie einen Computer anschließen. Ein USB-Kabel reicht aus für den MIDI-Datentransfer vom KROME zum Computer und umgekehrt. Die Notwendigkeit einer MIDI-Schnittstelle entfällt dann. (Siehe [S. 20\)](#page-23-3)

*Achtung:* Der USB-Port des KROME sendet und empfängt nur MIDI-Daten.

## <span id="page-7-0"></span>**Objekte im Display**

Der KROME verwendet das grafikfähige und druckempfindliche "TouchView"-Display von Korg.

Die im Display angezeigten Objekte kann man drücken oder ziehen, um Programs oder Combnations zu wählen, Parameterwerte zu editieren usw. Nachstehend werden die Bezeichnungen und Funktionen dieser Objekte erläutert.

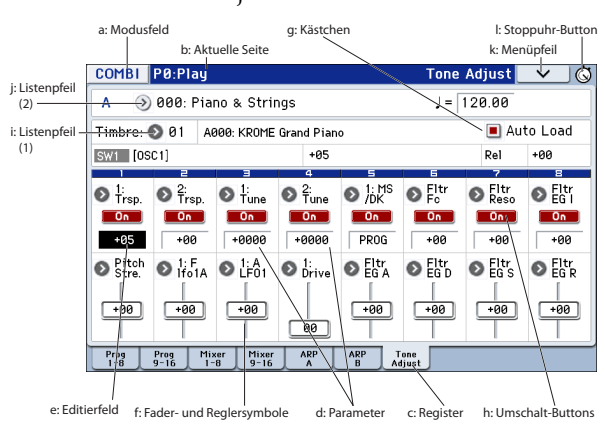

#### <span id="page-7-3"></span>**a: Modusfeld**

Hier erfahren Sie, welcher Modus momentan gewählt ist.

Bei Drücken dieses Buttons erscheint ein Moduswahlmenü. Drücken Sie in diesem Menü den Namen des Modus', den Sie verwenden möchten. Wenn Sie den bereits aktiven Modus erneut wählen, wird dessen "Page Select"-Menü angezeigt. Wenn Sie zu einem anderen Modus wechseln und sofort das "Page Select"-Menü aufrufen möchten, müssen Sie die rechte Hälfte des Namens drücken.

Um das Menü wieder zu schließen, müssen Sie den [Close]-Button oder EXIT-Taster drücken.

Wenn man dieses Menü vom Global- oder Media-Modus aus aufruft, wird außerdem ein [Return]- Button angezeigt. Mit [Return] können Sie wieder in den Global- oder Media-Modus zurückkehren.

> Wenn man es im Globaloder Media-Modus aufruft

> > **MEDIA** Return

Close

 $\overline{1}$  can be

#### <span id="page-7-2"></span>**Modusmenü**

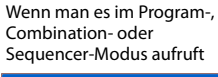

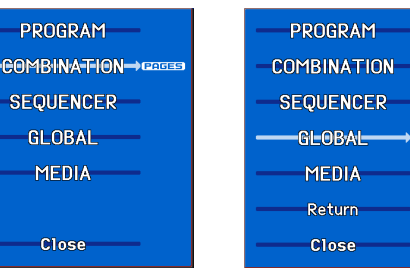

### **b: Aktuelle Seite**

Hier wird die "Adresse" der gewählten Seite im aktuell gewählten Modus angezeigt.

Von links nach rechts erscheinen hier der Modusfeld, der Seitenname und die Seitennummer: Name und Registername.

Modusfeld Nummer und Name der Seite Registername

Tone Adjust  $\vert \vee \vert$   $\circ$ **COMBI PO:Plat** 

#### **c: Register**

Die meisten Seiten sind in mehrere Register unterteilt.

#### **d: Parameter**

Die Parameter (einstellbaren Funktionen) werden im Display angezeigt.

#### <span id="page-7-1"></span>**e: Editierfeld**

Wenn Sie einen Parameter im Display antippen, wird er (oder sein Wert) in der Regel hervorgehoben (invertiert dargestellt). Jenen Bereich nennen wir das "**Editierfeld**". Es verweist auf den Parameter, den Sie ändern können.

Stellen Sie mit den VALUE-Bedienelementen (z.B. mit dem Rad, siehe [S. 2\)](#page-5-0) den gewünschten Wert ein.

Man kann einen Wert aber auch ändern, indem man das Editierfeld drückt und den Finger in die von den Dreiecken angezeigte Richtung schiebt. (Die Schattierung der Dreiecke ändert sich in drei Stufen. Diese Funktion steht zur Verfügung, wenn man die dunkelste Schattierung verwendet.)

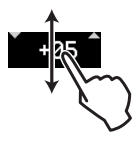

Außerdem können Sie das Eingabefenster aufrufen, indem Sie das gewünschte Editierfeld zwei Mal drücken bzw. längere Zeit gedrückt halten (siehe [S. 6\)](#page-9-0).

#### **f: Fader- und Reglersymbole**

Wenn Sie den Parameterwert von Objekten ändern möchten, die als Regler dargestellt werden, drücken Sie das Objekt, um das Editierfeld dorthin zu bewegen. Weitere Hinweise zum Ändern der Werte finden Sie unter ["e: Editierfeld," oben.](#page-7-1)

Wenn das Kästchen markiert (d.h. mit einem Häkchen versehen) ist, ist der Parameter aktiv.

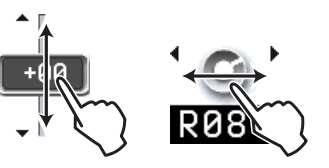

#### **g: Kästchen**

Kästchen kann man markieren, um die betreffende Funktion zu aktivieren und demarkieren, wenn man die Funktion nicht mehr benötigt. Drücken Sie ein Kästchen wiederholt, um es abwechselnd zu markieren und zu demarkieren.

#### **h: Umschalt-Buttons**

Dieser Button-Typ ändert die Einstellung der zugeordneten Funktion bzw. schaltet sie ein und aus.

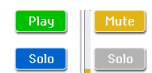

[Play/Rec/Mute]-Button im Sequencer-Modus [Solo On/Off]-Button im Sequencer-

Modus **[On] [On/Off]-Button für Effekte** 

#### **i: Listenpfeil (1)**

Bei Drücken dieses Pfeils wird eine Übersicht mit den möglichen Einstellungen angezeigt.

Um einen Parameterwert einzugeben, müssen Sie ihn in der Übersicht wählen.

 $\sum$  radius

#### **\* Popup-Menü**

#### **Sicherheitsnadel**

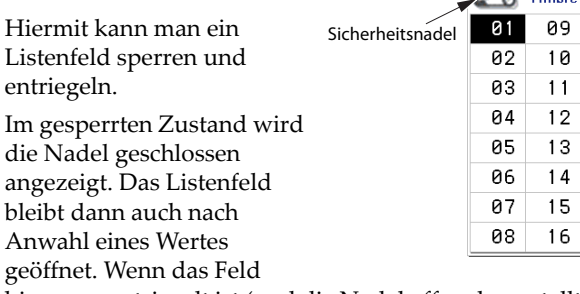

hingegen entriegelt ist (und die Nadel offen dargestellt wird), wird das Feld sofort nach Anwahl einer Option geschlossen.

#### **j: Listenpfeil (2)**

Bei Drücken dieses Buttons erscheint eine Menüübersicht.

Um ein Menü mit Registern zu schließen, müssen Sie den [OK]- oder [Cancel]-Button drücken.

#### **Bildlaufleiste**

Hiermit kann der angezeigte Parameterbereich verschoben werden.

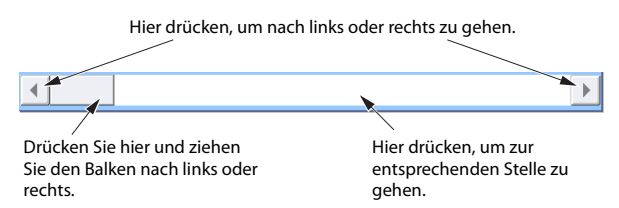

#### **k: Menüpfeil**

#### **\* Menu**

Bei Drücken dieses Buttons wird ein Befehlsmenü angezeigt.

Die angezeigten Menübefehle richten sich nach der momentan gewählten Seite.

Sie können bis zu zehn Menübefehle direkt aufrufen, indem Sie bei gedrücktem ENTER-Taster einen Zifferntaster 0–9 betätigen. Das Menü wird geschlossen, wenn Sie eine Stelle außerhalb des Menüs oder den EXIT-Taster drücken.

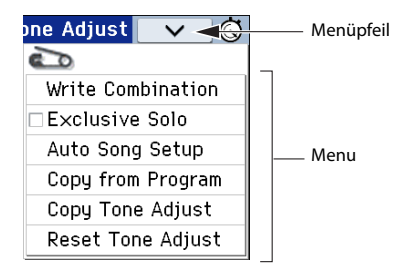

#### <span id="page-8-0"></span>**\* Dialogfenster**

Wenn Sie einen Menübefehl wählen, erscheint ein Fenster mit den Einstellungen, die für die Ausführug des Befehls benötigt werden. Solche Fenster nennen wir "Dialogfenster". Welches Dialogfenster angezeigt wird, hängt vom gewählten Menübefehl ab. Für bestimmte Befehle (z.B. "**Exclusive Solo**") wird kein Dialogfenster angezeigt.

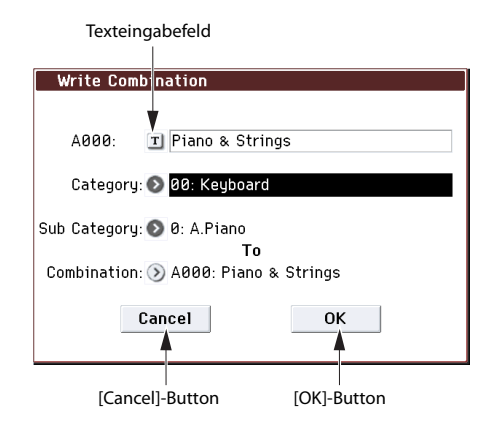

#### **\* Texteingabefeld**

Bei Drücken dieser Schaltfläche erscheint ein Texteingabefeld zum Benennen von Programs, Combinations, Songs usw. Alles Weitere hierzu finden Sie unter ["Eingeben/Ändern von Namen" auf S. 117](#page-120-1).

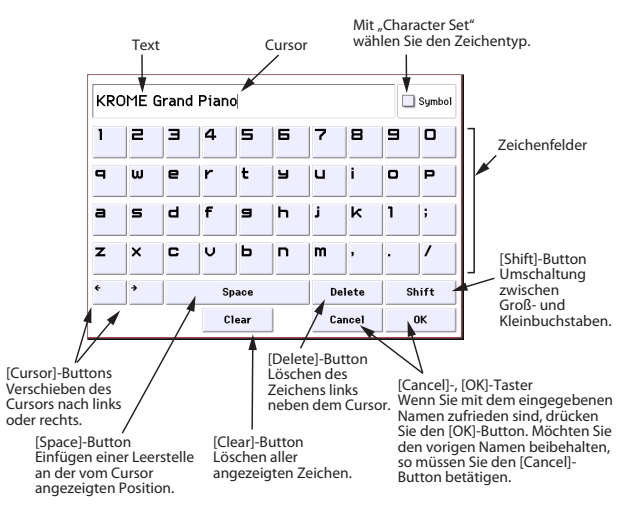

#### **\* [OK]- und [Cancel]-Button**

Nach Ausführen einer Funktion bzw. Anwahl eines Befehls können Sie sie/ihn mit dem [OK]-Button bestätigen. Möchten Sie doch nichts ändern, dann müssen Sie den [Cancel]-Button drücken. (Der Vorgang wird ausgeführt, sobald Sie den Button drücken oder wieder freigeben.) Das Dialogfenster verschwindet.

Der EXIT-Taster hat die gleiche Funktion wie der [Cancel]-, [Done]- und [Exit]-Button.

#### **\* [Done]-, [Copy]- und [Insert]-Button**

Außerdem gibt es Buttons, die bestimmte Aktionen auslösen, z.B. [Done], [Copy] und [Insert] (ähnlich wie bei [OK] und [Cancel], siehe ["\\* Dialogfenster," oben\)](#page-8-0).

#### **l: Stoppuhr-Button**

Wenn Sie diesen Button oben rechts im Display drücken, wird angezeigt, wie lange das Instrument bereits eingeschaltet ist. Mit dem angezeigten [START/ STOP]- und [RESET]-Button kann man die Stoppuhr außerdem für andere Zwecke nutzen, so z.B. für das "Timen" bestimmter Show-Elemente während der Proben oder das Stoppen der Dauer eines Songs.

- [START/STOP]: Starten und Anhalten der Stoppuhr.
- [RESET]: Stellt den Zeitwert zurück auf "000:00:00".

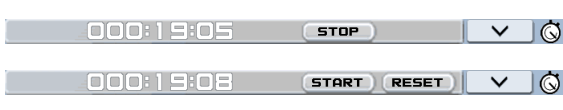

#### <span id="page-9-1"></span>**m: Optionsfelder**

Drücken Sie ein Optionsfeld, um eine von mehreren Einstellungen für einen Parameter zu selektieren.

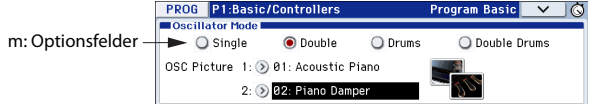

#### <span id="page-9-0"></span>**\* Eingabefenster**

#### **Werteingabe/Taschenrechner**

Wenn man ein Editierfeld, ein Fader- oder Tastersymbol zwei Mal schnell drückt, erscheint ein Eingabefenster, in dem man den gewünschten Wert eintippen oder bestimmte Berechnungen ausführen kann. In diesem Fenster stehen folgende Funktionen zur Verfügung:

- [OPERATION DIRECT/CALCULATE]: Hiermit wählen Sie die Funktion des Eingabefensters: Werteingabe oder Taschenrechner.
- [CE] (Eingabe löschen): Löscht die eingegebenen Ziffern wieder.
- [Ent]: Bestätigt die Werteingabe und schließt das Eingabefenster.
- [RECALL]: Kopiert den aktuellen Parameterwert zum Eingabefenster.
- Ø: Schließt das Eingabefenster.

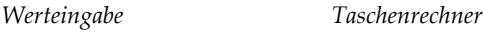

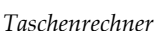

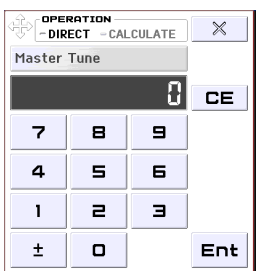

-OPERATION<br>-DIRECT -CALCULATE  $\times$ Master Tune **RECALL** 8. **CE**  $\div$ 7 9  $\blacksquare$ ×  $\overline{a}$  $\blacksquare$ E  $\overline{a}$  $\mathbf{I}$  $\equiv$  $\equiv$  $\ddot{+}$  $\pm$  $\Box$ Ent

*Achtung:* Für bestimmte Parameter steht die "CALCULATE"-Funktion (Taschenrechner) nicht zur Verfügung.

#### **Bank/Speicher-Wahlbereich**

Drücken Sie das "Program Select"-, "Combination Select"- oder "Timbre Select"-Feld zwei Mal, um das Fenster aufzurufen, in dem man Bänke und Speichernummern wählen kann.

*Bank/Speicher-Wahlbereich* 

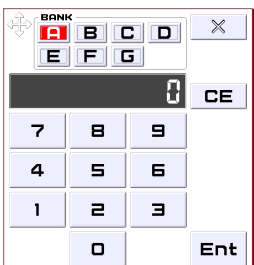

- BANK: Anwahl der gewünschten Program- oder Combination-Bank.
- Siehe "Werteingabe" für die übrigen Funktionen.

#### **VALUE-Regler/-Rad**

Wenn Sie ein Editierfeld, ein Fader- oder Reglersymbol kurz gedrückt halten und dann wieder freigeben, wird ein Schieberegler- oder Rad-Symbol angezeigt.

Wenn Sie ein Editierfeld, ein Fader- oder Reglersymbol kurz gedrückt halten und dann wieder freigeben, wird ein Schieberegler- oder Rad-Symbol angezeigt.

#### *FADER-Symbol*

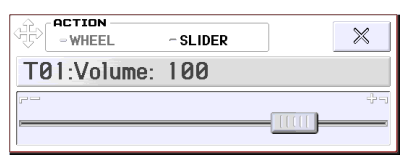

#### *RAD-Symbol*

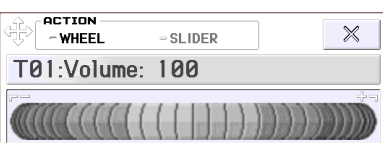

*Achtung:* Wenn Sie nicht möchten, dass das Eingabefenster automatisch erscheint, müssen Sie das "Value Edit Pop-up"-Kästchen auf der Seite "Global P0: Basic Setup– System Preferences" demarkieren (siehe [S. 111](#page-114-1)).

#### **\* Hüllkurven, 'Velocity Splits'**

Hüllkurven und "Velocity Split"-Einstellungen kann man auch editieren, indem man den betreffenden Bereich in die gewünschte Richtung zieht.

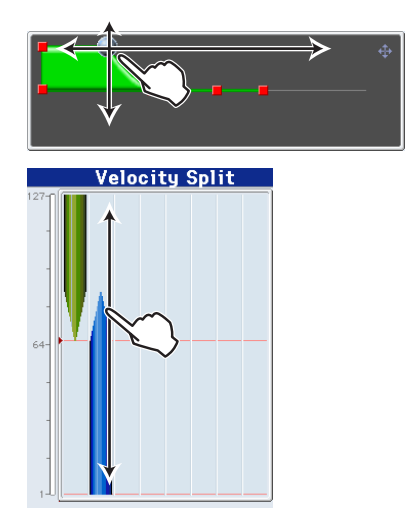

#### **\* REALTIME CONTROL-Kontextfenster**

Wenn Sie an einem REALTIME CONTROLS-Regler drehen, erscheint ein Kontextfenster mit dem Namen des angesteuerten Parameters und dem eingestellten Wert. Wenn Sie den Regler danach nicht mehr verwenden, wird das Kontextfenster wieder ausgeblendet. Wenn Sie das Kontextfenster drücken, während es angezeigt wird, können Sie den gewünschten Wert auch mit den VALUE-Bedienelementen (z.B. über das Zehnertastenfeld) eingeben.

#### TONE [CUTOFF]: 017 8

*Achtung:* Wenn Sie nicht möchten, dass das Kontextfenster automatisch erscheint, müssen Sie das "REALTIME CONTROL Pop-Up"-Kästchen auf der Seite "Global P0: Basic Setup-System Preferences" demarkieren.

## <span id="page-10-0"></span>**Grundwissen**

## <span id="page-10-1"></span>**Über die Modi des KROME**

Der KROME enthält eine Vielzahl praktischer Funktionen. So können Sie z.B. Programs und Combinations spielen und editieren, Sequenzen aufzeichnen und abspielen und Dateien verwalten. Diese Funktionen sind in "Modi" unterteilt. Der KROME hat fünf Modi:

#### **Program-Modus**

Programs stellen die kleinste musikalisch brauchbare Klangeinheit des KROME dar.

Im Program-Modus sind folgende Dinge möglich:

- Hier wählen und spielen Sie Programs
- Außerdem kann beim Spielen ein Arpeggiator verwendet werden.
- Abspielen von "Drum Track"-Pattern, während Sie ein Program zum Spielen verwenden.
- Editieren von Programs

Mit den Echtzeitreglern und der "Tone Adjust"-Funktion lassen sich Programs schnell wunschgemäß abwandeln.

Detaillierte Einstellung der Oszillatoren, Filter, Verstärker, Hüllkurven, LFOs, Effekte, des Arpeggiators, der Schlagzeugbegleitung usw.

Es stehen 5 Insert-, 2 Master-Effekte und 1 Total-Effekt zur Verfügung.

Erstellen von "Drum"-Programs, die auf einem Drumkit beruhen (letztere programmiert man im Global-Modus)

#### **Combination-Modus**

Combinations sind Gruppen von bis zu 16 Programs, mit denen man Sounds programmieren kann, die für einzelne Programs zu komplex sind. Im Combination-Modus sind folgende Dinge möglich:

- Hier wählen und spielen Sie Combinations
- Verwendung mehrerer Timbres für die Wiedergabe von 2 Arpeggien.
- Bei Bedarf können Sie ein oder mehrere Timbres für die Wiedergabe von "Drum Track"-Pattern verwenden.
- Verwendung des KROME als 16-fach multitimbraler Klangerzeuger.
- Editieren von Combinations Mit der "Tone Adjust"-Funktion können Sie störende Klangaspekte der angesprochenen Programs korrigieren.

Jedem der 16 Timbres kann ein anderes Program zugeordnet werden. Außerdem lassen sich die Lautstärke, die Stereoposition, die Klangregelung und sogar Anschlagbereiche definieren. Auch die Effekte, der Arpeggiator und die "Drum Track"-Funktion können eingestellt werden.

Es stehen 5 Insert-, 2 Master-Effekte und 1 Total-Effekt zur Verfügung.

#### **Sequencer-Modus**

Im Sequencer-Modus können Sie MIDI-Spuren bespielen, abspielen und editieren. Damit lassen sich folgende Dinge anstellen:

- Mit dem 16-Spur-Sequenzer lassen sich MIDIbasierte Songs aufzeichnen und wiedergeben. Bei Bedarf können Sie entweder jeweils 1 oder gleich alle 16 Spuren bespielen. SysEx-Daten lassen sich übrigens ebenfalls aufzeichnen.
- Aufnahme Ihres Spiels und der beiden Arpeggio-Phrasen auf separate Spuren.
- Bei Bedarf können Sie eine oder mehrere Spuren für die Wiedergabe von "Drum Track"-Pattern verwenden.
- Editieren von Songs.
- Verwendung des KROME als 16-fach multitimbraler Klangerzeuger.
- Es können auch GM/GM2-Daten abgespielt werden.
- Mit der "Tone Adjust"-Funktion können Sie störende Klangaspekte der verwendeten Programs korrigieren.
- Es stehen 5 Insert-, 2 Master-Effekte und 1 Total-Effekt zur Verfügung.
- Es können "Pattern" (Phrasen, Läufe) aufgezeichnet und durch Drücken jeweils einer Klaviaturtaste gestartet werden. Diese Funktion heißt "RPPR" ("Realtime Pattern Play/Recording").
- Anlegen einer "Cue List" zur Festlegung der gewünschten Song-Reihenfolge.
- Programmieren eigener Schlagzeug-Pattern.

#### **Global-Modus**

Im Global-Modus nehmen Sie Einstellungen vor, die sich auf alle Bereiche des KROME beziehen. Außerdem können hier die Drumkits und Arpeggio-Pattern editiert werden. Im Global-Modus sind folgende Dinge möglich:

- Einstellungen, die sich auf alle Bereiche des KROME beziehen, also allgemeine Stimmung und globaler MIDI-Kanal.
- Programmieren eigener Skalen.
- Sie können anhand von Drumsamples neue Drumkits erstellen.
- Es können User Arpeggio-Pattern erstellt werden.
- Umbenennen der Program- und Combination-Kategorien.
- Wählen der Funktionen der definierbaren Pedale und Fußtaster.
- Übertragung der Einstellungen als SysEx-Daten via MIDI.

#### **Media-Modus**

Ihre Daten können bei Bedarf auf einer SD-Karte gesichert und von dort geladen werden. Hier lassen sich folgende Dinge anstellen:

• Speichern und Laden von Programs, Combinations, Songs und Global-Einstellungsdaten.

- Formatieren von SD-Karten, Kopieren und Umbenennen von Dateien usw.
- Verwaltung von Dateien (z.B. Kopieren von Dateien von/zu externen Datenträgern).
- Exportieren und Importieren von SMF-Daten (Standard MIDI Files).
- Verwendung der "Data Filer"-Funktion zum Speichern oder Laden von MIDI-SysEx-Daten.

*Beziehungsdiagramm der KROME-Modi* 

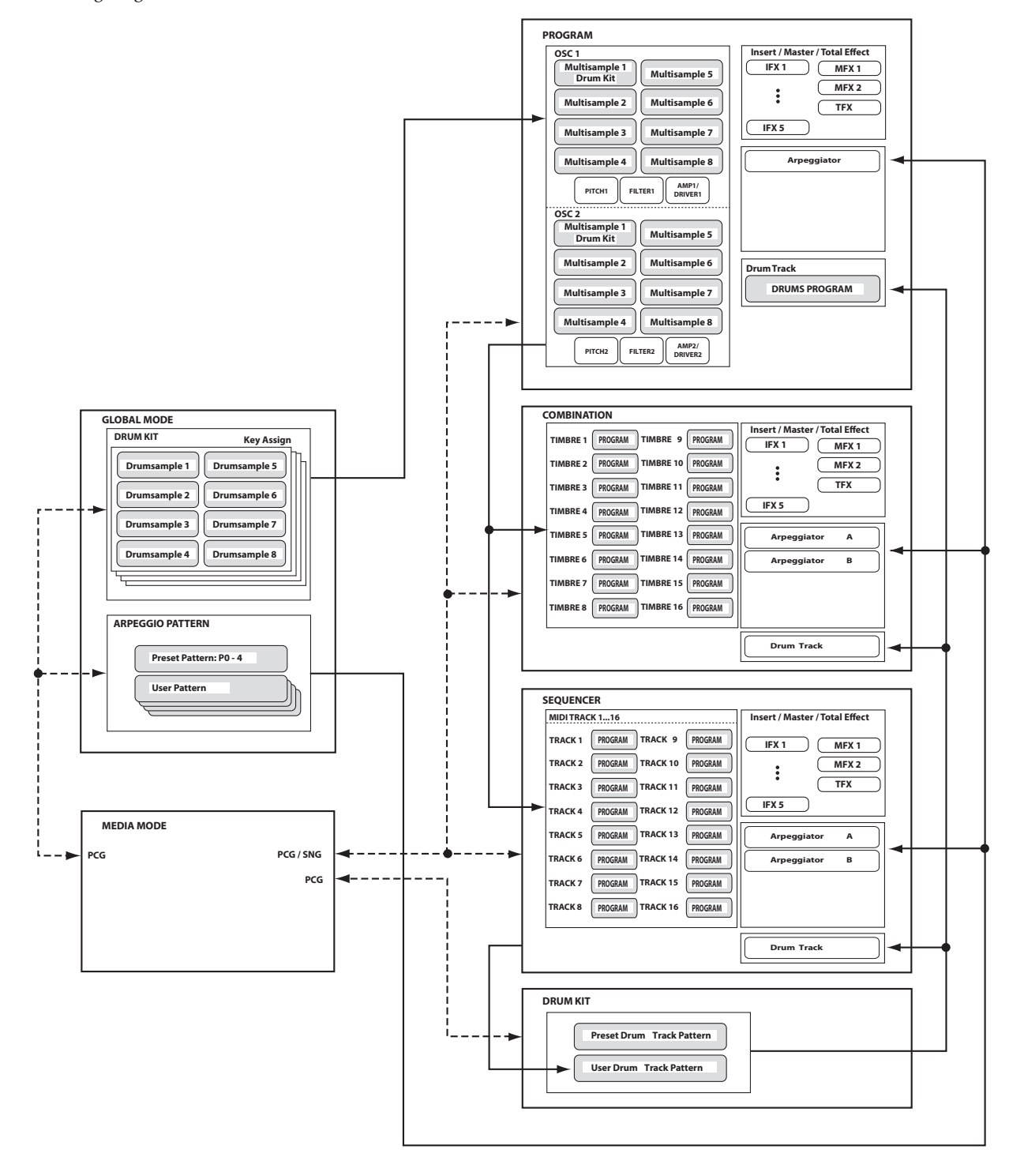

## <span id="page-12-5"></span><span id="page-12-0"></span>**Grundlegende Bedienung**

Nach dem Einschalten des KROME müssen Sie zum Wählen der benötigten Seiten und Modi folgendermaßen verfahren.

### <span id="page-12-4"></span><span id="page-12-1"></span>**Modusanwahldes**

Die Funktionen des KROME sind in Modi unterteilt, die man also aufrufen muss.

• Die Modi sind über fest zugeordnete Taster erreichbar.

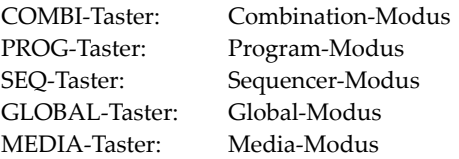

• Alternativ können Sie das Moduswahlfeld oben links im Display drücken und im dann erscheinenden Menü einen anderen Modus wählen (siehe [S. 4](#page-7-2)).

Eine Vorstellung der einzelnen Modi finden Sie unter ["Über die Modi des KROME" auf S. 7.](#page-10-1)

*Achtung:* Der Name des gewählten Modus' wird oben links im Display angezeigt. Außerdem leuchtet die Diode des zugehörigen Tasters.

*Achtung:* Wenn man den GLOBAL- oder MEDIA-Taster zwei Mal drückt, wird wieder der zuvor gewählte Modus aufgerufen (Combination, Program or Sequencer).

### **Anwahl von Seitengruppen und Registern**

Jeder Modus bietet zahlreiche Parameter, die über mehrere Seiten verteilt sind. Jede Seite ist ihrerseits in bis zu 12 Gruppen ("Register") unterteilt.

• Wählen Sie zuerst den richtigen Modus. In diesem Beispiel verwenden wir den Combination-Modus.

#### **Anwahl einer Seite**

#### **Schneller Wechsel zu einer bestimmten Seite**

Die "Page Select"-Seite enthält eine Übersicht der im aktuellen Modus verfügbaren Seitengruppen. Drücken Sie den Button der gewünschten Seitengruppe.

#### **1. Drücken Sie den PAGE-Taster.**

Alternativ können Sie das Moduswahlfeld und anschließend im Menü rechts den Namen des gewünschten Modus' drücken (siehe [S. 4](#page-7-3)).

Es erscheint das "Page Select"-Menü.

Das Feld der Seite, auf der Sie dieses Menü aufgerufen haben, wird etwas dunkler dargestellt.

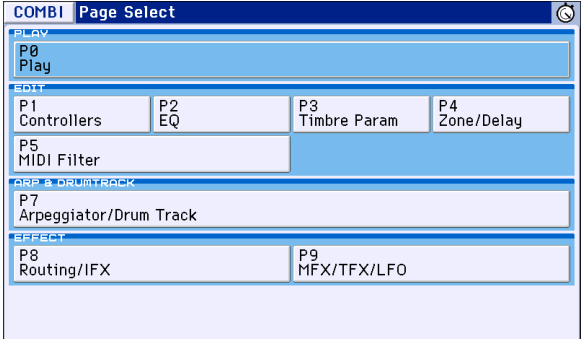

#### **2. Drücken Sie das Feld der benötigten Seite.**

Die "P0: Play"-Seite werden Sie wahrscheinlich am häufigsten zum Spielen verwenden. (Das gilt auch für den Program-Modus.) Die übrigen Seiten sind zum Editieren gedacht.

Beispiel: Wählen Sie doch einmal "P4 Zone/Delay". Die Seite "P4: Zone/Delay– Key Z T01–08" erscheint.

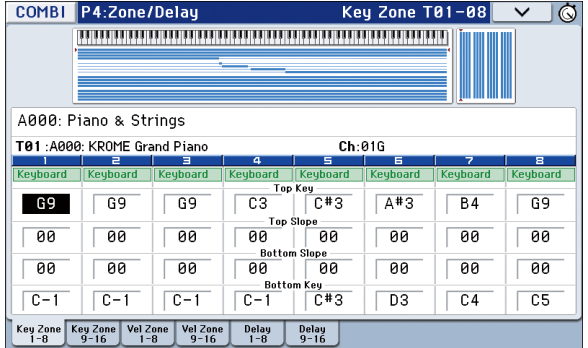

*Achtung:* Bei Anwahl einer Seite wird immer das zuletzt dort verwendete Register aufgerufen.

#### <span id="page-12-2"></span>**Navigieren mit dem PAGE-Taster + den Zifferntastern 0–9**

• Halten Sie den PAGE-Taster gedrückt, während Sie mit den Zifferntastern 0–9 die Nummer der benötigten Seite eingeben.

Die gewählte Seite wird jetzt angezeigt. Bei Anwahl einer Seite wird immer das zuletzt dort verwendete Register aufgerufen.

*Achtung:* Bestimmte Seiten sind über mehrere Fenster verteilt (Beispiel: P5–1, P5–2, P8–1 und P8–2). In solchen Fällen wird immer das erste Fenster gewählt (P5–1 oder P8–1).

#### <span id="page-12-3"></span>**Navigieren mit EXIT**

Wenn eine beliebige Seite außer jener mit der Nummer "0" (z.B. "Prog P0: Play") angezeigt wird, kehren Sie mit diesem Taster zurück zur Seite "0".

Mit dieser Taste können Sie sehr leicht zur Hauptseite des aktuellen Modus' zurückkehren:

- Drücken Sie ihn ein Mal, um zur zuletzt gewählten "P0: Play"-Registerseite ("Play/REC"-Seite im Sequencer-Modus) zu springen.
- Drücken Sie ihn erneut, um zur ersten "Main P0: Play"-Registerseite (z.B. "Program Play" zu springen). Wenn Sie zuvor einen Parameter dieser Seite gewählt hatten, wird jener Parameter automatisch wieder gewählt.

• Drücken Sie ihn ein drittes Mal, um den "Hauptparameter" der Seite "P0: Play" (z.B. den Program-Namen im Program-Modus) zu wählen.

Wenn gerade ein Dialogfenster angezeigt wird, schließen Sie es mit diesem Taster wieder (gleiche Funktion wie der [Cancel]-Button).

Wenn ein Popup- oder Seitenmenü angezeigt wird, blenden Sie es mit EXIT wieder aus.

#### **Seitenanwahl**

• Register können Sie anwählen, indem Sie das betreffende Register am unteren Display-Rand drücken.

Dieses Beispiel zeigt den "Mixer T01-08"-Bereich des "Program T01-08"-Fensters auf der Seite "Combi P0: Play".

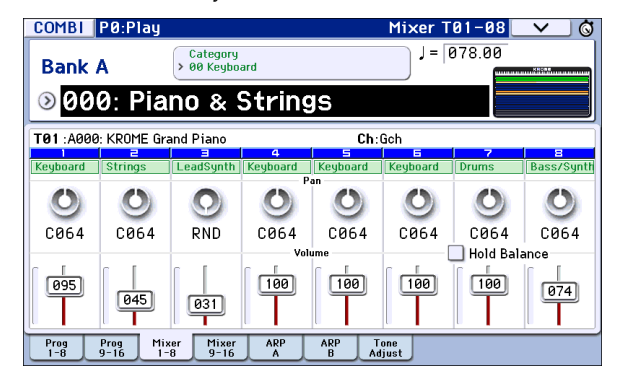

## <span id="page-13-0"></span>**Anwahl von Parametern und Editieren von Werten**

- **1. Drücken Sie den Parameter, den Sie editieren möchten.**
- **2. Wenn Sie ein Editierfeld wählen, wird es hervorgehoben. Ändern Sie den Wert.**
- Was beim Editieren eines Parameters genau passiert, richtet sich nach dem Parameter oder Objekt. (Siehe ["Objekte im Display" auf S. 4](#page-7-0).)

Der im Feld angezeigte Wert kann mit den VALUE-Bedienelementen (Rad, INC/DEC-Taster, Zifferntaster 0–9, –-Taster, (.)- und ENTER-Taster usw.) geändert werden.

**3. Mit den Reglern 1-4 können Sie die den Echtzeitreglern zugewiesenen Parameter bearbeiten.**

*Achtung:* Mit dem COMPARE-Taster können Sie die editierte Fassung mit dem Original vergleichen.

#### **Taster INC/DEC**

Mit diesen Tastern können Sie geringfügige Wertänderungen vornehmen.

#### **VALUE-Rad**

Hiermit kann der Wert des gewählten Parameters geändert werden. Das eignet sich vor allem für die Auswahl aus zahlreichen Möglichkeiten.

#### **Zifferntaster 0–9, ENTER-Taster, –-Taster, (.)-Taster**

Verwenden Sie diese Taster, wenn Sie genau wissen, welchen Wert Sie eingeben möchten. Geben Sie den Wert mit  $0-9$ , – und dem Dezimalpunkt  $($ "" $)$  ein. Bestätigen Sie ihn anschließend mit ENTER.

Mit ..-" ändern Sie das Vorzeichen (+/-) des Parameterwerts. Der Dezimalpunkt (".") ist für die Eingabe fein aufgelöster Werte gedacht.

Achtung: Wenn Sie "Program Select" drücken (siehe [S. 21](#page-24-3)), können Sie eine GM-Bank wählen, indem Sie den 0-Taster gedrückt halten, während Sie (.), 1–9 oder – betätigen.

#### **Funktionen, für die man den ENTER-Taster gemeinsam mit einem anderen Taster verwenden muss**

Im Zusammenspiel mit anderen Tastern hat der ENTER-Taster mehrere Sonderfunktionen.

Halten Sie ENTER gedrückt, während Sie einen Zifferntaster 0–9 betätigen, um einen Menübefehl der aktuellen Seite zu wählen.

Wenn ein Dialogfenster angezeigt wird, übernimmt der ENTER-Taster die Funktion des [OK]-Buttons. (Der EXIT-Taster hat die gleiche Funktion wie der [Cancel]- Button.)

Im Sequencer-Modus können Sie den ENTER-Taster gedrückt halten, während Sie LOCATE ( $\blacktriangleleft$ ) betätigen, um den "Set Location"-Menübefehl zu wählen.

#### **Andere**

#### **Wahl der Program- oder Combination-Bank**

#### **Taster PROG BANK A, B, C, D, E, F/ Taster COMBI BANK A, B, C, D**

Mit diesen Tastern können Sie die gewünschte Program- oder Combination-Bank wählen. Die Tasterdiode der gewählten Bank leuchtet jeweils.

Im Program-Modus wählen Sie hiermit Program-Bänke.

Im Combination-Modus haben die Taster zwei Funktionen:

- Während der Anwahl einer Combination dienen sie zum Aufrufen der gewünschten Bank.
- Während der Program-Zuordnung für die Timbres wählen Sie hiermit Program-Bänke.

Wenn im Sequencer-Modus ein Program-Name gewählt werden kann, können Sie mit diesen Tastern die gewünschte Program-Bank wählen.

#### **Eingabe von Notennummern und Anschlagwerten über die Tastatur**

Halten Sie einen Parameter gedrückt, der einen Notennamen (z.B. G4 oder C#2) oder Anschlagwert enthält, während Sie eine Klaviaturtaste betätigen, um die betreffende Note bzw. den Anschlagwert einzugeben. (Nicht verfügbar für die Eingabe in Dialogfenstern von Menübefehlen.)

#### **Tempoeingabe TEMPO-Regler, TAP-Taster**

Das Tempo kann man mit dem TEMPO-Regler oder durch mehrmaliges Drücken des TAP-Tasters einstellen.

#### **COMPARE-Taster**

Mit diesem Taster können Sie wieder die zuletzt gespeicherten Program-, Combination- oder Song-Daten (die alte Fassung) aufrufen. Siehe den nächsten Abschnitt.

### <span id="page-14-1"></span><span id="page-14-0"></span>**'Compare'-Funktion**

#### **Program-, Combination-Modus**

Mit diesem Taster können Sie das editierte Program bzw. die geänderte Combination mit der nichteditierten (gespeicherten) Version vergleichen.

Drücken Sie diesen Taster beim Editieren eines Programs oder einer Combination. Die Diode leuchtet und die ursprünglichen Einstellungen des Programs bzw. der Combination werden zeitweilig wiederhergestellt. Betätigen Sie COMPARE erneut, so erlischt die Diode und die editierte Fassung ist wieder zu hören.

#### **1. Drücken Sie diesen Taster beim Editieren eines Programs oder einer Combination.**

Die Diode leuchtet und die ursprünglichen Einstellungen des Programs bzw. der Combination werden zeitweilig wiederhergestellt.

#### **2. Drücken Sie den COMPARE-Taster erneut.**

*Achtung:* Die Diode erlischt und die editierte Fassung ist wieder hörbar.

Wenn Sie nach Drücken des COMPARE-Tasters die wiederhergestellten (gespeicherten) Einstellungen editieren, erlischt die Diode. Die vorigen Änderungen können dann nicht mehr mit COMPARE aufgerufen werden.

#### **Sequencer-Modus**

Im Sequencer-Modus dient der COMPARE-Taster für A/B-Vergleiche während der Echtzeit- oder Step-Aufzeichnung bzw. beim Editieren von Spuren.

Das kann man sehr effektiv während der Echtzeitaufnahme einer MIDI-Spur nutzen.

- **1. Nehmen Sie eine MIDI-Spur in Echtzeit auf. ("Take 1")**
- **2. Nehmen Sie eine zweite Version auf diese Spur auf. ("Take 2")**
- **3. Drücken Sie den COMPARE-Taster. Die Diode**  leuchtet und Sie hören wieder "Take 1".
- **4. Drücken Sie den COMPARE-Schalter noch einmal. Die Diode erlischt und Sie hören wieder "Take 2".**
- **5. Wird nach erneutem Aufrufen der ersten Version**  (Schritt 3) eine neue Version eingespielt ("Take 3"), so steht Aufnahme 1 für "Compare"-Zwecke **zur Verfügung.**
- **6. Wird nach erneutem Aufrufen der ersten Version**  (Schritt 4) eine neue Version eingespielt ("Take 3<sup>"</sup>), so steht Aufnahme 2 für "Compare"-Zwecke **zur Verfügung.**

Die "Compare"-Funktion bezieht sich also immer auf die aktuelle und die unmittelbar vorangehende Version.

*Achtung:* Wenn Sie bei leuchtendem COMPARE-Taster etwas ändern, erlischt er. Die aktuellen Einstellungen gelten dann als "vorige Version" (und werden verwendet, wenn der COMPARE-Taster aus ist).

#### **Global-Modus**

Im Global-Modus ist die Compare-Funktion nicht verfügbar.

### **Anwählen und ausführen von Menübefehlen**

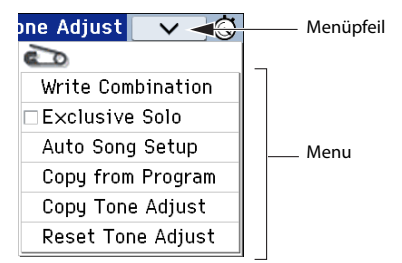

Die Menübefehlen gelten immer für die momentan aufgerufene Seite. Beispiele wären "Write" (speichern) und "Copy". Folglich richtet sich das Utility-Angebot nach der momentan aktiven Seite.

Die Menübefehlen im Program-Modus erlauben z.B. das Speichern der Einstellungen, das Kopieren der Oszillator- oder Effekteinstellungen und die Aktivierung der "Sync"-Funktion, mit der zwei Hüllkurven simultan editiert werden können.

- **1. Drücken Sie oben rechts im Display den [**v**]- Button.**
- Es erscheint ein Menü.
- **2. Wählen Sie einen Befehl, indem Sie darauf drücken.**

Es erscheint das Dialogfenster des gewählten Befehls.

Bei Befehlen, die man (de)markieren muss, erscheint kein Dialogfenster. Nach der Umschaltung verschwindet das Menü dann wieder.

Wenn Sie bei gedrückt gehaltenem ENTER-Taster eine der numerischen Tasten 0-9 drücken, können Sie das Dialogfenster für die ersten 10 Menübefehle aufrufen, ohne sich durchs Menü bewegen zu müssen.

- Um die Liste ohne Anwahl eines Befehls zu schließen, müssen Sie eine beliebige Display-Stelle außerhalb des Menüs oder aber den EXIT-Taster drücken.
- **3. Parameter in Dialogfenstern muss man zuerst drücken, um sie anzuwählen. Danach kann man sie mit den VALUE-Bedienelementen (VALUE-Rad, INC/DEC-Taster) editieren.**

Wenn Sie in einem Dialogfenster eine Program- oder Combination-Nummer wählen möchten, können Sie statt der VALUE-Bedienelemente auch die Taster BANK SELECT verwenden.

#### **4. Drücken Sie anschließend den [OK]-Button oder ENTER-Taster.**

Drücken Sie den [Cancel]-Button oder EXIT-Taster, um die Einstellung nicht zu übernehmen.

Das Dialogfenster verschwindet.

### <span id="page-15-0"></span>**Speichern**

Geänderte Einstellungen, die Sie behalten möchten, müssen Sie speichern.

Wenn Sie z.B. die Änderungen eines Programs nicht speichern, gehen sie verloren, sobald Sie ein anderes Program anwählen oder das Instrument ausschalten. Dasselbe gilt für Combinations.

Die Einstellungen des Global-Modus' ändern sich zwar nur, wenn man wieder etwas editiert, allerdings werden sie beim Ausschalten wieder gelöscht, wenn man sie nicht speichert.

• Um sie zu speichern, müssen Sie den WRITE-Taster zwei Mal drücken.

Alles Weitere zu den Speicherfunktionen finden Sie auf folgenden Seiten:

- Programs  $\rightarrow$  [S. 30](#page-33-2)
- Combinations  $\rightarrow$  [S. 47](#page-50-2)
- Effektprogramme
- Global-Parameter (Seiten  $0-4$ )  $\rightarrow$  [S. 116](#page-119-0)
- Drumkits  $\rightarrow$  [S. 116](#page-119-0)
- User Arpeggio-Pattern  $\rightarrow$  [S. 116](#page-119-0)
- Eigene "Drum Track"-Pattern  $\rightarrow$  [S. 103](#page-106-1) Die "Drum Track"-Pattern (vorprogrammierte und ihre eigenen) werden beim Ausschalten gespeichert. Im Sequencer-Modus erstellte Pattern können zu "Drum Track"-Pattern umfunktioniert und intern gespeichert werden.
- Eigene Song-Vorlagen Die (vorprogrammierten und selbst erstellten) Song-Vorlagen werden beim Ausschalten gespeichert. Die Spur- und Effekteinstellungen der von Ihnen angelegten Songs können mit dem Menübefehl "**Save Template Song**" gespeichert werden.
- Hinweise für die interne Speicherung  $\rightarrow$  [S. 115](#page-118-1)

Detailliertere Hinweise zum Speichern finden Sie auf folgenden Seiten.

- Sichern eines Songs  $\rightarrow$  S.76
- Sichern auf einer Karte (Media– Save)  $\rightarrow$  [S. 118](#page-121-2)

*Achtung:* Auf dem KROME wird die interne Speicherung von Daten als "Write" bezeichnet. Das Sichern auf einer SD-Karte heißt hingegen "Save".

#### **Umbenennen mit 'Rename'**

Sie können den Namen eines editierten Programs, einer Combination, eines Songs, Drumkits, Arpeggio-Pattern.

Außerdem können die Namen der Program- und Combination-Kategorien geändert werden.

Alles Weitere hierzu finden Sie unter ["Eingeben/](#page-120-1) [Ändern von Namen" auf S. 117.](#page-120-1)

### **Kurzbefehle**

#### **Anwahl eines GM-Programs**

- Bank GM: Halten Sie den 0-Taster gedrückt, während Sie den (–)-Taster betätigen.
- Bänke g(1)–g(9): Halten Sie den 0-Taster gedrückt, während Sie den 1–9-Taster betätigen.
- Bank g(d): Halten Sie den 0-Taster gedrückt, während Sie den (.)-Taster betätigen.

#### **Hin- und Herwechseln zwischen Seiten**

• Halten Sie den PAGE-Taster gedrückt, während Sie einen Zifferntaster 0–9 betätigen, um die zugeordnete Seite aufzurufen.

#### **Aufrufen der Menübefehle auf der aktuellen Seite (maximal 10 Einträge)**

• Halten Sie den ENTER-Taster gedrückt, während Sie Zifferntaster 0–9 betätigen.

#### **Eingabe einer Notennummer und/oder eines Anschlagwertes**

• Halten Sie das Editierfeld gedrückt, während Sie eine Klaviaturtaste betätigen. Alternative: Wählen Sie ein Editierfeld und halten Sie anschließend den ENTER-Taster gedrückt, während Sie eine Klaviaturtaste betätigen.

*Achtung:* Statt auf der Tastatur zu spielen können Sie auch via MIDI einen Notenbefehl senden.

*Achtung:* Solange ein Dialogfenster angezeigt wird, hat der ENTER-Taster die gleiche Funktion wie der [OK]- Button. Folglich kann man mit diesem Taster auch keine Noten bzw. Anschlagwerte eingeben, wenn das angezeigte Dialogfenster einen [OK]-Button enthält.

#### **Springen zur gewünschten Song-Position**

Im Sequencer-Modus können Sie die aktuelle Position mit dieser Kombination als "Location" definieren (das entspricht dem Menübefehl "Set Location").

• Halten Sie den ENTER-Taster gedrückt, während Sie LOCATE ( $\blacktriangleleft$ ) betätigen.

#### **ENTER-Taster**

• Solange ein Dialogfenster angezeigt wird, hat dieser Taster die gleiche Funktion wie der [OK]- Button.

#### **EXIT-Taster**

Mit diesem Taster können Sie zur Hauptseite des aktuellen Modus' zurückkehren.

- **1. Drücken Sie ihn ein Mal, um zur zuletzt**  gewählten "P0"-Registerseite zu springen.
- **2. Drücken Sie den EXIT-Taster. Hiermit kehren Sie zurück zum Parameter, den Sie zuletzt auf der**  Ausgangsseite "P0" ("Prog: Main", "Combi/Seq: **Program T01–08") gewählt haben.**
- **3. Drücken Sie den EXIT-Taster. Hiermit springen**  Sie zu folgendem Parameter der Seite "P0". Prog: **Program Select** Combi: **Combination Select** Seq: **Song Select**

Auf einer beliebigen Seite des Program- oder Combination-Modus' reicht es, wenn man den EXIT- Taster höchstens zwei Mal drückt, um anschließend mit den Ziffern- oder INC/DEC-Tastern Programs oder Combinations wählen zu können. Im Sequencer-Modus reicht es, wenn man EXIT maximal drei Mal drückt, um einen Song wählen zu können.

#### **[EXIT]-Button (in Dialogfenstern)**

Solange ein Dialogfenster angezeigt wird, hat dieser dieselbe Funktion wie der [Cancel]-/[Done]-Button oder der EXIT-Taster.

#### **Initialisieren des KROME**

• Drücken Sie bei ausgeschaltetem Gerät den Netzschalter und halten Sie hierbei den EXIT- und PAGE-Taster gedrückt.

(Solange Daten geladen werden, zeigt das Display die Meldung "Now writing into internal Memory" an.)

Jetzt werden dieselben Einstellungen geladen wie beim Ausführen von "**Load Preload/Demo DataAll**". (Siehe [S. 125](#page-128-4))

# <span id="page-18-6"></span>**Aufstellung**

## <span id="page-18-7"></span><span id="page-18-1"></span><span id="page-18-0"></span>**Ein-/Ausschalten**

## <span id="page-18-2"></span>**Anschließen des Netzteils**

- **1. Schalten Sie den KROME aus.**
- **2. Schließen Sie den kleinen Stecker des AC-Netzteils an die DC 12V-Buchse auf der Rückseite des KROME an.**
- Verwenden Sie unbedingt das beiliegende Netzteil. Die Verwendung anderer Netzteile könnte zu Schäden führen.
- **3. Verbinden Sie das beiliegende Netzteil mit dem Netzkabel.**
- **4. Verbinden Sie das Netzkabel mit einer Steckdose.**
- Wählen Sie immer eine Steckdose mit einer für das Netzteil geeigneten Spannung.
- **5. Wickeln Sie das Netzteilkabel um den Haken am KROME, um zu verhindern, dass es sich im Eifer des Gefechts löst.**

*Anschluss des AC-Netzteils*

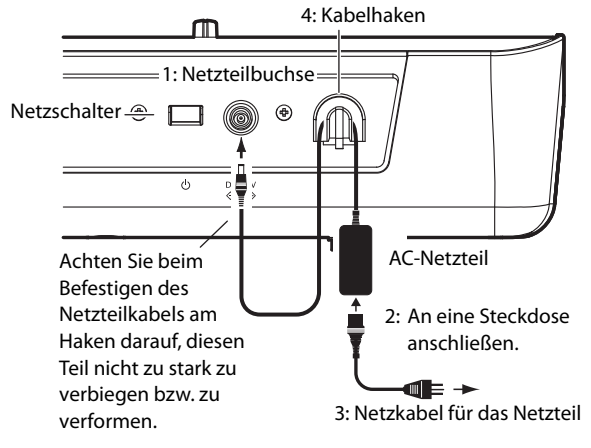

## <span id="page-18-5"></span><span id="page-18-3"></span>**Einschalten**

#### **1. Drehen Sie den VOLUME-Regler des KROME ganz nach links (Mindestwert).**

Wenn Sie das Instrument an Aktivboxen usw. angeschlossen haben, müssen Sie deren Pegel ebenfalls auf den Mindestwert stellen und sie ausschalten.

#### **2. Drücken Sie den Netzschalter auf der Rückseite des KROME, um ihn einzuschalten.**

Im Display erscheinen jetzt die Modellbezeichnung und die Version des Betriebssystems. (Die Abbildung zeigt die Werksvorgaben. Die Version kann ohne Vorankündigung geändert werden.)

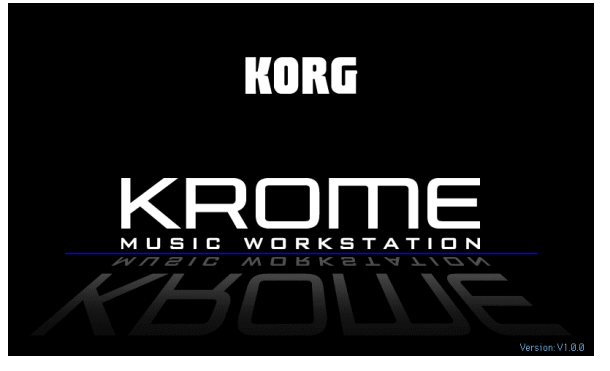

Wenn die Ausschaltautomatik aktiv ist, wird beim Hochfahren angezeigt, wie lange das Instrument wartet, bevor es sich selbsttätig ausschaltet. Wenn dieses Dialogfenster nicht angezeigt wird, ist die Energiesparfunktion nicht aktiv. Das Instrument wird also nicht automatisch ausgeschaltet (siehe "Energiesparfunktion" auf S. 16).

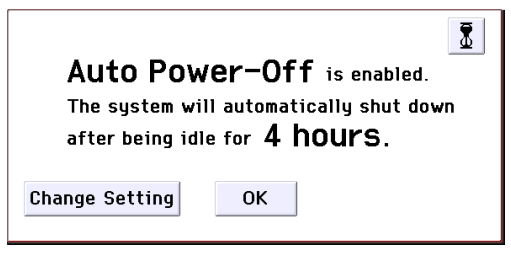

- **3. Schalten Sie die Aktivboxen, Ihre Endstufe usw., die Sie mit den Buchsen AUDIO OUTPUT L/ MONO und R des KROME verbunden haben, ein.**
- **4. Stellen Sie die Lautstärke mit dem VOLUME-Regler des KROME und den Pegelreglern der externen Geräte auf einen geeigneten Wert.**

*Anmerkung:* Welche Seite nach dem Einschalten angezeigt wird, richtet sich nach der "Power On **Mode**"-Einstellung (siehe [S. 110\)](#page-113-1).

## <span id="page-18-4"></span>**Ausschalten**

- Beim Ausschalten des Instruments werden alle noch nicht gespeicherten Einstellungen gelöscht. Vergessen Sie also nicht, neue Sounds und die Änderungen der Global-Daten vor dem Ausschalten zu speichern (siehe [S. 12](#page-15-0)).
- Der KROME enthält eine Ausschaltautomatik, die ihn automatisch ausschaltet, wenn Sie längere Zeit weder auf der Tastatur spielen, noch einen frontseitigen Taster drücken. Auch in dem Fall gehen noch nicht gespeicherte Einstellungen unweigerlich verloren.
- **1. Drehen Sie den VOLUME-Regler des KROME ganz nach links (Mindestwert).**
- **2. Wenn Sie das Instrument an Aktivboxen usw. angeschlossen haben, müssen Sie deren Pegel ebenfalls auf den Mindestwert stellen und sie ausschalten.**
- **3. Drücken Sie den Netzschalter auf der Rückseite des KROME, um ihn auszuschalten.**
- Schalten Sie den KROME erst aus, wenn die Datensicherung beendet ist, weil Sie sonst eventuell den internen Speicherinhalt beschädigen. Schalten Sie das Instrument niemals aus, solange noch Daten verarbeitet werden. Während der Datenspeicherung zeigt das Display folgende Meldung an.

"Now writing into internal memory" Wenn bestimmte interne Daten unvollständig geladen wurden oder Fehler enthalten, weil Sie den KROME z.B. ausschalten, während noch Daten geladen oder gespeichert werden, wird der interne Speicher beim nächsten Einschalten initialisiert. Das ist kein Grund zur Besorgnis. Wenn folgende Meldung angezeigt wird, drücken Sie einfach den [OK]-Button. Die Daten im internen Speicher sind unleserlich

geworden. Wahrscheinlich wurde das Instrument ausgeschaltet, während es noch Daten am Speichern war. Der Fehler wurde behoben und die betreffende Bank wurde initialisiert.

Selbst wenn das Instrument ausgeschaltet ist (STANDBY), verbraucht es noch eine minimale Strommenge. Wenn Sie den KROME längere Zeit nicht verwenden möchten, sollten Sie daher nach dem Ausschalten den Netzanschluss lösen.

## <span id="page-19-0"></span>**Energiesparfunktion**

Der KROME enthält eine Energiesparfunktion, die ihn automatisch ausschaltet, wenn Sie längere Zeit weder auf der Tastatur spielen, noch einen frontseitigen Taster(\*) drücken.

\* Die Verwendung des VOLUME-Reglers gilt in dieser Hinsicht nicht als Bedienvorgang.

*Anmerkung:* Laut Vorgabe schaltet sich das Instrument ungefähr 4 Stunden nach der letzten Bedienung aus.

Beim Ausschalten werden alle editierten Einstellungen gelöscht. Speichern Sie alle wichtigen Änderungen daher so schnell wie möglich.

#### **Ändern der Ausschaltfrist**

Wenn Sie nicht möchten, dass sich das Instrument automatisch ausschaltet, müssen Sie diese Funktion folgendermaßen deaktivieren.

#### **Einstellungsänderung im Dialogfenster, das beim Einschalten erscheint**

Wenn die Energiesparfunktion aktiv ist (was also bedeutet, dass sich das Instrument irgendwann ausschaltet), erscheint beim Einschalten ein Dialogfenster, in dem die Ausschaltfrist angezeigt wird.

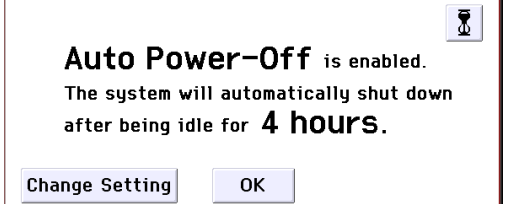

**1. Drücken Sie den [Change Setting]-Button im Dialogfenster.**

Es erscheint folgendes Dialogfenster.

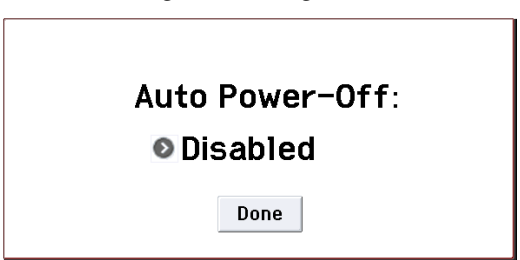

**2. Drücken Sie den Listenpfeil, um eine andere Ausschaltfrist zu wählen. Wenn sich das Instrument nicht selbsttätig ausschalten soll,**  müssen Sie "Disabled" wählen.

#### **Ändern der Einstellung nach dem Einschalten**

- **1. Drücken Sie den GLOBAL-Taster. (Alternative: Drücken Sie den Moduswahl-Button und wählen**  Sie "GLOBAL").
- 2. Drücke den EXIT-Taster, um zur Seite "P0: Basic **Setup" zu wechseln.**
- **3. Drücken Sie das [System Pref.]-Register, um zur "System Preferences"-Seite zu springen.**
- 4. Stellen Sie unter "Auto Power-Off" ein, wie lange **das Instrument warten muss, bevor es sich ausschaltet. Wenn sich das Instrument nicht selbsttätig ausschalten soll, müssen Sie "Disabled" wählen.**

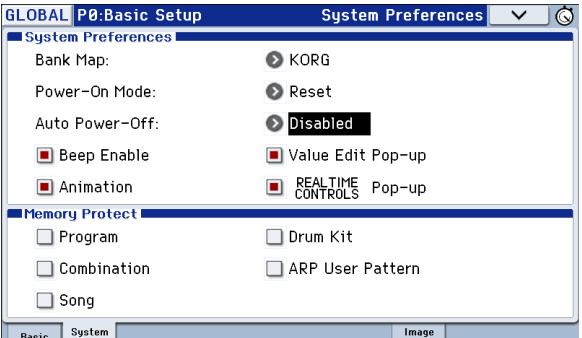

#### **Warnung der Energiesparfunktion**

Wenn Sie den KROME lange genug nicht bedienen, wird nach der gewählten Frist eine Warnung angezeigt, um Sie darauf hinzuweisen, dass sich das Instrument in Kürze automatisch ausschaltet.

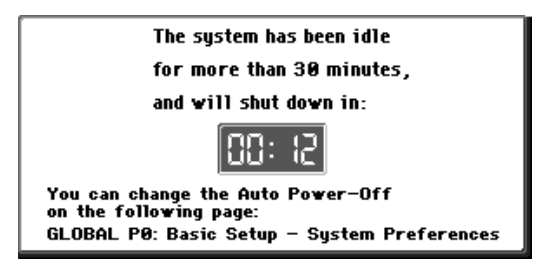

Wenn Sie das Instrument noch brauchen, müssen Sie eine Taste, einen Taster oder das Display drücken. Dann wird die Energiesparfunktion zurückgestellt. Wenn Sie das Instrument dann erneut längere Zeit nicht verwenden, erscheint die Warnung irgendwann wieder.

## <span id="page-20-1"></span><span id="page-20-0"></span>**Anschlüsse**

Vor Herstellen oder Lösen der Anschlüsse müssen Sie das Instrument ausschalten. Wenn Sie das nicht tun, könnten die externen Lautsprecher oder bestimmte Komponenten beschädigt werden.

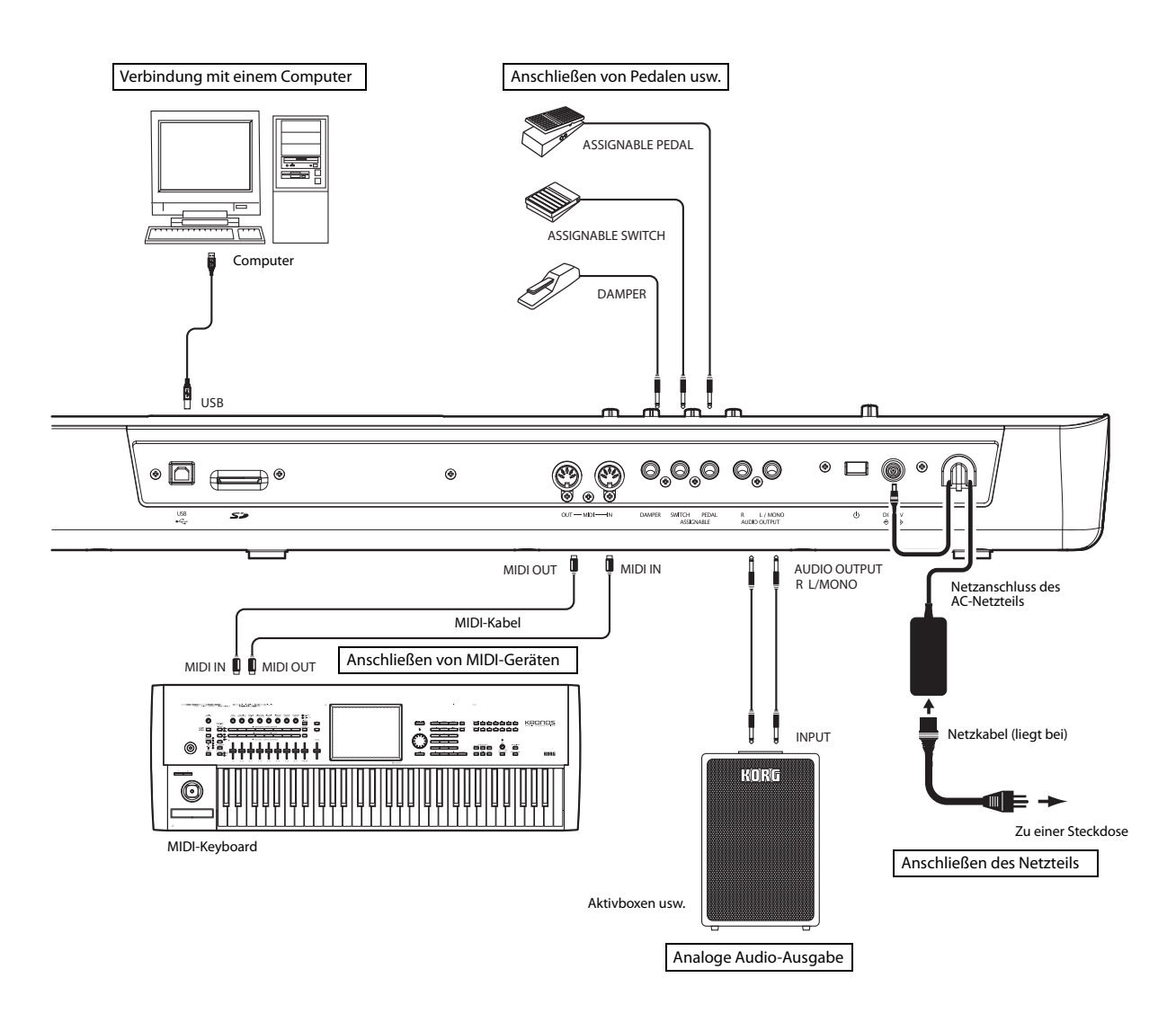

## <span id="page-21-0"></span>**Audioverbindungen**

Der KROME enthält keine internen Lautsprecher. Sie müssen ihn also an externe Audiogeräte wie z.B. Aktivboxen, ein Mischpult oder eine Stereoanlage anschließen bzw. einen Kopfhörer verwenden.

#### **Anschließen von Audiogeräten**

- Die Audiosignale des KROME haben einen höheren Pegel als Consumer-Audiogeräte (CD-Spieler usw.). Deshalb kann die Wahl einer hohen Lautstärke zu Schäden an den Boxen bzw. den externen Audiogeräten führen. Bitte ändern Sie die Lautstärke daher nur sehr behutsam.
- **1. Stellen Sie die Lautstärke aller angeschlossenen Geräte auf den Mindestwert und schalten Sie sie aus.**
- **2. Verbinden Sie die OUTPUT L/MONO- und R-Buchse des KROME mit den Eingängen der Aktivboxen bzw. des Mischpults.**

*Anmerkung:* Wenn Sie nur an die L/MONO-Buchse einen Stecker anschließen, gibt sie ein kombiniertes L+R-Signal aus. Um alle Möglichkeiten des KROME zu nutzen, sollten Sie ihn an ein Stereo-Gerät anschließen. Wenn Sie den KROME an eine Stereoanlage, einen Radiorecorder usw. anschließen möchten, müssen Sie ihn mit den Buchsen namens LINE IN, AUX IN oder EXTERNAL IN verbinden. (Eventuell benötigen Sie für diese Verbindung einen Steckeradapter oder ein Wandlerkabel.)

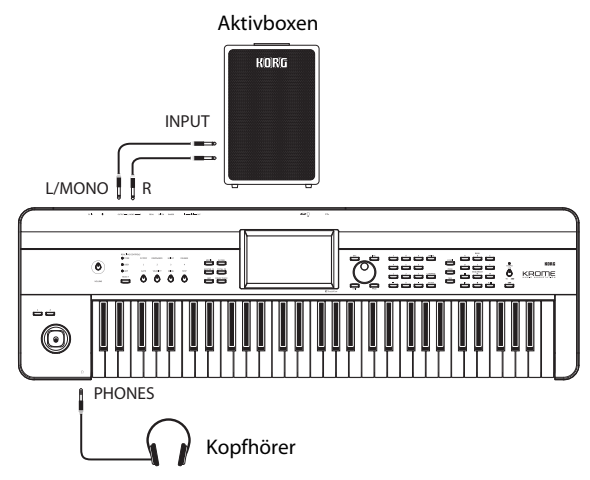

#### **Anschließen eines Kopfhörers**

- Setzen Sie sich bei Verwendung eines Kopfhörers niemals längere Zeit einem hohen Schallpegel aus, um sich keinen Hörschaden zuzuziehen. Seien Sie also vorsichtig.
- **1. Schließen Sie den Mini-Klinkenstecker des Kopfhörers an die Kopfhörerbuchse des KROME an.**
- **2. Die Lautstärke im Kopfhörer muss mit dem VOLUME-Regler eingestellt werden.**

Die PHONES-Buchse des KROME gibt immer dasselbe Signal aus wie die OUTPUT L/MONO- und R-Buchsen.

Beim Anschließen eines Kopfhörers an die PHONES-Buchse, werden die OUTPUT-Buchsen nicht stummgeschaltet.

## <span id="page-21-2"></span><span id="page-21-1"></span>**Anschließen eines Dämpferpedals, Fußtasters oder Expression-Pedals**

Der KROME erlaubt auch das Anschließen eines optionalen Dämpferpedals, Fußtasters oder Expression-Pedals für die Beeinflussung bestimmter Aspekte per Fuß.

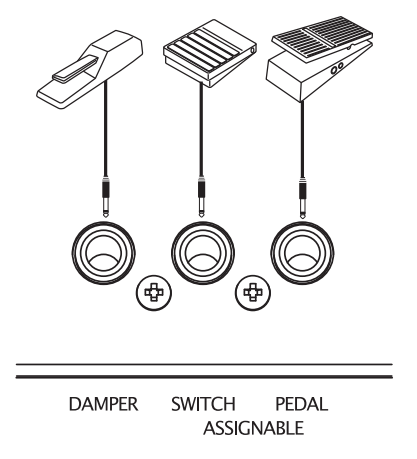

## **Anschließen eines Dämpferpedals**

Wenn das Sie Dämpferpedal betätigen, werden die in dem Moment gespielten Noten gehalten. Bei Bedarf können Sie die betreffenden Tasten also viel schneller freigeben. Anderswo nennt man das Pedal auch ein Halte-, Hold- oder Sustain-Pedal.

Ein optionales Korg DS-1H Dämpferpedal arbeitet stufenlos und kann daher zum Dosieren des Dämpfereffekts verwendet werden. Andere Pedaltypen können die Haltefunktion dagegen nur aktivieren und ausschalten.

Im Combination- und Sequencer-Modus kann man außerdem einstellen, welche Timbres bzw. Spuren die Befehle dieses Pedals auswerten sollen.

- **1. Schließen Sie ein Korg DS-1H Dämpferpedal an die ASSIGNABLE PEDAL/SW1/DAMPER-Buchse an.**
- **2. Ja nachdem, an welche Buchse Sie das Pedal**  anschließen, müssen Sie "Type" auf "Damper" stellen und die richtige "Polarity" wählen.

*Anmerkung:* Ab Werk verwendet die Pedalempfindlichkeit des KROME einen allgemein brauchbaren Wert. Wenn sich das Dämpferpedal nicht erwartungsgemäß verhält, müssen Sie die Empfindlichkeit ändern.

### **Anschließen eines Fußtasters**

Hier kann ein Fußtaster wie der Korg PS-1 oder PS-3 angeschlossen werden. Diesem Fußtaster kann eine der folgenden Funktionen zugeordnet werden:

- Modulation von Sounds und Effekten
- Portamento an/aus
- Sequenzielle Program-Anwahl (auf- oder abwärts)
- Start/Stopp oder Punch In/Out des Sequenzers
- Tap Tempo
- Arpeggiator an/aus
- Aktivieren/Deaktivieren der "Drum Track"-Funktion
- Gleiche Funktion wie eine Spielhilfe des KROME (Echtzeitregler, Joystick, SW1/SW2 usw.)

Dieser Fußtaster hat für alle Programs, Combinations und Songs dieselbe Funktion. Diese Funktion muss im Global-Modus gewählt werden.

#### <span id="page-22-0"></span>**Verwendung eines Fußtasters für die Program-Anwahl**

Ein an die ASSIGNABLE SWITCH-Buchse angeschlossener Fußtaster kann für die sequenzielle Program-Anwahl verwendet werden. Dabei können Sie entscheiden, ob das jeweils nächste bzw. vorangehende Program gewählt werden soll.

Zumal im Live-Einsatz ist dies überaus praktisch, weil man dann die Hände zum Spielen freibehält.

Hierfür gibt es zwei Ansätze: Die Wahl der "Program Up/Down"- oder der "Value Inc/Dec"-Funktion. Sie sind für unterschiedliche Anwendungsbereiche gedacht:

- Prog Up/Down: Wenn Sie beim Spielen vor allem die "P0"-Seite verwenden
- VALUE Inc/Dec: Wenn Sie beim Spielen eine Liste (z.B. das "Category/Program Select"-Menü) öffnen

#### **Wahl der Fußtasterfunktion 'Program Up/Down'**

Wenn Sie dem Fußtaster die "Program Up"- oder "Program Down"-Funktion zuordnen, können Sie Programs per Fuß Programs aufrufen. In den meisten Fällen ist dies der verständlichere Ansatz.

Einstellungsverfahren:

**1. Schließen Sie an die rückseitige ASSIGNABLE SWITCH-Buchse einen Fußtaster an.**

Am besten verwenden Sie einen optionalen PS-1 Fußtaster.

2. Springen Sie zur Seite "Global P2: Controllers-**Foot Controllers".**

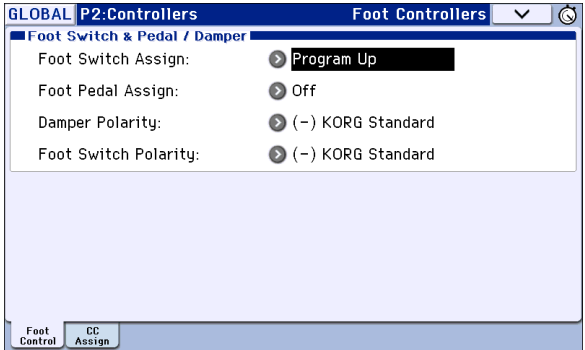

Nehmen Sie folgende Einstellungen vor.

Drücken Sie den GLOBAL-Taster, um in den Global-Modus zu wechseln.

Drücken Sie den PAGE-Taster, um "GLOBAL Page Select" aufzurufen. Drücken Sie zunächst [P2 Controllers] und dann das [Foot Control]-Register im Display.

3. Stellen Sie "Foot Switch Assign" entweder auf "Program Up" oder auf "Program Down".

Wenn Sie "Program Up" wählen, dient der Fußtaster zum Aufrufen des jeweils nachfolgenden Programs.

Wenn Sie "Program Down" wählen, dient der Fußtaster zum Aufrufen des jeweils vorangehenden Programs.

4. Wählen Sie mit "Foot Switch Polarity" die **Polarität des angeschlossenen Fußtasters.**

Wenn Sie mit einem optionalen PS-1 oder PS-3 arbeiten, müssen Sie "(-) KORG Standard" wählen.

Jetzt kann der Fußtaster zum Anwählen von Programs verwendet werden.

- **5. Vergessen Sie nicht, diese Änderung zu speichern, wenn Sie sie später noch einmal brauchen. (Siehe [S. 116](#page-119-0).)**
- 6. Drücken Sie den PROG-Taster, um zu "Prog P0: **Play" zu gehen und betätigen Sie den Fußtaster, um ein anderes Program zu wählen.**

*Anmerkung:* Diese Einstellung gilt auch für Combinations.

Anmerkung: Die "Program Up/Down"-Zuordnung funktioniert nicht, wenn Sie das "Bank/Program Select"- oder "Category/Program Select"-Menü geöffnet haben. Wenn Sie vor allem mit den Menüs arbeiten, sollten Sie die "Value Inc/Dec"-Zuordnung verwenden.

#### **Wahl der Fußtasterfunktion 'Value Inc/Dec'**

Diese Funktion bedeutet, dass der definierbare Fußtaster die gleiche Funktion hat wie der INC- oder DEC-Taster.

Diese Funktion ist praktisch, wenn Sie das "Bank/ Program Select"- oder "Category/Program Select"-Menü für die Program-Anwahl verwenden möchten (auch für Combinations möglich).

- 1. Führen Sie die Schritte 1-2 unter "Wahl der **Fußtasterfunktion 'Program Up/Down'" aus.**
- 2. Stellen Sie den "Foot Switch Assign"-Parameter ganz oben auf "Value Inc" (oder "Value Dec").
- **3. Der Fußtaster hat jetzt dieselbe Funktion wie der INC- oder DEC-Taster.**

*Anmerkung:* Diese Fußtasterfunktion gilt für alle Bereiche des KROME - also nicht nur für das "Bank/ Program Select"- oder "Category/Program Select"-Fenster.

#### **Anschließen eines Schwellpedals**

An die ASSIGNABLE PEDAL-Buchse kann ein optionales EXP-2 oder XVP-10 Schwellpedal angeschlossen werden. Dieses lässt sich als Volumenpedal oder zum Beeinflussen des gewählten Parameters verwenden.

Die Funktion des Schwellpedals wird übergreifend definiert und richtet sich also nicht nach dem gerade gewählten Program-, Combination- oder Song-Speicher. Die Funktion muss im Global-Modus definiert werden.

Auch das Schwellpedal kann für ganz unterschiedliche Dinge verwendet werden, darunter:

- Master Volume
- Pegel oder Stereoposition der Kanäle bzw. Expression.
- Beeinflussung zahlreicher Klangparameter als "AMS"- oder "Dmod"-Quelle.
- Steuern der Effektpegel.
- Übernahme der Funktion anderer KROME-Bedienelemente (Echtzeitregler, Joystick, SW1/SW2 usw.)
- **1. Schließen Sie ein optionales XVP-10 oder EXP-2 an die ASSIGNABLE PEDAL-Buchse an.**
- **2. Schalten Sie das Instrument ein und definieren**  Sie die Funktion mit dem Parameter "Foot Pedal Assign" der Seite "Global P2: Controllers- Foot **Controllers". (Siehe [S. 112\)](#page-115-3)**

## <span id="page-23-3"></span><span id="page-23-0"></span>**Verbindung des KROME mit Ihren Computer**

### **USB-Port**

Der KROME ist mit MIDI-Buchsen sowie mehreren USB-Ports ausgestattet. Wenn Sie den KROME mit einem USB-Port Ihres Computers verbinden, kann er als MIDI-Klangerzeuger für Ihr DAW-Programm genutzt werden. Eine MIDI-Schnittstelle benötigen Sie hierfür nicht.

By using the dedicated editor, you can edit some of the parameters of the KROME from your computer as though it were a software plug-in.

*Anmerkung:* Der USB-Port des KROME sendet und empfängt nur MIDI-Daten.

Installieren Sie den KORG USB–MIDI-Treiber, bevor Sie den KROME an einen USB-Port des Rechners anschließen.

### **Verwendung der MIDI-Buchsen**

Der KROME kann auch mit der MIDI-Schnittstelle Ihres Computers verbunden werden.

*Anmerkung:* Hinweise zur Einrichtung der MIDI-Schnittstelle entnehmen Sie bitte der zugehörigen Bedienungsanleitung.

Bestimmte USB–MIDI-Schnittstellen ignorieren die vom KROME oder Computer gesendeten SysEx-Befehle eventuell.

## <span id="page-23-2"></span><span id="page-23-1"></span>**Anschließen von MIDI-Geräten**

Die MIDI-Buchsen des KROME können mit externen MIDI-Geräten verbunden werden und erlauben die Steuerung jener Geräte mit dem KROME – und umgekehrt.

#### **Apropos MIDI**

"MIDI" ist die Abkürzung für "Musical Instrument Digital Interface". Das ist ein Standard für den Austausch von Musikdaten zwischen elektronischen Musikinstrumenten und Computern. Wenn Sie zwei oder mehr Geräte über MIDI-Kabel miteinander verbinden, können sie Musikdaten miteinander austauschen. Das klappt sogar mit Geräten unterschiedlicher Hersteller.

### **Ansteuern externer Klangerzeuger mit dem KROME**

Wenn Sie mit Tastatur, Joystick und weiteren Controllern sowie dem Sequenzer und Arpeggiator des KROME einen externe MIDI-Klangquelle spielen oder ansteuern wollen, verbinden Sie die MIDI OUT-Buchse des KROME mit der MIDI IN-Buchse des externen MIDI-Geräts und verwenden Sie hierzu stets ein MIDI-Kabel.

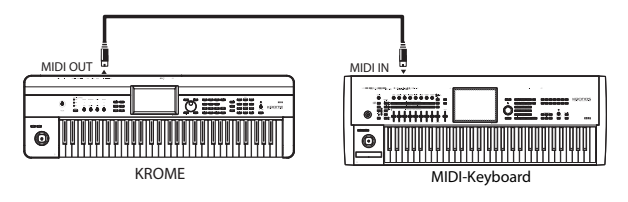

## **Ansteuern der KROME-Klangerzeugung via MIDI**

Um mit der Tastatur, den Spielhilfen oder den Spuren des externen Instruments bzw. Sequenzers die KROME-Klangerzeugung anzusteuern, müssen Sie die MIDI OUT-Buchse des externen Geräts mit der MIDI IN-Buchse des KROME verbinden.

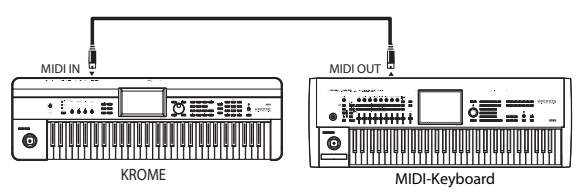

## **Ansteuern mehrerer Klangerzeuger mit dem KROME**

Bei Verwendung einer "MIDI-Patchbay" (Steckfeld) können gleich mehrere Instrumente mit MIDI-Daten versorgt werden.

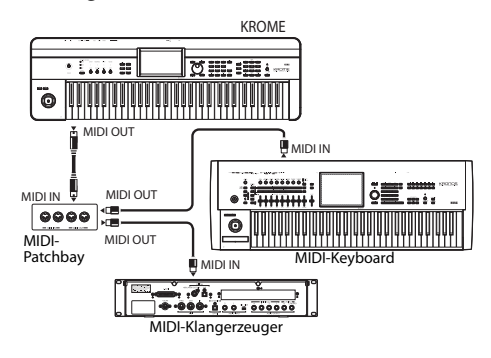

# <span id="page-24-0"></span>**Spielen und Editieren von Programs**

#### **Die Programs des KROME**

Programs stellen die kleinste musikalisch brauchbare Klangeinheit des KROME dar.

Diese können entweder separat gespielt oder im Combination-Modus gestapelt werden (Splits sind ebenfalls möglich). Auch die 16 MIDI-Spuren des internen Sequenzers steuern solche Programs an.

In diesem Kapitel wollen wir uns den Einsatzbereich und die Möglichkeiten der Programs aus nächster Nähe anschauen.

## <span id="page-24-1"></span>**Spielen von Programs**

## <span id="page-24-3"></span><span id="page-24-2"></span>**Anwahl von Speichern**

Programs können auf mehrere Arten angewählt werden. Jede hat ihre Vor- und Nachteile:

- Verwendung von "Program Select" und den VALUE-Bedienelementen:
- Verwendung des "Bank/Program Select"-Menüs:
- Verwendung des "Category/Program Select"-Menüs:
- Find
- Verwendung eines Fußtasters: [S. 19](#page-22-0)
- Programs lassen sich ferner via MIDI wählen. Dafür kann ein MIDI-Sequenzer oder eine andere Steuerquelle verwendet werden.

Alles Weitere hierzu finden Sie unten.

## **Anwahl von Programs mit "Program Select" und den VALUE-Bedienelementen**

**1. Drücken Sie den PROG-Taster. (Die Diode leuchtet.)**

**(Die Anordnung der Taster entnehmen Sie bitte der Abbildung unten.)**

Alternativ können Sie die Moduswahltaster verwenden (siehe ["Modusanwahldes" auf S. 9](#page-12-4)). Damit rufen Sie den Program-Modus auf.

#### 2. Springen Sie zur Seite "Prog P0: Play-Main".

Diese Angabe finden Sie in der obersten Display-Zeile.

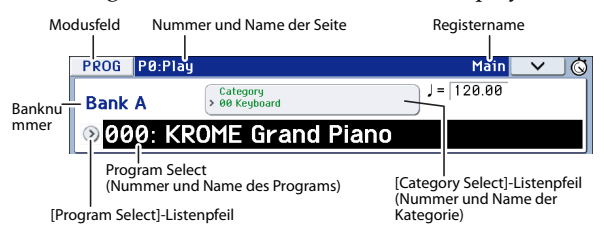

Wenn momentan eine andere Seite angezeigt wird, müssen Sie den EXIT-Taster so oft drücken, bis die Seite "Prog P0: Play–Main" erscheint.

#### 3. Aktivieren Sie "Program Select".

Wenn das "Program Select"-Feld noch nicht gewählt ist, müssen Sie es drücken oder den EXIT-Taster betätigen, um die Anzeige hervorzuheben.

#### **4. Wählen Sie das gewünschte Program.**

Programs können mit folgenden Bedienelementen aufgerufen werden:

- Verwenden Sie die Taster INC und DEC.
- Drehen Sie am VALUE-Rad.

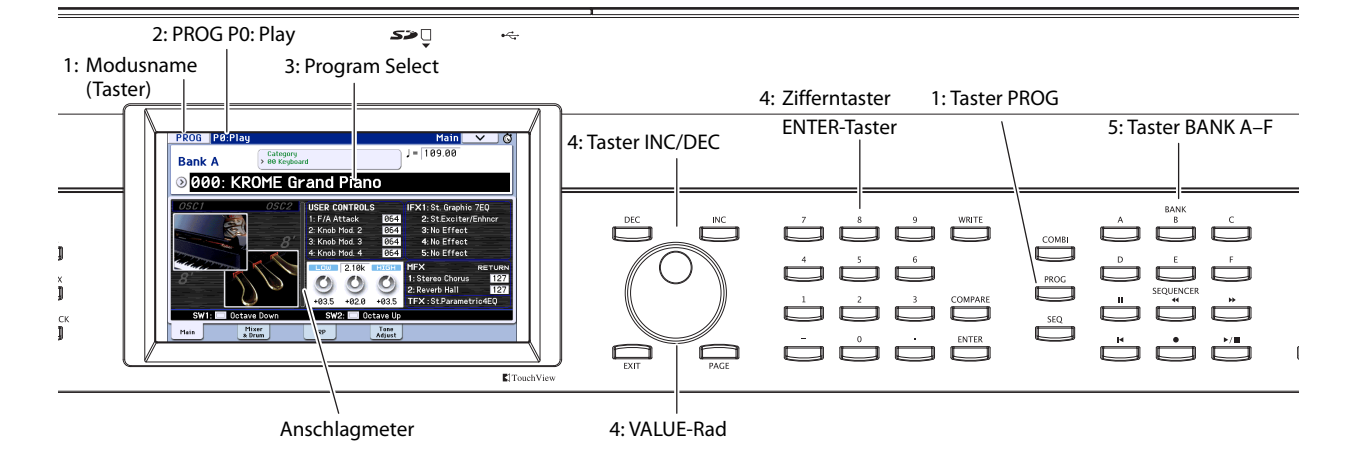

- Geben Sie mit den Zifferntastern 0–9 die Program-Nummer ein und bestätigen Sie mit dem ENTER-Taster.
- <span id="page-25-2"></span>**5. Wählen Sie mit den Tastern PROG BANK A–F eine andere Bank.**

Der gedrückte Banktaster leuchtet und links im Display erscheint die neue Bankadresse.

Wenn Sie z.B. Bank "B" verwenden möchten, müssen Sie den PROG BANK B-Taster drücken. Der B-Taster leuchtet und oben links im Display erscheint "Bank B".

<span id="page-25-3"></span><span id="page-25-0"></span>• **Um eine GM-Bank** zu wählen, müssen Sie die Zifferntaster verwenden.

GM: Halten Sie den 0-Taster gedrückt und betätigen Sie –.

g(1)–g(9): Halten Sie den 0-Taster gedrückt, während Sie den gewünschten Zifferntaster 1–9 betätigen. Bei GM-Bänken, die keine Klangvariationen bieten, werden die "Basic"-Klänge aufgerufen. (Links neben dem Program-Namen wird jetzt "\*" angezeigt.)

g(d): Halten Sie den 0-Taster gedrückt und betätigen Sie (.).

### **Vorhören der Sounds**

Spielen Sie auf der Tastatur, um das Program zu beurteilen.

Das Meter links zeigt den zuletzt erzeugten Anschlagwert an.

- Hier werden nur die auf dem globalen MIDI-Kanal erzeugten Anschlagwerte angezeigt (Tastatur, MIDI IN und Arpeggiator). (Wenn mehrere Anschlagwerte gleichzeitig erzeugt werden, wird nur der höchste Wert angezeigt.)
- Hier werden MIDI-Anschlagwerte angezeigt, die sich folglich nicht nach der Einstellung des Lautstärkereglers oder anderer Audioparameter richten.

#### **Vorstellung: Program-Bänke**

Der KROME enthält Program-Bänke (A–F) und GM-Bänke (GM–g(d)). Ab Werk befinden sich 640 Sounds in den Bänken A–E. Bank F enthält anfangs nur initialisierte Programs. Ihre eigenen Sounds speichern Sie anfangs am besten in jener Bank.

Mit Ausnahme der Bänke GM–g(d) können alle Program-Speicher überschrieben werden. Programs können außerdem auf einer SD-Karte gesichert werden.

Die Programs sind in 6 Bänke unterteilt (siehe unten).

*Inhalt der Program-Bänke*

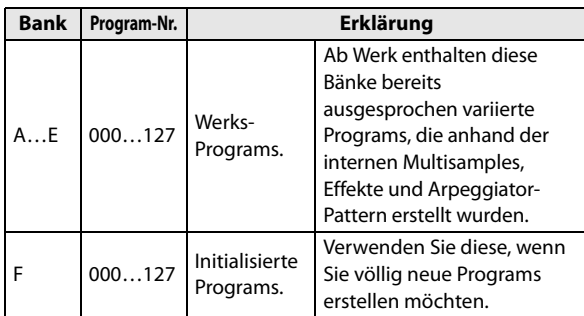

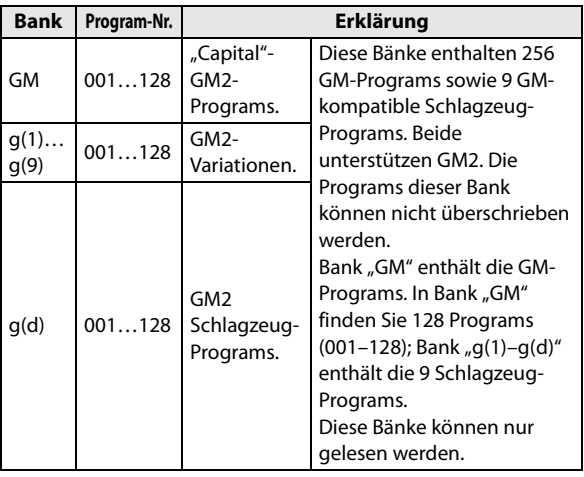

## <span id="page-25-1"></span>**Anwahl von Programs im 'Bank/ Program Select'-Menü**

Bei Bedarf kann das benötigte Program auch über eine nach Bänken sortierte Liste gewählt werden.

**1. Drücken Sie den [Program Select]-Listenpfeil.**

Das "Bank/Program Select"-Menü erscheint.

*'Bank/Program Select'-Menü*

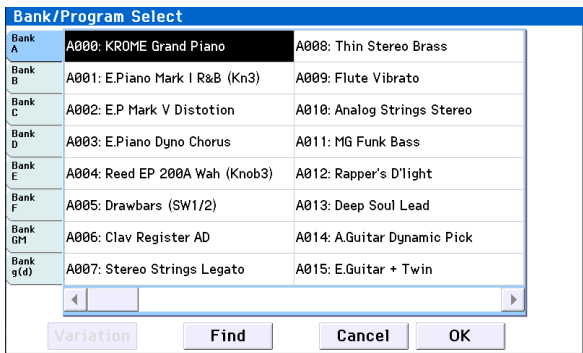

In unserem Beispiel ist Bank "A" gewählt. Folglich werden die Programs jener Bank angezeigt.

- **2. Drücken Sie ein Register links, um die gewünschte Bank zu wählen.**
- **3. Drücken Sie einen Program-Namen in der Mitte, um das benötigte Program zu wählen.**

Das gewählte Program wird gewählt und hervorgehoben.

Bei Bedarf können Sie auch die INC/DEC-Taster für die Program-Anwahl verwenden.

Spielen Sie auf der Tastatur, um das gewählte Program zu hören.

**4. Wenn Sie die GM-Bank wählen, wird auch ein [Variation]-Button angezeigt.**

Drücken Sie den [Variation]-Button wiederholt, um die jeweils Bank zu wählen oder eine GM2-"Map" zu wählen (siehe "Anwahl einer GM-Bank" auf [S. 22\)](#page-25-3).

**5. Wenn Sie das benötigte Program gefunden haben, drücken Sie den [OK]-Button, um die Übersicht wieder zu schließen.**

Wenn Sie stattdessen den [Cancel]-Button drücken, wird das neue Program nicht übernommen. Vielmehr wird wieder das vor Aufrufen der Liste gewählte Program verwendet.

#### **Find**

Für die Suche eines Programs anhand einer kurzen Zeichenfolge verfahren Sie bitte folgendermaßen.

- 1. Rufen Sie das "Bank/Program Select"- oder **"Category/Program Select"-Menü usw. auf.**
- **2. Drücken Sie ein Register, um anzugeben, in welcher Bank oder Kategorie Sie suchen möchten.**

*Achtung:* Nur dieser Bereich wird durchsucht.

**3. Drücken Sie den [Find]-Button unten links, um das zugehörige Dialogfenster aufzurufen.** 

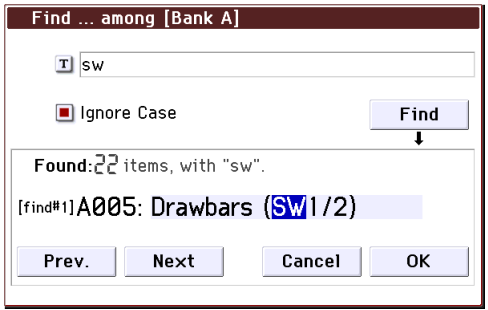

#### **4. Drücken Sie den [T]-Button, um das Texteingabefenster aufzurufen.**

Geben Sie die alphanumerischen Zeichen ein, nach denen gesucht werden soll und drücken Sie den [OK]- Button. Beispiel: Um Programs ausfindig zu machen, die den SW1- und/oder SW2-Taster nutzen, könnten Sie "sw" eingeben.

- 5. Markieren Sie das "Ignore Case"-Kästchen, wenn **die Groß-/Kleinschreibung der Zeichenfolge unerheblich ist.**
- **6. Drücken Sie den [Find]-Button, um die Suche zu starten.**

Im "Found"-Bereich wird das Ergebnis der Suche angezeigt.

Wenn mehrere Einträge gefunden wurden, werden die Anzahl der Treffer und der Name des ersten Programs angezeigt.

Mit dem [Prev.]- und [Next]-Button können Sie zu einem anderen gefundenen Program gehen. Am Ende der Liste kehren Sie zurück zum ersten Eintrag.

Spielen Sie auf der Tastatur, um das momentan gewählte Treffer-Program zu beurteilen.

Wenn kein einziger Eintrag gefunden wurde, wird "nothing" angezeigt.

**7. Wenn Ihnen das gewählte Program gefällt, können Sie den [OK]-Button drücken, um das Fenster zu schließen.** 

Dieses Program ist im unter Schritt 1 gewählten Menü verfügbar. Wenn Ihnen das gewählte Program gefällt, können Sie den [OK]-Button drücken, um das Menü zu schließen.

Wenn Sie ein anderes Program suchen möchten bzw. wenn kein Eintrag gefunden wurde, müssen Sie den [Cancel]-Button drücken.

**8. Drücken Sie das Register des Bereichs, den Sie durchsuchen möchten und starten Sie die Suche (siehe die Schritte 3–7 oben).** 

Wenn Sie den [Cancel]-Button drücken, wird das neue Program nicht übernommen. Vielmehr wird wieder

das vor Aufrufen des Fensters gewählte Program verwendet.

### **Anwahl von Programs im 'Category/ Program Select'-Menü**

Programs lassen sich auch über Klangkategorien wie "Keyboard", "Organ", "Bass" und "Drums" wählen. Ab Werk sind die vorbereiteten Programs in 16 Kategorien und mehrere untergeordnete Gruppen unterteilt.

**1. Drücken Sie den [Category Select]-Listenpfeil.**

Das "Category/Program Select"-Menü erscheint.

*'Category/Program Select'-Menü*

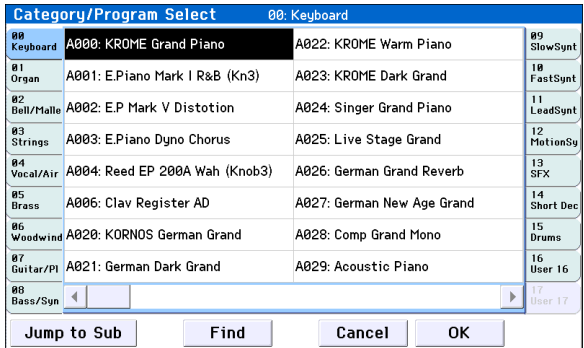

In unserem Beispiel ist die Kategorie "Keyboard" gewählt. In den Übersichten links und rechts sehen Sie alle Programs dieser Kategorie.

**2. Drücken Sie ein Register links oder rechts, um eine andere Kategorie zu wählen.**

Der vollständige Name dieser Kategorie wird jetzt oben rechts angezeigt.

**3. Drücken Sie einen Program-Namen in der Mitte, um das benötigte Program zu wählen.**

Das gewählte Program wird gewählt und hervorgehoben.

Bei Bedarf können Sie auch die INC/DEC-Taster für die Program-Anwahl verwenden. Berühren Sie die Bildlaufleiste am unteren Display-Rand, um alle Programs dieser Kategorie zu sehen.

Spielen Sie auf der Tastatur, um das gewählte Program zu hören.

4. Mit dem [Jump to Sub]-Button kann ein "Sub **Category/Prog Select"-Menü mit untergeordneten Kategorien aufgerufen werden.**

Wählen Sie mit den Registern links eine untergeordnete Kategorie.

*Achtung:* Die Register von Subkategorien, die keine Programs enthalten, können nicht gewählt werden.

Wählen Sie ein Program (siehe Schritt 3 oben). Drücken Sie den [OK]-Button, um Ihre Wahl zu

bestätigen; mit [Cancel] machen Sie sie wieder rückgängig. Jetzt erscheint wieder die Hauptkategorie. **5. Wenn Sie das benötigte Program gefunden haben,** 

**drücken Sie den [OK]-Button, um die Übersicht wieder zu schließen.**

Wenn Sie stattdessen den [Cancel]-Button drücken, wird das neue Program nicht übernommen. Vielmehr wird wieder das vor Aufrufen des Fensters gewählte Program verwendet.

## <span id="page-27-0"></span>**Program-Information**

Auf der "Prog P0: Play– Main"-Seite können folgende Program-Informationen angefordert werden.

**OSC Picture:** Die Grafik, die den Program-Oszillator darstellt.

**OSC Oct:** Im Falle eine "Double"- oder "Double Drums"-Eintrags wird hier "Oct" (Basistonhöhe des Oszillators) angezeigt.

**SW1, SW2:** Hier werden die Funktionen der Taster SW1/SW2 und ihr Status (an/aus) angezeigt.

#### **Realtime Controls– TONE CONTROLS/USER CONTROLS/ARP CONTROLS:**

Hier erfahren Sie, welche Funktionen der momentan gewählte REALTIME CONTROLS-Regler hat. Drücken Sie den SELECT-Taster, um die weiteren Funktionen zu sehen. Alles Weitere zu diesen Funktionen finden Sie auf [S. 28.](#page-31-0)

**EQ** (Low, Mid[Hz], Mid, High): Zeigt die Einstellungen des 3-Band-EQs an. Die Werte können mit den VALUE-Bedienelementen geändert werden.

#### **Effect Controls– IFX, MFX, TFX:**

Hier erfahren Sie, welche Effekte momentan verwendet werden. Der KROME bietet Insert-Effekte (1-5), Master-Effekte (1, 2) und einen "Total"-Effekt. Im Falle der Master-Effekte kann auch der Rückwegpegel (Effektlautstärke) eingestellt werden.

#### **Anschlagmeter:**

Dieses Meter zeigt den zuletzt erzeugten Anschlagwert an.

Dieser Wert kann von der Tastatur, einem über MIDI IN empfangenen Notenbefehl, vom Arpeggiator usw. erzeugt werden. (Wenn mehrere Anschlagwerte gleichzeitig erzeugt werden, wird nur der höchste Wert angezeigt.)

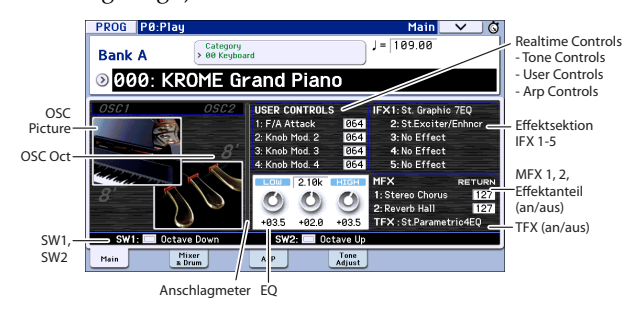

## <span id="page-27-1"></span>**Verwendung der Spielhilfen**

Zusätzlich zur Tastatur bietet der KROME einen Joystick, die Taster SW1 und SW2, die Regler 1–4 und Anschlüsse für ein Dämpferpedal, einen Fußtaster sowie ein Schwellpedal.

Damit lassen sich die Klangfarbe, Tonhöhe, Lautstärke, Effektparameter usw. in Echtzeit beeinflussen.

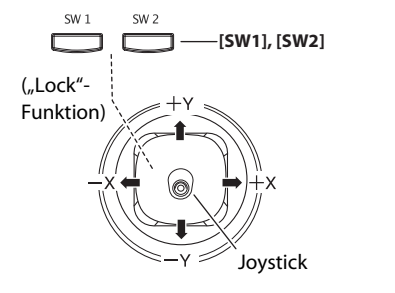

### <span id="page-27-3"></span>**Joystick**

Der Joystick kann in vier Richtungen ausgelenkt werden: nach links/rechts, zu Ihnen hin (abwärts) und von Ihnen weg (aufwärts). Jeder Richtung kann eine andere Funktion (z.B. Program- oder Effektparameter) zugeordnet werden. Die Zuordnungen lassen sich für jedes Program separat definieren. Oftmals wird aber folgendes System verwendet:

*Vorgegebene Joystick-Funktionen*

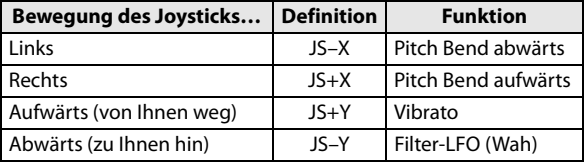

Alles Weitere hierzu finden Sie unter [S. 82](#page-85-2).

#### **Joystick Lock**

Mit dieser Funktion können Sie die momentan mit dem Joystick gewählte Position halten ("einfrieren").

Mit den SW1/SW2-Tastern oder einem Fußtaster, den Sie an den KROME anschließen, kann die aktuell gewählte Einstellung "eingefroren" werden, so dass der Effekt selbst nach Freigabe des Joysticks erhalten bleibt. Alles Weitere hierzu finden Sie unter ["'Einfrieren' des Joysticks" auf S. 25.](#page-28-1)

#### <span id="page-27-2"></span>**SW1, SW2**

Diese Taster können für die "Alternate Modulation" (AMS) oder die dynamische Effektmodulation ("Dmod") verwendet werden.

Weiterhin lassen sich die Taster zum Oktavieren der Tastatur, Ein-/Ausschalten des Portamentos und "Einfrieren" des Joystick- oder Aftertouch-Werts verwenden.

Auch das Verhalten der Taster ("Toggle" oder "Momentary") ist einstellbar. Im "Toggle"-Modus kann die zugeordnete Funktion durch wiederholtes Drücken abwechselnd ein- und ausgeschaltet werden. Im "Momentary"-Modus ist die zugeordnete Funktion nur aktiv, wenn Sie den Taster gedrückt halten.

Im Program-Modus können Sie die Belegung von SW1 und SW2 auf der Seite "Prog P0: Play– Main" ändern/ erfragen.

Alles Weitere hierzu finden Sie unter ["Program-](#page-27-0)[Information" auf S. 24.](#page-27-0)

Beim Speichern eines Programs oder einer Combination wird auch der Status von SW1 und SW2 (an/aus) gesichert.

Alles Weitere hierzu finden Sie unter [S. 82.](#page-85-3)

#### <span id="page-28-1"></span>**'Einfrieren' des Joysticks**

1. Rufen Sie das Werks-Program "C027: Semi **Distortion Guitar".**

Programs kann man nur im Program-Modus wählen. Drücken Sie in jenem Modus den PROG BANK C-Taster, Zifferntaster 2, 7, und anschließend den ENTER-Taster.

**2. Halten Sie eine Taste gedrückt, während Sie den**  Joystick in "-Y"-Richtung auslenken. (zu Ihnen **hin)**

Nun hören Sie einen Tremolo-Effekt.

**3. Halten Sie den Joystick in jener "-Y"-Position (d.h. ziehen Sie ihn zu sich hin) und drücken Sie den SW2-Taster. (Die Diode des SW2-Tasters leuchtet.)** 

Die Diode dieses Tasters leuchtet und der Modulationseffekt wird gehalten.

**4. Geben Sie den Joystick frei und spielen Sie auf der Tastatur.**

Die Modulation entspricht weiterhin der mit dem Joystick angefahrenen Position (weil der SW2-Taster aktiv ist). Eventuelle Joystick-Bewegungen zu sich hin haben jetzt keinen Einfluss mehr auf den Klang.

**5. Drücken Sie den SW2-Taster erneut, um die "Lock"-Funktion zu deaktivieren.**

#### **Tastatur**

Die Tastatur des KROME unterstützt folgende Steuerfunktionen.

#### **Anschlagwert**

Mit "Anschlagdynamik" (Velocity) ist die Kraft gemeint, mit der man die Klaviaturtasten beim Spielen drückt. Damit lassen sich mehrere Klangaspekte beeinflussen: Lautstärke, Klangfarbe, Ansprache ("Attack") usw.

#### **Notennummer**

Bestimmte Klangaspekte können je nach der Tonhöhe der gespielten Noten mehr oder weniger stark ins Gewicht fallen.

Die Notennummer (d.h. Tonhöhe) der gespielten Noten kann die Klangfarbe beeinflussen, so dass die Grenzfrequenz des Filters z.B. bei höheren Noten zusehends sinkt, während die Hüllkurven immer schneller reagieren oder die Lautstärke immer weiter abnimmt.

### <span id="page-28-0"></span>**Echtzeitregler**

Die "Realtime Controls"-Sektion enthält 4 Regler und den SELECT-Taster. Diese funktionieren folgendermaßen.

- Man kann die Sounds modulieren oder gleich editieren.
- Der Arpeggiator kann hiermit bedient werden.

**REALTIME CONTROLS** 

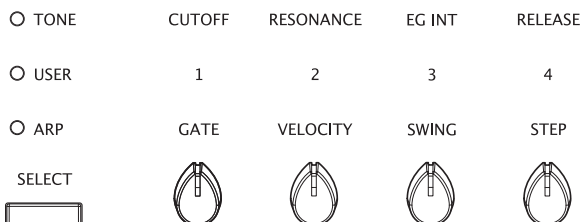

#### **1. Wählen Sie mit dem SELECT-Taster die gewünschte Echtzeit-Ebene: TONE, USER oder ARP.**

**TONE, USER:** Mit den Reglern können Klang- oder Effekteinstellungen geändert werden (siehe [S. 28\)](#page-31-0).

**ARP:** Die Regler dienen zum Einstellen des Arpeggiators (siehe [S. 86](#page-89-0)).

Die Funktion der Echtzeitregler kann jederzeit geändert werden. Solche Umschaltungen haben keinen Einfluss auf die bereits vorgenommenen Einstellungen.

#### **2. Verwenden Sie die Regler 1–4 für die Beeinflussung der gewählten Funktionen.**

Wenn Sie an einem Regler drehen, erscheint ein Kontextfenster mit dem Parameternamen und der aktuellen Einstellung.

(Bei Bedarf können Sie verhindern, dass dieses Fenster eingeblendet wird. Siehe [S. 111\)](#page-114-1)

Wenn Sie den Regler in die Mindest- oder Höchstposition drehen, bleibt etwas Spielraum.

#### **TEMPO-Regler und TAP-Taster**

Hiermit können Sie das Tempo für alle KROME-Bereiche einstellen, darunter:

- Arpeggiator
- Schlagzeugspur
- Songs im Sequencer-Modus
- Zum Tempo synchronisierte LFOs
- Zum Tempo ("BPM") synchronisierte Delay-Effekte

#### **TEMPO-Diode**

Die Diode blinkt jeweils im Viertelnotentempo.

#### **TEMPO-Regler**

Mit diesem Regler stellen Sie das Tempo ein. Das kann praktisch sein, wenn Sie das Tempo mehrmals ändern müssen.

Achtung: Wenn Sie den "MIDI Clock"-Parameter ("Global P1: MIDI-MIDI Basic"-Seite) auf "External MIDI", "External USB" oder "Auto" stellen, wird der via MIDI empfangene Tempowert verwendet. Der TEMPO-Regler und TAP-Taster sind dann nicht belegt.

#### <span id="page-29-1"></span>**TAP-Taster**

Das Tempo der "Arpeggiator"- und "Drum Track"-Funktion lässt sich in den Modi Program, Combination und Sequencer auch durch mehrmaliges Drücken des TAP-Tasters einstellen. Im Sequencer-Modus lässt sich mit diesem Verfahren das Song-Tempo einstellen.

Für die Eingabe des Tempos müssen Sie den TAP-Taster leicht drücken. Bereits nach dem zweiten Drücken, wird der neue Tempowert übernommen. Wenn Sie ihn jedoch öfter betätigen, wird der Tempowert wahrscheinlich genauer eingestellt. Wenn Sie's genau wissen möchten: Das Mittel der letzten 16 "Taps" wird zur Bestimmung des Tempos verwendet.

Drücken Sie den TAP-Taster bei laufender Wiedergabe mehrmals behutsam im gewünschten Tempo. Die Wiedergabegeschwindigkeit richtet sich nach dem Abstand zwischen Ihren "Taps". So können Sie blitzschnell dafür sorgen, dass das richtige Tempo verwendet wird.

Die "Tap Tempo"-Funktion ist überall dort belegt, wo man das Tempo mit dem TEMPO-Regler ändern kann. Im Sequencer-Modus ist das z.B. nicht der Fall, wenn Sie einen Song wählen, dessen "Tempo Mode" auf "Auto" gestellt wurde.

*Achtung:* Die Tap Tempo-Funktion kann auch mit einem an die ASSIGNABLE FOOT SWITCH-Buchse angeschlossenen Fußtaster bedient werden (siehe [S. 18\)](#page-21-2).

### **Dämpferpedal/Fußtaster/ Schwellpedal**

Weitere Hinweise zur Verwendung eines Dämpferpedals, Fußtasters oder Expression-Pedals für die Klangbeeinflussung finden Sie unter "Anschließen [eines Dämpferpedals, Fußtasters oder Expression-](#page-21-2)[Pedals" auf S. 18](#page-21-2).

## <span id="page-29-0"></span>**Verwendung des Arpeggiators oder der Schlagzeugbegleitung**

Anhand der Notendaten der Tastatur oder einer an MIDI IN angeschlossenen Quelle kann der Arpeggiator eine Vielzahl Phrasen und Rhythmen erzeugen, darunter Arpeggien, Gitarren- und Keyboard-Begleitungen, Bassläufe und Schlagzeugrhythmen. Wenn Sie SELECT auf "ARP" stellen, können Sie mit den Drehreglern die Notendauer und die Anschlagwerte der Arpeggio-Noten einstellen.

Alles Weitere zum Arpeggiator finden Sie auf [S. 85.](#page-88-4)

Die "Drum Track"-Funktion dient zum Abspielen von Schlagzeugparts, welche die hochwertigen "Drum"-Programs des KROME ansprechen. Beim Spielen eines Programs können zusätzlich Schlagzeug-Pattern abgespielt werden.

Selbstverständlich können die Arpeggiophrasen simultan und synchron zu den "Drum Track"-Pattern genutzt werden.

Alles Weitere zur "Drum Track"-Funktion finden Sie auf [S. 97](#page-100-4).

## <span id="page-30-0"></span>**Schnelle Editierung von Programs**

Um sich schnell einen Sound zu zaubern, sollten Sie ein Program wählen, das schon ungefähr Ihren Vorstellungen entspricht und dieses dann an den notwendigen Stellen abwandeln.

Diese schnellen Eingriffe können im "P0: Play"-Bereich vorgenommen werden. Dort können Sie die Klangregelung (EQ) und den Pegel einstellen. Auf der "Tone Adjust"-Seite können Sie bei Bedarf die Fader und Taster für direkte Beeinflussungen verwenden. Zusätzlich können Sie an den Echtzeitreglern schrauben, um z.B. die Filterfrequenz und Resonanz sowie die Ausklingrate (Release) einzustellen.

Detailliertere Einstellungen können Sie auf den Seiten "P1" und folgende vornehmen.

## <span id="page-30-1"></span>**Einstellen der Klangregelung (EQ)**

Auf der Seite "Prog P0: Play–Main" finden Sie einen 3-Band-EQ mit durchstimmbaren Mitten.

*Achtung:* Die Einstellungen dieses EQs gelten sowohl für Oszillator 1 als auch für Oszillator 2.

- 1. Wechseln Sie zur Seite "Prog P0: Play-Main".
- **2. Wählen Sie den im Display angezeigten EQ-Pegelregler oder die Eckfrequenz des Mittenbandes – je nachdem, was Sie ändern möchten.**
- **3. Stellen Sie mit den VALUE-Bedienelementen (z.B. mit dem VALUE-Rad) den gewünschten Wert ein.**

Zum Ändern des Wertes können Sie den im Display angezeigten Regler auch nach links oder rechts ziehen bzw. den Wert direkt im Eingabefeld festlegen.

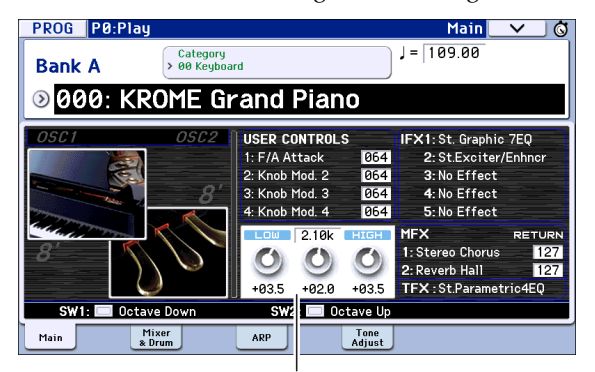

Klangregelung

## <span id="page-30-2"></span>**Einstellen der Lautstärkebalance**

Der Klang eines jeden Programs wird von einem oder zwei "Oszillatoren" erzeugt, die in der Regel über die Tastatur angesteuert werden. Zusätzlich steht eine "Schlagzeugspur" zur Verfügung, die eine automatische Rhythmusbegleitung erzeugt.

Auf der Seite "Prog P0: Play-Mixer & Drum Track" können Sie die Lautstärke der Oszillatoren und der Schlagzeugspur einstellen.

Achtung: Außerdem gibt es eine "Mute"-Funktion, mit der man nicht benötigte Elemente stummschalten kann. Die "Solo"-Funktion arbeitet umgekehrt: Sie schaltet alle anderen Elemente außer dem momentan gewählten stumm.

1. Wechseln Sie zur Seite "Prog P0: Play-Mixer & **Drum Track".**

Menü

OSC Play/Mute Drum Track Play/Mute

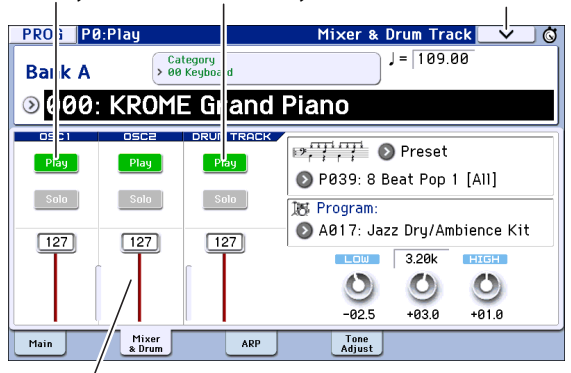

Lautstärke

#### **2. Wählen Sie ein Fader-Symbol im Display und stellen Sie mit dem VALUE-Rad usw. die Lautstärke der Oszillatoren 1 und 2 und/oder der Schlagzeugspur ein.**

Bei Oszillatoren, die zwei Drum Kits ansprechen, beeinflusst der OSC1-Fader den Pegel des Direktsignals, während der OSC2-Fader den Pegel des Hallsignals (eigentlich "Ambience", d.h. Rauminformationen) ändert.

*Achtung:* Bei Programs, die nur einen Oszillator verwenden, kann Oszillator 2 nicht eingestellt werden.

- **3. Mit dem [Play]/[Mute]-Button im Display können**  Sie den "Play/Mute"-Status der Oszillatoren 1 und 2 sowie der "Drum Track"-Funktion einstellen.
- **4. Mit dem [Solo]-Button im Display können Sie den "Solo On/Off"-Status der Oszillatoren 1 und 2**  sowie der "Drum Track"-Funktion einstellen.

Das Verhalten des [Solo]-Buttons richtet sich nach der "Exclusive Solo"-Einstellung.

## <span id="page-31-1"></span><span id="page-31-0"></span>**Ändern der Sounds und Effekte in Echtzeit**

Mit dem SELECT-Taster und den Reglern 1–4 können Sie den gewählten Klang abwandeln und den Arpeggiator einstellen.

**1. Wählen Sie mit dem REALTIME CONTROLS SELECT-Taster die gewünschte Echtzeit-Ebene: TONE, USER oder ARP.**

Bei wiederholtem Drücken dieses Tasters wählen Sie der Reihe nach A, B oder C, und die zugehörige Diode leuchtet.

*Achtung:* Solange den Reglern 1–4 im REALTIME CONTROLS A- oder B-Modus die Steuerbefehle CC70–79 zugeordnet sind, können die zuletzt vorgenommenen Änderungen gespeichert werden. Die im C-Modus gewählten Arpeggiator-Einstellungen werden ebenfalls gespeichert.

**2. Drehen Sie am Regler, mit dem der gewünschte Klangaspekt geändert werden kann. Siehe weiter unten.**

#### **TONE-Bedienelemente**

Im TONE-Modus sind die Regler 1–4 folgenden Funktionen zugeordnet.

Achtung: Wenn Sie einen Regler in die Mitte ("12 Uhr") stellen, wird der "interne" Parameterwert des gewählten Programs verwendet.

#### **Regler 1: CUTOFF**

Hiermit kann die Filterfrequenz geändert werden. Damit macht man die Klangfarbe heller oder dunkler.

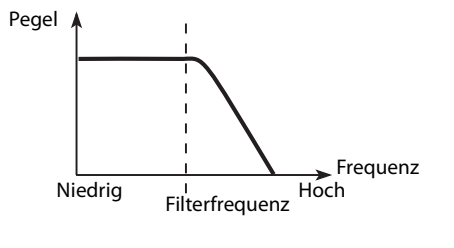

#### **Regler 2: RESONANCE**

Hiermit kann der Resonanzpegel des Filters geändert werden.

Mit der Filterresonanz kann der Frequenzbereich um den "Cutoff"-Wert betont und somit "nasaler" gemacht werden.

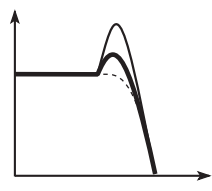

#### **Regler 3: EG INT**

Hiermit bestimmen Sie, wie stark die Filterhüllkurve das Filter beeinflusst (Intensität).

Mit dem Regler stellen Sie ein, wie intensiv die Hüllkurve das Frequenzverhalten des Filters beeinflusst. Wenn Sie den Regler nach links drehen, richtet sich die Filterfrequenz in der Regel weniger nach dem Hüllkurvenverlauf. Drehen Sie ihn nach rechts, so nimmt der Einfluss der Filterhüllkurve zu. Bedenken Sie dass sich die Filterhüllkurvenintensität entscheidend nach der Filterfrequenz richtet, was also bedeutet, dass Regler 1 auch Regler 3 beeinflusst – und umgekehrt.

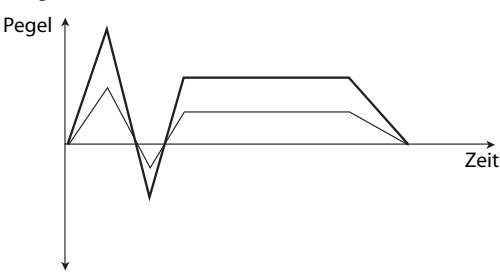

#### **Regler 4: RELEASE**

Mit diesem Regler bestimmen Sie, wie schnell die Filter- und Amplitudenhüllkurve nach der Freigabe einer Note ausklingen.

Der Regler beeinflusst demnach zwei Hüllkurven: Jene des Filters und jene des Verstärkers (Amplitude). Drehen Sie ihn nach links, wenn die Noten schneller ausklingen sollen, und nach rechts, um die Ausklingfahne zu verlängern.

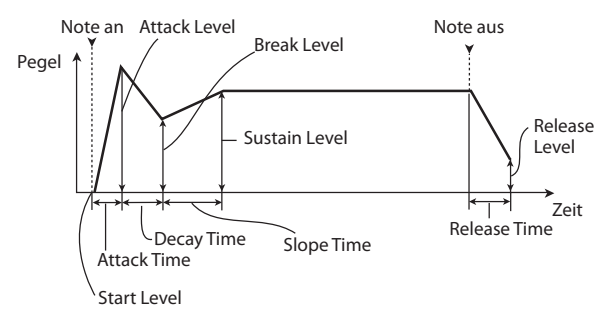

#### Beispiel:

1. Wählen Sie das Program "Category: KEYBOARD **A066: Dark R&B Piano".**

Hierbei handelt es sich um einen E-Pianoklang. Diesen wollen wir abwandeln.

- **2. Wählen Sie mit dem REALTIME CONTROLS SELECT-Taster den TONE-Modus (die Diode leuchtet).**
- **3. Spielen Sie auf der Tastatur, während Sie Regler 1 (Filterfrequenz) ungefähr 3/4 nach rechts drehen.**

Das E-Piano klingt jetzt eher wie ein Synthesizer.

- **4. Drehen Sie Regler 2 (Filterresonanz) ebenfalls 3/4 nach rechts.**
- **5. Belassen Sie Regler 2 in dieser Position, aber drehen Sie Regler 1 jetzt abwechselnd nach links und rechts.**

Je weiter Sie den Resonanzpegel anheben, desto stärker erinnert die Klangfarbe an ein Wah-Pedal.

#### **USER-Bedienelemente**

Im USER-Modus dienen die Regler 1–4 zum Beeinflussen der Parameter, die innerhalb des aktiven Programs definiert sind, z.B. Lautstärke, Portamento-Geschwindigkeit, Pan, Filter- und Verstärkerhüllkurve, LFO, Hinwegpegel (Send) zu den Master-Effekten usw.

Im USER-Modus sind die sinnvollsten Parameter der Werks-Programs bereits den Echtzeitreglern zugeordnet.

Die vorgegebenen Belegungen der Realtime Control-Regler lauten:

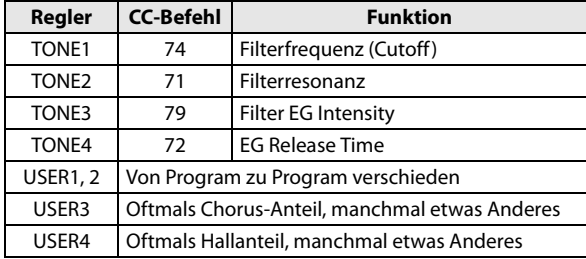

#### **ARP-Funktionen**

In der ARP-Sektion können die Arpeggiator-Parameter eingestellt werden.

Weitere Hinweise finden Sie auf [S. 86.](#page-89-0)

#### **Speichern der mit den Reglern vorgenommenen Änderungen**

Die Regler eignen sich hervorragend für Echtzeit-Klangverbiegungen. Wenn Sie dabei auf einen Sound stoßen, den Sie behalten möchten, müssen Sie den WRITE-Taster drücken, um die neue Version zu speichern. (Siehe "Speichern Ihrer Änderungen" auf [S. 30](#page-33-1).)

Die mit den Reglern Realtime Controls USER 1–4 editierten Einstellungen können nur gespeichert werden, wenn Sie ihnen die Steuerbefehle CC70– 79 zugeordnet haben.

Bedenken Sie, dass viele Echtzeitregler gleich mehrere interne Parameterwerte beeinflussen. Beim Speichern eines Programs werden die Änderungen jener Parameter gesichert – nicht die Positionen der Echtzeitregler.

Somit befinden sich die Regler bei Aufrufen der geänderten (und gespeicherten) Program-Fassung wieder "in der Mitte".

#### **Funktionszuordnung für den USER-Modus der Realtime Controls-Regler 1–4**

Im USER-Modus können Sie den Realtime Controls-Reglern 1–4 die gewünschten Parameter zuordnen, was in den anderen Modi nicht möglich ist. (Siehe [S. 41](#page-44-1).)

## <span id="page-32-0"></span>**Tone Adjust**

Mit der "Tone Adjust"-Funktion lassen sich die Parameter des gewählten Programs editieren. Die Zuordnung der Bedienelemente zu den Parametern erfolgt nach einem logischen Prinzip.

1. Springen Sie zur Seite "Prog P0: Play–Tone **Adjust".**

Auf dieser Seite sehen Sie, welche Parameter der "Tone Adjust"-Funktion zugeordnet und wie sie momentan eingestellt sind.

**2. To edit the sound, select a slider (1–8) or button (1– 8) in the display, and use the VALUE dial etc. to use it. (Die im Display angezeigten Fader-Symbole kann man mit dem Finger verschieben.)**

*Achtung:* Bei Bedarf können Sie den im Display angezeigten Bedienelementen auch andere Parameter zuordnen.

#### **Beispiel:**

- 1. Select Program A069, "Deluxe E.Piano".
- **2. Access the P0: Play– Tone Adjust page.**
- **3. Schauen Sie sich z.B. die Zuordnungen der Fader-Symbole 5, 6 und 8 an.**

Fader 5 ist ..**F/A EG Attack Time**" zugeordnet, Fader 6 fungiert als "F/A EG Decay Time" und Fader 8 kümmert sich um "F/A EG Release Time".

#### **4. Stellen Sie diese drei Fader ungefähr auf 4/5.**

Die angezeigten Werte sollten zwischen "+60" und "+70" betragen. Sie haben soeben die Filter- und Verstärkerhüllkurve editiert, indem Sie die Dauer von "Attack", "Delay" und "Release" verlängert haben.

#### **5. Spielen Sie ein paar Noten.**

Das E.Piano kommt nun wie ein Flächenklang daher. Da fehlt nur noch eine Prise Modulation, um den Sound etwas lebendiger zu machen.

#### **6. Schauen Sie nach, welchem Parameter Fader 2 zugeordnet ist.**

Fader "2" kümmert sich um "[OSC1] Filter LFO1 Int A" (OSC1 Filter LFO1 Intensity). Hiermit bestimmen Sie also, wie stark LFO1 die Filterfrequenz moduliert.

**7. Ziehen Sie Fader 2 ein wenig herunter – ungefähr**   $z_1, z_2, -6$ .

#### **8. Spielen Sie wieder ein paar Noten.**

Die Tonhöhenmodulation sorgt für ein leichtes "Flimmern" des Sounds. Das ist vielleicht eine Spur zu schmalzig…

#### **9. Schauen Sie sich die Zuordnungen der Fader-Symbole 6 und 7 an.**

Damit kann man "Filter Cutoff" und "Filter **Resonance**" anheben. Obwohl es nur An/Aus-Taster sind, kann man einstellen, welcher Wert im "On"-Zustand verwendet wird. Hier handelt es sich um die Werte "+10" und "+40".

#### **10. Drücken Sie diese beiden Taster.**

Dank der Filter klingt der Sound nun weitaus interessanter. Da er heller ist, ähnelt er wieder dem ursprünglichen E.Piano.

Ziemlich einfach, näh? Bestimmte Parameter verdauen schnelle Wertänderungen nicht ganz so gut und erzeugen daher ein kurzes Klicken.

#### **Ändern der Parameterzuordnungen**

Die Werks-Programs verwenden vorgegebene "Tone Adjust"-Zuordnungen für die Fader und Taster. Das können Sie aber ändern. Das geht so:

- 1. Springen Sie zur Seite "Prog P0: Play-Tone **Adjust".**
- **2. Drücken Sie den Listenpfeil links neben dem zugeordneten Parameter.**

Nun wird eine lange Parameterliste eingeblendet. Bereits die Parameternamen sagen etwas über ihre Funktion aus:

Parameter, die nur OSC1 oder OSC2 beeinflussen, sind mit dem Zusatz "[OSC1]" und "[OSC2]" versehen.

Parameter, die beide Oszillatoren beeinflussen, aber nur für bestimmte Programs gelten, enthalten den Zusatz "[OSC1&2]".

Die zweite Parametergruppe ganz oben in der Liste heißt "Common". Die hier gebotenen Parameter eignen sich für alle Programs.

Jeder Parameter kann nur einem "Tone Adjust"-Bedienelement zugeordnet werden. Bereits zugeordnete Parameter werden grau dargestellt.

#### **3. Wählen Sie einen aufgelisteten Parameter.**

Jener Parameter kann nun beeinflusst werden. Um das Fenster zu schließen, ohne einen Parameter zu wählen, müssen Sie eine Display-Stelle außerhalb der Liste oder aber den EXIT-Taster drücken.

## <span id="page-33-0"></span>**Vergleich mit der ursprünglichen Fassung**

#### **COMPARE**

Beim Editieren von Klängen kann man mit dem COMPARE-Taster wieder die gespeicherte (ursprüngliche) Version aufrufen.

Alles Weitere hierzu finden Sie unter ["'Compare'-](#page-14-1) [Funktion" auf S. 11](#page-14-1).

## <span id="page-33-2"></span><span id="page-33-1"></span>**Speichern Ihrer Änderungen**

Speichern Sie Ihre Änderungen, wenn Sie sie später noch einmal brauchen. Wenn Sie das Instrument ausschalten oder einen anderen Speicher wählen, gehen alle Änderungen nämlich verloren.

#### **1. Drücken Sie den WRITE-Taster.**

Es erscheint das "Write Program"-Dialogfenster. Bei Bedarf können Sie einen anderen Zielspeicher wählen und den Namen ändern (siehe [S. 117](#page-120-1)).

#### **2. Drücken Sie den WRITE-Taster erneut, um die Einstellungen zu speichern.**

Alles Weitere hierzu finden Sie unter "Speichern eines [Programs oder einer Combination" auf S. 115.](#page-118-2)

Programs kann man bei Bedarf auch auf einer SD-Karte sichern (.PCG-Dateien). Alles Weitere hierzu finden Sie unter "Datensicherung auf einer SD-Karte [\(Media–Save\)" auf S. 118](#page-121-2).

## <span id="page-34-0"></span>**Detaillierte Editierung von Programs**

Eigene Sounds können Sie erstellen, indem Sie entweder vorhandene Programs abwandeln oder alles selbst programmieren. Programs, die Sie anlegen, können in den Bänken A–F gespeichert werden. Alles Weitere hierzu finden Sie unter "Speichern Ihrer [Änderungen" auf S. 30.](#page-33-1)

## <span id="page-34-1"></span>**Bevor Sie sich an die Editierarbeit machen…**

## **Die drei grundlegenden Klangaspekte: Tonhöhe, Klangfarbe und Lautstärke**

Alle Klänge beruhen auf drei Basisaspekten: Tonhöhe, Klangfarbe und Lautstärke.

Deswegen bietet der KROME die Sektionen "Pitch", "Filter" und "Amp" (Amplitude), mit denen sich diese Aspekte beeinflussen lassen.

Mit den "Pitch"-Parametern legen Sie die Tonhöhe fest, mit der "Filter"-Sektion die Klangfarbe und mit den "Amp"-Parametern die Lautstärke.

Die Tonhöhenparameter können auf den Seiten "P2: OSC/Pitch (P2-3)" und "OSC2 Pitch", die Filterparameter auf der Seite "P3: Filter (P3-1-3)" und die Verstärkerparameter auf der Seite "P4: Amp/EQ (P4-1–2)" editiert werden.

### **Hüllkurve, LFO, AMS und Spielhilfen**

Die oben erwähnten Basisaspekte reichen für lebendige Klangfarben in der Regel nicht aus, da sich jene Aspekte dynamisch ändern und sich oftmals auch nach der Tonhöhe der gespielten Noten richten. Außerdem versehen Musiker ihr Spiel oft mit zeitweiligen Verzierungen.

Diese Aspekte lassen sich mit so genannten "Modulatoren" beeinflussen: Hüllkurven (EG) und Niederfrequenzoszillatoren (LFOs). Für die Verzierungen steht ein Joystick zur Verfügung. Zweck dieser Bausteine ist die zeitweilige Abwandlung des Basis-Sounds eines Programs.

Schauen Sie sich die Abbildung unter "Aufbau eines Programs" an. Dort sehen Sie, dass der Signalfluss beim Oszillator/der Tonhöhe beginnt und dann zur "Filter"- und "Amp"-Sektion geht. Das Verhalten dieser drei Sektionen kann mit den Hüllkurven (EG) und LFO beeinflusst werden.

Die Abbildung verdeutlicht ferner, dass jedes Program noch weitere Sektionen enthält, darunter "OSC 1/2", Effekte und einen Arpeggiator.

## **OSC (Oszillator) 1/2**

Der Oszillator erzeugt eine Wellenform, die den Grundcharakter des Klangs vorgibt. Im Falle des KROME spricht ein Oszillator in der Regel zahlreiche Samples ("Multisamples" oder "Drumsamples" für Schlagzeug) an.

Der KROME stellt zwei Oszillatoren pro Klang zur Verfügung: OSC1 und OSC2. Bei Bedarf können also auch relativ komplexe Klangfarben erstellt werden.

Das gewählte OSC-Signal kann ausgiebig abgewandelt werden: Man kann seine Tonhöhe, Klangfarbe (Filter) und Lautstärke (Amp) einerseits statisch und andererseits mit Hüllkurven (EG) und LFOs dynamisch (d.h. zeitgebunden) beeinflussen.

Achtung: Der "Pitch EG" bezieht sich sowohl auf OSC1 als auch auf OSC2.

### **Effekte**

Es stehen 5 Insert-, 2 Master-Effekte und 1 "Total"-Effekt zur Verfügung.

Das Ausgangssignal von OSC 1/2 wird an diese Effektprozessoren angelegt. Jedem Prozessor kann ein Effektalgorithmus (Hall, Chorus, Verzerrung usw.) zugeordnet werden, dessen Parameter sich dann noch wunschgemäß programmieren lassen.

### **Arpeggiator**

Jedes Program kann einen Arpeggiator ansprechen. Diesem lässt sich ein Pattern zuordnen, für welches man bestimmen kann, über wie viele Oktaven es abgespielt und mit welchen Noten (Zonen) und/oder Anschlagwerten es angesteuert wird.

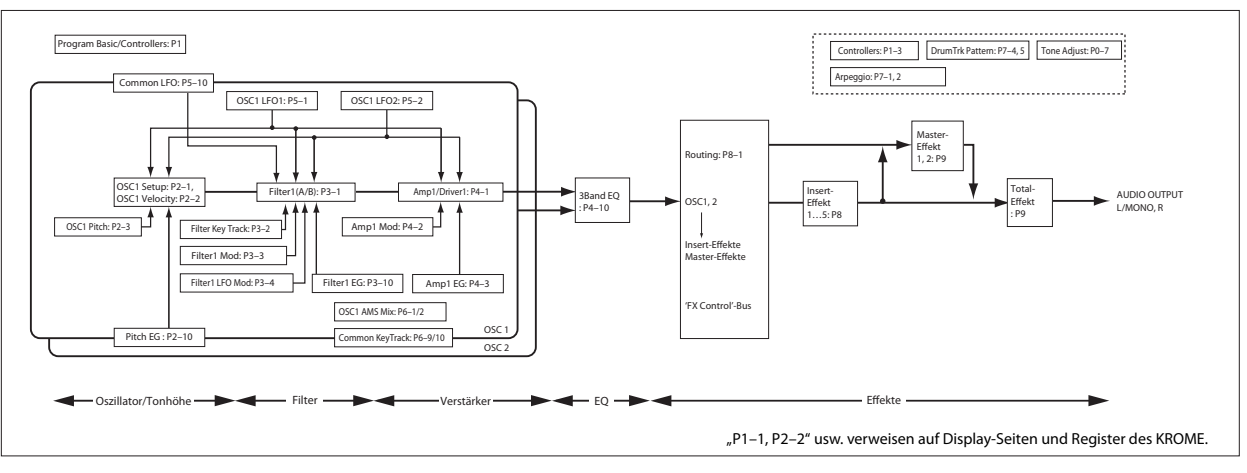

#### *Aufbau eines Programs*

## <span id="page-35-0"></span>**Vorstellung der Editierseiten**

Um ganz gezielte Klangaspekte zu ändern, müssen Sie die betreffende Editierseite aufrufen.

Unter ["Schnelle Editierung von Programs" auf S. 27](#page-30-0) wurde erklärt, dass man auf der Seite "Prog P0: Play" die grundlegenden Klangaspekte beeinflusst. Für Detailänderungen müssen Sie dagegen die Display-Seiten "P1" und folgende aufrufen.

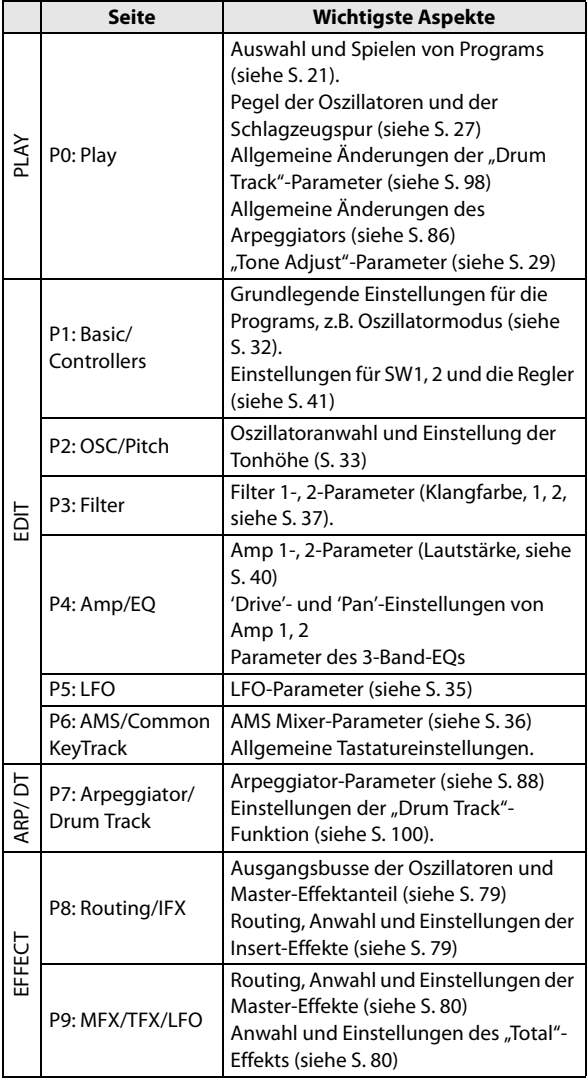

Alles Weitere zum Aufrufen der Modi und Seiten finden Sie unter ["Grundlegende Bedienung" auf S. 9](#page-12-5).

## <span id="page-35-1"></span>**Grundlegende Oszillatorparameter**

Hier können Sie den Programmtyp und die Basiswellenform (Multisample oder Drumkit) wählen und festlegen, ob das Program polyphon oder monophon gespielt werden soll (Poly/Mono).

## **Wahl des Program-Typs (Single, Double, Drum Kit)**

Hier können Sie den Program-Typ wählen.

Ein Program kann entweder für melodische Zwecke (Multisamples) oder zum Spielen von Schlagzeugparts (Drum Kit) verwendet werden. Siehe "Multisamples [und Drumkits" auf S. 33.](#page-36-1)

Diese Wahl legt man mit "Oscillator Mode" (Seite "Prog P1: Basic/Controllers– Program Basic") fest. Für beide Program-Typen stehen 2 Oszillatoren zur Verfügung.

- Multisample: Single, Double
- Drumkit: Drums, Double Drums

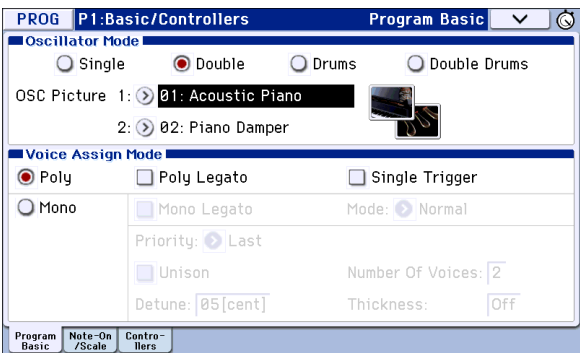

Im "Single"-Modus wird nur ein Oszillator, im "**Double**"-Modus dagegen zwei verwendet.

"Drums" ähnelt zwar dem "Single"-Typ, allerdings spricht das Program ein Drumkit statt eines Multisamples an (das Drumkit muss im Global-Modus programmiert werden). "Double Drums" bedeutet, dass zwei Drumkits angesprochen werden können. Zweck des zweiten Drumkits ist in der Regel das Hinzufügen von Rauminformationen (Ambience) für lebendigere Schlagzeugparts.

#### **Polyphonie**

Mit "Polyphonie" ist vorrangig gemeint, wie viele Noten gleichzeitig gespielt werden können. Allerdings richtet sich das auch nach dem Program-Typ.

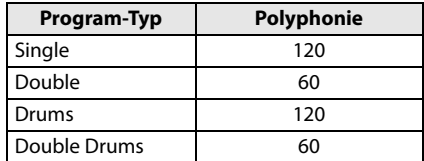

#### *Achtung:*

- "Double"- und "Double Drums"-Programs beanspruchen doppelt so viele Stimmen wie "Single"-Programs.
- Stereo-Multisamples beanspruchen doppelt so viele Stimmen wie Mono-Multisamples.
• Wenn Sie einen "Velocity Crossfade Switch" programmieren, benötigt ein Multisample doppelt so viele Stimmen wie sonst.

## **Wahl des Oszillatorbildes**

Wenn Sie möchten, können Sie das Oszillatorbild wählen, das auf der Seite "P0: Play– Main" angezeigt werden soll. Das erledigt man mit dem "OSC Picture 1"- und "2"-Parameter (Prog P1: Basic/Controllers– Program Basic – Oscillator Mode).

1. Drücken Sie den Pfeil (>) neben "OSC Picture 1" **oder "2" bzw. das Symbol rechts daneben, um das zugehörige Dialogfenster aufzurufen.**

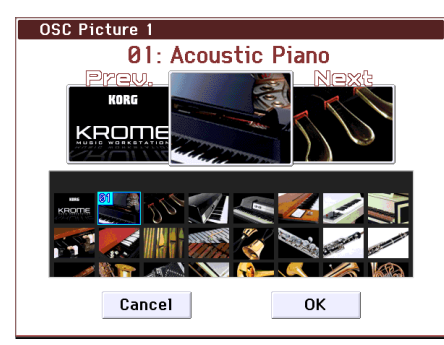

- **2. Drücken Sie das gewünschte Bild im unteren Display-Bereich bzw. oben links oder rechts.**
- **3. Bestätigen Sie Ihre Wahl mit dem [OK]-Button.**

## **Polyphones/monophones Spiel**

Mit "Voice Assign" bestimmen Sie, ob das Program polyphon ("**Poly**") oder monophon ("**Mono**") gespielt wird.

Wählen Sie "Poly", um Akkorde und Melodien spielen zu können. Wenn Sie "Mono" wählen, erklingt selbst beim Spielen von Akkorden nur jeweils eine Note.

Normalerweise wird hier die Einstellung "Poly" gewählt. "Mono" kann aber für bestimmte Sounds (z.B. Synthibässe und Soloklänge) interessant sein.

Probieren Sie beide Einstellungen ("Poly" und "Mono") aus.

## **Arbeiten mit Multisamples**

#### **Was ist ein 'Multisample'?**

"Samples" sind digitale Aufnahmen eines Instruments bzw. einer Wellenform (die auch durchaus von einem anderen Synthesizer stammen kann), mit denen man Melodien spielen kann. Ein "Multisample" ist eine Sammlung solcher Samples, die nur einer kleinen Anzahl von Noten zugeordnet sind, aber als Gruppe den gesamten Tonumfang abdecken. Dadurch klingt ein gesampeltes Klavier, ein Bass, eine Gitarre, ein Streicherklang usw. in alle Tonlagen überzeugend. Solche Multisamples kann man den Oszillatoren eines "Single"- oder "Double"-Programs zuordnen. Dafür kann man sich im internen Fundus von 583 Multisamples bedienen.

Jeder Oszillator kann bis zu 4 Multisamples ansprechen, die mit unterschiedlichen Anschlagwerten angesteuert werden.

#### **Multisamples und Drumkits**

Obwohl Multisamples und Drumkits mehrere Samples ansprechen, verwenden sie unterschiedliche Verfahren.

- Multisamples verteilen mehrere Samples über die Tastatur. Wenn wir uns noch einmal ein Gitarren-Multisample vergegenwärtigen, könnte man (rein theoretisch) ein Sample je Saite verwenden. Das Multisample würde dann sechs Samples ansprechen.
- Drumkits hingegen sind zum Spielen von Schlagzeugparts gedacht.

### **'Velocity Switch', 'Crossfade' und 'Layer'**

Pro Oszillator können bis zu 8 Anschlagbereiche definiert werden. Jeder Bereich kann ein anderes Multisample bzw. Drumsample ansprechen, die man durch Variieren des Tastenanschlages ansteuert.

Die Bereiche legt man mit dem "Thres.Vel."-Parameter fest (d.h. kleinster Anschlagwert, mit dem ein bestimmtes Multi-/Drumsample angesteuert wird). Bei Bedarf können auch fließende Übergänge (d.h. Mischungen) zwischen den Bereichen erzeugt werden. Das wird mit "Crossfade" eingestellt. Mit den gebotenen Parameter lassen sich folgende Konfigurationen erzielen:

- "Velocity Splits": Klar definierte Übergänge zwischen den Multi- oder Drumsamples der einzelnen Bereiche (ab dem jeweiligen "Thres.Vel."-Wert).
- "Velocity Crossfades": Fließende Übergänge zwischen den Multi- oder Drumsamples anhand einer Mischung im jeweiligen "Thres.Vel."-Bereich.
- "Velocity Layer": Die Simultanansteuerung von zwei Multi- oder Drumsamples außerhalb des "Thres.Vel."-Bereichs.

Achtung: Wenn Sie "Oscillator Mode" auf "Drums" oder "Double Drums" gestellt haben, werden die innerhalb des Drumkits programmierten "Velocity"-Einstellungen verwendet. Diese werden auf der hiesigen Seite nicht angezeigt. Das Anschlagverhalten der Drumkits muss auf der Seite "Global P5: Drum Kit" (siehe [S. 105](#page-108-0)) eingestellt werden. Die Seite "Global P5" erreichen Sie bei Bedarf über den [Jump to DrumKit Edit]-Button.

### **Anwahl von Multisamples**

Hier wollen wir einen relativ simplen "Velocity Crossfade" zwischen zwei Multisamples für OSC1 programmieren.

- 1. Wechseln Sie zur Seite "Prog P2: OSC/Pitch-**OSC1 Setup".**
- 2. Stellen Sie "Multisample On/Off" für die Multisamples 1 und 2 auf "On".

Stellen Sie "Multisample On/Off" für die Multisamples 3 und 4 auf "Off".

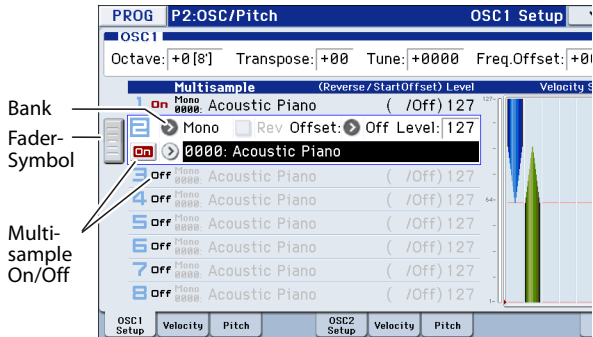

Ziehen Sie das Fader-Symbol nach links, um eine Übersicht der Multisamples und ihrer Einstellungen aufzurufen.

#### 3. Wählen Sie "Stereo" als Multisample-Bank für **Multisample 1 und 2.**

Es gibt zwei Multisample-Banktypen: "Mono" und "**Stereo**". Nur zur Erinnerung: Stereo-Multisamples beanspruchen doppelt so viele Stimmen wie Mono-Multisamples.

Die Multisamples sind nach Kategorien geordnet (z.B. "Piano", "Guitar", "Bell" usw.).

#### 4. Drücken Sie den "Multisample"-Listenpfeil von **Multisample 1.**

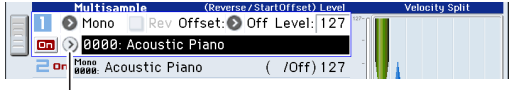

"Multisample"-Listenpfeil

Es erscheint eine in Kategorien unterteilte Liste von Multisamples. Mit den Registern links im Display können Sie bei Bedarf eine andere Kategorie wählen.

- **5. Das benötigte Multisample können Sie wählen, indem Sie einfach seinen Namen drücken. Mit der "Find"-Funktion kann man gezielt nach Multisamples suchen.**
- **6. Bestätigen Sie Ihre Wahl mit dem [OK]-Button.**
- **7. Wiederholen Sie diese Schritte für Multisample 2, aber ordnen Sie ihm ein anderes Multisample zu**  als ..1".

Nach der Multisample-Auswahl für "1" und "2" können wir uns an die Definition der Anschlagbereiche und Crossfades machen.

Multisample 1 und 2 sind jetzt anspielbar.

8. Legen Sie den Anschlag- und "Crossfade"-Bereich **fest.**

Drücken Sie das [Velocity]-Register, um zur "OSC1 Velocity"-Seite zu springen.

Stellen Sie "Threshold Velocity" für Multisample 2 auf "001" und "Crossfade" auf "Off".

#### 9. Stellen Sie "Threshold Velocity" für Multisample 1 auf ..80".

"Threshold Velocity" kann man durch Verschieben des unteren Linienendes in der Grafik einstellen.

Die soeben vorgenommenen Einstellungen bedeuten, dass Multisample 2 mit kleinen Anschlagwerten bis maximal "79" angesteuert wird. Ab Anschlagwert "80" steuern Sie dagegen Multisample 1 an.

Das "Velocity Split"-Meter zeigt die Anschlagbereiche der 8 möglichen Multisamples an.

Das Meter links zeigt den zuletzt erzeugten Anschlagwert an. So erkennen Sie schneller, welches Multisample und welcher Oszillator mit dem aktuellen Anschlagwert angesteuert werden.

#### 10. Stellen Sie "Crossfade" für Multisample 1 auf "20" und "Curve" auf "Linear".

Die Konsequenzen dieser Einstellungen werden mit grafischen Mitteln im Display veranschaulicht.

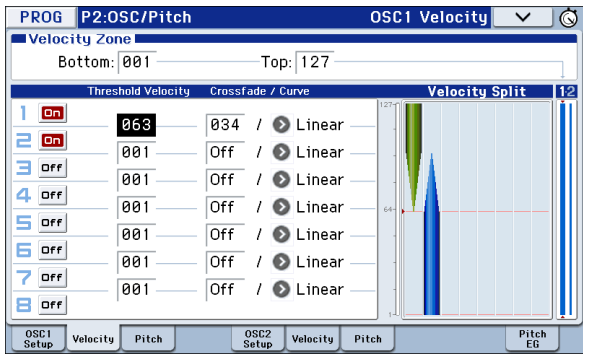

Wie Sie sehen, werden mit Anschlagwerten im Bereich 80–100 sowohl Multisample 2 (je länger, je leiser) als auch Multisample 1 (je länger, je lauter) angesteuert. Damit erzielt man oftmals natürlichere Übergänge als durch bloßes Umschalten.

11. Bei Bedarf können Sie jetzt den "Level"-Wert der beiden Multisamples ändern (Seite "Prog P2: **OSC/Pitch– OSC1 Setup").**

## **Zuordnen eines Drumkits**

#### **Was ist ein 'Drumkit'?**

Drumkits können im Global-Modus erstellt und editiert werden. Jeder Note können bis zu 8 Drumsamples zugeordnet werden, die sich gemeinsam ("Layer") oder abwechselnd ("Crossfade", "Velocity Switch") spielen lassen. Für jede Taste/Note kann man im Program-Modus außerdem das Filter und den Verstärker (Amp) sowie das gewünschte Effekt- und Ausgangs-Routing einstellen. (Siehe [S. 105.](#page-108-0))

Um mit einem Program ein Drumkit ansteuern zu können, müssen Sie "Oscillator Mode" auf "Drums" oder "Double Drums" stellen und eines der 48 User-Drumkits bzw. eines der 9 GM2-Drumkits wählen.

#### **Anwahl eines Drumkits**

- 1. Wechseln Sie zur Seite "Prog P1: Basic/ **Controllers– Program Basic".**
- 2. Stellen Sie "Oscillator Mode" auf "Drums" oder **"Double Drums".**

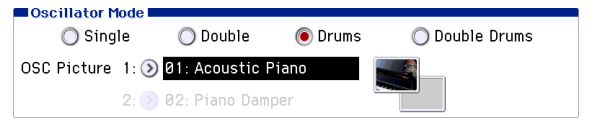

3. Wählen Sie auf der Seite "Prog P2: OSC/Pitch-**OSC1 Setup" ein Drumkit.**

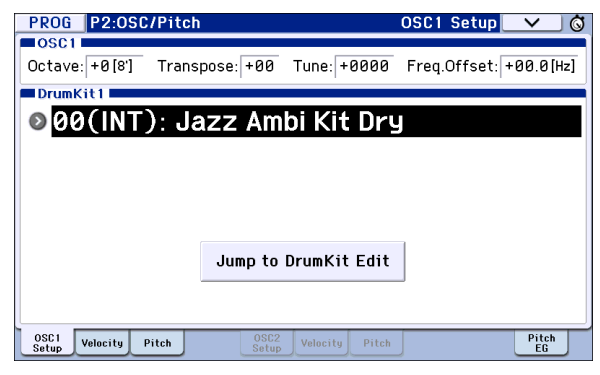

**4. Stellen Sie die Basistonhöhe des Oszillators ein.**  Für Drumkits muss "Octave" prinzipiell auf "+0 **[8']" gestellt werden.**

## **Dynamische Änderungen bestimmter Klangaspekte (LFO und EG)**

### **Verwendung von 'LFOs'**

Mit einem LFO (Niederfrequenzoszillator) können zahlreiche Klangaspekte periodisch variiert ("moduliert") werden.

Für jedes Program stehen 2 LFOs zur Verfügung: LFO1 und LFO2. Hinzu kommt ein "Common LFO", der beide Oszillatoren (sofern vorhanden) beeinflusst. LFO1 und LFO2 können für jeden "Subsynthi" (Oszillator) separat programmiert werden. Der "Common LFO" gilt dagegen für das gesamte Program. Dieser LFO eignet sich vor allem für Modulationen, die für beide Oszillatoren gelten sollen. Die LFOs können zahlreiche Program-Parameter beeinflussen:

- Tonhöhe (Vibrato-Effekt)
- Filter (Wah-Effekt)
- Lautstärke (Tremolo)
- Stereoposition (Auto-Pan)

Die LFOs lassen sich aber auch anderweitig nutzen.

#### **Verwendung des Basis-LFOs**

1. Springen Sie zur Seite "Prog P5: LFO-OSC1 **LFO1".**

Waveform

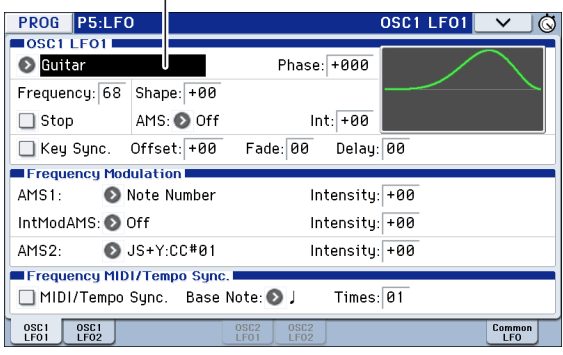

#### 2. Wählen Sie den "Waveform"-Parameter.

Mit den Tastern INC und DEC können Sie eine Wellenform wählen. Deren Gestalt wird im Display angezeigt.

Es gibt mehrere Wellenformen, die sich für unterschiedliche Anwendungen eignen:

"**Triangle**" und "**Sine**" sind die unbestrittenen LFO-Wellenformklassiker für Vibrato-, Tremolo-, Pan- und Wah-Effekte.

"**Square**" eignet sich für Filter- und Amp-Effekte bzw. zum Erzeugen einer Sirene (Tonhöhenmodulation).

"**Guitar**" ist für Gitarrenvibrato gedacht: Hier wird die Tonhöhe nach oben gebeugt.

"Saw" und "Exponential Saw Down" eignen sich für rhythmische Filter- und Lautstärke-Effekte.

"Random 1 (S/H)" vertritt den "Sample & Hold"-Effekt, mit dem man besonders gut die Filterresonanz beeinflussen kann.

- **3. Entscheiden Sie sich nach Studieren des Angebots**  für "Triangle".
- 4. Wählen Sie den "Shape"-Parameter und stellen **Sie mit dem VALUE-Rad mehrere Werte zwischen "–99" und "+99" ein.**

Sie werden feststellen, dass die Wellenform zunehmend runder wird und dass bei Anwahl von "–99" die untere Wellenformpartie hervorgehoben wird. "+99" macht das gleiche mit der oberen Wellenformpartie.

5. Wählen Sie den "Phase"-Parameter und drehen **Sie das VALUE-Rad einfach mal langsam von links nach rechts und wieder zurück.** 

Damit wird die Wellenform versetzt. Das ist besonders praktisch für organische Effekte, für welche die LFOs etwas "auseinander liegen" sollen.

- 6. Stellen Sie mit dem "Freq (Frequency)"-Parameter **die LFO-Geschwindigkeit ein.**
- 7. Bestimmen Sie mit "Fade" und "Delay", wie sich **der betreffende LFO zu Beginn einer Note verhalten soll.**

Diese Parameter bestimmen das Verhalten/die Funktionsweise des LFOs. Nun müssen Sie den LFO aber noch einem Parameter zuordnen. Das muss auf der Seite "Filter", "Pitch", und/oder "Amp" erledigt werden. LFOs lassen sich auch als AMS-Modulationsquellen nutzen.

### **EGs (Hüllkurven)**

Eine Hüllkurve erzeugt ein Modulationssignal, das der Reihe nach verschiedene Pegelwerte anfährt. Die Geschwindigkeit dieser "Wanderung" und die jeweiligen Pegelwerte sind selbstverständlich programmierbar.

Das Instrument bietet drei Hüllkurven: "Pitch" (Tonhöhe), "Filter" und "Amp" (Lautstärke). Diese erzeugen relative Wertänderungen der relevanten Parameter. Außerdem lassen sich die Hüllkurven zum Beeinflussen anderer Program-Parameter per AMS nutzen.

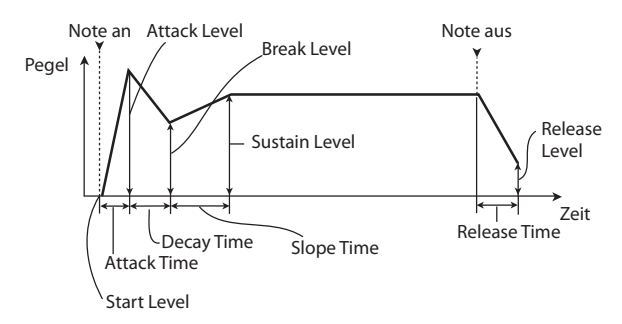

*Achtung:* Welche Parameter mit der Hüllkurve moduliert werden können und in welchem Bereich dies möglich ist, richtet sich nach dem jeweiligen EG (Hüllkurve).

## **Andere Modulationsmöglichkeiten (AMS und AMS-Mixer)**

### **Arbeiten mit 'AMS'**

AMS (Alternate Modulation Source) erlaubt die Beeinflussung der Program-Parameter mit den Spielhilfen, Hüllkurven und/oder LFOs. Die Möglichkeiten sind schier unerschöpflich: Man kann genau so gut mit einem Modulator mehrere Parameter gleichzeitig beeinflussen wie Kaskaden programmieren (z.B. eine Hüllkurve moduliert die Frequenz eines LFOs, der zum Modulieren der Filterfrequenz verwendet wird).

"AMS (Alternate Modulation Source)" verweist auf alle definierbaren Modulationsquellen des KROME, darunter:

- Bedienelemente des KROME selbst, wie der Joystick, SW 1/2 und die Echtzeitregler
- Empfangene MIDI-Steuerbefehle (CC)
- Modulatoren wie "Filter"-, "Pitch"- und "Amp"-Hüllkurve (EG), die LFOs und AMS-Mixer

Mit "Intensity" bestimmen Sie den Umfang (d.h. die Intensität oder Geschwindigkeit) der "Alternate Modulation"-Steuerung (AMS).

Die am häufigsten verlangten Modulations-Routings (z.B. Tonhöhenänderung mit dem Joystick) werden separat angeboten (und gelten daher nicht als "AMS"). Bedenken Sie, dass nicht alle Parameter von jeder beliebigen AMS-Quelle beeinflusst werden können.

Alles Weitere zur AMS finden Sie unter:

- • ["Erzeugen von Vibrato" auf S. 37](#page-40-0)
- $n$ Pitch EG" auf S. 37
- $_{\nu}$ Filter EG" auf S. 39
- • ["LFO-Modulation" auf S. 39](#page-42-1)
- "LFO $1/2$ " auf S.  $40$

### **Arbeiten mit den AMS-Mixern**

Die AMS-Mixer kombinieren zwei AMS-Quellen zu einem neuen AMS-Modulator.

Noch spannender wird es, wenn man z.B. die Filterresonanz sowohl mit einem LFO als auch mit einer Hüllkurve moduliert. Der Resonanzparameter bietet zwar nur einen AMS-Eingang, aber es gibt ja noch den AMS-Mixer. Wenn Sie ganz raffiniert vorgehen möchten, können Sie die LFO1-Intensität ihrerseits mit der Filterhüllkurve beeinflussen. Und dann wäre da noch der Joystick, mit dem man die Intensität der Tonhöhenhüllkurve ändern und gleichzeitig dafür sorgen kann, dass Links/Rechts-Bewegungen die momentan gespielten Noten nur beeinflussen, wenn man gleichzeitig einen Fußtaster drückt oder an einem Echtzeitregler dreht.

Die Ausgänge der AMS-Mixer erscheinen –wie die LFOs und EGs– in der Liste der verfügbaren AMS-Quellen. Das Ausgangssignal eines AMS-Parameters steht ebenfalls als Modulator für andere Parameter zur Verfügung.

Daraus schließen Sie messerscharf, dass auch die "Bausteine" eines AMS-Mixers noch als separate Modulatoren zur Verfügung stehen. Beispiel: Wenn LFO 1 als Eingang eines AMS-Mixers fungiert, können Sie mit der "verbogenen" LFO-Version einen Parameter ("AMS Destination") und mit dem normalen Signal einen anderen Parameter beeinflussen.

Die beiden AMS-Mixer lassen sich zudem in Serie schalten, indem man "AMS Mixer 1" als Eingang für "AMS Mixer 2" verwendet.

## **Tipps für die AMS-Verwendung**

Bei der Einstellung der Alternativmodulation sollten Sie sich immer überlegen, welcher Effekt erzeugt werden soll, welcher Modulationstyp zur Realisierung dieses Effekts gewählt und welcher Oszillator-, Filteroder Verstärkerparameter angesteuert werden muss.

Wählen Sie danach eine Quelle ("AMS") und bestimmen Sie, wie stark sie den Parameter beeinflussen darf ("Intensity"). Wenn Sie nach diesem Verfahren vorgehen, erzielen Sie jederzeit den gewünschten Effekt.

Beispiel: Um einen Gitarrenklang per Joystick mit Rückkopplung zu versehen, könnten Sie den Joystick z.B. der Filterfrequenz und Resonanz zuordnen.

## **'Controller Setup'-Seite**

Für alle Programs lassen sich die Funktionen der Realtime Control-Fader 1-B–4-B sowie der Taster SW1 und SW1 auf der Seite "Prog P1: Basic/Controllers-Controllers Setup" frei definieren.

Siehe auch "Definieren der Funktionen für die Taster [SW1 und SW2" auf S. 41](#page-44-0), und "Definieren der [Funktionen für die Realtime Controls USER-Ebene der](#page-45-0)  [Regler 1–4" auf S. 42.](#page-45-0)

## **Beeinflussen der Tonhöhe**

#### **Pitch Bend**

Die Tonhöhe wird auf die gleiche allmähliche Art aufoder abwärts gebeugt wie beim Hochziehen einer Gitarrensaite. In den meisten Fällen werden Sie zum Beugen wohl den Joystick des KROME verwenden.

Die Parameter "JS (+X)" und "JS(-X)" legen das Intervall der Tonhöhenbeugung fest, die auftritt, wenn Sie den Joystick nach links/rechts auslenken bzw. Pitch Bend-Befehle senden. Bei "+12" kann die Tonhöhe um maximal eine Oktave nach oben gebeugt werden. Wählen Sie "-12", so kann die Tonhöhe um maximal eine Oktave nach unten gebeugt werden.

*Achtung:* Allerdings kan man die Tonhöhe auch mit einer anderen Spielhilfe sowie mit MIDI-Befehlen beugen.

Mit "Ribbon (#16)" stellen Sie das maximale Beugungsintervall mit Hilfe des Steuerbefehls CC16 ein. Wenn Sie "+12" wählen, wird die Tonhöhe bei Empfang des Werts "127" um eine Oktave angehoben. Der Wert "0" senkt die Tonhöhe hingegen um eine Oktave ab.

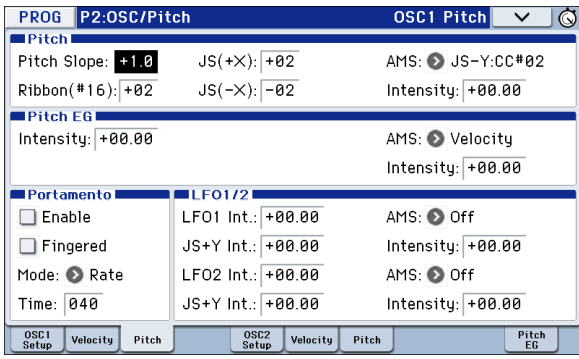

### <span id="page-40-0"></span>**Erzeugen von Vibrato**

Vibrato erzeugt man am effektivsten mit einem LFO. Mit "LFO1 Int." und "LFO2 Int." bestimmen Sie, wie stark der gewählte LFO die Tonhöhe beeinflusst. Der Wert "+12.00" bedeutet, dass die Tonhöhe um ±1 Oktave angehoben und abgesenkt werden kann.

"**JS+Y Int**" bestimmt die Vibrato-Intensität des LFOs, die beim "Wegdrücken" des Joysticks erzielt wird.

"Intensity" (AMS Intensity) bestimmt die Intensität des LFO-Vibratos bei Betätigen einer AMS ("Alternate Modulation"-Quelle). Beispiel; Wenn Sie **SW1** die Funktion "SW1 Mod. (CC80)" zuordnen (Prog 1-7a) und "LFO1 AMS" auf "SW1: CC80" stellen, benötigen Sie nur noch einen geeigneten "Intensity"-Wert, um mit SW1 (oder einem via MIDI empfangenen CC80- Befehl) Vibrato erzeugen zu können.

#### <span id="page-40-1"></span>**Pitch EG**

Wenn Sie für "Intensity" den Wert "+12.00" wählen, kann die Hüllkurve der "Pitch EG"-Seite die Tonhöhe um maximal ±1 Oktave ändern.

Um die leichten Tonhöhenschwankungen zu simulieren, die beim Anschlagen einer Saite bzw. beim Anblasen von Blasinstrumenten auftreten, wählen Sie in der Einschwingphase (Attack) der Hüllkurve einen kleinen Wert.

#### **Portamento**

Diese Funktion bewirkt, dass beim Anschlagen einer Taste, ohne die zuvor angeschlagene loszulassen, ein allmählicher Übergang zwischen den beiden Tonhöhen erzeugt wird.

Mit dem "Time"-Parameter bestimmen Sie die Übergangsgeschwindigkeit. Je größer der Parameterwert, desto länger dauert der Übergang. Wählen Sie hier "000", so erfolgt der Übergang sofort.

Das Portamento kann man auch mit dem SW1- oder SW2-Taster ausschalten, wenn man ihm die "Porta.SW **CC65**"-Funktion zuordnet.

## **Verwendung der Filter**

Mit einem Filter können Sie bestimmte Frequenzbereiche eines Klangs anheben oder abschwächen.

#### **Die Klangfarbe richtet sich entscheidend nach den Filtereinstellungen.**

Die wichtigsten Parameter (Zuordnung, Typ, Eckfrequenz) befinden sich auf der "P3-1: Filter"-Seite.

## **Filter-Routing**

Pro Oszillator stehen zwei Filter zur Verfügung: "A" und "B". Mit "Filter Routing" bestimmen Sie, ob ein Filter oder beide verwendet werden. In letzterem Fall können Sie zudem einstellen, wie sie miteinander verbunden sind.

"Single" bedeutet, dass nur Filter "A" zur Verfügung steht. Es weist 2 Pole und eine Steilheit von 12dB/ Oktave (6dB für "Band Pass" und "Band Reject") auf.

Bei "Serial" kommen Filter "A" und "B" zum Einsatz. Der Oszillator ist mit Filter "A" verbunden, dessen Ausgabe dann an Filter "B" angelegt wird.

Bei "Parallel" kommen Filter "A" und "B" zum Einsatz. Der Oszillator ist mit beiden (separat einstellbaren) Filtern verbunden, deren Ausgabe am Ende summiert wird.

"**24dB(4Pole)**" bedeutet, dass die beiden Filter miteinander kombiniert werden. Dieses kombinierte Filter weist 4 Pole und eine Steilheit von 24dB/Oktave (12dB für "Band Pass" und "Band Reject" auf). Im Vergleich zu "Single" arbeitet dieses Filter weitaus steiler und weist ein "delikateres" Resonanzverhalten auf. Diesen Filtertyp trifft man auf vielen Analog-Synthesizern an.

*Serielles und paralleles Routing*

**Serial** 

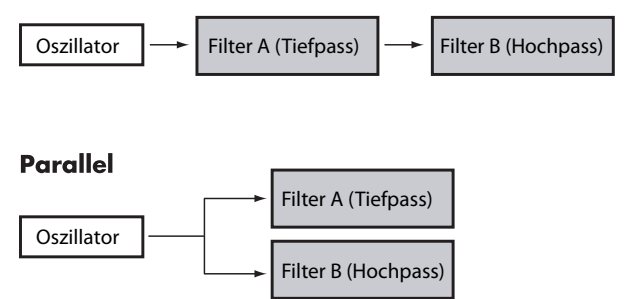

### **Filtertypen**

Mit der Wahl des Filtertyps geben Sie den Frequenzbereich vor, der bearbeitet wird. Bei Anwahl des "Serial"- oder "Parallel"-Routings kann (und muss) der Typ für beide Filter ("A" und "B") eingestellt werden.

Die Wahl des Filtertyps hat einen gewaltigen Einfluss auf die Klangfarbe.

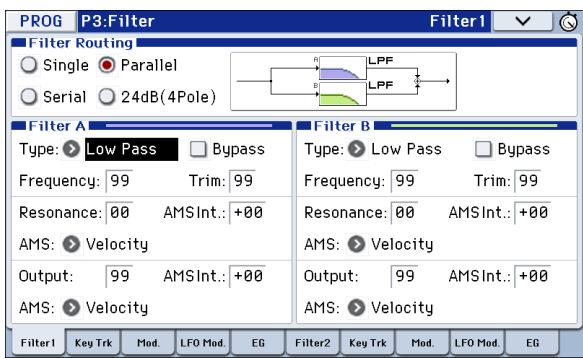

**Low Pass:** Hiermit werden Frequenzen **über** dem "Frequency"-Wert gefiltert. "Low Pass" ist die am häufigsten verwendete Filtercharakteristik und macht das bearbeitete Signal dumpfer.

**High Pass:** Hiermit werden Frequenzen **unter** dem "Frequency"-Wert gefiltert. Damit macht man ein Signal "dünner".

**Band Pass:** Hiermit werden die Frequenzen oberhalb und unterhalb des Grenzwertes gefiltert. Nur der Bereich in der Nähe des "Frequency"-Werts bleibt unbehelligt. Die genaue Wirkung dieses Typs richtet sich entscheidend nach der "Frequency"-Einstellung und dem Frequenzgehalt des bearbeiteten Multisamples.

Wählen Sie einen kleinen Resonanzwert, um einen "Telefon"- oder "Grammophon"-Sound zu erzielen. Mit höheren Resonanzwerten erzeugen Sie relativ "näselnde" Klangfarben.

Band Reject: Dieses Filter, das anderswo auch "Notch" genannt wird, bearbeitet nur den Bereich um den "Frequency"-Wert. Wenn Sie die Filterfrequenz mit einem LFO modulieren, entsteht ein Phaser-ähnlicher Effekt.

#### *Filtertypen und 'Frequency'-Werte*

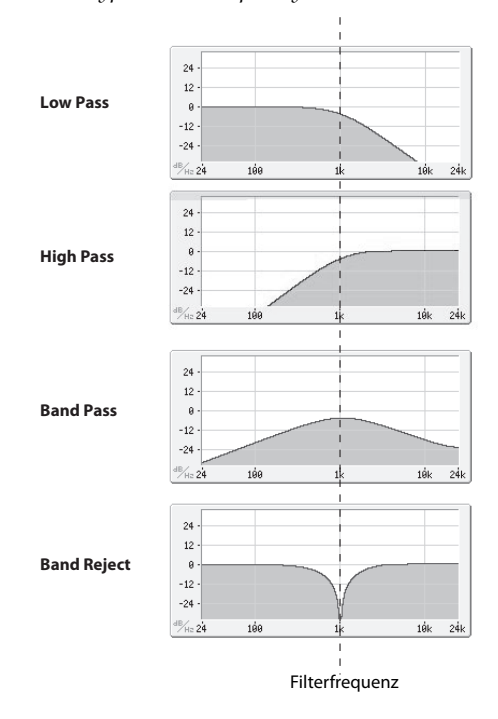

#### **Resonanz**

Mit "Resonance" können die Frequenzen um den "Frequency"-Wert extra hervorgehoben werden (siehe Abbildung).

Stellen Sie diesen Parameter auf "0", wenn keine Frequenz hervorgehoben werden soll.

Relativ dezente Werte beeinflussen die Klangfarbe des Filters und erzeugen einen "synthetischeren"

Charakter. Bei Anwahl eines hohen "Resonance"-Werts tritt ein Pfeifton auf, den man "Selbstoszillation" nennt.

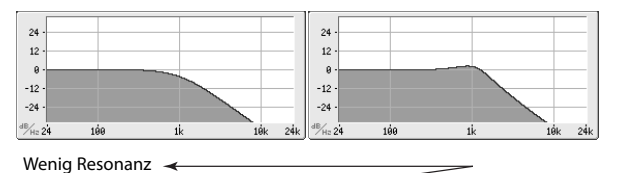

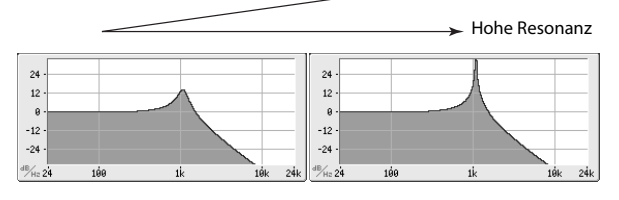

#### **Modulieren der Filter**

Mit der Filterhüllkurve, den LFOs, dem "Keyboard Tracking" und dahingehend definierten Spielhilfen kann der "Frequency"-Wert beeinflusst werden. Damit lässt sich ein Sound überaus "interessant" gestalten.

#### <span id="page-42-0"></span>**Filter EG**

Der "Filter EG" ist eine Hüllkurve, mit der man nicht nur das Filter, sondern auch andere Program-Parameter beeinflussen kann. Die Hüllkurve wird auf der "EG"-Registerseite programmiert. Welchen Einfluss sie genau auf das Filter haben soll, müssen Sie auf der "Filter1/2– Modulation"-Seite einstellen.

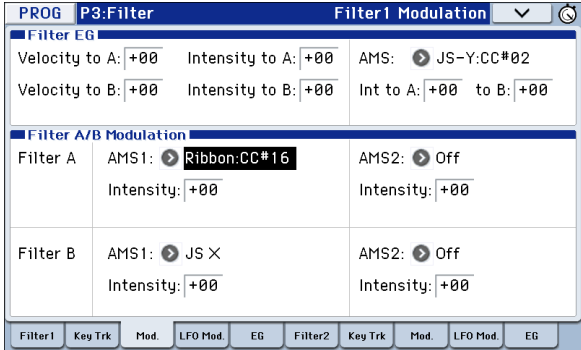

Mit "Intensity to A" und "Intensity to B" legen Sie fest, wie stark die Hüllkurve die Frequenz von Filter "A" und "B" beeinflussen soll – und zwar vor allen anderen Modulatoren.

"Velocity to A" und "Velocity to B" bestimmen, wie stark man die Hüllkurve über den Anschlag beeinflussen kann.

Mit "AMS" ordnen Sie dem Filter EG (für Filter "A" und "B") eine AMS-Modulationsquelle zu. Die AMS-Quelle gilt zwar für beide Filter, jedoch kann man die Intensität für beide separat einstellen ("to A", "to B").

#### <span id="page-42-1"></span>**LFO-Modulation**

Die Filter können von LFO1, LFO2 und dem Common LFO moduliert werden. Eine Anwendungsmöglichkeit der LFO-Modulation des Filters ist die Erzeugung von "Auto-Wah"-Effekten.

Auf der Seite "Filter1/2– LFO Mod." können folgende Parameter (für jeden LFO separat) eingestellt werden:

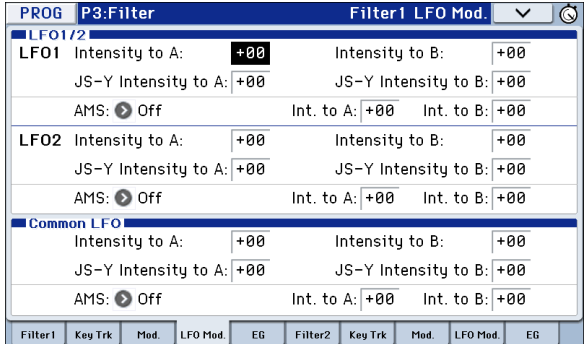

Mit "Intensity to A" und "Intensity to B" bestimmen Sie, wie intensiv ein LFO die Klangfarbe beeinflussen kann.

Mit "JS-Y Intensity to A" und "JS-Y Intensity to B" regeln Sie den Einfluss, den Sie mit dem Joystick bzw. mit CC2-Befehlen auf die Modulationsintensität des LFOs ausüben können.

Mit "AMS" ordnen Sie dem LFO (für Filter "A" und "B") eine AMS-Modulationsquelle zu. Die AMS-Quelle gilt zwar für beide Filter, jedoch kann man die Intensität für beide separat einstellen.

Beispiel: Wenn Sie AMS auf "SW1: CC80" stellen, können Sie durch Aktivieren von SW1 einen "Auto-Wah"-Effekt erzeugen (siehe [S. 37\)](#page-40-0).

#### <span id="page-42-2"></span>**Keyboard Track**

Die meisten akustischen Instrumente klingen in höheren Lagen immer brillanter. Das kann man erzielen, indem mit dem "Keyboard Track"-Parameter (Notenskalierung) den "Frequency"-Wert eines Tiefpassfilters bei zunehmender Tonhöhe immer weiter ansteigen lässt. In der Regel benötigt man zumindest eine Idee "Keyboard Track", um eine natürliche Filteransprache zu erzielen.

Die Notenskalierung des KROME kann jedoch weitaus detaillierter programmiert werden und erlaubt z.B. das Aufteilen der Filteransprache in bis zu vier Tastaturzonen. Die Möglichkeiten lauten u.a.:

- Dafür sorgen, dass die Filterfrequenz in der Mitte sehr schnell ansteigt und sich in höheren Lagen viel gemächlicher oder überhaupt nicht ändert.
- Die Filterfrequenz im Bass zusehends anheben.
- Abrupte Änderungen ab einer bestimmten Taste programmieren, um Split-ähnliche Effekte zu erzielen.

#### **Funktionsweise von 'Keyboard Track': 'Key' und 'Ramp'**

Die Notenskalierung erstreckt sich über vier "Rampen" zwischen fünf Tasten (die als Eck-/ Übergangspunkte fungieren).

## **Verwendung der 'Amp'-Sektion**

Die Verstärkersektion deckt die Bereiche Lautstärke, Stereoposition und "Drive"-Schaltung ab.

Die Lautstärke lässt sich mit dem "Amp EG", "LFO 1/ 2", "Key Track", Anschlagwerten und AMS-Quellen beeinflussen.

Jeder Oszillator verfügt über eine separate "Amp"-Sektion: "Amp1" für OSC1 und "Amp2" für OSC2.

### **Was bedeutet überhaupt 'Amp'?**

Die meisten Signale weisen einen typischen Lautstärkeverlauf auf.

Die Lautstärkehüllkurve eines Klaviers beispielsweise beginnt mit einem hohen Pegel, der nach und nach abnimmt.

Bei einer Orgel hingegen bleibt der Pegel bis zur Tastenfreigabe konstant.

Die Lautstärke von Streich- oder Blasinstrumenten kann im Klangverlauf variiert werden (z.B. durch unterschiedlichen Bogen- oder Blasdruck).

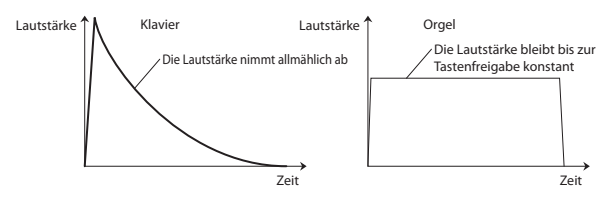

#### **Pan**

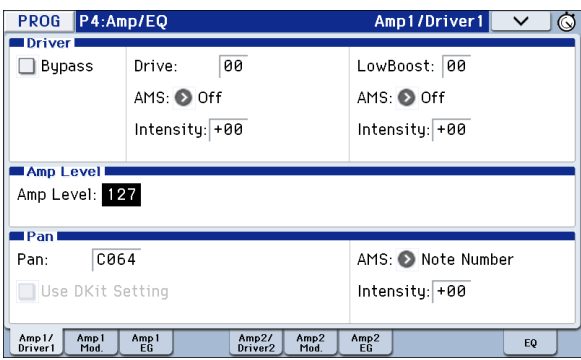

#### **Pan**

Mit dem "**Pan**"-Parameter kann die Stereoposition des Klangs ganz am Ende der Bearbeitungskette eingestellt werden.

Oftmals werden Sie sich wohl für "C064" entscheiden, weil sich das Signal dann in der Mitte des Stereobildes befindet.

Wenn Sie "Oscillator Mode" auf "Double" stellen, können Sie hier einen Stereo-Effekt erzielen, indem Sie "Amp1/Driver 1 Pan" auf "L001" und "Amp2/Driver2 Pan<sup>"</sup> auf "R127" stellen. OSC1 befindet sich dann hart links und OSC2 ganz rechts.

"**Random**" bedeutet, dass jede auf dem KROME angeschlagene Note eine andere Stereoposition verwendet.

### **Pan - Use DKit Setting**

"**Use DKit Setting**" wird nur verwendet, wenn "**Oscillator Mode**"= **Drums**.

Wenn Sie dieses Kästchen **markieren**, verwendet das Program die für die einzelnen Schlagzeugklänge programmierten Pan-Einstellungen des angesprochenen Drumkits. Ist das Kästchen hingegen **nicht markiert**, so gilt die hier eingestellte Stereoposition für alle Schlagzeug-Instrumente.

Die vorprogrammierten und GM-Drumkits verwenden samt und sonders die individuelle Stereoverteilung des Kits. In der Regel sollte dieses Kästchen nämlich markiert sein.

## **'Amp'-Modulation**

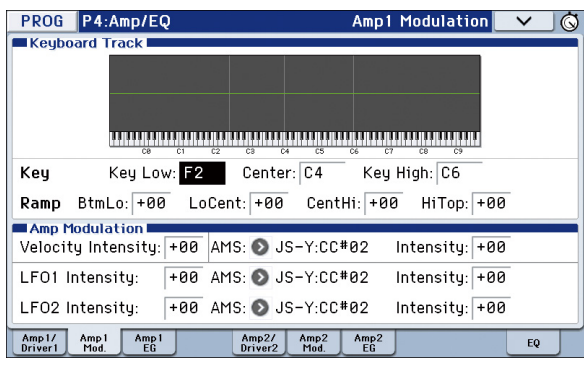

Die Lautstärke kann mit dem "Amp Level"-Parameter eingestellt werden. Man kann sie aber noch ausgiebig modulieren:

### **Key Track**

Hiermit bestimmen Sie, dass sich die Lautstärke z.T. nach der Tonhöhe der gespielten Noten richten soll.

Alles Weitere hierzu finden Sie unter "Keyboard [Track" auf S. 39](#page-42-2).

### **Amp Modulation**

Der Parameter "Velocity Intensity" bestimmt bei den meisten Programs, ob die Lautstärke bei schwach angeschlagenen Tasten abgesenkt und bei starkem Anschlag angehoben wird. Mit "Amp Modulation" bestimmen Sie, wie stark dieser Effekt ist.

Normalerweise werden für "Amp Modulation" positive **(+)** Werte eingestellt. Je größer der Wert, desto größer ist der Lautstärkeunterschied zwischen schwach und stark angeschlagenen Tasten.

### <span id="page-43-0"></span>**LFO1/2**

Hier bestimmen Sie, wie die LFOs zyklische Lautstärkeänderungen erzeugen (Tremolo).

Dabei wird die Lautstärke von dem LFO beeinflusst, dessen "LFO1 Intensity", "LFO2 Intensity"-Wert ungleich  $.0$ " ist.

Mit "Intensity (AMS Intensity)" bestimmen Sie, wie weit der Tremolo-Effekt des LFOs bei Verwendung eines "AMS" intensiviert wird (LFO1 AMS, LFO2 AMS).

Wenn Sie als "AMS" z.B. "JS-Y: CC #02" wählen, können Sie die Tremolo-Intensität mit dem Joystick des KROME bzw. Steuerbefehl CC02 steuern.

### **Amp EG**

Mit den "Amp EG"-Parametern können Sie einstellen, wie sich die Lautstärke der Noten nach und nach ändert.

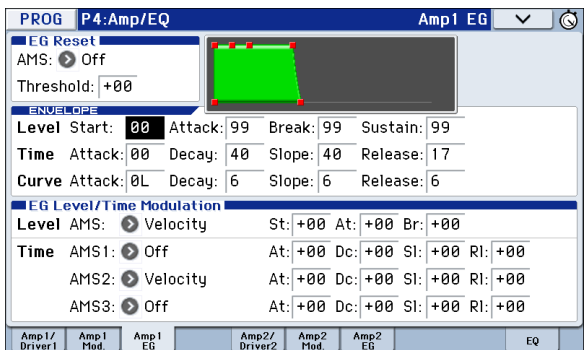

Alle Signale haben nämlich eine typischen "Lautstärkeverlauf", der den Klang erkennbar macht.

Umgekehrt kann man die Erkennung eines Signals erschweren, indem man einem Orgelklang z.B. die "Amp EG"-Einstellung einer Streicherfläche verpasst.

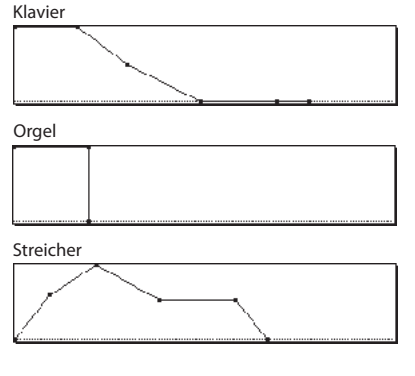

### **Drive**

Mit der "Drive"-Schaltung können Sie das Signal mit einer dezenten Sättigung oder schweren Verzerrung versehen, um es entsprechend knackiger/bratiger daherkommen zu lassen. Im Gegensatz zu einem herkömmlichen Overdrive-Effekt bearbeitet die "Drive"-Schaltung jede Stimme separat, so dass sich der Charakter nicht nach der Anzahl der gespielten Noten richtet.

Die Verzerrung (bzw. den "Crunch") können Sie mit den Parametern "Drive" und "Low Boost" einstellen.

Mit "Drive" bestimmen Sie den "Biss" des Effekts. Kleine Werte erzeugen eine milde Übersteuerung, während höhere Werte die Bratfraktion bedienen.

Oftmals gewinnt der Sound noch etwas hinzu, wenn man außer "Drive" auch "Low Boost" einstellt.

*Achtung:* Selbst wenn "Drive" auf "0" gestellt wird, beeinflusst diese Schaltung noch die Klangfarbe. Wenn der Sound so sauber wie gekocht sein soll, müssen Sie "**Bypass**" aktivieren.

"**Low Boost**" ist im Grunde ein Bass-EQ, mit dem man den Grundcharakter des Sounds beeinflussen kann. Welche Frequenzen der EQ beeinflusst, richtet sich jeweils nach der "Drive"-Einstellung.

Je größer der Wert, desto stärker wird der Bass angehoben, was dem "Drive"-Effekt noch zusätzliche Power verleiht.

## **Zuordnung der Bedienelemente**

### <span id="page-44-0"></span>**Definieren der Funktionen für die Taster SW1 und SW2**

SW1 und SW2 sind die beiden Taster über dem Joystick.

Diesen Tastern können Sie beliebige Funktionen zuordnen und sie dann z.B. für die Modulation oder zum Verriegeln/"Einfrieren" der Joystick-Position verwenden.

Auch das Verhalten (rastend/nicht rastend) ist einstellbar. Im Schaltmodus ("Toggle") ändern Sie den Status durch wiederholtes Drücken des Tasters. "**Momentary**" (nicht rastend) bedeutet dagegen, dass der Status nur so lange "an" lautet wie Sie den Taster gedrückt halten.

Die Belegung (und sogar der An/Aus-Status) dieser Taster kann für jedes Program, jede Combination und jeden Song separat programmiert werden.

Der "Panel Switch Assign"-Parameter kann auf der Seite "Controllers Setup" eingestellt werden.

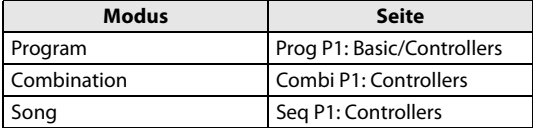

*Achtung:* Beim Speichern eines Programs oder einer Combination wird der Status der Taster SW1 und SW2 ebenfalls gesichert.

*Achtung:* Diese Taster können Sie für die Alternativmodulation oder die dynamische Effektmodulation verwenden, um Program- oder Effektparameter anzusteuern.

Hierfür muss man ihnen in der Regel die Funktionen "SW1 Mod.(CC80)" und "SW2 Mod.(CC81)" zuordnen.

Ein Beispiel, bei dem SW1 als Quelle für die dynamische Effektmodulation eines Programs verwendet wird, finden Sie auf [S. 82](#page-85-0).

*Achtung:* Wenn Sie diese Einstellungen beim Ausschalten nicht verlieren möchten, müssen Sie sie speichern (siehe [S. 116\)](#page-119-0).

## <span id="page-45-0"></span>**Definieren der Funktionen für die Realtime Controls USER-Ebene der Regler 1–4**

Wenn Sie die "Realtime Controls USER-Ebene wählen, fungieren die vier Regler rechts als Echtzeitregler 1–4.

Das lässt sich für verschiedene Dinge nutzen – z.B. zum Modulieren von Klängen oder Effekten, zum Ändern des Effektanteils usw.

Die Belegung der Regler kann für jedes Program, jede Combination und jeden Song separat programmiert werden.

Wenn Sie die Regler für "AMS"- oder "Dmod"-Zwecke nutzen möchten, müssen Sie beachten, dass man hier in zwei Schritten arbeiten muss. Zunächst muss man einem Regler nämlich einen Steuerbefehl zuordnen (z.B. "Knob Mod.1 (CC17)"). Anschließend muss man dafür sorgen, dass der gewünschte Parameter auf diesen Steuerbefehl reagiert.

Der erste Schritt muss auf der Seite "Controllers Setup" des betreffenden Modus' vorgenommen werden (siehe "Definieren der Funktionen für die [Taster SW1 und SW2," oben\)](#page-44-0).

Die vorgegebenen Definitionen der Regler 1–4 lauten "Knob Mod.1 (CC17)", "Knob Mod.2 (CC19)", "Knob Mod.3 (CC20)" und "Knob Mod.4 (CC21)".

Hier wollen wir Ihnen zeigen, wie man dafür sorgt, dass Regler 1 den "Attack Time"-Parameter der Filterund Amp-Hüllkurve beeinflusst:

- **1. Drücken Sie den MODE PROG-Taster, um in den Program-Modus zu wechseln.**
- 2. Wechseln Sie zur Seite "P1: Basic/Controllers-**Controllers Setup".**

Drücken Sie den PAGE-Taster, um "Page Select" aufzurufen und wählen Sie "P1 Basic/Controllers". Drücken Sie den [Controllers]-Reiter.

- 3. Drücken Sie den "Realtime Controls Knob Assign – Knob 1–B"-Listenpfeil und wählen Sie "F/A **Attack (CC#73)".**
- **4. Wählen Sie mit dem CONTROL ASSIGN REALTIME CONTROL-Taster "USER". (Die USER-Diode leuchtet.)**
- 5. Drehen Sie an Regler 1, um den "Attack"-**Parameter der Filter- und Amp-Hüllkurve zu beeinflussen.**

*Achtung:* Wenn Sie diese Einstellungen beim Ausschalten nicht verlieren möchten, müssen Sie sie innerhalb des Programs, der Combination oder des Songs speichern (siehe [S. 116](#page-119-0)).

## **Arpeggiator-Parameter**

Anhand der Notendaten der Tastatur oder einer an MIDI IN angeschlossenen Quelle kann der Arpeggiator eine Vielzahl Phrasen und Rhythmen erzeugen, darunter Arpeggien, Gitarren- und Keyboard-Begleitungen, Bassläufe und Schlagzeugrhythmen. Wenn Sie die Echtzeitregler der "ARP"-Ebene zuordnen, können Sie die Dauer und Dynamik der Arpeggio-Noten ändern.

Alles Weitere zum Arpeggiator finden Sie auf [S. 85.](#page-88-0)

## **'Drum Track'-Einstellungen**

Beim Spielen eines Programs kann der KROME eine passende Schlagzeugbegleitung mit hochwertigen Klängen erzeugen.

Oftmals inspirieren einen die "Drum Track"-Pattern sogar zu neuen musikalischen Einfällen.

Alles Weitere zur "Drum Track"-Funktion finden Sie auf [S. 97](#page-100-0).

## **Effekte**

Alles Weitere hierzu finden Sie unter "Verwendung der [Effekte" auf S. 77](#page-80-0).

## **Automatischer Import eines Programs in den Sequencer-Modus**

Mit der "Auto Song Setup"-Funktion können Sie die Einstellungen des gewählten Programs bzw. der Combination zu einem neuen Song-Speicher kopieren und die Aufnahmebereitschaft des KROME aktivieren, indem Sie einfach den REC-Taster (l) drücken. Drücken Sie anschließend den SEQUENCER START/STOP ( )-Taster, um die Aufzeichnung zu starten.

Alles Weitere hierzu finden Sie unter "'Auto Song [Setup'-Funktion" auf S. 59.](#page-62-0)

# **Spielen und Editieren von Combinations**

### **Über die Combinations des KROME**

Combinations erlauben die Verwendung von maximal 16 Programs in verschiedenen Split- und Layer-Kombinationen.

Jede Combination enthält 16 Timbres. Jedes Timbre spricht ein Program an und bietet Parameter zum Einstellen der Tastaturzone und des Anschlagbereichs, des Mixers, des MIDI-Kanals und der Filter für Spielhilfen usw.

## **Spielen einer Combination**

**Anwahl von Combinations**

Combinations können auf mehrere Arten angewählt werden. Jede hat ihre Vor- und Nachteile:

- Verwendung von "Combination Select" und der VALUE-Bedienelemente:
- Verwendung des "Bank/Combination Select"-Menüs:
- Verwendung des "Category/Program Select"-Menüs:
- Find
- Verwendung eines Fußtasters: [S. 19](#page-22-0)
- Senden Sie MIDI-Programmwechselbefehle zum Instrument für die fernbediente Combinations-Anwahl:

Alles Weitere hierzu finden Sie unten.

#### Auch Combinations können bis zu 5 Insert-Effekte, 2 Master- und 1 Total-Effekt ansprechen, so dass der Sound jederzeit stimmen müsste.

In diesem Kapitel wollen wir uns den Einsatzbereich und die Möglichkeiten der Combinations aus nächster Nähe anschauen.

## **Anwahl von Programs mit "Combination Select" und den VALUE-Bedienelementen**

**1. Drücken Sie den COMBI-Taster. (Die Diode leuchtet.)**

**(Die Anordnung der Taster entnehmen Sie bitte der Abbildung unten.)**

Alternativ können Sie die Moduswahltaster verwenden (siehe ["Modusanwahldes" auf S. 9](#page-12-0)).

Damit rufen Sie den Combination-Modus auf.

2. Springen Sie zur Seite "Combi P0: Play- Program **T01–08".**

Diese Angabe finden Sie in der obersten Display-Zeile.

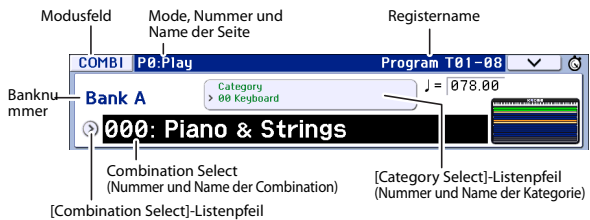

Wenn momentan eine andere Seite angezeigt wird, müssen Sie den EXIT-Taster so oft drücken, bis die Seite "Combi P0: Play– Program T01–08" erscheint.

#### 3. Aktivieren Sie "Combination Select".

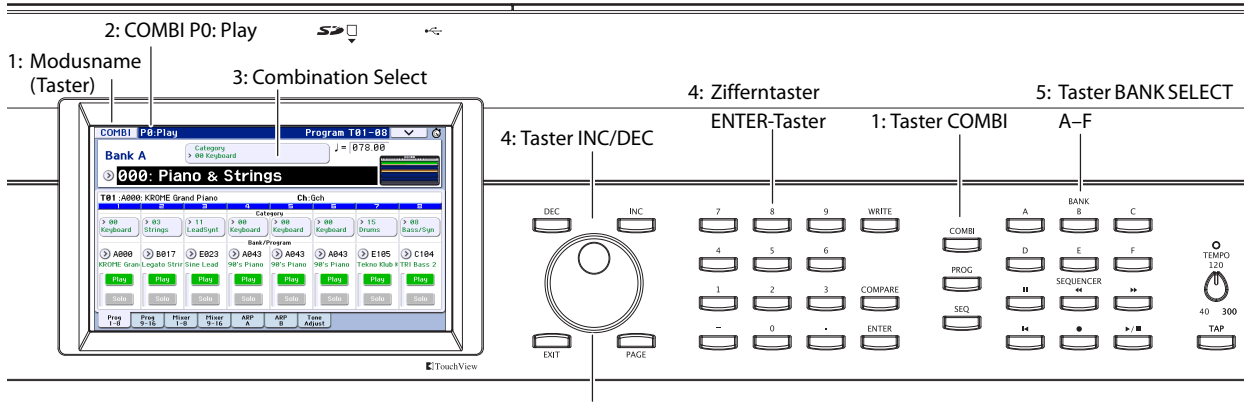

4: VALUE-Rad

Drücken Sie "Combination Select" bei Bedarf im Display.

#### **4. Wählen Sie die gewünschte Combination.**

Combinations können mit folgenden Bedienelementen aufgerufen werden:

- Verwenden Sie die Taster INC und DEC.
- Drehen Sie am VALUE-Rad.
- Geben Sie mit den Zifferntastern 0–9 die Nummer ein und bestätigen Sie mit dem ENTER-Taster.
- **5. Wählen Sie mit den Tastern COMBI BANK A–D eine andere Bank.**

Der gedrückte Banktaster leuchtet und links im Display erscheint die neue Bankadresse.

Wenn Sie z.B. Bank B verwenden möchten, müssen Sie den COMBI BANK B-Taster drücken. Der B-Taster leuchtet und oben links im Display erscheint der Name von Bank B.

### **Vorhören der Sounds**

Spielen Sie auf der Tastatur des KROME, um die Combination zu beurteilen.

Dank der Zonenvorschau können Sie überprüfen, in welchem Bereich das Timbre gespielt werden kann und wie der Arpeggiator verwendet wird.

- Die Bildschirmtastatur zeigt die Taste des letzten auf dem Global-Kanal empfangenen Notenbefehls an (jeweils eine Note).
- Im Zonenbereich wird anhand mehrerer Farben der Notenbereich angezeigt, innerhalb dessen die einzelnen Timbres angesteuert werden können.

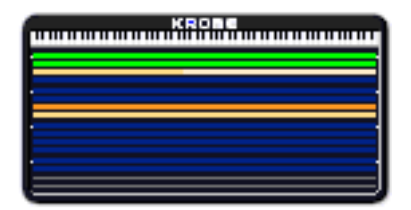

**Grün:** Timbres, die auf dem Global-Kanal empfangen (auf dem u.a. die Tastatur sendet).

**Gelb:** Diese Timbres werden nur angesteuert, solange der Arpeggiator aktiv ist (siehe [S. 90\)](#page-93-0).

**Orange:** Diese Timbres werden nur angesteuert, solange die "Drum Track"-Funktion aktiv ist.

**Blau:** Timbres, die auf einem anderen MIDI-Kanal als dem Global-Kanal empfangen. Diese können nicht über die Tastatur, den Arpeggiator bzw. die "Drum Track"-Funktion angesteuert werden, werten dafür jedoch MIDI-Befehle externer Geräte aus.

**Lila:** Diese Timbres steuern externe Klangerzeuger an und sind nicht mit der Klangerzeugung des KROME verbunden.

**Nichts:** Diese Timbres sind nicht aktiv. Sie werden folglich nicht angesteuert.

Das Meter zeigt den zuletzt erzeugten Anschlagwert an.

• Die Anschlagwerte der Tastatur, MIDI IN-Buchse, des Arpeggiators und der Schlagzeugspur werden für jedes Timbre/jeden Kanal angezeigt. (Wenn mehrere Anschlagwerte gleichzeitig erzeugt werden, wird nur der höchste Wert angezeigt.)

• Hier werden MIDI-Anschlagwerte angezeigt, die sich folglich nicht nach der Einstellung des VOLUME-Reglers oder anderer Audioparameter richten. Bedenken Sie außerdem, dass das Meter auch dann ausschlägt, wenn der empfangene Notenbefehl außerhalb des zugeordneten Notenoder Anschlagbereichs liegt.

Timbres, deren "Play/Mute"- und "Solo"-Parameter so eingestellt sind, dass Sie sie hören müssten, werden normal angezeigt, die anderen dagegen heller.

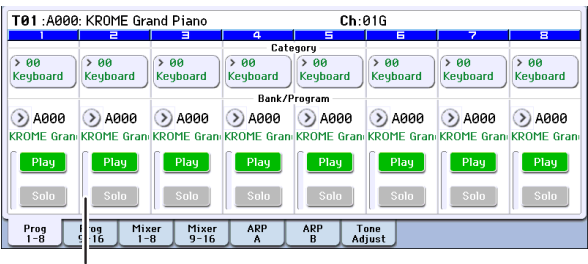

Anschlagmeter

### **Vorstellung: Combination-Bänke**

Der KROME enthält 384 vorprogrammierte Combinations, die GM2-kompatibel sind. Selbstverständlich können Sie auch selbst Klänge programmieren und optionale Klangbibliotheken nachladen. Insgesamt stehen 128 Combination-Speicher zur Verfügung.

Die Combinations sind in 4 Bänke unterteilt (siehe unten).

*Inhalt der Combination-Bänke*

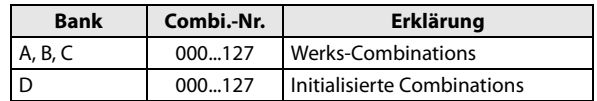

## **Anwahl über das 'Bank/Combination Select'-Menü**

Combinations kann man über eine Liste der jeweiligen Combination-Bank wählen.

Drücken Sie den "Combination Select"-Listenpfeil, um die Übersicht zu öffnen und treffen Sie Ihre Wahl.

Die Arbeitsweise entspricht jener unter "Anwahl von [Programs im 'Bank/Program Select'-Menü" auf S. 22](#page-25-0).

*'Bank/Combination Select'-Menü*

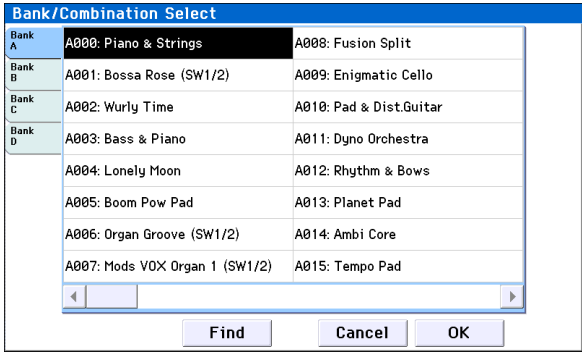

## **Anwahl über das 'Category/ Combination Select'-Menü**

Combinations lassen sich auch über Klangkategorien wie "Keyboard", "Organ", "Bass" und "Drums" wählen.

Ab Werk sind die vorbereiteten Combinations in 16 Kategorien und mehrere untergeordnete Gruppen ("Subkategorien") unterteilt.

• Drücken Sie den "Category Select"-Listenpfeil, um die Übersicht zu öffnen und treffen Sie Ihre Wahl.

Die Arbeitsweise entspricht jener unter "Anwahl von [Programs im 'Category/Program Select'-Menü" auf](#page-26-1)  [S. 23](#page-26-1).

*'Category/Combination Select'-Menü*

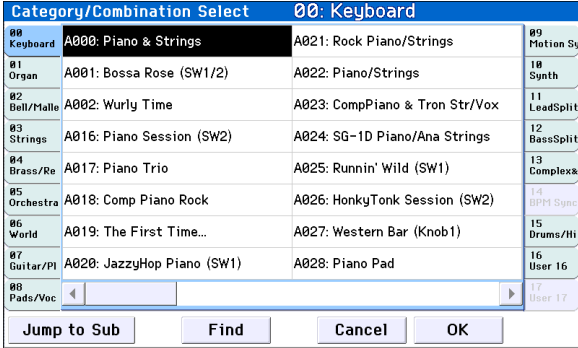

### **Find**

Bei Bedarf kann man gezielt nach Combinations suchen.

Die Arbeitsweise ist die gleiche wie für "Find" auf [S. 23](#page-26-0). Siehe also jenen Abschnitt.

## **Verwendung der Spielhilfen**

Der KROME bietet zahlreiche Bedienelemente, mit denen man die Sounds beeinflussen kann: Joystick, Taster SW1, SW2 und die Regler der Steuersektion.

Siehe auch die Erläuterungen im Zusammenhang mit den Programs: ["Verwendung der Spielhilfen" auf S. 24.](#page-27-0)

## **Verwendung des Arpeggiators oder der Schlagzeugbegleitung**

Anhand der Notendaten der Tastatur oder einer an MIDI IN angeschlossenen Quelle kann der Arpeggiator eine Vielzahl Phrasen und Rhythmen erzeugen, darunter Arpeggien, Gitarren- und Keyboard-Begleitungen, Bassläufe und Schlagzeugfiguren. Wenn Sie die Echtzeitregler der "ARP"-Ebene zuordnen, können Sie die Dauer und Dynamik der Arpeggio-Noten ändern.

Alles Weitere zum Arpeggiator finden Sie auf [S. 85](#page-88-0).

Die "Drum Track"-Funktion dient zum Abspielen von Schlagzeugparts, welche die hochwertigen "Drum"-Programs des KROME ansprechen. Selbstverständlich können die Arpeggiators simultan und synchron zu den "Drum Track"-Pattern genutzt werden.

Alles Weitere zur "Drum Track"-Funktion finden Sie auf [S. 97.](#page-100-0)

## **Editieren wichtiger Combination-Parameter**

Die werksseitig vorbereiteten Combinations des KROME können abgewandelt und zu neuen Combinations umfunktioniert werden. Sie könnten aber auch alles selbst programmieren und dafür eine initialisierte Combination verwenden.

Eine Combination enthält 16 Timbres, denen Sie je ein Program zuordnen können. Außerdem können Sie ihre Lautstärke und Stereoposition, den Noten- und Anschlagbereich sowie ihr Effekt-Routing einstellen. Hiermit lassen sich einerseits relativ einfache Sounds wie Verstimmungen, "Splits" oder "Layer" und andererseits komplexe Orchesterzuordnungen programmieren.

Die Seite "Combi P0: Play" enthält mehrere grundlegende Parameter, mit denen man bereits signifikante Änderungen erzielen kann – die detaillierteren Parameter brauchen also nur von Sound-Tüftlern bemüht zu werden. Sie können zur Bearbeitung auch die REALTIME CONTROLS-Regler im Bedienfeld verwenden.

## **Program-Zuordnung der Timbres**

Bereits durch die Anwahl anderer Programs für die Timbres 1–16 können Sie den Charakter einer Combination drastisch ändern.

#### 1. Springen Sie zur Seite "Combi P0: Play- Program **T01–08/T09–16".**

Auf dieser Seite erfahren Sie, welche Programs die Timbres 1–16 ansprechen und welchen "Play/Mute"oder "Solo"-Status sie verwenden.

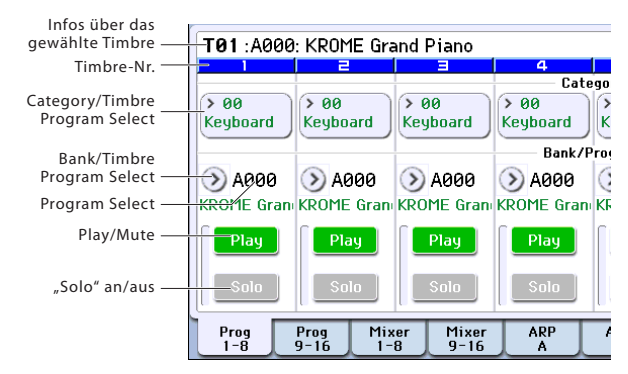

#### <span id="page-49-0"></span>**2. Mit folgenden Verfahren kann man den Timbres Programs zuordnen.**

- Wählen Sie "Program Select", geben Sie mit den Zifferntastern 0–9 die Program-Nummer ein und bestätigen Sie mit dem ENTER-Taster.
- Wählen Sie "**Program Select**" und verwenden Sie das VALUE-Rad oder die Taster INC/DEC.
- Solange der "Program Select"-Parameter gewählt ist, können Sie mit den Tastern PROG BANK A–F die gewünschte Program-Bank wählen. (Bei Anwahl von "Timbre Program Select" leuchtet die BANK-Tasterdiode der Bank, in der sich das dem Timbre zugeordnete Program befindet.)
- Bei Bedarf kann das benötigte Program auch über eine nach Bänken sortierte "Bank/Program Select"-Liste gewählt werden.
- In der "Category/Program Select"-Liste können Sie die Programs nach Kategorien wählen.
- Außerdem können Sie Programmwechselbefehle von einem externen MIDI-Gerät senden.

*Achtung:* Wenn Sie einem Timbre per MIDI-Programmwechsel andere Programs zuordnen möchten, müssen Sie seinen "Status" auf "INT" stellen.

## **Nachbessern der 'Mischung'**

## **Lautstärke der Timbres**

1. Springen Sie zur Seite "Combi P0: Play-Mixer  $T_{01-08}$ ".

Hier werden die Lautstärke, Stereoposition und Program-Zuordnung der 8 Timbres angezeigt.

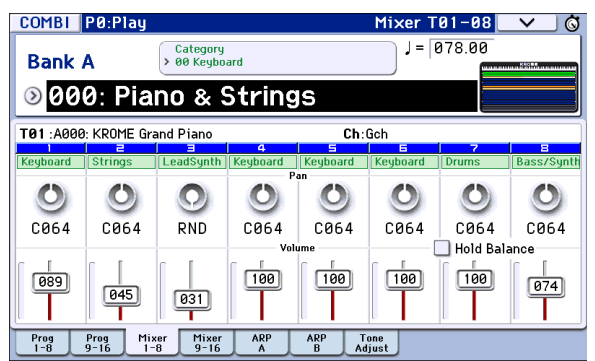

**2. Drücken Sie auf dieser Seite den Lautstärkeregler von Timbre 1 und schieben Sie ihn auf oder ab, um die Lautstärke zu ändern.** 

Sie können aber auch das numerische Feld des Fader-Symbols drücken und den gewünschten Wert mit dem VALUE-Rad oder dem Zehnertastenfeld einstellen.

Wenn Sie "**Hold Balance**" markieren, ändert sich beim Verschieben eines Fader-Symbols auch die Lautstärke der übrigens Timbres. Die Balance der Timbres 1–16 bleibt folglich erhalten. Das ist praktisch, wenn alle Timbres zu leise oder zu laut sind.

### **Stereoposition der Timbres**

- 1. Wechseln Sie zur Seite "Combi P0: Play-Mixer **T01–08".**
- **2. Drücken Sie den Pan-Regler von Timbre 1 und schieben Sie ihn nach links oder rechts, um die Stereoposition einzustellen.**

Sie können aber auch das numerische Feld des Reglersymbols drücken und den gewünschten Wert mit dem VALUE-Rad oder Zehnertastenfeld einstellen.

Die Pan-Einstellung der Timbres baut immer auf die Stereoposition des angesprochenen Programs auf. So bedeutet "**C064**", dass die Stereoposition der Program-Oszillatoren übernommen wird. Bei anderen Pan-Werten des Timbres wird das Panoramaverhältnis der

Oszillatoren ebenfalls beibehalten, allerdings wird es entsprechend weiter nach links oder rechts verschoben. Der Wert "L001" vertritt die Stereoposition "hart links", während "R127" der "Hart Rechts"-Einstellung entspricht.

## **Editieren mit den Reglern**

Mit REALTIME CONTROLS können Sie in Echtzeit diverse Parameter bearbeiten.

Mit REALTIME CONTROLS können Sie zum Beispiel Cutoff-Frequenz oder Resonanzpegel des Filters einstellen. Außerdem lassen sich der Effektanteil und die Art, wie der Arpeggiator Phrasen erzeugt, ändern.

Alles Weitere hierzu finden Sie unter "Echtzeitregler" [auf S. 25](#page-28-0).

## **Speichern der editierten Combination**

Speichern Sie Ihre Änderungen, wenn Sie sie später noch einmal brauchen. Wenn Sie das Instrument ausschalten oder eine andere Combination wählen, gehen alle Änderungen nämlich verloren.

#### **1. Drücken Sie den WRITE-Taster.**

Es erscheint das "Write Combination"-Dialogfenster. Wenn Sie die editierte Fassung woanders oder unter einem anderen Namen speichern möchten, müssen Sie die entsprechenden Aspekte einstellen (siehe [S. 117](#page-120-0)).

**2. Drücken Sie den WRITE-Taster noch einmal, um die Daten tatsächlich zu speichern.** 

Alles Weitere hierzu finden Sie unter "Speichern eines [Programs oder einer Combination" auf S. 115](#page-118-0).

Combinations kann man bei Bedarf auch auf einer SD-Karte sichern (PCG-Dateien).

Alles Weitere hierzu finden Sie unter "Datensicherung [auf einer SD-Karte \(Media–Save\)" auf S. 118.](#page-121-0)

## **Detaillierte Editierung von Combinations**

Die Bänke A–C des KROME enthalten werksseitig programmierte Combinations. Diese können Sie editieren. Sie können aber auch eine initialisierte Combination verwenden und völlig neue Combis programmieren.

Neue Combinations können sowohl Werks- als auch selbst erstellte Programs ansprechen.

*Achtung:* Ein angesprochenes Program, das Sie gerade im Program-Modus editieren, wird auch innerhalb der Combination in seiner editierten Fassung abgespielt.

#### **Über die Editierseiten**

Auf der Seite "Combi P0: Play" können Sie Combinations anwählen und spielen. Auch hier können Sie mit den REALTIME-CONTROLS Reglern und der "Tone Adjust"-Funktion Parameter bearbeiten oder die Einstellungen von Arpeggiator und "Drum Track" bearbeiten. Auf den übrigen Seiten haben Sie hingegen Zugriff alle vorhandenen Parameter, die sehr detailliert eingestellt werden können.

Hinweise zu den einzelnen Modi und zum Aufrufen von Display-Seiten finden Sie unter "Grundlegende [Bedienung" auf S. 9](#page-12-1).

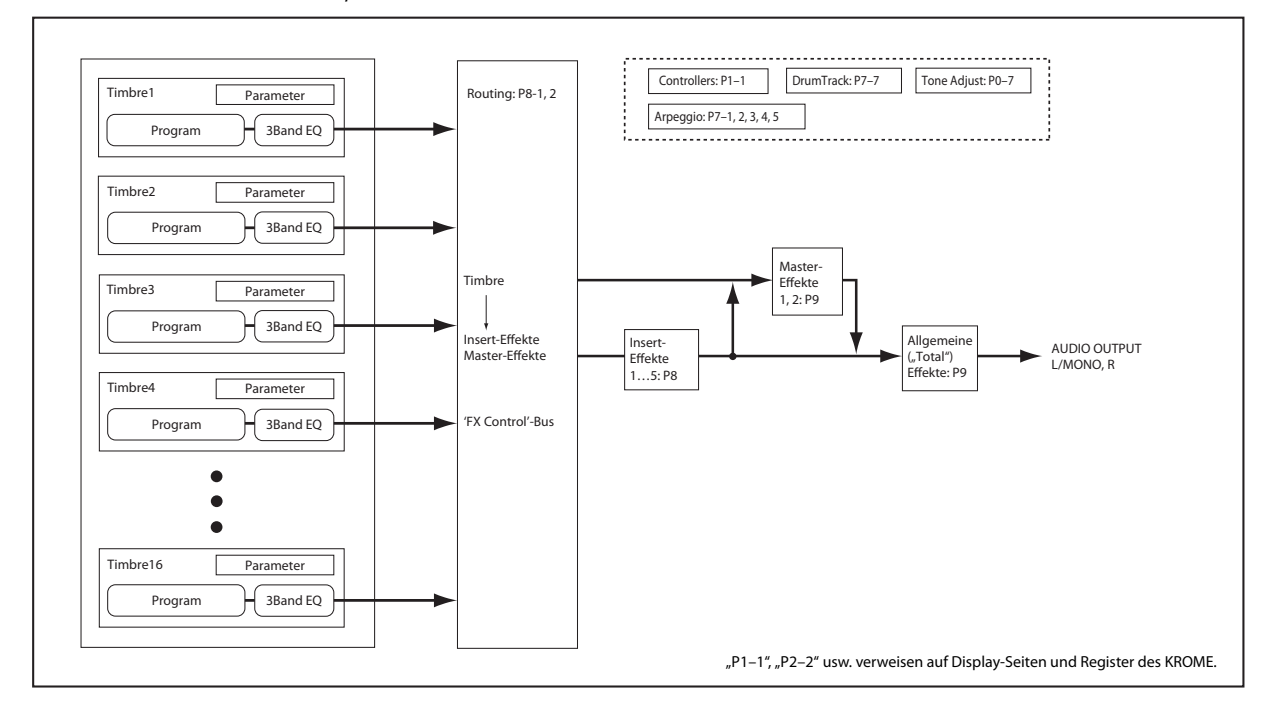

*Combination-Struktur und entsprechende Seiten*

## **Ein paar Ansätze für Editierarbeiten**

Beginnen Sie nach Möglichkeit mit der Program-Zuordnung der Timbres (Seite "P0: Play-Program T01-08" oder "T09-16"). (Bedenken Sie, dass man nicht immer alle 16 Timbres verwenden muss!)

Stellen Sie danach die Tastaturzonen oder Anschlagbereiche sowie eventuelle "Layer" (Überlagerungen) und "Crossfades" ein. Das kann auf der Seite "P4: Zone/Delay– Keyboard Zones" erledigt werden.

Wählen Sie dann die Lautstärke der Timbres ("Program Select/Mixer"-Register) und stellen Sie die übrigen Timbre-Parameter wunschgemäß ein.

Schmecken Sie das Ergebnis mit den Insert-, Masterund/oder dem Total-Effekt ab (Seiten "P8: Routing/ IFX" und "P9: MFX/TFX/LFO"). Bei Bedarf können übrigens ganz andere Effekte verwendet werden als jene, welche die Programs im Program-Modus ansprechen.

Ganz zuletzt können Sie dann die Arpeggiator- und "Drum Track"-Parameter ("P7: ART/DT"-Seite) und die Spielhilfen ("P1: Controllers") einstellen.

### **Solo schalten der Timbres**

Mit der Solo-Funktion in der Combination-Seite "P0: Program T01-08, T09-16" können Sie den Klang jedes Timbres einzeln hören.

## **Wiederherstellen der vorigen Version**

### **COMPARE**

Beim Editieren von Klängen kann man mit dem COMPARE-Taster wieder die gespeicherte (ursprüngliche) Version aufrufen.

Alles Weitere hierzu finden Sie unter ["'Compare'-](#page-14-0) [Funktion" auf S. 11.](#page-14-0)

## **'Layer', 'Split' und 'Velocity Switch'**

Innerhalb einer Combination kann der Tonumfang der Programs auf bestimmte Tastaturbereiche oder Anschlagwerte beschränkt werden.

So lassen sich anhand mehrerer Programs folgende Dinge erzielen: "Layer", "Splits" und "Velocity **Switch**"-Anordnungen. Innerhalb einer Combination können diese Spielchen sogar gleichzeitig verwendet werden.

### **Layer**

Mit "Layer" ist gemeint, dass zwei oder mehr Programs gleichzeitig angesteuert werden.

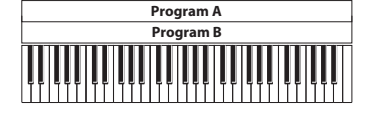

Layer: Es werden zwei oder mehr Programs gleichzeitig angesteuert.

### **Split**

Der Begriff "Split" verweist auf den Umstand, dass die Programs in einem eingeschränkten (meist komplementären) Bereich angesteuert werden.

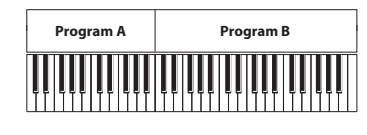

Split: Die Programs können nur in einem eingeschränkten Bereich angesteuert werden.

## **Velocity Switch**

Ein "Velocity Switch" bezeichnet Einstellungen, bei denen je nach Anschlagwert unterschiedliche Programs angesteuert werden.

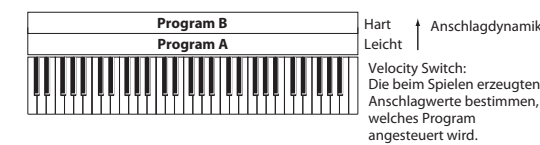

Velocity Switch: Die beim Spielen erzeugten Anschlagwerte bestimmen, welches Program angesteuert wird.

Im Combination-Modus des KROME können Sie jedem der 16 Timbres ein anderes Program zuordnen und dann mit Hilfe der oben beschriebenen Methoden komplexe Konfigurationen erstellen.

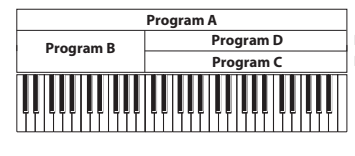

Hart + Anschlagdynamik Hart<br>Leicht Beispiel: "B" und "C/D" sind als Split konfiguriert. Im unteren Tastaturbereich werden "A" und "B" als Layer gespielt. Im oberen Bereich<br>werden "C" und "D" als "Velocity<br>Switch"-Paar mit "A" kombiniert.

Ferner können Sie Ausblendcharakteristika für Tastatur- und Anschlagbereich festlegen. Dann entstehen fließende Übergänge an den Rändern der Zonen. Daraus ergeben sich Überblendungen zwischen Tastatur- und Anschlagbereichen ("Crossfades").

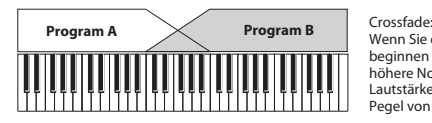

Wenn Sie einen Lauf im Bass beginnen und allmählich immer höhere Noten spielen, sinkt die<br>Lautstärke von "A", während der Pegel von "B" zuni

#### **Programmieren von 'Splits' und 'Layern'**

#### **'Splits' und 'Layer'**

Programmieren wir doch einfach mal eine Combination, die sowohl das "Split"- als auch das "Layer"-Verfahren verwendet:

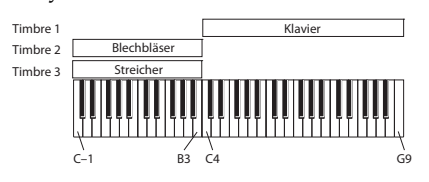

- 1. Springen Sie zur Seite "Combi P0: Play– Program **T01–08".**
- **2. Ordnen Sie Timbre 1 einen Klavierklang, Timbre 2 einen "Brass"-Klang und Timbre 3 einen Streicherklang zu.**
- 3. Springen Sie zur Seite "P3: Timbre Parameters-**MIDI T01–08".**
- 4. Stellen Sie "Status" der Timbres 1-3 auf "INT" und "MIDI Channel" auf "Gch" (Global-Kanal).

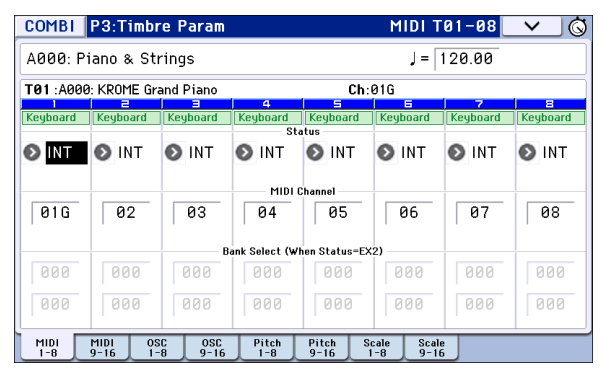

- 5. Springen Sie zur Seite "P4: Zone/Delay– Key Z **T01–08".**
- 6. Stellen Sie "Top Key" von Timbre 1 auf "G9" und "Bottom Key" auf "C4".

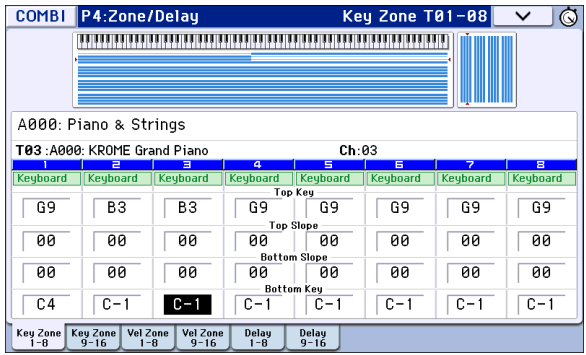

Diese Werte können Sie auch eingeben, indem Sie ENTER gedrückt halten, während Sie die entsprechende Klaviaturtaste drücken.

7. Wählen Sie für Timbre 2 und 3 "Top Key"= B3 und **"Bottom Key"= C–1.**

#### **Key Zone Slope**

Statt mit "harten" (d.h. abrupten) Splits zu arbeiten, können Sie mit den "Slope"-Parametern fließende Übergänge programmieren.

Im Beispiel oben könnten Sie "Bottom Key" von Timbre 1 z.B. auf "G3" und "Top Key" von Timbre 2 auf "G4" stellen, um eine partielle Überlagerung zu erzielen.

Wenn Sie "Bottom Slope" von Timbre 1 danach auf "12" und "Top Slope" von Timbre 2 ebenfalls auf "12" stellen, ändert sich der Klang ganz allmählich (fließender Übergang).

#### **Arbeiten mit Anschlagumschaltungen**

Sehen wir uns nun an, wie man einen (einfachen) "Velocity Switch" programmiert:

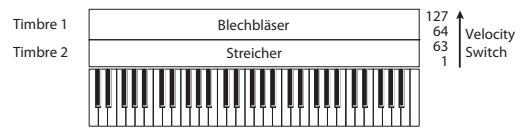

- 1. Springen Sie zur Seite "Combi P0: Play- Program **T01–08".**
- 2. Ordnen Sie Timbre 1 einen "Brass"-Klang und **Timbre 2 einen Streicherklang zu.**
- 3. Springen Sie zur Seite <sub>n</sub>P3: Timbre Parameters-**MIDI T01–08".**
- 4. Stellen Sie "Status" der Timbres 1 und 2 auf "INT" und "MIDI Channel" auf "Gch" (Global-**Kanal).**
- 5. Springen Sie zur Seite "P4: Zone/Delay- Vel Z **T01–08".**
- 6. Stellen Sie "Top Velocity" von Timbre 1 auf "127" und "Bottom Velocity" auf "64".

Anschlagwerte können Sie auch eingeben, indem Sie ENTER gedrückt halten, während Sie die entsprechende Klaviaturtaste drücken.

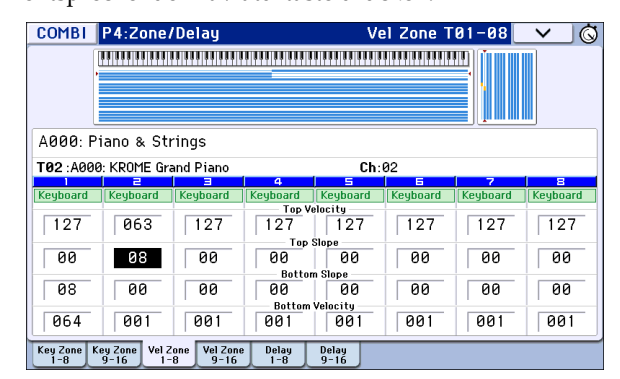

7. Wählen Sie für Timbre 2 "Top Velocity"= 63 und **"Bottom Velocity"= 1.**

#### **Velocity Zone Slope**

Wie die "Slope"-Parameter der Tastaturzonen (siehe oben) können diese Parameter zum Erzielen fließender Anschlag-Übergänge verwendet werden.

Im Beispiel oben können Sie die Anschlagbereiche der beiden Timbres z.B. so einstellen, dass eine geringfügige Überlagerung auftritt. Stellen Sie "Top Slope" und "Bottom Slope" anschließend so ein, dass die Umschaltung allmählich (statt abrupt zwischen den Notennummern "63" und "64") erfolgt.

## **MIDI-Parameter**

### **'Timbre Parameters MIDI'-Seite**

#### **Status**

Dieser Parameter bestimmt, welchen Klangerzeuger (extern/MIDI bzw. keiner) das betreffende Timbre anspricht. Um ein internes Program anzusteuern, müssen Sie "**INT**" wählen.

Haben Sie "Off", "EXT" oder "EX2" gewählt, so steuert das Timbre die interne Klangerzeugung nicht an. Mit "**Off**" wird ein Timbre ganz ausgeschaltet. Die Einstellungen "**EXT**" und "**EX2**" bedeuten, dass das Timbre einen externen Klangerzeuger ansteuert.

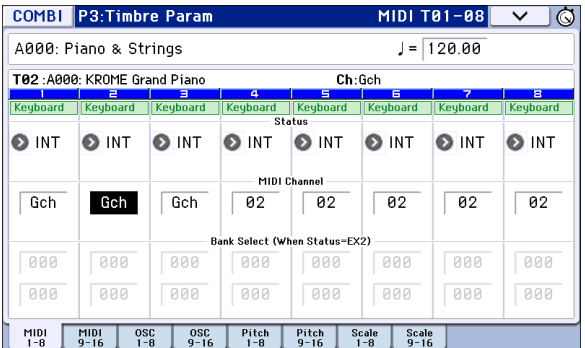

#### **Bank Select (when status=EX2)**

Wenn Sie "Status" auf "EX2" stellen, regelt dieser Parameter, wie die MIDI-Bankwechselbefehle für die Bankanwahl auf externen Instrumenten gehandhabt werden.

### **MIDI Channel**

Timbres, die Sie über die Tastatur des KROME ansteuern möchten, müssen auf dem Global-Kanal empfangen. Alles, was Sie auf der Tastatur spielen, wird nämlich auf dem Global-Kanal übertragen. Daher sollten Sie hier in der Regel "Gch" wählen. "Gch" ist eine kluge Wahl, weil Sie den Global-Kanal danach beliebig ändern können, ohne befürchten zu müssen, dass Sie den Empfangskanal der Timbres neu einstellen müssen.

Die Werks-Combinations enthalten bisweilen Timbres, die vom Arpeggiator angesteuert werden und daher einen anderen MIDI-Kanal als "Gch" verwenden. Solche Timbres spielen nur, wenn der Arpeggiator läuft, was durchaus praktisch sein kann.

Alles Weitere hierzu finden Sie unter ["Arpeggiator-Einstellungen im Combination- und](#page-92-0)  [Sequencer-Modus" auf S. 89](#page-92-0). Achten Sie besonders auf die Hinweise bezüglich der MIDI-Kanäle und Arpeggiator-Zuordnungen (A/B).

### **MIDI-Filtereinstellungen**

Mit "MIDI Filter" können Sie für jeden MIDI-Datentyp festlegen, ob er gesendet und empfangen wird oder nicht. **Markierte** Kästchen bezeichnen Datentypen, die gesendet und empfangen werden.

Die MIDI-Filter haben aber keinen Einfluss auf den Status der betreffenden Funktionen. Sie besagen lediglich, ob solche Funktionen MIDI-Befehle senden – oder eben nicht.

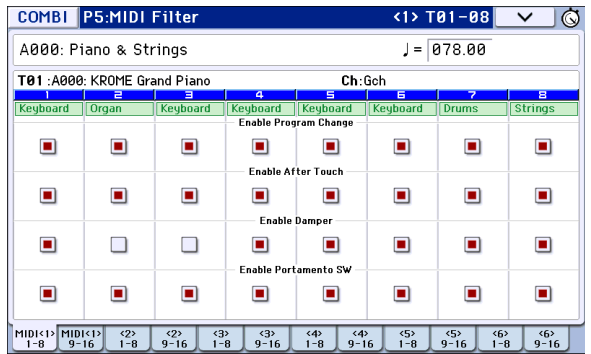

Beispiel: Wenn die Portamentofunktion aktiv ist, werden die auf dem KROME gespielten Noten selbst dann mit Portamento versehen, wenn "Enable Portamento SW" nicht markiert ist.

Anderes Beispiel: Sie haben für Timbre 1 einen Bassklang und für Timbre 2 ein Klavier gewählt und einen Split eingestellt.

Wenn nur der Klavierklang (Timbre 2) auf die Befehle des Dämpferpedals reagieren soll, müssen Sie folgende Einstellung vornehmen:

- 1. Springen Sie zur Seite "P5-1: MIDI Filter <1>T01-**08".**
- 2. Deselektieren Sie das Kästchen "Enable Damper" **von Timbre 1.**
- 3. Markieren Sie das Kästchen "Enable Damper" von **Timbre 2.**

## **Programs für eine Combination 'fit machen'**

Oftmals klingt eine Combination noch besser, wenn man hier und da noch ein wenig an den angesprochenen Programs feilt. Wenn man solche Änderungen im Combination-Modus vornimmt, gelten Sie nur dort – d.h. das zu Grunde liegende Program bleibt wie es ist.

## **Timbre-Parameter: OSC**

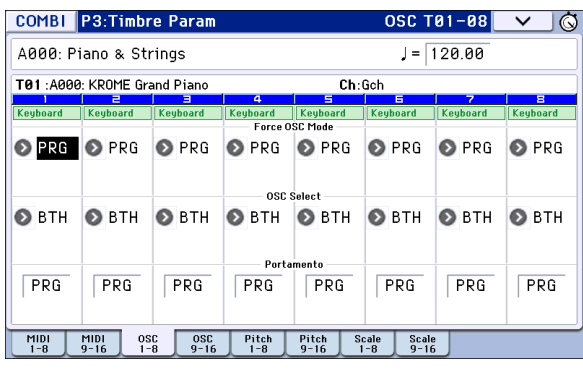

### **Force OSC Mode**

Wenn Sie aber möchten, dass ein an sich polyphones Program monophon verwendet wird, wählen Sie hier "MN (Mono)" oder "LGT (Legato)". Umgekehrt können Sie auch "Poly" selektieren, wenn ein monophones Program polyphon gespielt werden soll.

Wählen Sie hier "PRG", wenn das Program "1:1" übernommen werden soll.

### **OSC Select**

Wenn ein Timbre ein Program anspricht, das auf "**Oscillator Mode**"= **Double** oder **Double Drums**  gestellt wurde und nur einer seiner Oszillatoren (OSC1 oder OSC2) benötigt wird, wählen Sie entweder "**OSC1**" oder "**OSC2**".

In der Regel werden Sie hier wohl "BTH" (beide) wählen.

### **Portamento**

Wenn das Program Portamento verwendet, das Sie im Combination-Modus nicht brauchen, müssen Sie hier "**Off**" wählen.

Wenn umgekehrt das Portamento wohl aktiv sein oder eine andere Portamentozeit verwendet werden soll, wählen Sie hier den entsprechenden Wert (**001–127**). Der Portamento-Effekt ändert sich dann entsprechend. In der Regel werden Sie hier wohl "PRG" wählen.

## **Timbre-Parameter: Pitch**

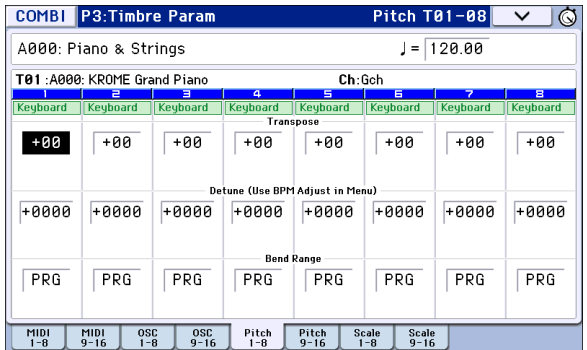

### **Transpose, Detune (BPM Adjust)**

Hier stellen Sie die Grundtonhöhe des Timbres ein.

- Wenn Sie in einer Layer-Combination zwei oder mehr Timbres das gleiche Program zuordnen, können Sie sie mit "Transpose" bis zu eine Oktave höher oder tiefer transponieren und mit "Detune" leichte Verstimmungen programmieren, um Schwebungen zu erzeugen, die den Sound fetter machen.
- In einer "Split"-Combination können Sie die Tonhöhe der Timbres der beiden Zonen mit "**Transpose**" in Halbtonschritten erhöhen oder verringern.

*Achtung:* Um die Tonhöhe eines Drum-Programs zu ändern, verwenden Sie den Parameter "Detune". Wenn Sie hier nämlich einen "Transpose"-Wert einstellen, ändert sich die Zuordnung der Schlagzeugklänge zu den Notennummern.

### **Use Program's Scale, Scale**

Hier können Sie dem gewählten Timbre eine andere Stimmung (Skala) zuordnen.

Wenn Sie "Use Program's Scale" markieren, verwendet das Timbre die Program-Stimmung. Timbres, deren Kästchen **nicht markiert** ist, verwenden die "Scale"-Tonleiter.

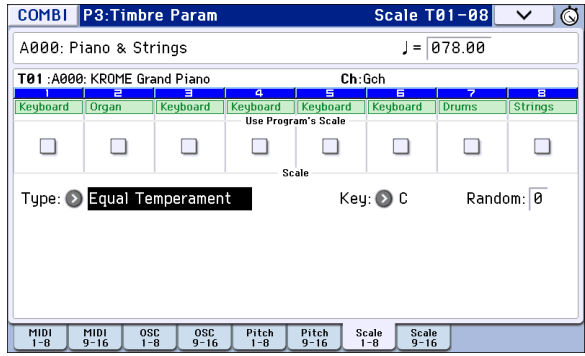

## **Delay**

Hiermit sorgen Sie für eine Verzögerung des gewählten Timbres beim Anschlagen einer Taste. Damit lassen sich interessante Effekte (z.B. anschwellende Sounds) erzielen.

Die Verzögerung kann entweder als Zeit- (ms) oder als Notenwert (im Verhältnis zum eingestellten Tempo) definiert werden.

Wenn Sie "Delay" auf "Key Off" stellen, wird das betreffende Timbre erst gestartet, wenn Sie eine Taste wieder loslassen.

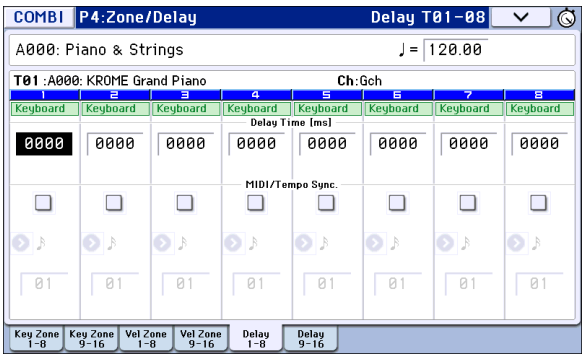

### **Editieren von Programs über 'Tone Adjust'**

Dank der "Tone Adjust"-Funktion können Sie änderungsbedürftige Programs direkt auf der Combination-Ebene abwandeln. Derartige Änderungen haben keinen Einfluss auf das angesprochene Program selbst oder andere Combinations, die jenes Program verwenden. Zum Editieren eines Programs mit "Tone Adjust":

Wählen Sie im "Timbre"-Feld der Seite "P0: Play-Tone Adjust" ein Timbre. Wählen Sie anschließend den Parameter, den Sie einstellen möchten und editieren Sie den Sound mit den VALUE-Bedienelementen.

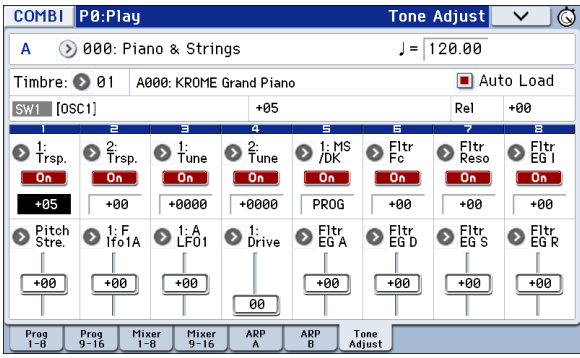

## **Arpeggiator-Parameter**

Anhand der Notendaten der Tastatur oder einer an MIDI IN angeschlossenen Quelle kann der Arpeggiator eine Vielzahl Phrasen und Rhythmen erzeugen, darunter Arpeggien, Gitarren- und Keyboard-Begleitungen, Bassläufe und Schlagzeugfiguren. Wenn Sie den SELECT-Taster auf "ARP" stellen, können Sie mit den Echtzeitreglern die Dauer und Dynamik der Arpeggio-Noten ändern. Alles Weitere zum Arpeggiator finden Sie auf [S. 85.](#page-88-0)

## **'Drum Track'-Einstellungen**

Beim Spielen einer Combination kann der KROME eine passende Schlagzeugbegleitung mit hochwertigen Klängen erzeugen.

Oftmals inspirieren einen die "Drum Track"-Pattern sogar zu neuen musikalischen Einfällen.

Alles Weitere zur "Drum Track"-Funktion finden Sie auf [S. 97](#page-100-0).

## **Effekte**

Alles Weitere hierzu finden Sie unter "Verwendung der [Effekte" auf S. 77](#page-80-0).

## **Automatischer Import einer Combination in den Sequencer-Modus**

"Auto Song Setup" sorgt für eine automatische Einstellung der Song-Parameter anhand der momentan gewählten Combination.

Alles Weitere hierzu finden Sie unter "'Auto Song [Setup'-Funktion" auf S. 59.](#page-62-0)

## **Vorstellung**

## **Über den Sequenzer des KROME**

Der Sequenzer des KROME kann die Arpeggiators, die RPPR-Funktion, die hoch auflösenden Effekte und die Spielhilfen nutzen und eignet sich daher für eine ganze Reihe von Anwendungen.

Der Sequenzer bietet 16 MIDI-Spuren, 128 Song-Speicher und ein Fassungsvermögen von 210.000 MIDI-Ereignissen. Die aufgezeichneten Noten können nicht nur zur internen Klangerzeugung, sondern auch zu externen MIDI-Geräten übertragen werden.

Wenn Sie das Instrument ausschalten, gehen die im Sequencer-Modus vorgenommenen Einstellungen, die Song-Daten und User-Pattern verloren. Wenn Sie diese Daten nicht verlieren möchten, müssen Sie sie auf einer SD-Karte sichern, bevor Sie die Workstation ausschalten. Sie können aber auch einen MIDI-Datendump ausführen, um die Daten mit einem externen MIDI-Datenspeichergerät usw. zu archivieren.

Wenn Sie die Einstellungen eines Songs (zugewiesene Programs, Spur- und Effektparameter, Arpeggiator-Einstellungen usw.) als Song-Vorlage sichern möchten, wählen Sie den Menübefehl "Save Template Song".

Nach dem Einschalten enthält der KROME keinerlei Song-Daten. Wenn Sie also einen Song mit dem Sequenzer abspielen möchten, müssen Sie ihn zunächst von einer SD-Karte laden oder aber einen umgekehrten MIDI-Datendump ausführen. Alles Weitere hierzu finden Sie unter [S. 118](#page-121-1).

## **Aufbau des Sequencer-Modus'**

Der Sequencer-Modus ist folgendermaßen gegliedert:

## **Songs**

Ein Song umfasst die Spuren 1–16, eine Master-Spur, Song-Parameter wie den Song-Namen, die "Drum Track"-Funktion, Arpeggiator- und Effektparameter, RPPR-Einstellungen und 100 User-Pattern.

Intern kann der KROME maximal 128 Songs puffern.

Die Spuren 1–16 enthalten auch Einstellungsparameter (gewähltes Program, Stereoposition und Lautstärke), die sich jeweils am Song-Beginn befinden. Die Master-Spur kümmert sich um das Tempo und Taktartwechsel.

### **Aufnehmen und Editieren von Songs**

Die Song-Daten werden auf "Spuren" aufgenommen.

MIDI-Daten lassen sich mit zwei Verfahren einspielen: In Echtzeit oder schrittweise. Für die

Echtzeitaufnahme stehen 6 Modi zur Verfügung. MIDI-Spuren können mit den "Event Edit"- und "Track Edit"-Funktionen (z.B. "Create Control Data" zum Einfügen von Pitch Bend-, Aftertouch- und CC-Befehlen) editiert werden.

### **Pattern**

Es gibt zwei Pattern-Typen: Preset- und User-Pattern.

**Preset-Pattern:** Diese Pattern sind für Schlagzeugbegleitungen gedacht, befinden sich im internen Speicher und lassen sich in jedem beliebigen Song verwenden.

**User-Pattern:** Für jeden Song lassen sich maximal 100 User-Pattern erstellen. Wenn Sie ein solches Pattern in einem anderen Song benötigen, können Sie es mit der Menübefehle "Copy Pattern" und "Copy From Song" zu einem anderen Pattern kopieren. Die Länge der Pattern wird in Takten festgelegt.

Jedes Pattern beinhaltet Musikdaten für eine Spur. Man kann also keine Pattern programmieren, die Daten für mehrere Spuren enthalten.

Solche Pattern kann man von einer Spur aus auslösen ("**Put to Track**"-Befehl) oder zu dieser kopieren ("**Copy to Track**"). Alternativ können Sie die Pattern mit der RPPR-Funktion eines Songs verwenden (siehe [S. 72\)](#page-75-0).

#### **Aufzeichnen und Editieren von Pattern**

Für die Erstellung eines Pattern gibt es zwei Verfahren: die Echtzeitaufnahme und das Step-Verfahren. Wenn Sie sich für das Echtzeitverfahren entscheiden, wird das Pattern automatisch in einer Schleife abgespielt und aufgezeichnet (es kann kein anderer Aufnahmemodus gewählt werden).

Pattern kann man selbstverständlich auch editieren, indem man nicht benötigte "Ereignisse" löscht und fehlende einfügt.

Bei Bedarf können Sie bestimmte Passagen einer Spur zu einem Pattern umfunktionieren. Der betreffende Menübefehl heißt "**Get From Track**". Umgekehrt lassen sich die Daten eines Pattern mit "Put to Track" oder "Copy to Track" einer Spur implantieren (entweder als Verweis oder als Datenkopie).

#### **Zusammenhang zwischen Sequenzer- und 'Drum Track'-Pattern**

Die Pattern der "Drum Track"-Funktion, die beim Spielen eines Programs oder einer Combination zur Verfügung stehen, sind folgendermaßen mit den Pattern des Sequencer-Modus' verknüpft.

Die Preset-Pattern stehen für beide Bereiche zur Verfügung – also auch für die "Drum Track"-Funktion.

User-Pattern kann die "Drum Track"-Funktion nicht direkt ansprechen. Allerdings können Sie sie in "Drum Track"-Pattern umwandeln und dann mit Ihren Programs und Combinations verwenden. Ein gewandeltes User-Pattern wird intern gespeichert und beim Ausschalten des Instruments nicht gelöscht.

## **Cue List**

Eine "Cue List" erlaubt die Wiedergabe mehrerer Songs in einer festgelegten Reihenfolge. Der KROME enthält 20 "Cue List"-Speicher. In jeder Liste können Sie maximal 99 Songs miteinander verknüpfen und die Anzahl der Wiederholungen pro Song eingeben.

Mit dem Menübefehl "Convert to Song" können Sie zwei oder mehr Songs einer Cue List zu einem Song (Sequenzerdaten) wandeln.

Die Cue List kann beispielsweise für die Erstellung einer Begleitung genutzt werden, die Sie dann als neuen Song "exportieren" und eventuell mit weiteren (Solo-)Parts ergänzen.

## <span id="page-57-0"></span>**Transporttaster**

Hiermit können Sie die Wiedergabe und Aufnahme starten/anhalten, vor- und zurückspulen.

## **Frontseitige Bedienelemente**

Mit den SEQUENCER-Tastern können die Aufnahme und Wiedergabe des Sequenzers gesteuert werden.

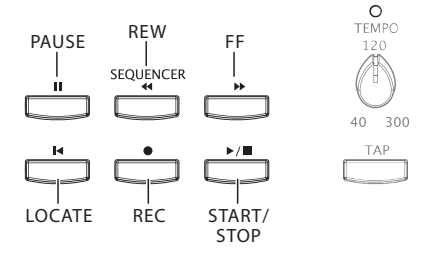

#### **PAUSE ( )-Taster**

Mit diesem Taster können Sie die Wiedergabe vorübergehend anhalten. Die Diode dieses Tasters leuchtet dann. Drücken Sie PAUSE (III) erneut (Diode erlischt), um die Wiedergabe fortzusetzen.

#### **REW (44)-Taster**

Während der Song-Wiedergabe bzw. im Pause-Betrieb können Sie hiermit zurückspulen. Wenn Sie diesen Taster gedrückt halten, leuchtet seine Diode und es wird zurückgespult. (Während einer Aufnahme bzw. nach Anhalten der Wiedergabe kann man nicht zurückspulen.)

Achtung: Die Spulgeschwindigkeit kann im "FF/REW **Speed**"-Menü gewählt werden.

#### **FF ( )-Taster**

Während der Song-Wiedergabe bzw. im Pause-Betrieb können Sie hiermit vorspulen. Wenn Sie diesen Taster gedrückt halten, leuchtet er und es wird vorgespult. (Während einer Aufnahme bzw. nach Anhalten der Wiedergabe kann man nicht vorspulen.)

#### **LOCATE ( )-Taster**

Mit dem LOCATE ( $\blacktriangleleft$ )-Taster können Sie direkt zu einer zuvor gepufferten Position springen. Anfangs ist hierfür die Position "001:01.000" definiert.

Mit dem "**Set Location**"-Menübefehl können Sie dem LOCATE ( $\blacktriangleleft$ )-Taster eine andere Position zuordnen. Das geht noch schneller, wenn Sie an der gewünschten Stelle den ENTER-Taster gedrückt halten, während Sie den LOCATE ( $\blacktriangleleft$ )-Taster betätigen.

#### START/STOP ( $\blacktriangleright$  / **III**)-Taster

Im Sequencer-Modus können Sie hiermit die Aufnahme bzw. Wiedergabe starten und anhalten.

#### **REC ( )-Taster**

Hiermit aktivieren Sie die Aufnahmebereitschaft. Die Diode dieses Tasters leuchtet dann. Um die Aufnahme zu starten, müssen Sie den SEQUENCER START/STOP ( )-Taster drücken. Alles Weitere hierzu finden Sie unter "Echtzeitaufzeichnung von MIDI-Daten" auf [S. 60](#page-63-0).

## **Buttons im Display (Transportleiste)**

Die Transport-Buttons am unteren Display-Rand haben die gleichen Funktionen wie die SEQUENCER-Taster auf der Frontplatte.

Bei Bedarf müssen Sie diese Leiste einblenden, indem Sie den [<]-Button unten rechts im Display drücken und nach rechts ziehen. Um sie wieder auszublenden, drücken Sie den [>]-Button und schieben ihn nach rechts.

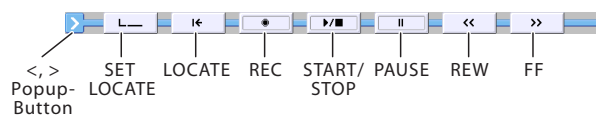

## **Abspielen von Songs**

## **Wiedergabe**

Bevor man einen Song mit dem Sequenzer des KROME abspielen kann, muss man ihn erstmal laden.

Einfachheitshalber wollen wir hier die Demodaten verwenden. Alles Weitere hierzu finden Sie unter "Anhören der Demosongs" auf S. 21 im Blitzstart.

**1. Drücken Sie den SEQ- oder MODE-Taster, um in den Sequencer-Modus zu wechseln.**

Jetzt erscheint die Seite "P0: Play/REC– Program T01– 08" oder "T09-16". Wenn sie nicht angezeigt wird, müssen Sie den EXIT-Taster bis zu drei Mal drücken.

2. Wählen Sie mit "Song Select" den Song, den Sie **abspielen möchten.**

Sie können auch den [Song Select]-Listenpfeil drücken und die Liste für die Anwahl verwenden. Wenn Sie einen leeren Listeneintrag wählen, wird ein neuer Song angelegt.

Auch die INC/DEC-Bedienelemente und das VALUE-Rad können für die Song-Anwahl verwendet werden. Wenn die Liste aber noch keine Songs enthält, sind die VALUE-Bedienelemente nicht belegt.

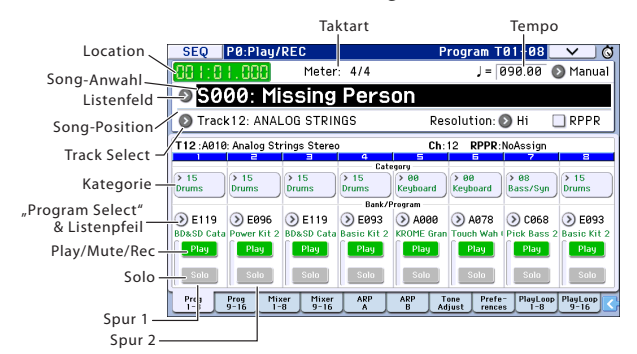

#### **3. Drücken Sie den SEQUENCER START/STOP (▶/**■)-Taster.

Alternativ hierzu können Sie die Transportleiste einblenden und den [START/STOP] ( $\blacktriangleright$ / $\blacksquare$ )-Button drücken. Die nachstehend beschriebenen Transportfunktionen werden zwar anhand der frontseitigen Taster erklärt, gelten aber gleichermaßen für die Transportleiste im Display.

Der in Schritt 2 gewählte Song wird abgespielt.

*Achtung*: Mit START/STOP (▶ / ■) kann die Song-Wiedergabe nur gestartet werden, solange die "P10: Pattern/RPPR"-Seite nicht angezeigt wird. Drücken Sie den Taster, während die "P10: Pattern/RPPR"-Seite angezeigt wird, so beginnt nämlich die Pattern-Wiedergabe. (Im Bereich "P11: Cue List" werden die Songs der Cue List abgespielt.)

#### 4. Drücken Sie den START/STOP (▶ / **■**)-Taster **noch einmal, um die Wiedergabe anzuhalten.**

Wenn Sie dann wieder START/STOP ( $\blacktriangleright$  / $\blacksquare$ ) betätigen, wird die Wiedergabe ab der erreichten Stelle fortgesetzt.

Alles Weitere zu den Tastern LOCATE ( $\blacktriangleleft$ ), PAUSE  $(\blacksquare)$ , REW  $(\blacktriangle)$  und FF  $(\blacktriangleright)$  finden Sie auf [S. 54](#page-57-0).

Die Spulgeschwindigkeit kann im "FF/REW Speed"-Menü gewählt werden.

## **Ändern der Lautstärke, 'Mute'- und 'Solo'-Einstellung einer Spur**

Auf den Seiten "SEQ P0: Play/REC- Prog T01-08, T09-16", "Mixer T01-08"und "T09-16" können Sie die Lautstärke sowie den "Mute"- und "Solo"-Status der Spuren ändern.

## **Stummschalten/Anhören bestimmter Spuren ("Mute/Solo"-Funktionen)**

Der KROME bietet eine "Mute"-Funktion, mit der man zeitweilig nicht benötigte Spuren (1–16) stummschalten kann. Mit der "Solo"-Funktion hingegen können Sie sich die gewählte Spur separat anhören. Diese Funktionen können auf mehrere Arten verwendet werden. Beispiel: Es können Spuren aktiviert oder deaktiviert werden, deren Rhythmik Sie während der Aufnahme weiterer Parts eventuell aus dem Konzept bringt. Sehen wir uns "Mute" und "Solo" einmal in der Praxis an.

- 1. Wählen Sie mit "Song Select" den Song, den Sie **abspielen möchten.**
- **2. Drücken Sie den SEQUENCER START/STOP (▶/ I**)-Taster.
- 3. Drücken Sie "Play/Rec/Mute" von Spur 1.

Statt "Play" wird für diese Spur jetzt "Mute" angezeigt. Spur 1 wird also nicht mehr abgespielt. Bei Bedarf können Sie noch weitere Spuren stummschalten und später wieder aktivieren.

Drücken Sie "**Play/Rec/Mute**" von Spur 2. Die Anzeige für Spur 2 ändert sich ebenfalls und auch jene Daten werden nicht mehr abgespielt. Um die Stummschaltung aufzuheben, müssen Sie "Play/Rec/ **Mute**" noch einmal drücken.

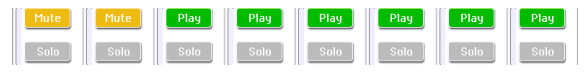

#### 4. Drücken Sie "Solo On/Off" von Spur 1.

Nun wird für Spur 1 "Solo" angezeigt. Jetzt hören Sie nur noch diese Spur. Frei nach den musikalischen Gepflogenheiten nennt man dies "Solo".

Die Stummschaltung und Solo können nicht gleichzeitig verwendet werden. Wenn Sie beide aktivieren, hat "Solo" Vorrang.

Drücken Sie "Solo On/Off" von Spur 2. Die Anzeige ändert sich, und Spur 1 & 2 werden abgespielt. Die Spuren 3–16 werden jetzt nicht mehr abgespielt.

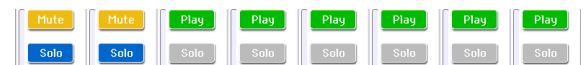

**5. Um die "Solo"-Funktion wieder auszuschalten,**  müssen Sie "Solo On/Off" noch einmal drücken. Drücken Sie "Solo On/Off" von Spur 1 und 2.

Die Anzeige ändert sich, und Spur 1 & 2 sind stummgeschaltet. Wenn die "Solo"-Funktion aller Spuren ausgeschaltet ist, gelten wieder die "Play/Rec/ **Mute**"-Einstellungen.

Die "**Solo**"-Einstellung wird beim Speichern des Songs nicht berücksichtigt.

#### **Exclusive Solo**

Mit "Exclusive Solo" kann man die "Solo"-Funktion (siehe oben) dahingehend einschränken, dass nur jeweils eine Spur abgespielt werden kann. Wenn "Exclusive Solo" aktiv ist, hören Sie nur jeweils die zuletzt solo geschaltete Spur – alle anderen werden stummgeschaltet.

Wählen Sie mit dem "Exclusive Solo"-Menübefehl die bevorzugte "Solo"-Variante.

**Exclusive Solo Off:** Es können mehrere Spuren gleichzeitig solo geschaltet werden. Mit den [Solo On/ Off]-Buttons können Sie die gewünschten Spuren abwechselnd in die Solo-Orgie einbinden und davon ausschließen.

**Exclusive Solo On:** Bei Aktivieren eines [Solo On/Off]- Buttons wird nur die entsprechende Spur solo geschaltet.

Tipp: "Exclusive Solo" kann man auch aktivieren/ ausschalten, indem man den ENTER-Taster gedrückt hält, während man Zifferntaster 1 betätigt.

## **Schleifenwiedergabe**

Während der Aufnahme und Wiedergabe kann man die gewünschten Spuren in einer Schleife abspielen lassen.

Markieren Sie "Track Play Loop" (Seite "P0-1: Play Loop T01-08" oder "T09-16") für alle Spuren, die geschleift werden sollen. Wählen Sie mit "Loop Start **Measure**" und "**Loop End Measure**" die zu wiederholende Passage.

Wenn Sie "Play Intro" markieren, werden die Takte vor der Schleife "zum Eingrooven" abgespielt.

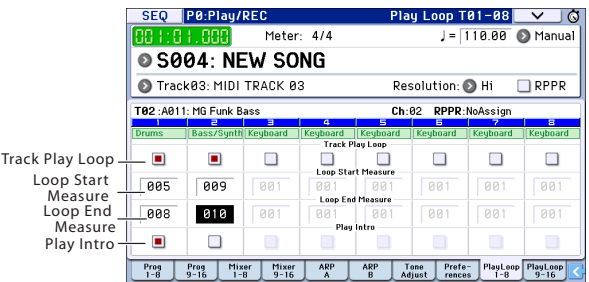

Starten Sie die Wiedergabe nach Anwahl der unten abgebildeten Einstellungen ab Takt 1, so werden die gewählten Takte folgendermaßen abgespielt.

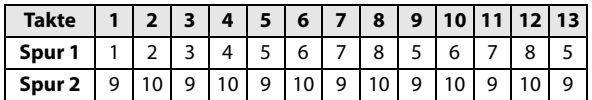

Wenn "Play Intro" nicht markiert ist, werden die gewählten Takte so abgespielt…

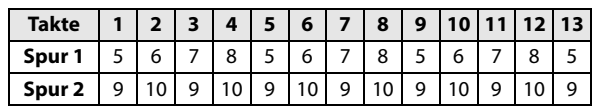

## **Aufnahmen**

## <span id="page-60-0"></span>**Vorbereitungen für die Aufnahme**

Bevor Sie mit der Aufnahme beginnen, müssen Sie im Global-Modus den Speicherschutz ("Memory Protect") aufheben. Alles Weitere hierzu finden Sie unter "Aktivieren des Speicherschutzes" auf [S. 111.](#page-114-0)

### **Anlegen eines Songs**

Das nachfolgende Beispiel funktioniert nur, wenn man zuerst einen neuen Song anlegt.

- **1. Drücken Sie den SEQ- oder MODE-Taster, um in den Sequencer-Modus zu wechseln.**
- 2. Wählen Sie "Song Select" (z.B. auf der Seite "P0: **Play/REC– Program T01–08").**

Sie können auch den [Song Select]-Listenpfeil drücken und die Liste für die Anwahl verwenden.

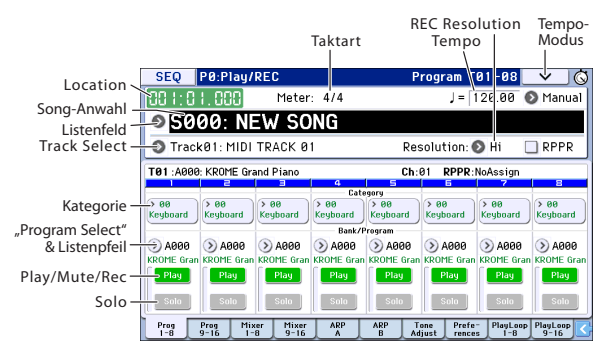

**3. Wählen Sie mit dem Zehnertastenfeld den Speicher, für den Sie einen neuen Song anlegen möchten und drücken Sie den ENTER-Taster. (Drücken Sie für dieses Beispiel den 1- und ENTER-Taster.) Es erscheint ein Dialogfenster.**

Wenn Sie das "Song No."-Dialogfenster mit dem "Song Select"-Listenfeld aufgerufen haben, müssen Sie die gewünschte Nummer antippen.

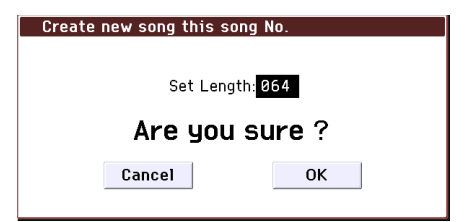

4. Stellen Sie für "Set Length" die voraussichtliche **Song-Länge ein und drücken Sie den [OK]-Button.**

Diese Taktanzahl kann aber jederzeit geändert werden.

**5. Drücken Sie den [OK]-Button, um einen neuen Song anzulegen.**

*Tipp:* Wenn Sie möchten, können Sie statt des [OK]- Buttons auch den ENTER-Taster verwenden.

### <span id="page-60-1"></span>**'Track'-Einstellungen**

Da wir einen neuen Song aufnehmen möchten, wollen wir uns zunächst anschauen, wie man den Spuren Programs zuordnet, ihren Pegel einstellt usw.

#### **1. Ordnen Sie den Spuren die benötigten Programs zu.**

Verwenden Sie "Program Select", um jeder Spur das gewünschte Program zuzuordnen. Die Arbeitsweise ist die gleiche wie für die Zuordnung eines Programs zu einem Timbre innerhalb einer Combination (siehe [S. 46\)](#page-49-0).

Bei Bedarf Sie können sogar die Einstellungen einer Combination oder eines Programs übernehmen.

- **2. Wählen Sie die änderungsbedürftige Spur mit "Track Select". Das hat den Vorteil, dass Sie das momentan gewählte Program anspielen und beurteilen können.**
- **3. Stellen Sie die Lautstärke und die Stereoposition der Spuren ein.**

Drücken Sie das "Mixer 1-8"- oder "Mixer 9-16"-Register, um zur Seite "Mixer T01-08" bzw. "Mixer T09–16" zu wechseln.

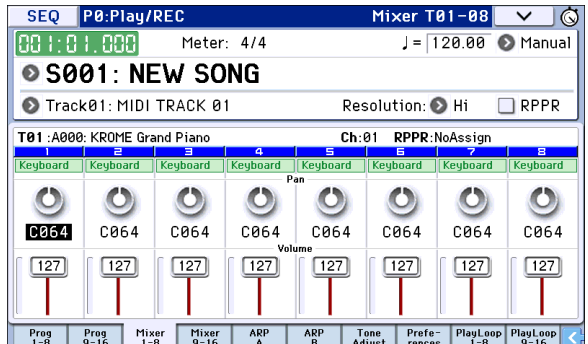

- Mit "Pan" kann die Stereoposition der Spuren eingestellt werden. "Volume" dient zum Einstellen der Lautstärke.
- **4. Wählen Sie den Klangerzeuger und ordnen Sie den Spuren die gewünschten MIDI-Kanäle zu.**

Drücken Sie den PAGE-Taster, um "SEQ Page Select" zu wählen und betätigen Sie "P3 Track Parameters". Die Seite "P3: Track Parameters" erscheint. Drücken Sie das "MIDI 1-8"- oder "MIDI 9-16"-Register, um zur Seite "MIDI T01-08" bzw. "MIDI T09-16" zu wechseln.

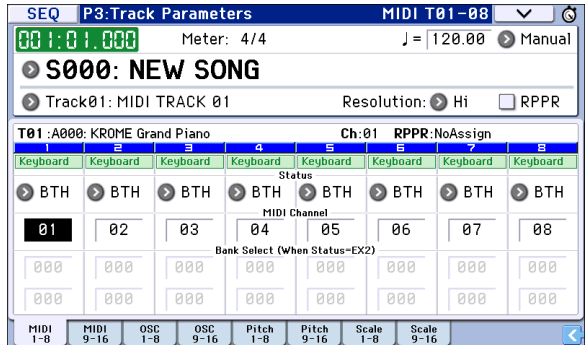

• Mit "Status" können Sie für jede Spur einstellen, ob sie die interne Klangerzeugung oder einen externen Klangerzeuger ansprechen soll.

Wenn Sie nur den KROME verwenden möchten, müssen Sie "INT" oder "BTH" wählen.

**INT:** Die Spur steuert die interne Klangerzeugung des KROME an. Beim Spielen auf der Tastatur und bei Verwendung der Spielhilfen des KROME wird die mit "**Track Select**" gewählte Spur angesteuert.

**EXT, EX2, BTH:** Die Spur sendet über die MIDI OUT-Buchse MIDI-Daten zu einem externen Klangerzeuger. Beim Spielen auf der Tastatur und bei Verwendung der Spielhilfen des KROME sendet die mit "Track Select" gewählte Spur MIDI-Daten. (Allerdings geben die externen Instrumente die Noten nur wieder, wenn sie auf dem Kanal empfangen, den Sie den als "EXT, EX2" oder "BTH" definierten Spuren mit "MIDI Channel" zugeordnet haben.)

Wenn Sie "Status" auf "BTH" stellen, steuert die betreffende Spur sowohl den internen, als auch einen externen Klangerzeuger an.

• Mit "MIDI Channel" können Sie den Spuren MIDI-Kanäle zuordnen. In der Regel werden Sie für den "MIDI Channel"-Parameter der einzelnen Spuren wohl unterschiedliche Nummern (1–16) wählen. Spuren, die denselben MIDI-Kanal verwenden, werden nämlich immer simultan angesteuert.

#### **5. Stellen Sie die Effekte ein.**

Die Effektparameter finden Sie auf den Seiten "P8: Routing/IFX" und "P9: MFX/TFX/LFO".

Alles Weitere hierzu finden Sie unter "Verwendung der [Effekte in Combinations und Songs" auf S. 81](#page-84-0).

#### **6. Stellen Sie das Tempo und die Taktart ein.**

- Das Tempo kann entweder mit dem TEMPO-Regler oder durch wiederholtes Drücken des TAP-Tasters eingestellt werden. Sie können aber auch den <mark>".</mark> **(Tempo)**"-Parameter der "P0: Play/REC– Program T01–08"- oder einer vergleichbaren Seite wählen und das Tempo mit den VALUE-Bedienelementen einstellen. Stellen Sie "Tempo Mode" auf "Manual".
- Nun muss die Taktart eingestellt werden. Hier wollen wir Ihnen zeigen, wie man die Taktart über das "Meter"-Feld einstellt. Die Taktart muss Starten der ersten Aufnahme eingestellt werden.
- a) Drücken Sie den SEQUENCER REC (l)-Taster und stellen Sie "Meter" auf "\*\*/\*\*".
- b) Drücken Sie "\*\*/\*\*" (wird invertiert dargestellt) und stellen Sie mit den VALUE-Bedienelementen die Taktart ein.
- c) Drücken Sie den START/STOP ( $\blacktriangleright$  / $\blacksquare$ )-Taster, um die Aufnahme zu starten. Nach dem Einzähler (bei Erreichen der Position "001:01:000" müssen Sie START/STOP ( ) erneut drücken, um die Aufnahme anzuhalten. Damit hätten Sie die Taktart auf die Master-Spur aufgezeichnet.

Wenn Sie den START/STOP ( $\blacktriangleright$  / $\blacksquare$ )-Taster bereits während des Einzählers erneut drücken, wird die Taktart nicht aufgezeichnet.

#### <span id="page-61-0"></span>**7. Stellen Sie den "REC Resolution"-Parameter ein.**

Während der Echtzeitaufnahme bestimmt dieser Parameter, wie eventuelle Timing-Schwankungen korrigiert werden. Diese Quantisierung gilt übrigens auch für die Aufzeichnung von Automationsdaten auf eine Audiospur. (Zuvor aufgenommene Daten werden jedoch nicht mehr korrigiert.)

Sagen wir, Sie nehmen Achtelnoten auf, deren Timing nicht ganz richtig ist (Abbildung 1). Wenn Sie "REC **Resolution**" auf ", ")" stellen, wird das Timing automatisch wie in Teil 2 gezeigt korrigiert. Stellen Sie "REC Resolution" hingegen auf "Hi", so ändert sich (fast) nichts an Ihrem Timing.

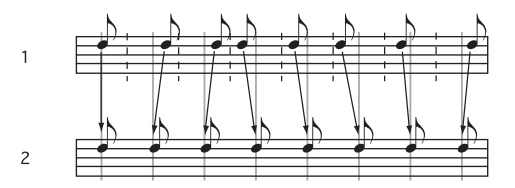

#### **8. Stellen Sie eventuell noch andere Dinge ein.**

Stellen Sie außerdem den Arpeggiator ("P7: ARP/DT"), die MIDI-Filter ("P5: MIDI Filter") usw. ein (Siehe [S. 89](#page-92-0))

Eventuell möchten Sie den Sound per "Tone Adjust" noch etwas abwandeln. Nun müssten die Rahmenbedingungen so weit "stehen".

#### **Speichern der Song-Einstellungen**

Die soeben vorgenommenen Einstellungen können als Vorlage ("Template") gespeichert und jederzeit wieder als Ausgangspunkt verwendet werden.

## <span id="page-61-1"></span>**Song-Vorlagen**

Die Arbeit mit einer Song-Vorlage hat den Vorteil, dass Sie sofort mit geeigneten Vorgaben für ein bestimmtes Musikgenre beginnen können. Sie könnten einer Spur sogar ein Schlagzeug-Pattern zuordnen, das dann ebenfalls sofort Gewehr bei Fuß steht.

1. Drücken Sie den Menüpfeil der Seite "P0: Play/ REC" und wählen Sie "Load Template Song".

Es erscheint ein Dialogfenster.

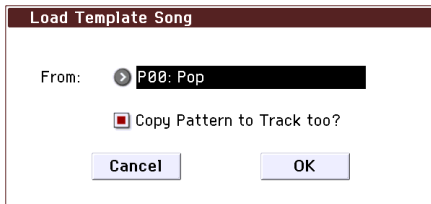

- 2. Wählen Sie im "From"-Feld den Namen der **Vorlage, die Sie laden möchten.**
- 3. Wenn Sie "Copy Pattern to Track too?" markieren, erscheint nach Ausführen des "Load Template **Song"-Befehls ein Dialogfenster, mit dem ein Pattern kopiert werden kann.**

Wenn das Kästchen nicht markiert ist, wird nur die in Schritt 2 gewählte Song-Vorlage geladen.

**4. Drücken Sie den [OK]-Button, um die Vorlage zu laden. Betätigen Sie den [Cancel]-Button, wenn Sie es sich anders überlegt haben.**

Bei Ausführen dieses Befehls werden alle

Einstellungen bis auf die "Track Loop"- und die RPPR-Parameter kopiert.

Wenn Sie diesen Befehl ausführen, nachdem Sie "Copy **Pattern to Track too?**" (siehe Schritt 3) aktiviert haben, erscheint das "Copy Pattern To Track"-Dialogfenster.

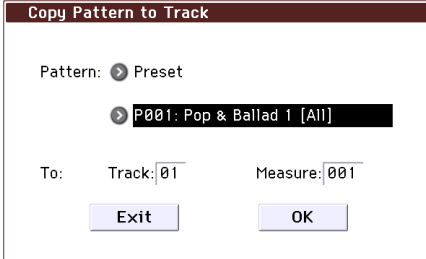

Der Inhalt dieses Fensters entspricht jenem des "Copy To Track"-Menübefehls (Seite "P10: Pattern/RPPR– Pattern Edit").

5. Wählen Sie mit "Pattern" das Pattern, das Sie **kopieren möchten.**

Wählen Sie mit "Track" die Zielspur.

Wählen Sie mit "Measure" den Takt der Zielspur, ab dem die Kopie eingefügt werden soll.

Hinter dem Name der 605 Werks-Pattern wird erwähnt, für welche Musikrichtung der betreffende Schlagzeugpart gedacht ist.

Dank der Schlagzeugspur (die ein Werks-Pattern anspricht) verfügen Sie sofort über einen rhythmischen Rückhalt.

#### **6. Drücken Sie den [OK]-Button, um den Befehl auszuführen.**

Wenn Sie diesen Befehl ausführen, erhöht sich der "**Measure**"-Wert automatisch um die Länge des eingefügten Pattern. Wenn Sie möchten, können Sie jetzt noch weitere Pattern (oder dasselbe noch einmal) kopieren. Drücken Sie den [Exit]-Button, wenn Sie fertig sind.

## **Kopieren der Einstellungen einer Combination oder eines Programs**

Bei Bedarf können Sie einer Spur die Einstellungen einer Combination oder eines Programs zuordnen, um sofort mit dem gewünschten Sound loslegen zu können.

Hierfür gibt es mehrere Ansätze.

- Auto Song Setup
- "Auto Song Setup" ist eine Funktion, welche die Einstellungen der aktuellen Combination (im Combination-Modus) oder des Programs (im Program-Modus) zu einem Song-Speicher des Sequencer-Modus' kopiert.
- Menübefehle '**Copy From Combi**' und '**Copy From Program**'

Im Sequencer-Modus können Sie mit diesen Menübefehlen die gewünschten Einstellungen kopieren.

#### <span id="page-62-0"></span>**'Auto Song Setup'-Funktion**

- **1. Wechseln Sie in den Combination-Modus.**
- 2. Springen Sie zur Seite "P0: Play", wählen Sie eine **Combination und editieren Sie bei Bedarf die Arpeggiator-Parameters usw.**

*Achtung:* Wenn Sie die Combination mit diesen Einstellungen speichern möchten, müssen Sie den "**Write Combination**"-Menübefehl verwenden.

**3. Drücken Sie den REC (**l**)-Taster. Alternativ können**  Sie den Menübefehl "Auto Song Setup" wählen.

Es erscheint das "Setup to Record"-Dialogfenster.

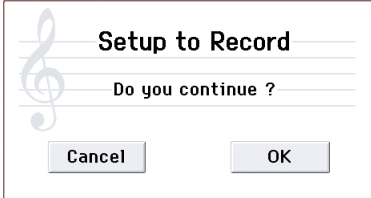

**4. Drücken Sie den REC (**l**)-Taster oder [OK]-Button, um die "Auto Song Setup"-Funktion auszuführen. Betätigen Sie den [Cancel]-Button, wenn Sie es sich anders überlegt haben.** 

Jetzt wird automatisch der Sequencer-Modus aufgerufen und die Combination-Einstellungen werden zu einem Song kopiert.

Diese Funktion wählt immer den ersten noch freien Song-Speicher.

#### **Daten, die von einer Combination übernommen werden**

Die übernommenen Combination-Parameter sind mit jenen identisch, die man auch mit dem "Copy From **Combi**"-Menübefehl kopieren kann.

- "IFX", "MFX", "TFX" markiert
- "**Auto Adjust Arp setting for Multi REC**" markiert

#### **Daten, die von einem Program übernommen werden**

Die übernommenen Parameter sind mit jenen identisch, die man auch mit dem "Copy From **Program**"-Menübefehl kopieren kann.

- "**IFX**", "**MFX**", "**TFX**" markiert
- "**Arp**" markiert
- "**To**"= Track 01
- $_{\prime\prime}$ **Arp**"= A
- "**with Drum Track**" markiert
- "**To: Drum Track**"= Track 10
- Markieren Sie "Recording Setup Multi REC"
- Stellen Sie "PLAY/REC/MUTE" der Spuren 01 und 10 auf  $nREC''$ .
- **5. Die Aufnahmebereitschaft des KROME wird automatisch aktiviert. Außerdem fängt das**  Metronom an zu zählen ("Metronome"-**Einstellung der Seite).**
- 6. Drücken Sie den START/STOP (▶ / █)-Taster, um **die Echtzeitaufnahme zu starten. Drücken Sie den START/STOP (** $\blacktriangleright$  **/** $\blacksquare$ **)-Taster erneut, um die Aufzeichnung anzuhalten.**

## <span id="page-63-0"></span>**Echtzeitaufzeichnung von MIDI-Daten**

Wenn alle Vorbereitungen getroffen sind (siehe ["Vorbereitungen für die Aufnahme,"](#page-60-0)), können Sie sich an die Aufnahme machen.

Dieses Verfahren eignet sich zum Aufzeichnen Ihres Spiels auf der Tastatur bei Verwendung der Spielhilfen. Diese Methode wird in der Regel zum Bespielen einer Spur angewandt. Daher nennt man sie auch oft "Einzelspuraufnahme".

Das Gegenstück hierzu sind "Mehrspuraufnahmen", d.h. das Bespielen mehrerer Spuren gleichzeitig. Diese Methode bietet sich beispielsweise bei Aufnahmen mit der Drum Track- oder RPPR-Funktion und/oder dem Arpeggiator an, wenn Sie Pattern auf mehreren Kanälen aufzeichnen oder mehrere Spuren eines externen Sequenzers zum Sequenzer des KROME überspielen möchten.

## **Einstellungen für die Aufnahme**

Wählen Sie mit "Recording Setup" (Seite "P0: Play/ REC– Preferences") das gewünschte Aufnahmeverfahren.

### **Overwrite**

Laut Vorgabe ist dieses Aufnahmeverfahren gewählt.

Sobald Sie die Aufnahme starten, werden zuvor aufgezeichnete Daten überschrieben. Alle Daten ab der Stelle, wo Sie die Aufnahme starten, werden gelöscht.

Dies ist der normale Echtzeit-Aufnahmebetrieb. In diesem Modus aufgezeichnete Daten können später mit anderen Verfahren oder durch Event-Bearbeitung abgewandelt bzw. ergänzt werden.

- 1. Wählen Sie mit "Track Select" die Spur, auf die **Sie aufnehmen möchten.**
- 2. Stellen Sie "Recording Setup" auf "Overwrite".

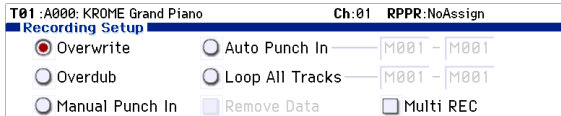

3. Geben Sie mit "Location" an, wo die Aufnahme **beginnen soll.**

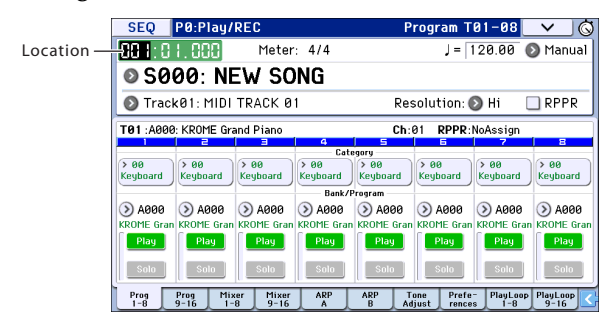

**4. Drücken Sie den SEQUENCER REC (**l**)- und**  danach den START/STOP (▶ / **■**)-Taster.

Wenn Sie nichts an den "Metronome Setup"-Einstellungen geändert haben, wird nun zwei Takte eingezählt. Danach beginnt die Aufnahme.

Spielen Sie auf der Tastatur und verwenden Sie die Spielhilfen, um den Part aufzunehmen.

#### **5. Drücken Sie am Ende des Laufes oder Parts den**  START/STOP ( $\blacktriangleright$  / $\blacksquare$ )-Taster.

Die Aufnahme hält an und der Sequenzer kehrt zurück zu der Stelle, an der Sie die Aufnahme gestartet haben.

Wenn Sie den PAUSE ( $\blacksquare$ )-Taster (statt START/STOP ( )) drücken, wird die Aufnahme nur unterbrochen. Drücken Sie PAUSE ( $\blacksquare$ ) noch einmal, um die Aufnahme danach ab der erreichten Stelle fortzusetzen. Drücken Sie am Ende des Songs den START/STOP ( $\blacktriangleright$  /  $\blacksquare$ )-Taster, um die Aufnahme anzuhalten.

Für die Aufnahme stehen außerdem folgende Einstellungen zur Verfügung.

#### <span id="page-63-1"></span>**Overdub**

Wählen Sie dieses Verfahren, wenn Sie einen zuvor aufgezeichneten Part um weitere Daten ergänzen möchten. Die neuen Daten werden hinzugefügt.

#### **Manual Punch-In**

Wählen Sie dieses Verfahren, um per SEQUENCER REC (l)-Taster oder Fußtaster ein- und aussteigen zu können.

### **Auto Punch-In**

Wählen Sie dieses Verfahren, um automatisch ein- und aussteigen zu können.

Die Aufnahme wird an der "Auto Punch In Start Measure<sup>"</sup>-Position aktiviert und an der "Auto Punch **In End Measure**"-Position wieder ausgeschaltet. Zwischen jenen beiden Stellen werden die ursprünglichen Daten überschrieben bzw. gelöscht.

### <span id="page-63-2"></span>**Loop All Tracks**

Wählen Sie dieses Verfahren, wenn Sie eine bestimmte Passage mehrmals wiederholen und bei jedem Durchgang weitere Ereignisse hinzufügen möchten. Diese Einstellung eignet sich vor allem für Schlagzeug-Pattern.

Alles Weitere hierzu finden Sie unter "Beispiel einer [Echtzeitaufnahme" auf S. 61](#page-64-0).

### **Multi (Mehrspuraufnahmen)**

Man kann auch auf mehrere Spuren gleichzeitig aufnehmen (selbstverständlich mit separaten MIDI-Kanälen), was sich z.B. zum Aufzeichnen der "Drum Track"- oder RPPR-Wiedergabe eignet. Außerdem lassen sich so Songs eines externen Sequenzers zum Instrument "überspielen".

#### <span id="page-64-0"></span>**Beispiel einer Echtzeitaufnahme**

In diesem Beispiel ordnen wir Spur 01 ein "Drum"-Program zu und spielen damit einen eintaktigen Groove ein.

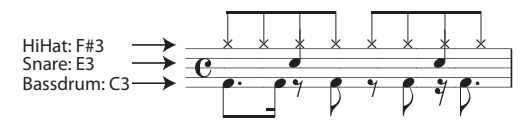

**1. Legen Sie einen neuen Song an und ordnen Sie**  Spur 01 ein "Drum"-Program zu.

Wählen Sie Spur 01 für "Track Select" und spielen Sie ein paar Noten, um zu überprüfen, ob die Schlagzeugklänge angesprochen werden. (Siehe [S. 57](#page-60-1))

2. Springen Sie zur Seite "P0: Play/REC-Preferences". Stellen Sie "Loop All Tracks" (unter "Recording Setup") auf "M001-M001".

Diese Einstellung bedeutet, dass Takt 1 während der Aufnahme fortwährend wiederholt wird. Eventuell nachträglich aufgenommene Daten werden zu den zuvor aufgezeichneten hinzugefügt.

- **3. Stellen Sie "REC Resolution" auf "". (Siehe [S. 58](#page-61-0))**
- **4. Drücken Sie den SEQUENCER REC (**l**)- und**  danach den START/STOP ( $\blacktriangleright$  / $\blacksquare$ )-Taster.

Das Metronom zählt zwei Takte ein. Danach beginnt die Aufnahme.

- **5. Nehmen Sie mit der Taste C3 die Bassdrum auf (siehe die Abbildung oben).**
- **6. Spielen Sie danach mit der Taste E3 die Snare und mit F#3 die HiHat ein.**
- **7. Drücken Sie den START/STOP (▶/■)-Taster, um die Aufnahme anzuhalten.**

**8. Hören Sie sich Ihren Schlagzeug-Groove jetzt an.** Drücken Sie den START/STOP (▶ / ■)-Taster. Drücken Sie START/STOP (▶ / ■) noch einmal, um die Wiedergabe anzuhalten.

**9. Wenn Ihnen das Ergebnis nicht gefällt, können Sie mit dem COMPARE-Taster die vorige Version wiederherstellen und einen neuen Versuch starten (siehe Schritt 4 und folgende).**

Achtung: Vergessen Sie nicht, "Recording Setup" (Seite "P0: Play/REC- Preferences") wieder auf "Overwrite" zu stellen.

Wechseln Sie zur Seite "P0: Play/REC– Play Loop T01– 08" und markieren Sie "Track Play Loop" für Spur 01. Stellen Sie "Loop Start Measure" und "Loop End Measure<sup>"</sup> anschließend auf "001". Das bedeutet, dass Spur 01 während der Wiedergabe wiederholt wird.

## **Schrittweise Aufnahme**

Mit "Step" (Schrittaufnahme) ist das Verfahren gemeint, bei dem man die Dauer und anschlagwerte der Noten in aller Ruhe festlegen kann. Der Rhythmus, in dem die Tasten gedrückt werden, ist hier unerheblich.

Mit dem Rest- und Tie-Button im Dialogfenster können Sie Pausen und Bindebögen "eingeben".

Das Step-Verfahren eignet sich für ein überaus exaktes ("mechanisches") Timing von Phrasen bzw. für die Eingabe von Sachen, die man unmöglich in Echtzeit spielen kann.

### **Beispiel einer Step-Aufnahme**

In diesem Beispiel ordnen wir Spur 02 einen Bassklang zu und spielen damit einen zweitaktigen Lauf ein.

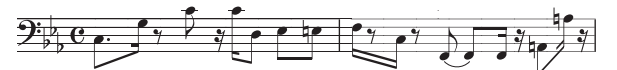

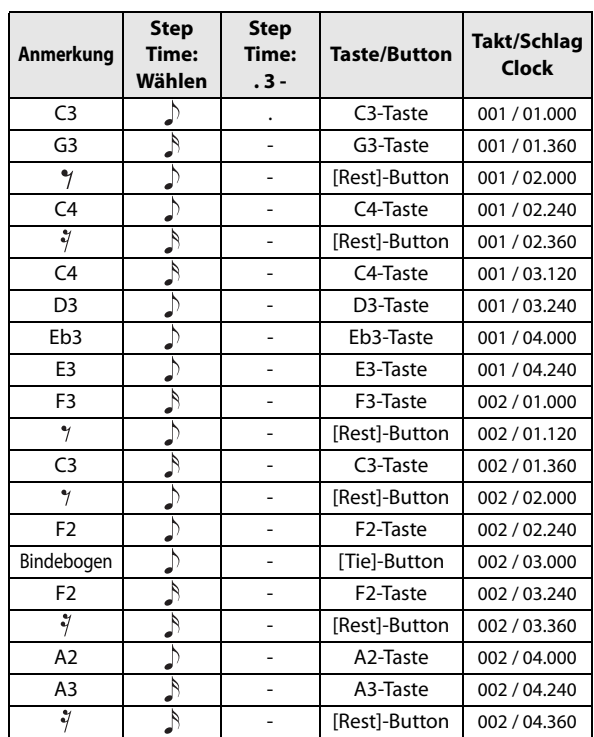

- **1. Ordnen Sie Spur 02 einen Bassklang zu. Wählen**  Sie mit "Track Select" Spur 02 und spielen Sie ein paar Noten, um zu überprüfen, ob der Bass "schön **kommt".**
- 2. Springen Sie zur Seite "P6: Track Edit- Track **Edit".**

3. Stellen Sie "From Measure" auf "001".

Das bedeutet, dass die Step-Eingabe ab Takt 1 beginnt.

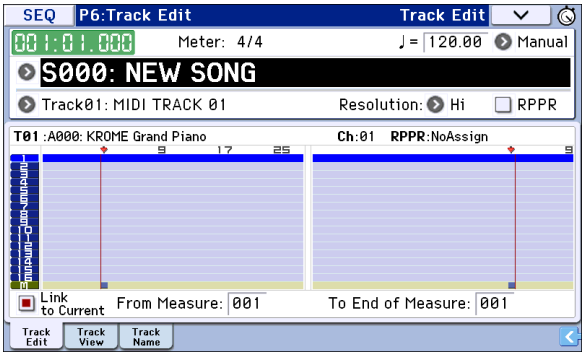

**4. Drücken Sie den Menüpfeil und wählen Sie den**  Befehl "Step Recording".

Es erscheint ein Dialogfenster.

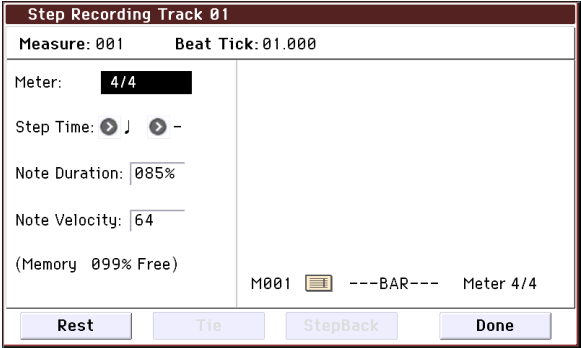

5. Wählen Sie neben "Step Time" mit "Select" die **gewünschte Notenunterteilung.** 

Die erste C3-Note muss eine "")." (punktierte Achtel) sein.

Drücken Sie also das "", »-Optionsfeld.

Der Einstellbereich der Notenwerte lautet "o" (ganze Note)– $^{\prime\prime}$ ,  $^{\gamma\prime}$  (1/32.).

Punktierte Noten kann man mit dem "."-Feld erzeugen.

Mit "3" erzeugen Sie Triolen. Wenn sich die Länge der gewählten Note nicht ändern soll, müssen Sie  $\mu$ –" wählen.

"Note Duration" verweist auf die tatsächliche Länge der Noten. Diese braucht nicht unbedingt mit der Schrittgröße übereinzustimmen. Dieser Parameter erlaubt die Erzeugung von Staccato- oder gebundenen Noten. Hier brauchen Sie diesen Wert nicht zu ändern.

"Note Velocity" verweist auf den Anschlagwert. Je größer dieser Wert, desto lauter wird die betreffende Note. Wählen Sie hier "Key".

Wenn Sie statt eines Wertes "Key" wählen, werden die Anschlagwerte der gedrückten Tasten übernommen.

#### **6. Drücken Sie die Taste der ersten Note (C3) und geben Sie sie wieder frei.**

Die eingegebenen Daten werden als numerische Werte angezeigt. "Measure 001 Beat Tick 01.000" oben rechts ändert sich zu " Measure 001 Beat Tick 01.360". Wenn Sie jetzt erneut eine Taste drücken, wird die betreffende Note an jener Position eingegeben.

#### **7. Wiederholen Sie die Schritte 5 und 6, um die**  übrigen Noten und Pausen hinter der ersten "C3"-**Note einzugeben.**

Außer mit dem Verfahren der Schritte 5 und 6 kann man auch folgendermaßen vorgehen.

- Drücken Sie den [Rest]-Button, um eine Pause einzugeben. Der Sequenzer springt jetzt einfach einen Schritt ("Step Time") vor, ohne eine Note einzugeben.
- Um einen Bindebogen zu erzeugen (d.h. mehrere verbundene Noten der gleichen Tonhöhe zu einer entsprechend längeren Note zu kombinieren), müssen Sie den [Tie]-Button drücken. Wenn Sie den [Tie]-Button drücken, wird die zuvor eingegebene Note um den aktuellen "Step Time"-Wert verlängert.
- Um eine eingegebene Note oder Pause wieder zu löschen, drücken Sie den [Step Back]-Button. Die zuvor eingegebene Note wird gelöscht.
- Um Akkorde einzugeben, müssen Sie die betreffenden Tasten zeitgleich drücken oder zumindest die erste Taste so lange halten, bis Sie alle anderen Tasten betätigt haben. So lassen sich auch überaus komplexe Akkorde eingeben.
- Wenn Sie eine Note spielen möchten, ohne sie aufzuzeichnen, müssen Sie den PAUSE ( )-Button drücken. Die jetzt gespielten Noten hören Sie dann zwar, aber sie werden nicht eingegeben. Alles, was Sie nun auf der Tastatur spielen, ist zwar hörbar, wird aber nicht aufgezeichnet. Drücken Sie den PAUSE ( $\blacksquare$ )-Taster noch einmal, um wieder Noten eingeben zu können.
- **8. Wenn Sie alle Noten eingegeben haben, drücken Sie den [Done]-Button.**

Drücken Sie den SEQUENCER START/STOP (▶ / ■)-Taster, um die Wiedergabe zu starten.

Wechseln Sie zur Seite "P0: Play/REC- Play Loop T01-08" und markieren Sie "Track Play Loop" für Spur 02. Stellen Sie "Loop Start Measure" anschließend auf "001" und "Loop End Measure" auf "002". Spur 02 wiederholt nun in einer Tour die Takte 1–2.

**9. Wenn Ihnen das Ergebnis nicht gefällt, können Sie mit dem COMPARE-Taster die vorige Version wiederherstellen und einen neuen Versuch starten (siehe Schritt 4 und folgende).**

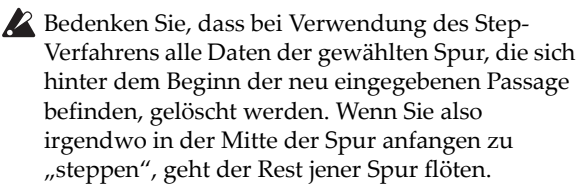

Wenn Sie einen bereits eingespielten Part mit weiteren Noten anreichern möchten, sollten Sie dafür eine noch freie Spur wählen und die Daten nach der Eingabe mit dem Menübefehl "Move Measure" oder "Copy Measure" zur richtigen Spur kopieren.

Zum Editieren oder Hinzufügen von Noten können Sie auch die "Event Edit" oder "Piano **Roll**"-Funktion verwenden.

## **Aufnehmen mehrerer Spuren eines externen Sequenzers**

Das Mehrspurverfahren eignet sich außerdem für die Aufnahme externer Sequenzen mit dem KROME.

**1. Verbinden Sie die MIDI IN-Buchse des KROME mit der MIDI OUT-Buchse des Sequenzers.**

Wenn das noch nicht geschehen ist, müssen Sie beide Geräte zuerst ausschalten und anschließend die Verbindung herstellen.

2. Stellen Sie "MIDI Clock" (Seite "Global P1: **MIDI-MIDI Basic") auf "External MIDI". Das bedeutet, dass der KROME zum MIDI-Takt des externen Sequenzers synchron läuft.**

Markieren Sie "Receive Ext. Realtime Commands".

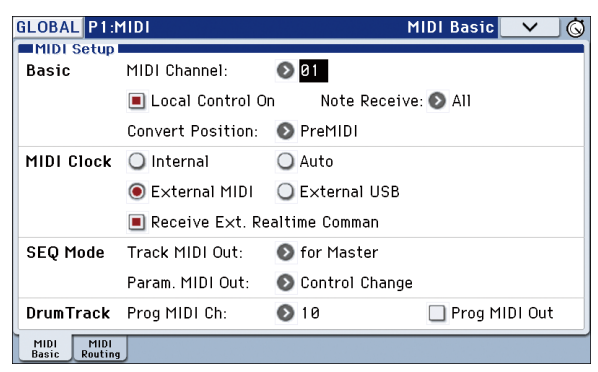

**3. Legen Sie im Sequencer-Modus einen neuen Song**  an und markieren Sie "Multi REC" ("P0: Play/ REC– Preferences"-Seite). Stellen Sie "Recording Setup" auf "Overwrite".

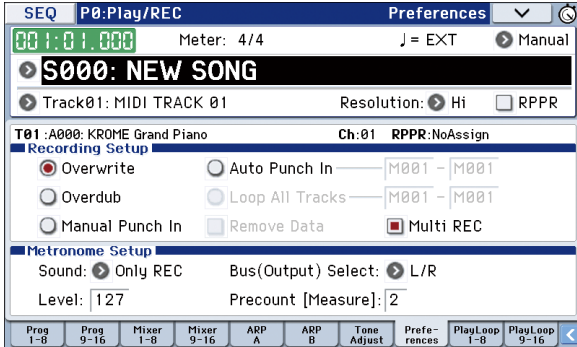

**4. Drücken Sie [Play]/[Rec]/[Mute] der Spuren, auf**  die Sie aufnehmen möchten (um "REC" zu **wählen).**

Wählen Sie "Play" oder "Mute" für Spuren, die nicht bespielt werden dürfen.

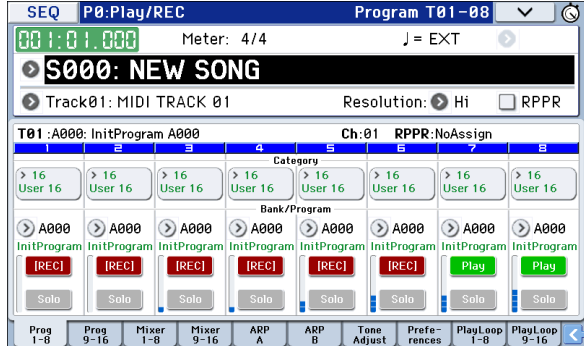

5. Ordnen Sie den Spuren mit "MIDI Channel" (Seite "P3: Track Parameters- MIDI T01-08" oder **"T09–16") die gewünschten MIDI-Kanäle zu.**

Sorgen Sie dafür, dass das externe MIDI-Gerät auf den Kanälen sendet, die Sie den KROME-Spuren zugeordnet haben. Jede KROME-Spur nimmt die Daten des ihr zugeordneten MIDI-Kanals auf. Stellen Sie "Status" auf "INT" oder "BTH".

- **6. Drücken Sie den LOCATE ( )-Taster um zur**  Song-Position "001:01.000" zu gehen.
- **7. Drücken Sie den SEQUENCER REC (**l**)-Taster, um die Aufnahmebereitschaft zu aktivieren.**
- **8. Starten Sie den MIDI-Sequenzer.**

Der Sequenzer des KROME empfängt das Startsignal des externen Sequenzers und startet die Aufnahme.

**9. Halten Sie den MIDI-Sequenzer am Ende des Songs an.**

Der Sequenzer des KROME hält auch bei Empfang des entsprechenden Stopp-Befehls an. Sie können die Aufnahme jedoch auch anhalten/abbrechen, indem Sie den START/STOP (▶ / █)-Taster des KROME drücken.

Hören Sie sich die neue Sequenz an:

10. Stellen Sie "MIDI Clock" (Seite "Global P1: MIDI-MIDI Basic") auf "Internal".

Stellen Sie "Tempo Mode" auf "Auto" (Seite "Seq P0: Play/REC– Program T01–08").

Drücken Sie den START/STOP (▶ / ■)-Taster, um die Wiedergabe zu starten.

*Achtung:* Wenn bei der Wiedergabe nicht die richtigen Sounds verwendet werden, können Sie das Problem beheben, indem Sie den Menübefehl "Event Edit" (P6: Track Edit) aufrufen und die Programmwechsel ("Program Change") ändern.

## **Aufzeichnen von SysEx-Befehlen**

Es können auch SysEx-Befehle eines externen MIDI-Geräts und intern erzeugte "Parameter Change"-Befehle aufgezeichnet werden (in Echtzeit).

Während der Wiedergabe sorgen solche SysEx-Befehle dann dafür, dass die Echtzeitänderungen reproduziert werden – die Befehle können sogar zu externen Klangerzeugern übertragen werden.

Achtung: Mit dem "Put Effect Setting to Track"-Befehl können Sie an den gewünschten Stellen einen SysEx-Befehl einbauen, der die Einstellungen eines Insert-, Master- oder Total-Effekts ändert, was also einem "Szenenwechsel" gleichkommt.

MDI GM-, XG- und GS-Befehle können zwar ebenfalls aufgezeichnet werden, allerdings führt die Klangerzeugung des KROME sie nicht aus.

## **Aufzeichnen interner "Parameter Change"-Befehle**

SysEx-Befehle lassen sich für die Automation der KROME-Effekte und Program-Parameter nutzen.

Hier wollen wir zeigen, wie man interne Parameteränderungen aufnimmt. Als Beispiel wollen wir zeigen, wie man Parameteränderungen auf eine separate Spur aufzeichnet und dann zum Beeinflussen des Insert-Effekts IFX1 des Programs verwendet, das Spur 1 zugeordnet ist.

*Achtung:* SysEx-Befehle können nur aufgezeichnet werden, wenn man "Enable Exclusive" (Global P1: MIDI– MIDI Routing) markiert. Wechseln Sie also in den Global-Modus und markieren Sie diesen Parameter.

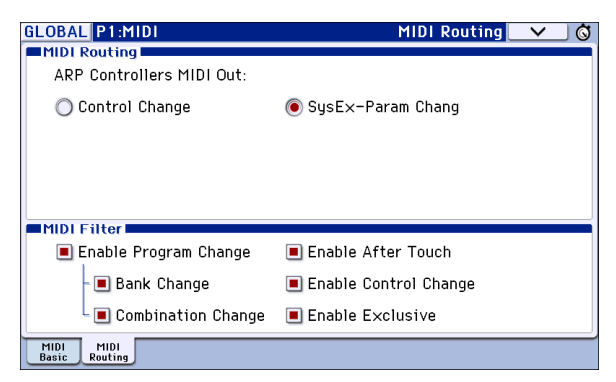

- **1. Ordnen Sie Spur 1 das gewünschte Program zu und schleifen Sie IFX1 ein. Nehmen Sie eine Phrase von ±16 Takten auf.**
- Ordnen Sie Spur 01 mit "Program Select" (P0: Play/ REC– Program T01–08) das gewünschte Program zu.
- Wechseln Sie zur Seite "P8: Routing/IFX- Routing T01-08" und stellen Sie "Bus (IFX/Output) Select" von Spur 01 auf "IFX1". Springen Sie zur Seite "P8: Routing/IFX– Insert FX Setup" und ordnen Sie IFX1 einen Effekt zu.
- Wählen Sie mit "Track Select" Spur 01. Drücken Sie den SEQUENCER REC (l)- und START/STOP ( )-Taster und nehmen Sie eine Phrase von ±16 Takten auf.

#### 2. Wählen Sie mit "Track Select" Spur 09 und **zeichnen Sie die Parameteränderungen auf.**

*Achtung:* Für dieses Beispiel sollten Sie eine unbespielte Spur verwenden. Wenn die Daten auf eine bereits bespielte Spur aufgezeichnet werden sollen, müssen Sie den "**Recording Setup**"-Parameter (P0: Play/REC– Preferences) auf "[Overdub"](#page-63-1) stellen (siehe [S. 60](#page-63-1)).

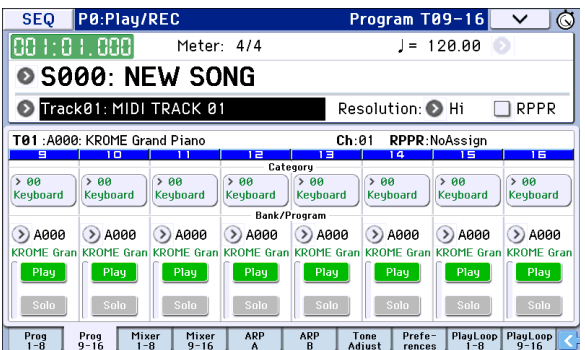

- Wählen Sie mit "Track Select" Spur 09. Drücken Sie den SEQUENCER REC (l)- oder START/STOP ( )-Taster, um die Aufzeichnung zu starten.
- Ändern Sie bei laufender Aufnahme die Parameterwerte, deren Echtzeitänderungen Sie aufzeichnen möchten.

Ordnen Sie IFX1 auf der Seite "P8: Routing/IFX-Insert FX Setup" einen anderen Effekt zu und editieren Sie seine Einstellungen.

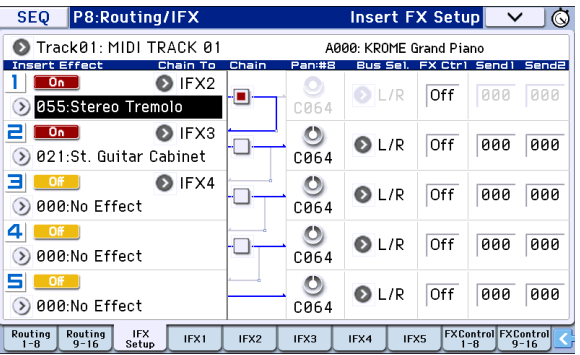

*Achtung:* Außer Effektparameter kann man auch bestimmte Klangparameter mit diesem Verfahren beeinflussen.

#### **3. Halten Sie die Aufnahme wieder an.**

*Achtung:* SysEx-Befehle werden immer auf die mit "**Track Select**" gewählte Spur aufgezeichnet. In diesem Beispiel handelt es sich bekanntlich um Spur 9.

Achtung: In der "Event Edit"-Übersicht der aufgezeichneten Ereignisse können Sie verfolgen, wo sich die SysEx-Befehle befinden. SysEx-Befehle sind am "EXCL"-Eintrag erkenntlich.

Um sich die Ereignisse anschauen zu können, müssen Sie zur Seite "P6: Track Edit-Track Edit" wechseln und den "**MIDI Event Edit**"-Menübefehl aufrufen. Markieren Sie "Exclusive" im "Set Event Filters"-Dialogfenster und drücken Sie den [OK]-Button.

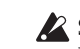

SysEx-Befehle kann man nicht zu anderen Befehlen umfunktionieren. Umgekehrt kann man aus anderen Befehlstypen keine SysEx-Daten machen.

**4. Wenn Sie während der Wiedergabe die Seite aufrufen, auf der sich der beeinflusste Parameter**  befindet (z.B. "P8: Routing/IFX") können Sie die **Wertänderung auch optisch verfolgen.**

#### **SysEx-Daten, die in Echtzeit aufgezeichnet werden können**

Folgende SysEx-Daten können in Echtzeit aufgezeichnet werden.

- SysEx-Daten, die von einem externen MIDI-Gerät empfangen werden.
- "Parameter Change"-Befehle des Sequencer-Modus'.
- Der Universal SysEx-Befehl "Master Volume", sofern er von einem Pedal oder Regler erzeugt wird.

## **Verwendung der Echtzeitregler zum Aufzeichnen von Pan-, EQ-, Lautstärke- und 'Tone Adjust'- Änderungen**

Wenn Sie die Einstellungen der "Pan"-, "EO"-, "Volume"- und "Tone Adjust"-Parameter während der Aufnahme ändern, werden diese Änderungen aufgezeichnet und später wieder abgespielt (Parameterautomation).

Um die Einstellungen mehrerer Spuren zu ändern, müssen Sie die Mehrspuraufnahme aktivieren.

*Achtung:* Für diese Beeinflussung dieser Parameter werden Steuer- und SysEx-Befehle verwendet. Diese Daten werden nur aufgezeichnet, wenn "Global P1: MIDI– MIDI Routing **Enable Control Change**" und "**Enable Exclusive**" markiert sind. Wechseln Sie also in den Global-Modus und markieren Sie diese Parameter.

Achtung: Stellen Sie mit "Param. MIDI Out" (Seite "Globle P1: MIDI Basic") ein, ob Steuer- und SysEx-Befehle gesendet werden sollen, wenn Sie die Parameter "Pan" (CC10), "Volume" (CC7) und/oder "Send 1/2 Level" (CC93 und CC91) editieren.

Das funktioniert allerdings nur, wenn Sie auch "**Enable Control Change**" und/oder "**Enable Exclusive**" (Global P1: MIDI– MIDI Routing) markieren.

## **Aufzeichnen eines Pattern**

#### **Aufnehmen und Editieren von Pattern**

Pattern lassen sich mit zwei Verfahren einspielen: In Echtzeit oder schrittweise. Während der Echtzeit-Aufnahme ist die Schleifenfunktion ("Loop") jederzeit aktiv.

Mit den "Event Edit"-Funktionen können vorhandene Daten abgewandelt und neue Daten eingefügt werden. Bei Bedarf können Sie bestimmte Passagen einer MIDI-Spur zu einem Pattern umfunktionieren. Der betreffende Menübefehl heißt "Get From Track". Umgekehrt lassen sich die Daten eines Pattern mit "**Put to Track**" oder "**Copy to Track**" in einer MIDI-Spur verwenden (entweder als Verweis oder als Datenkopie).

Mit dem Menübefehl "Convert to Drum Track Pattern" können Sie ein Pattern ferner in ein "Drum Track"-Pattern umwandeln. (Siehe "Umwandlung in ein ['Drum Track'-Pattern" auf S. 103.](#page-106-0))

### **Echtzeitaufzeichnung von Pattern**

Wenn Sie ein Pattern in Echtzeit aufnehmen, wird es mit der zuvor eingegebenen Anzahl von Takten in einer Endlosschleife wiedergegeben, so dass Sie nach und nach alle notwendigen Daten aufzeichnen können.

- **1. Legen Sie einen neuen Song an (siehe ["Vorbereitungen für die Aufnahme" auf S. 57\)](#page-60-0) und ordnen Sie der Spur das Program zu, das von dem Pattern angesprochen werden soll.**
- 2. Springen Sie zur Seite "P10: Pattern/RPPR-**Pattern Edit".**

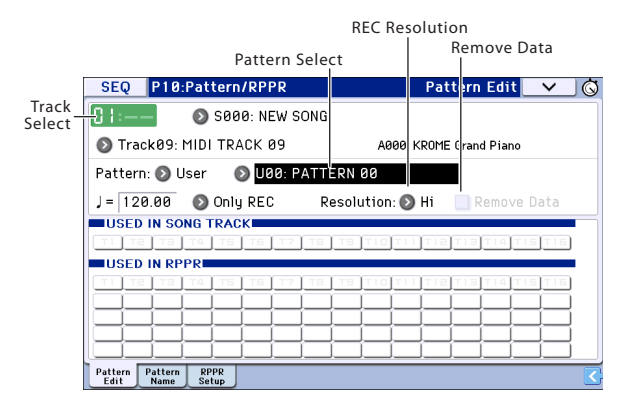

3. Wählen Sie mit "Track Select" die Spur, die Sie für **die Pattern-Aufzeichnung verwenden möchten.**

Das Pattern verwendet das Program sowie die übrigen Einstellungen der selektierten Spur.

4. Stellen Sie "Pattern (Pattern Bank)" auf "User" und "Pattern Select" auf "U00".

Alle Songs weisen die User-Speicher U00–U99 auf.

5. Wählen Sie den Menübefehl "Pattern Parameter".

Es erscheint ein Dialogfenster.

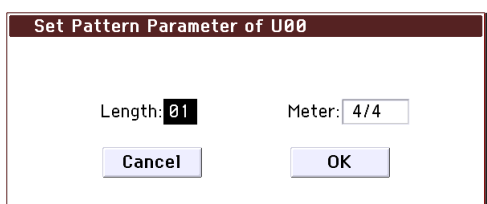

- 6. Wählen Sie unter "Length" die Länge des Pattern in Takten (hier "04" Takte). Mit "Meter" wählen **Sie die Taktart (hier 4/4). Drücken Sie den OK-Taster.**
- 7. Stellen Sie bei Bedarf den "REC Resolution"-**Parameter ein, um die Daten bereits während der Aufnahme zu quantisieren.**
- **8. Starten Sie die Echtzeitaufnahme.**

Das Aufnahmeverfahren entspricht exakt dem von "Loop All Tracks". (Siehe ["Loop All Tracks" auf S. 60](#page-63-2)) Drücken Sie den SEQUENCER REC (l)- und danach den START/STOP (▶ / ■)-Taster.

Nach dem Einzähler beginnt die Aufnahme. Spielen Sie auf der Tastatur und bedienen Sie den Joystick sowie die anderen Spielhilfen.

Wenn das Ende des Pattern erreicht ist, wird wieder zur Startposition gesprungen und die Aufnahme wird fortgesetzt. So können Sie alle notwendigen Musikdaten nach und nach eingeben.

**9. Während der Aufnahme eines Pattern können Sie den REC (**l**)-Taster betätigen oder das Kästchen "Remove Data" markieren, um unerwünschte Daten zu löschen.**

Siehe Schritt 6 unter ["Loop All Tracks" auf S. 60](#page-63-2).

10. Drücken Sie den START/STOP (▶ / **■**)-Taster, **um die Aufnahme anzuhalten.**

Wenn Sie sich verspielen oder nicht ganz zufrieden sind, drücken Sie den SEQUENCER START/STOP ( )-Taster, um die Aufnahme anzuhalten. Betätigen Sie danach den COMPARE-Taster. Fahren Sie anschließend fort mit Schritt 8.

## **Anderes Aufnahmeverfahren**

## **Mehrspuraufnahme der 'Drum Track' und Arpeggiator-Wiedergabe**

Der Mehrspurmodus eignet sich u.a. für die Aufzeichnung der von der "Drum Track"-Funktion und dem Arpeggiator erzeugten Parts. Alles Weitere hierzu finden Sie unter ["Echtzeitaufzeichnung von MIDI-Daten" auf S. 60](#page-63-0).

## **Mehrspuraufnahme der 'RPPR'- Wiedergabe**

Der Mehrspurmodus eignet sich auch für die Aufzeichnung der von der "RPPR"-Funktion erzeugten Parts.

Alles Weitere hierzu finden Sie unter "Anlegen eines [RPPR-Pattern" auf S. 72.](#page-75-0)

## **Editieren von Songs**

Songs können auf mehrere Arten editiert werden. Dafür stehen folgende Funktionsbereiche zur Verfügung.

## **Song**

**Load (Save) Template Song:** Laden einer Song-Vorlage (oder Speichern des aktuellen Songs als Vorlage, siehe [S. 58](#page-61-1)).

**Copy From Combination/Copy From Program:** Mit diesem Befehl können die Einstellungen des gewählten Programs/einer Combination zum aktuell gewählten Song kopiert werden.

**Copy From Song:** Mit diesem Befehl können Sie Parameter und Musikdaten eines anderen Songs zum aktuell gewählten Song kopieren.

**Rename song:** Hiermit kann der gewählte Song benannt werden. Der Name darf maximal 24 Zeichen enthalten.

**Delete Song:** Hiermit löschen Sie den gewählten Song.

**FF/REW Speed:** Hiermit können Sie die Spulgeschwindigkeit bei Verwendung des FF ( $\blacktriangleright$ )und REW ( $\blacktriangleleft$ )-Tasters einstellen.

**GM Initialize:** Dient zum Senden eines "GM System On"-Befehls im Sequencer-Modus, mit dem alle MIDI-Spuren den GM-Vorgaben entsprechend initialisiert werden.

**Set Song Length:** Hiermit können Sie die Länge des gewählten Songs ändern. Dabei ändert sich die Länge der Master-Spur (und folglich auch die Anzahl der abgespielten Takte).

## **MIDI tracks**

### **Tracks**

**Step Recording:** Hiermit können Sie die Dauer und Anschlagwerte in numerischer Form ändern sowie MIDI-Daten einfügen und die Tonhöhe über die Tastatur eingeben. Mit dem [Rest]- und [Tie]-Button können Sie Pausen und Bindebögen "eingeben".

**Event Edit:** Hier können Sie einzelne MIDI-Ereignisse editieren.

Piano Roll: Auf der "Piano Roll"-Seite können Noten, Anschlagwerte und Steuerbefehle editiert werden. Die angezeigten Ereignisse können mit dem Finger oder einem Griffel gewählt und in die gewünschte Richtung gezogen werden, um die Tonhöhe, das Timing usw. zu ändern. Mit diesem Verfahren können außerdem Ereignisse gelöscht und eingefügt werden.

**Erase Track:** Mit diesem Befehl können Sie den gewählten Spurbereich löschen. Die Master-Spur kann nie allein gelöscht werden.

**Copy Track:** Mit diesem Befehl können die aufgezeichneten Daten einer Spur zu einer anderen kopiert werden.

**Bounce Track:** Mit diesem Befehl können Sie Musikdaten zweier Spuren miteinander kombinieren. Alle Musikdaten der "Quelle" werden gelöscht.

**Erase Measure:** Mit diesem Befehl können Sie den gewählten Datentyp im gewünschten Spurbereich löschen. Der "Erase Measure"-Befehl erlaubt auch die Anwahl des unerwünschten Datentyps. Im Gegensatz zu "Delete Measure" hat "Erase Measure" keinen Einfluss auf die Position der nachfolgenden Takte (die also nicht vorgezogen werden).

**Delete Measure:** Mit diesem Befehl können überflüssige Takte gelöscht werden. Bei Ausführen von "Delete Measure" rücken die hinter dem entfernten Ausschnitt befindlichen Daten entsprechend weiter vor (zum Song-Beginn).

**Insert Measure:** Mit diesem Befehl können fehlende Takte eingefügt werden. Bei Ausführen von "Insert Measure" werden Musikdaten hinter dem eingefügten Ausschnitt entsprechend weiter zum Spurende verschoben.

**Repeat Measure:** Mit diesem Befehl kann eine bestimmte Passage mehrmals eingefügt werden. Bei Ausführen des "Repeat Measure"-Befehls werden die Daten hinter der ..**To End of Measure**"-Position eingefügt. Die Daten hinter dem neuen Ausschnitt rücken entsprechend weiter zum Song-Ende.

**Copy Measure:** Mit diesem Befehl können die gewählten Takte ("From") zum Beginn des mit "To" gewählten Taktes kopiert werden. Der "Copy Measure"-Befehl überschreibt die Daten im Zielbereich.

**Move Measure:** Mit diesem Befehl können Sie die gewählten Takte zu einer anderen Stelle verschieben. Bei Ausführen des "Move Measure"-Befehls schließen die Daten hinter dem verschobenen Ausschnitt die "Lücke". Die Daten hinter der Stelle, wo der Ausschnitt eingefügt wird, rücken entsprechend weiter nach hinten. Es bleibt also kein "Loch" – und es geht auch nichts verloren.

**Create Control Data:** Mit diesem Befehl können Sie im gewählten Spurbereich Daten (Steuerbefehle, Aftertouch, Pitch Bend oder Tempoänderungen der Master-Spur) anlegen.

**Erase Control Data:** Mit diesem Befehl können Sie im gewählten Bereich Steuerbefehle, Aftertouch-, Pitch Bend- und Tempodaten löschen.

**Quantize:** Mit diesem Befehl kann das Timing der gewählten MIDI-Daten (Notenbefehle, Steuerbefehle, Aftertouch, Pitch Bend, Programmwechsel usw.) korrigiert werden.

**Shift/Erase Note:** Mit diesem Befehl verschieben oder löschen Sie bestimmte MIDI-Notennummern innerhalb des gewählten Taktbereichs.

**Modify Velocity:** Hiermit können Sie die Anschlagwerte der Noten im gewählten Gebiet anhand einer Kurve ändern.

**Create Exclusive Data:** Mit diesen Befehlen können Sie "Universal SysEx"-Daten anlegen und die gewünschten Spuren mit "Parameter Change"-Daten im KROME-Format anreichern.

**Erase Exclusive Data:** Mit diesen Befehlen können Sie "Universal SysEx"- und "Parameter Change"-Daten im KROME-Format aus dem gewünschten Bereich löschen.

Um alle SysEx-Typen außer den oben erwähnten zu löschen, müssen Sie den "Kind"-Parameter des "Erase Measure"-Befehls auf "Exclusive" stellen und den Befehl ausführen.

### **Pattern**

**Step Recording (Loop Type):** Hier können Sie im Schrittverfahren (Step) Pattern aufnehmen.

**Event Edit:** Hiermit können Sie einzelne Ereignisse eines Pattern ändern.

Piano Roll: Auf der "Piano Roll"-Seite können Noten, Anschlagwerte und Steuerbefehle (CC) editiert werden.

**Pattern Parameter:** Mit diesem Befehl können die Länge (Taktanzahl) und Taktart des gewählten Pattern eingestellt werden.

**Erase Pattern:** Mit diesem Befehl können die Daten des gewählten Pattern gelöscht werden.

**Copy Pattern:** Mit diesem Befehl können die Einstellungen und Musikdaten eines Pattern zu einem anderen kopiert werden.

**Bounce Pattern:** Mit diesem Befehl können Sie Musikdaten zweier Pattern miteinander kombinieren.

**Get From Track:** Hiermit können Sie eine Passage einer MIDI-Spur zu einem Pattern umfunktionieren.

**Put To Track:** Mit diesem Befehl können Sie in einer MIDI-Spur einen Verweis auf ein Pattern anlegen.

**Copy To Track:** Mit diesem Befehl können die Musikdaten eines bestimmten Pattern zu einer Spur kopiert werden.

**Convert to Drum Track Pattern:** Wandelt User-Pattern in Pattern um, die von der "Drum Track"-Funktion in jedem beliebigen Modus abgespielt werden können.

**Load Drum Track Pattern:** Lädt die Daten des gewählten "Drum Track"-Pattern in ein User-Pattern.

**Erase Drum Track Pattern:** Hiermit löschen Sie das gewählte "Drum Track"-Pattern.
## **Editieren mit 'Track View'**

Hier wird erklärt, wie man im "Track View"-Bereich Daten editiert.

Hier können Sie bestimmte Regionen (Taktbereiche) auswählen und sie verschieben, kopieren oder löschen.

Für jede Spur werden Ereignisdaten wie Noten, Anschlagwerte und Steuerbefehle angezeigt (siehe die Abbildung unten).

Alle Änderungen beziehen sich nur auf die hervorgehobenen Takte. Der Anfang und das Ende des Bereichs werden von "FROM MEASURE" und "To END of MEASURE" am oberen Display-Rand angezeigt.

Daten können jeweils in Takteinheiten verschoben, kopiert oder gelöscht werden.

*Achtung:* Den Taktbereich kann man nur festlegen, solange ein Werkzeug gewählt ist.

## **Anwendungsbeispiele für die Werkzeugfunktionen**

#### **Beispiel:**

#### **Verschieben der Ereignisse in Takt 1 & 2 zu Takt 5 & 6**

- 1. Drücken Sie das **M-Werkzeug.**
- **2. Ziehen Sie einen Finger über die Takte 1 & 2, um das Editiergebiet festzulegen.**

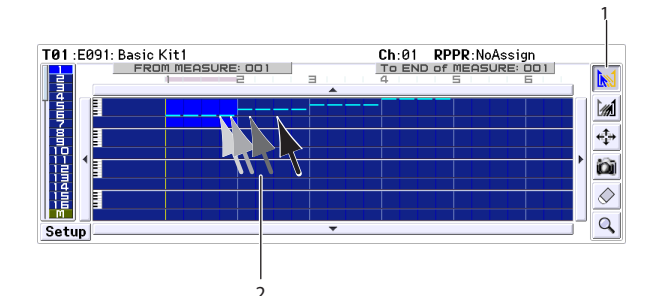

- 3. Drücken Sie das  $\frac{4}{3}$ -Werkzeug.
- **4. Drücken Sie Takt 5 (d.h. den Zieltakt). Alternativ können Sie das Gebiet zu Takt 5 ziehen.**

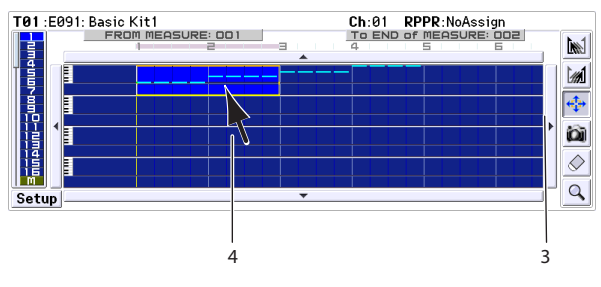

#### **5. Da der Zieltakt bereits Ereignisse enthält,**  erscheint das "Drag Move"-Dialogfenster.

Mit "Overwrite" überschreiben Sie die Daten im Zielbereich (diese werden durch die Quelldaten ersetzt). "Merge" bedeutet, dass die Quelldaten dem Zielbereich hinzugefügt werden.

Drücken Sie den [OK]-Button, um die Kopie auszuführen.

Wenn der Zielbereich noch keine Daten enthält, wird das Dialogfenster nicht angezeigt – die Daten werden anstandslos verschoben.

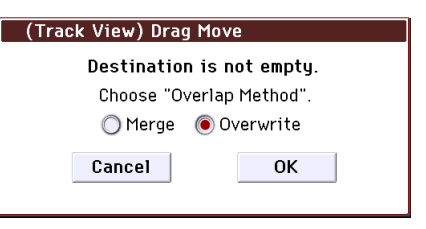

Quelldaten überschrieben **Bei Verwendung von 'Overwrite'**

Der Zielbereich wird von den<br>Quelldaten überschrieben

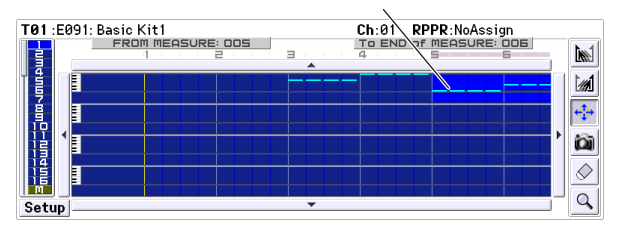

#### **Bei Verwendung von 'Merge'**

Die beiden Datensätze werden<br>miteinander kombiniert

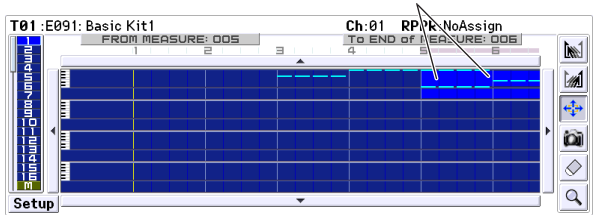

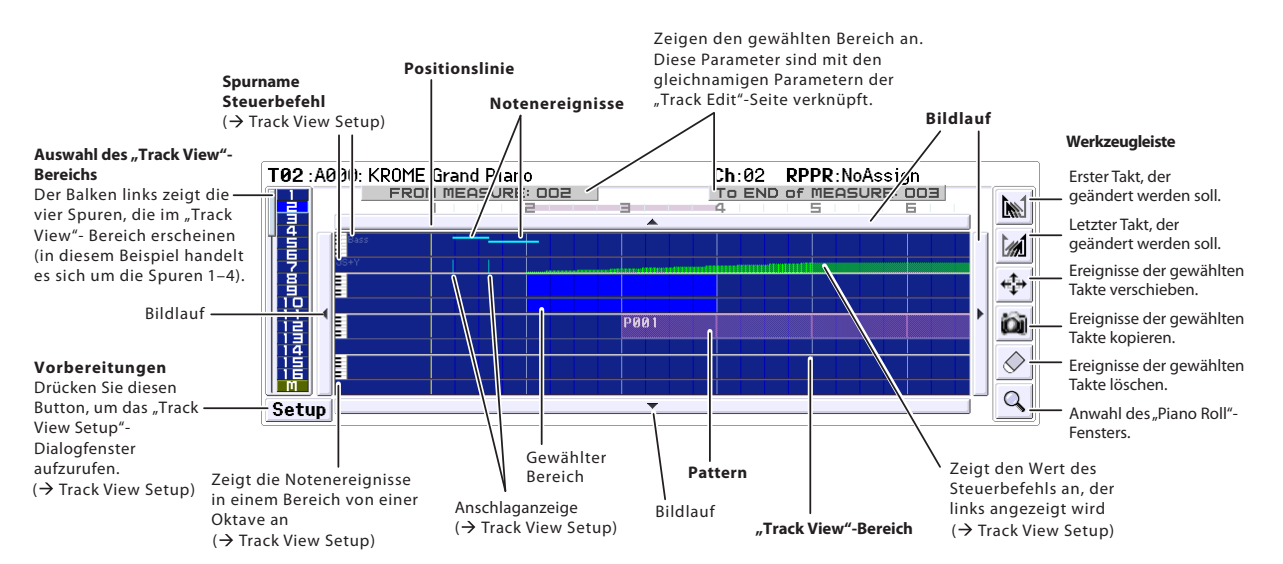

### **Beispiel:**

- **Verschieben aller Daten einer Spur**
- **1. Springen Sie zum Song-Beginn.**
- 2. Drücken Sie das **++** -Werkzeug.
- **3. Drücken Sie die Stelle links neben Takt 1 der Spur, die Sie verschieben möchten.**

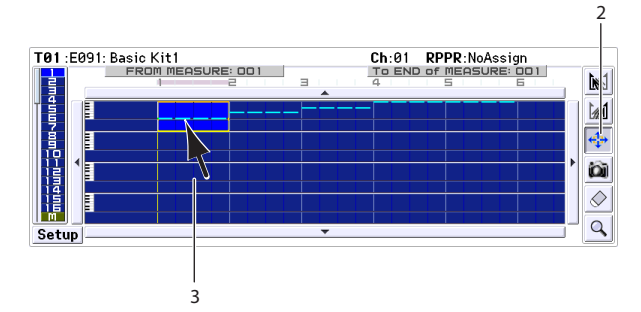

**4. Drücken Sie diese Stelle weiterhin, während Sie den Finger zur gewünschten Zielspur ziehen.**

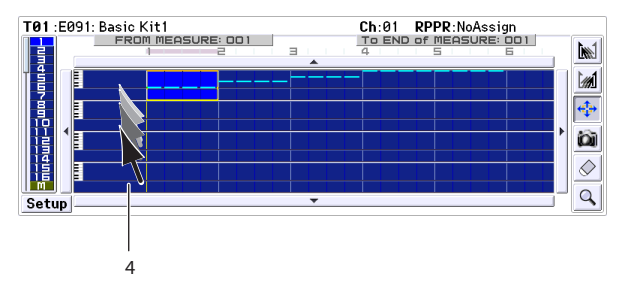

Wenn der Zieltakt bereits Ereignisse enthält, erscheint das "Drag Move"-Dialogfenster.

Mit "Overwrite" überschreiben Sie die Daten im Zielbereich (diese werden durch die Quelldaten ersetzt). "Merge" bedeutet, dass die Quelldaten dem Zielbereich hinzugefügt werden. Drücken Sie den [OK]-Button, um die Kopie auszuführen.

Wenn der Zielbereich noch keine Daten enthält, wird das Dialogfenster nicht angezeigt – die Daten werden anstandslos verschoben.

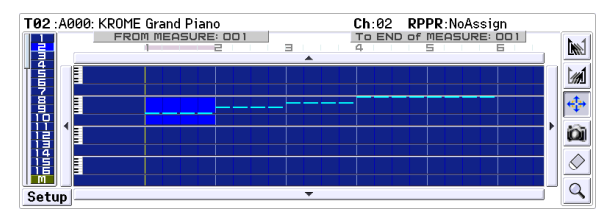

### **Beispiel:**

#### **Kopieren der Ereignisse in Takt 1 & 2 zu Takt 3 & 4**

- 1. Drücken Sie das **M-Werkzeug.**
- **2. Ziehen Sie einen Finger über die Takte 1 & 2, um das Editiergebiet festzulegen.**

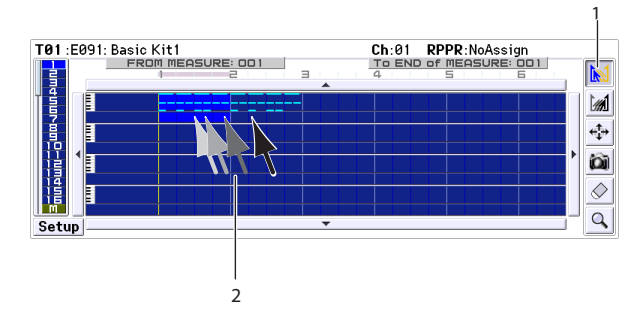

- 3. Drücken Sie das **D**-Werkzeug.
- **4. Drücken Sie Takt 3 (d.h. den Zieltakt für die Kopie). Alternativ hierzu können Sie das Gebiet zu Takt 3 ziehen.**

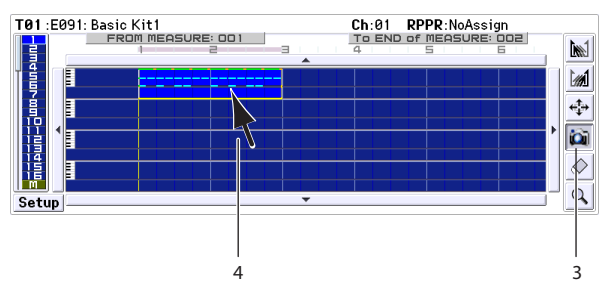

Die Kopie wird ausgeführt.

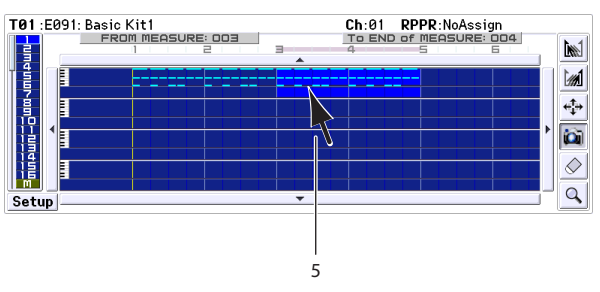

**5. Bei Bedarf können Sie jetzt eine weitere Zielposition wählen, um die Daten auch dorthin zu kopieren.**

#### **Beispiel: Kopieren aller Daten einer Spur**

Es können auch alle Daten einer Spur zu einer anderen kopiert werden.

Siehe das Beispiel "Verschieben aller Daten einer Spur". Wählen Sie in Schritt 2 das **Di**-Werkzeug.

## **Editieren mit der 'Piano Roll'**

Auch im "Piano Roll"-Fenster kann man Noten, Anschlagwerte und Steuerbefehle eingeben, editieren und/oder löschen.

- 1. Wählen Sie auf der Seite "Seq P6: Track Edit-**Track View" die Spur und den Takt, die/den Sie editieren möchten.**
- 2. Wählen Sie auf der "Track View"-Seite das **Q**-Werkzeug oder im Seitenmenü "Piano Roll", um **das "Piano Roll"-Fenster aufzurufen. (Siehe die Abbildung unten)**
- **3. Überprüfen Sie, ob die Ereignisse, die Sie editieren möchten, im oberen Fensterteil oder im Steuerbereich am unteren Fensterrand angezeigt werden.**
- Drücken Sie ein Feld im Notenbereich und verwenden Sie die VALUE-Bedienelemente.
- Wählen Sie das <a>
<a>
Verkzeug und ziehen Sie mit einem Finger.
- Geben Sie einen- "Meas"- oder "#"-Wert ein.
- Verwenden Sie die Zoom-Buttons, um heran- oder wegzuzoomen.
- Ändern Sie die Höhe des Anzeigegebiets.

**4. Wählen Sie das gewünschte Werkzeug und editieren Sie die Daten.**

*Achtung:* Drücken Sie den [Undo]-Button, um eine Änderung wieder rückgängig zu machen.

- **5. Drücken Sie den [Play]-Button, um die Ereignisse abzuspielen. Es erscheint ein Dialogfenster und die Song-Wiedergabe beginnt. So können Sie akustisch überprüfen, wie sich Ihre Änderungen auswirken.**
- **6. Auch die Notenauflösung usw. kann geändert werden. Drücken Sie den [Setup]-Button und**  ändern Sie die Einstellungen des "Piano Roll **Setup"-Dialogfensters.**
- **7. Drücken Sie den [Done]-Button, wenn Sie fertig sind.**

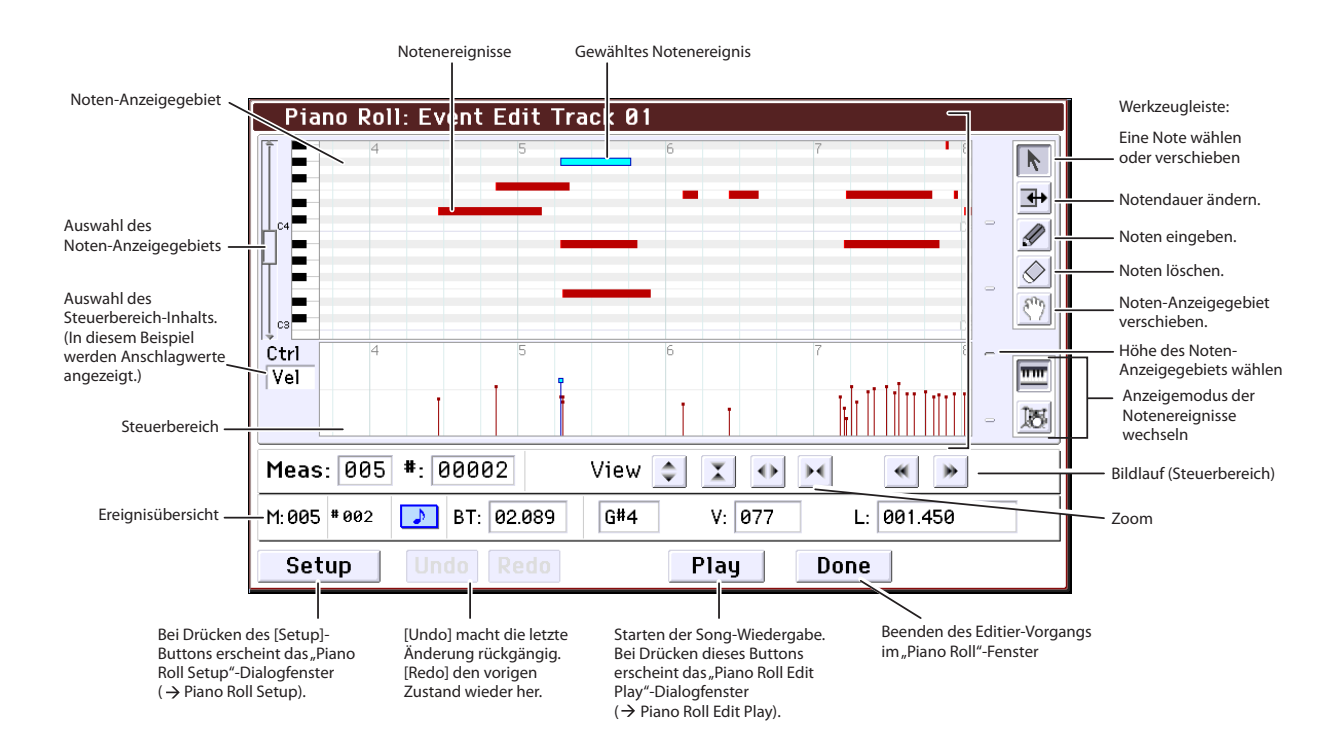

## **Anlegen eines RPPR-Pattern**

"RPPR" ist die Abkürzung für "Realtime Pattern Play/ Recording". Damit ist eine Funktion gemeint, welche die Zuordnung kurzer Phrasen zu den Klaviaturtasten erlaubt. Diese Phrasen können dann abgespielt werden, indem man die betreffenden Tasten drückt. Die Verwendung der Phrasen kann auch aufgezeichnet werden.

## **Anlegen von 'RPPR'-Daten**

- **1. Legen Sie einen neuen Song an und ordnen Sie**  Spur 1 ein "Drum"-Program zu.
- 2. Springen Sie zur Seite "P10: Pattern/RPPR- RPPR **Setup". Auf dieser Seite wird die RPPR-Funktion automatisch aktiviert.**
- **3. Wählen Sie die Taste, der Sie ein Pattern zuordnen möchten.**
- 4. Wählen Sie "C#2".

Sie können auch das [KEY]-Feld gedrückt halten, während Sie eine Taste drücken, um die gewünschte Note zu wählen.

*Achtung:* Die Taste C2 und alle darunter liegenden Tasten dienen zum anhalten der Pattern-Wiedergabe und können nicht belegt werden.

- 5. Markieren Sie das "Assign"-Kästchen von "C#2".
- 6. Stellen Sie "Pattern Bank" auf "Preset" und "Pattern Select" auf "P001".
- 7. Stellen Sie "Track" auf "Track01".

Das Pattern wird mit dem Program und den Einstellungen der hier gewählten Spur wiedergegeben.

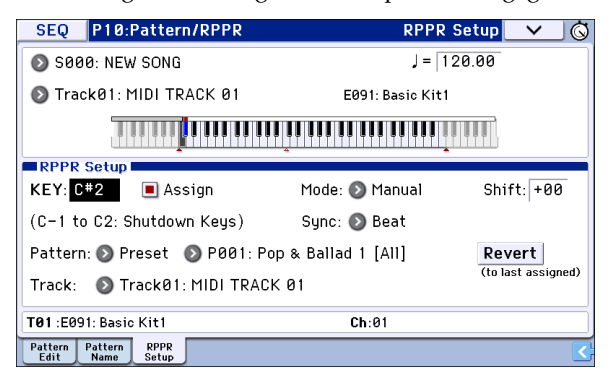

#### **8. Ordnen Sie nun auch den anderen Tasten Pattern zu.**

Wählen Sie "KEY" und drücken Sie den INC-Taster, um "D2" zu wählen.

#### **9. Drücken Sie den Revert-Taster.**

Die Parameter "Assign", "Pattern Bank", "Pattern Select" und "Track" übernehmen automatisch die zuvor gemachten Einstellungen (siehe die Schritte 5– 7).

10. Wählen Sie "Pattern Select" und drücken Sie den INC-Taster, um "P002" zu wählen.

"**Revert**" hat den Vorteil, dass man die zuvor durchgeführten Einstellungen übernehmen kann, so dass man für neue Tastenbelegungen nur einige wenige Dinge zu ändern braucht.

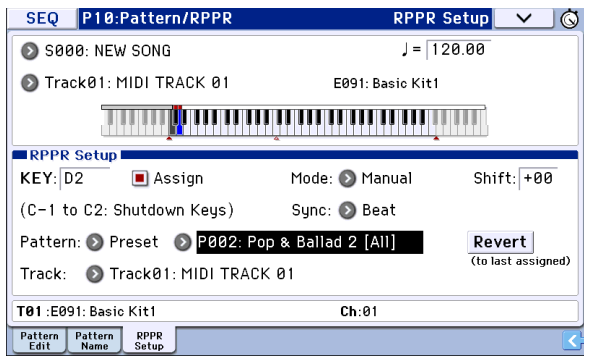

- Ordnen Sie anhand der oben erwähnten Vorgehensweise noch weitere Pattern zu (P003 und folgende).
- 11. Drücken Sie die Taste "C#2".
- Jetzt wird das zugeordnete Pattern abgespielt.
- 12. Geben Sie die Taste "C#2" wieder frei und drücken Sie stattdessen "D2".

Jetzt hören Sie das jener Taste zugeordnete Pattern. Die Wiedergabe wird auch von den Parametern "Sync" und "Mode" beeinflusst.

13. Stellen Sie "KEY" auf "C#2" und "Sync" auf **"Measure". Nehmen Sie diese Einstellung auch**  für die Taste "D2" vor.

Drücken Sie abwechselnd diese beiden Tasten. Die Pattern verhalten sich jetzt etwas anders.

Bei Anwahl von "Measure" werden die Pattern immer in Takteinheiten abgearbeitet. Folglich wird das nachfolgend ausgelöste Pattern erst am Beginn des folgenden Taktes gestartet.

Wenn Sie den "**Mode**"-Parameter auf "Once" stellen, wird das betreffende Pattern ein Mal komplett abgespielt. Wie lange Sie die zugeordnete Taste gedrückt halten, ist unerheblich.

- Um die Pattern-Wiedergabe anzuhalten, müssen Sie die Taste(n) des/der ausgelösten Pattern entweder noch einmal drücken oder die Taste "C2" (oder eine tiefere Taste) betätigen.
- Die Tastenzuordnungen werden auch in der Tastaturgrafik im Display angezeigt.
- Tasten, denen Sie kein Pattern zuordnen, fungieren nach wie vor als "Musiktasten". Wählen Sie mit "Track Select" die Spur, die abgespielt werden soll. Sie können beispielsweise den Tasten C#2–B2 verschiedene Bass- und Drum-Pattern zuordnen und dann mit den Tasten ab dem C3 aufwärts in Echtzeit Soli dazu spielen. Am besten ordnen Sie die gewünschten RPPR-Pattern immer einer festgelegten (und nur selten benötigten) Zone zu.

## **RPPR-Wiedergabe**

Nachfolgend wird erklärt, wie Sie die RPPR-Funktion zur Wiedergabe auf der Seite "P0: Play/REC- Program T01–08" verwenden können.

1. Springen Sie zur Seite "P0: Play/REC- Program **T01–08".**

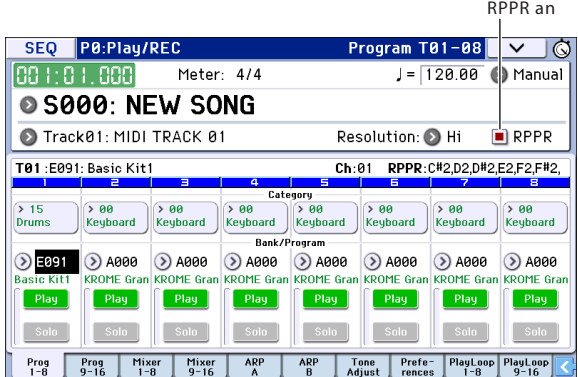

#### 2. Markieren Sie das Kästchen "RPPR".

Dadurch schalten Sie die RPPR-Funktion ein. Dieser Status wird für jeden Song separat gespeichert.

**3. Spielen Sie jetzt auf der Tastatur. Die Pattern werden den RPPR-Einstellungen entsprechend wiedergegeben.**

Wenn Sie die RPPR-Funktion via MIDI auslösen möchten, müssen Sie den MIDI-Kanal der unter "Track **Select**" gewählten Spur verwenden.

- Die Pattern-Wiedergabe von Tasten, deren "Sync"-Parameter auf "Beat" oder "Measure" gestellt wurde, richtet sich nach der Wiedergabe der zuerst gedrückten Taste.
- Die Wiedergabe von Pattern, deren "Sync"-Parameter die Einstellung "Beat", "Measure" oder "SEQ" hat, synchronisiert sich zum Wiedergabetempo des Songs. Allerdings darf der Tastendruck nie später als eine 1/32-Note hinter dem gewünschten Einsatzpunkt erfolgen, weil der Beginn sonst so lange zu schnell abgespielt wird, bis das Pattern die "richtige" stelle erreicht hat.
- **4. Um die RPPR-Funktion wieder auszuschalten,**  müssen Sie das "RPPR"-Kästchen demarkieren.

## **RPPR-Verwendung während der Song-Wiedergabe**

RPPR-Pattern können synchron zu einem Song gestartet werden und laufen.

Pattern, deren "Sync"-Parameter auf "SEQ" gestellt wird, laufen zum Wiedergabetempo des Songs synchron. Starten Sie die Song-Wiedergabe und drücken Sie die definierten Tasten. Die RPPR-Wiedergabe läuft nun synchron zum Song-Tempo.

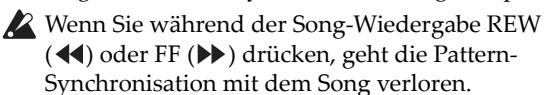

*Achtung:* Wenn Sie möchten, dass die Wiedergabe von RPPR-Pattern zeitgleich mit dem Song anfängt, empfehlen wir, am Anfang des Songs einen Leertakt einzufügen (der keinerlei Musikdaten enthält).

*Achtung:* Ist die Song-Wiedergabe angehalten, so synchronisiert sich das Pattern zum Tempo des Arpeggiators.

## **Echtzeitaufnahme des RPPR-Spiels**

Die Verwendung der RPPR-Funktion (Starten und Anhalten der Phrasen) kann auch aufgezeichnet werden.

## **Echtzeitaufnahme des RPPR-Spiels**

Die RPPR-Wiedergabe kann in Form von Musikdaten auf die Spur(en) aufgezeichnet werden, die dem Pattern zugeordnet ist/sind. Je nach dem angesteuerten RPPR-Pattern bedeutet dies, dass Sie entweder im Single- oder im Multi-Modus aufnehmen müssen.

Sie können auch bei Verwendung der RPPR-Funktion auf mehrere Spuren gleichzeitig aufnehmen, sofern Sie den Multi-Modus wählen.

Wählen Sie das Mehrspurverfahren, um mehrere Spuren, darunter die RPPR-Funktion, aufzunehmen.

Sehen wir uns einmal an, wie man die RPPR-Verwendung und einen auf der Tastatur gespielten Part gleichzeitig aufnimmt. Wechseln Sie zur Seite "P0: Play/REC– Program T01–08". Ordnen Sie Spur 1 ein Schlagzeug- und Spur 2 ein Bass-Program zu.

#### **1. Belegen Sie mehrere Tasten ab dem C#2 mit Preset-Pattern.**

Markieren Sie "Assign" von C#2 und stellen Sie "Pattern Bank" auf "Preset". Wählen Sie mit "Pattern **Select**" das gewünschte Pattern. Wählen Sie MIDI-Spur 1 (Track 01) für "Track" (d.h. das Schlagzeug-Program).

#### 2. Stellen Sie "Sync" für jedes RPPR-Pattern auf **"SEQ".**

Die Einstellung "SEQ" bedeutet, dass die RPPR-Wiedergabe jederzeit synchron zum Sequenzer-Tempo läuft.

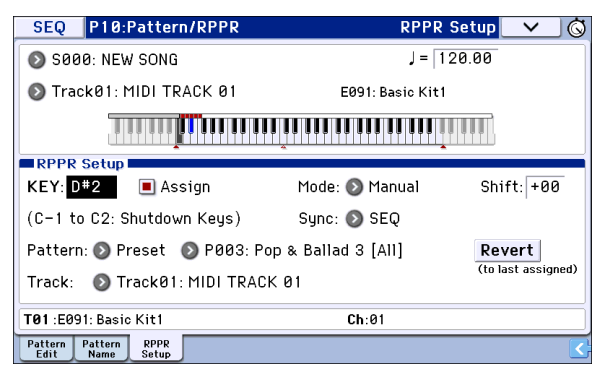

- 3. Wechseln Sie zur Seite "P0: Play/REC- Program **T01–08".**
- 4. Markieren Sie "RPPR" und stellen Sie "Track Select" auf "MIDI Track 02".

Wenn das "RPPR"-Kästchen markiert ist, kann die RPPR-Funktion auch auf anderen Seiten und Registern als "RPPR Setup" verwendet werden, indem man Tasten drückt, denen ein RPPR-Pattern zugeordnet ist.

*Achtung:* Im Bereich ab dem C#2 aufwärts können Sie mit allen Tasten, denen kein Pattern zugeordnet ist, das Program der mit "Track Select" gewählten Spur ansteuern.

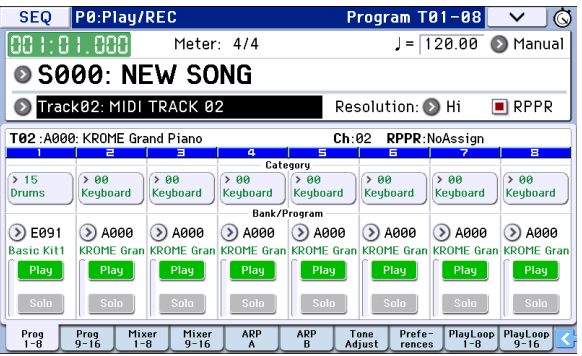

**5. Da wir die Wiedergabe der RPPR-Funktion sowie die Daten der über die Tastatur angesteuerten**  Spur aufnehmen möchten, müssen wir "Multi **REC" markieren.** 

Achtung: Wenn Sie "Recording Setup" auf "Loop All Tracks" stellen, kann "Multi REC" nicht gewählt werden. Stellen Sie "**Recording Setup**" auf "Overwrite" (siehe [S. 60\)](#page-63-0).

- **6. Drücken Sie den SEQUENCER REC (**l**)-Taster, um die Aufnahmebereitschaft zu aktivieren.**
- 7. Stellen Sie "[PLAY/REC/MUTE]" der MIDI-**Spuren, auf die Sie aufnehmen möchten (d.h. 1, 2),**  auf "REC".

Für Spuren, die nicht bespielt werden dürfen, müssen Sie "PLAY" oder "MUTE" wählen.

- **8. Drücken Sie den LOCATE ( )-Taster um zur**  Song-Position "001:01.000" zu gehen.
- 9. Drücken Sie den START/STOP ( $\blacktriangleright$  / $\blacksquare$ )-Taster und **danach eine Klaviaturtaste, der ein RPPR-Pattern zugeordnet ist.**

Drücken Sie anschließend die Taste, der die RPPR-Wiedergabe zugeordnet ist.

Wenn Sie die Taste eines RPPR-Pattern bereits während des Einzählers drücken, beginnt die Wiedergabe jenes Pattern zeitgleich mit der Aufnahme. Nehmen Sie die RPPR-Wiedergabe und Ihr Live-Spiel auf.

- Die Noten der ausgelösten RPPR-Pattern werden eventuell zeitlich etwas versetzt. Das können Sie aber korrigieren, indem Sie "REC Resolution" auf einen anderen Wert als "Hi" stellen.
- 10. Drücken Sie den START/STOP (▶ / ■)-Taster, **wenn Sie fertig sind.**

Die Aufnahme wird angehalten und der Sequenzer kehrt zurück zur Stelle, an der sie gestartet wurde.

Wenn Sie sich während der Aufnahme verspielt haben oder das Ganze noch einmal einspielen möchten, drücken Sie den COMPARE-Taster, um den vorigen Zustand wiederherzustellen.

**11. Um danach auf andere Spuren aufnehmen zu**  können, sollten Sie "Multi REC" (siehe Schritt 5) **oder "RPPR" (siehe Schritt 4) wieder demarkieren.** 

## **Programmieren einer 'Cue List' (Wiedergabeliste)**

Eine Cue List erlaubt die Wiedergabe mehrerer Songs in einer festgelegten Reihenfolge. Bei Bedarf können Sie einzelne Song-Teile (Melodie A, Melodie B, Refrain und Schluss) als separate Songs aufnehmen und diese dann mit der "Cue List"-Funktion zu einem Song zusammenfügen. Die Reihenfolge der einzelnen Teile und die Anzahl der Wiederholungen kann frei festgelegt werden. Vorteil der Arbeit mit einer "Cue List" ist, dass Sie im Handumdrehen mehrere Song-Strukturen ausprobieren können.

Diese Funktion läst sich auch zu "Jukebox"-Zwecken nutzen, weil sie die Song-Wiedergabe in der gewünschten Reihenfolge erlaubt.

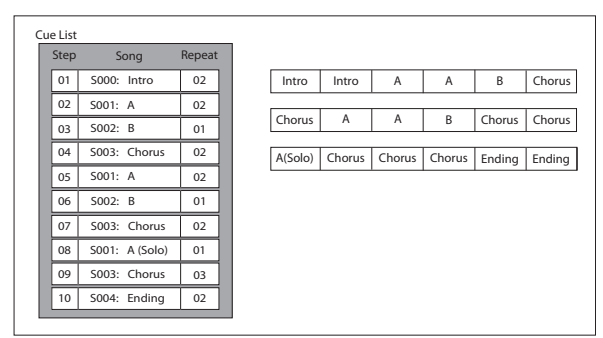

## **Anlegen einer Cue List**

Jeden Eintrag einer Cue List nennt man einen "Schritt" (oder "Step"). Schritte enthalten Verweise auf einen Song-Speicher und die Anzahl der Wiederholungen.

Sagen wir, Sie haben die Songs "S000: INTRO", "S001: VERSE" und "S002: CHORUS" angelegt. Hier wollen wir eine Cue List anlegen, welche die Einzelteile zu einem Ganzen kombiniert.

### 1. Springen Sie zur Seite "Seq P11: Cue List".

Als Voreinstellung werden für Schritt ("Step") 01 der Song "S000" und als Schritt 02 "End" gewählt.

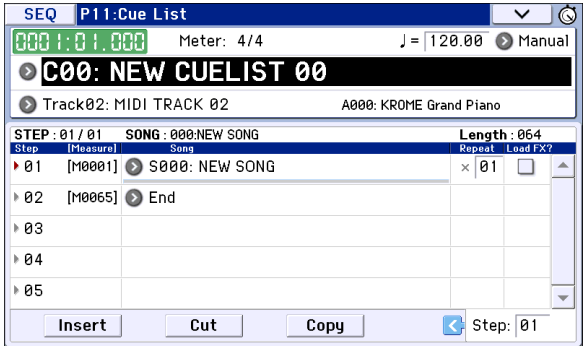

#### 2. Geben Sie in der "Step"-Spalte einen Song ein.

Wählen Sie "Song" von Schritt 02 und drücken Sie den [Insert]-Button. Schritt 02 enthält nun ebenfalls einen Song-Verweis. Drücken Sie den Listenpfeil und wählen Sie "S001: VERSE" in der Liste.

Wählen Sie danach "Song" von Schritt 03 und drücken Sie den [Insert]-Button. Wählen Sie hier "S002: CHORUS".

Mit dem [Cut]-Button können Sie den gerade gewählten Schritt löschen und zeitweilig puffern. Mit dem [Insert]-Button können Sie den betreffenden Song einem anderen Schritt zuordnen.

Mit dem [Copy]-Button können Sie den aktuell gewählten Schritt kopieren. Dieser kann dann mit dem [Insert]-Button an anderer Stelle eingefügt werden.

**3. Wählen Sie für den letzten Schritt die Einstellung "End".**

Wenn Sie dort "Continue to Step01" einstellen, wird die Cue List wiederholt abgespielt.

- **4. Über "Repeat" können Sie für jeden Schritt einstellen, wie oft der zugeordnete Song**  abgespielt werden soll. Stellen Sie "Step 02 S001: **VERSE**" auf "02".
- **5. Geben Sie an, ob auch die Effekteinstellungen der den Schritten zugeordneten Songs verwendet werden sollen. Wenn Sie das tatsächlich möchten, müssen Sie das "Load FX?"-Kästchen markieren.**

In diesem Beispiel (wie auch in anderen Cue Lists) sollten Sie "Load FX?" nur für Schritt 01 markieren, damit die Effekte zumindest anfangs geladen werden.

6. Mit der Einstellung "Auto" für "Tempo Mode" **sorgen Sie dafür, dass jeder Song-Schritt der Cue List mit dem Tempo des zugeordneten Songs abgespielt wird.**

Wählen Sie "Manu", so muss das Tempo mit ""=" eingestellt werden.

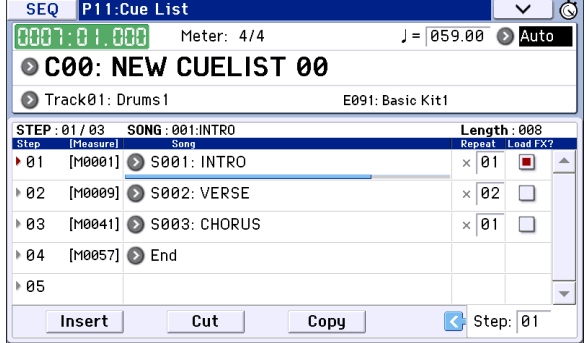

**7. Wenn Sie beim Zuordnen/Einstellen den SEQUENCER START/STOP (** $\blacktriangleright$  **/**  $\blacksquare$ **)-Taster** drücken, wird der dem "Current Step" **zugeordnete Song abgespielt.**

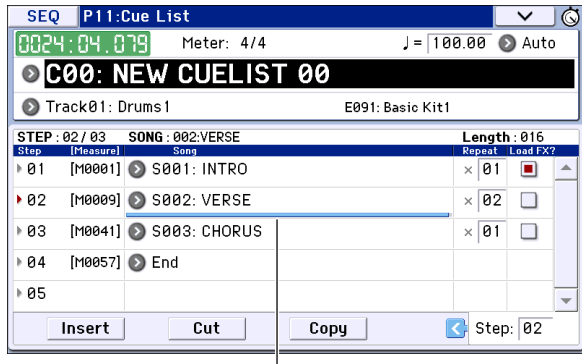

Song-Position

• **Step:** Der Pfeil zeigt jeweils den Schritt an, der gerade abgespielt wird. " $\blacktriangleright$ " verweist auf den momentan gewählten Schritt ("Step"). Der Positionsbalken unter dem Song-Namen zeigt an, wo Sie sich ungefähr im Song des gewählten Schrittes befinden. Wenn Sie bei angehaltener Wiedergabe unter "Current Step" einen anderen Schritt wählen, ändert sich die Display-Anzeige.

- **M**\*\*\*\*: Verweist auf den Takt, in dem der Schritt beginnt.
- **Meter**: Hier wird die aktuelle Taktart angezeigt. Diese kann nicht geändert werden.
- Der Name der Cue List kann mit dem Menübefehl "**Rename Cue List**" eingegeben werden.
- Wenn Sie jetzt auf der Tastatur spielen, hören Sie das Program der gewählten Spur ("Track Select"). Wenn Sie nacheinander mehrere Schritte (und also Songs) anwählen, kann es vorkommen, dass Sie jeweils ein anderes Program ansteuern.

## **Umwandeln einer Cue List in einen Song**

Mit dem Menübefehl "Convert to Song" können Sie eine Cue List zu einem Song (Sequenzerdaten) wandeln.

## **Speichern des Songs**

Um sicherzustellen, dass die Daten später erwartungsgemäß abgespielt werden, empfehlen wir die Verwendung des "Save All"-Befehls, damit auch die Programs gesichert werden. Wenn Sie die Program-Zuordnungen des Songs seit der letzten Speicherung nicht mehr geändert haben, reicht es, wenn Sie nur die wirklichen Song-Daten (.SNG) sichern. Damit sparen Sie nämlich eine Menge Platz.

Wenn Sie das Instrument ausschalten, werden alle Daten und Einstellungen des Sequencer-Modus' (darunter auch die Songs und User-Pattern) gelöscht.

#### **1. Schieben Sie die SD-Karte in den SD-Schacht.**

Das Etikett der Karte muss beim Einlegen in den SD-Schacht sichtbar sein. Schieben Sie die Karte so weit, bis Sie ein Klicken hören.

Schauen Sie vor dem Einschieben nach, ob Sie die Karte richtig herum halten. Wenn Sie sie nämlich falsch herum in den Schacht zwängen, wird sie beschädigt und eventuell unleserlich.

#### **2. Drücken Sie den WRITE-Taster.**

Es erscheint das "Save Songs and Cue Lists Data"-Dialogfenster. Wenn Sie die editierte Fassung woanders oder unter einem anderen Namen speichern möchten, müssen Sie die entsprechenden Aspekte einstellen (siehe [S. 117](#page-120-0)).

#### **3. Drücken Sie den WRITE-Taster noch einmal, um die Daten tatsächlich zu speichern.**

Ist auf dem Datenträger bereits eine Datei gleichen Namens vorhanden, so werden Sie gefragt, ob die alte Datei überschrieben werden darf. Wenn die alten Daten überschrieben werden dürfen, müssen Sie den [OK]-Button drücken.

Wenn Sie als Speicherziel einen anderen Ordner als einen DOS-Ordner (d.h. den Ordner einer ".PCG"- oder ".SNG"-Datei) wählen, erscheint die Rückmeldung "File/path not found" und die Daten können nicht gespeichert werden. Dann müssen Sie in den Media-Modus wechseln, ein geeignetes Speicherziel (d.h. einen DOS-Ordner) wählen und den "Save All"- oder "Save SEQ"-Befehl ausführen.

## **Speichern einer Song-Vorlage**

Wenn Sie die Einstellungen eines Songs (zugewiesene Programs, Spur-, Effekt-, Arpeggiator-Parameter usw.) als Song-Vorlage sichern möchten, wählen Sie den Menübefehl "Save Template Song".

# **Verwendung der Effekte**

## **Vorstellung der Effekte des KROME**

Für die Digital-Effekte stehen 193 Algorithmen (Typen) zur Verfügung. Effektmäßig ist der KROME schwer auf Draht, bietet er doch 5 Insert-Effekte, 2 Master- und 1 Total-Effekt. Hinzu kommt eine Mixerfunktion für das Routing der Effekte. Alle Blöcke sind mit Stereo-Ein- und -Ausgängen versehen.

Bestimmte Effektparameter können in Echtzeit mit den Spielhilfen des KROME oder via MIDI beeinflusst werden. Dafür steht die dynamische Modulation ("Dmod") zur Verfügung. Die Synchronisation der Effekte mit einem MIDI-Takt/dem Tempo ist ebenfalls möglich. Ferner kann man mit einem LFO synchronisierte Modulationseffekte erzielen.

## **Ein-/Ausgänge der Effekte**

## **Insert-Effekte**

Die Insert-Effekte (IFX 1–5) weisen Stereo-Ein-/ Ausgänge auf. Wenn Sie den "Wet/Dry"-Parameter auf "Dry" (keine Bearbeitung) stellen, wird das empfangene Stereo-Signal unverändert ausgegeben. Wählen Sie hingegen "Wet" (Effektbearbeitung), so wird ein bearbeitetes Signal ausgegeben. Dafür stehen mehrere Verfahren zur Verfügung:

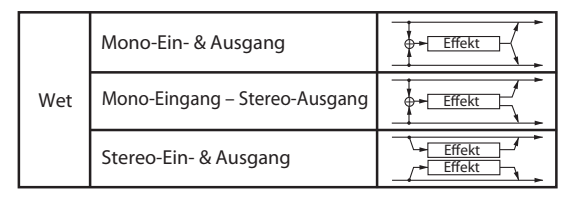

## **Master-Effekte**

Die Master-Effekte MFX1 und MFX2 haben einen Stereo-Ein- und -Ausgang. Mit "Send1" und "Send2" bestimmen Sie den Hinwegpegel zu den Master-Effekten.

Master-Effekte geben das "Dry" (Original-)Signal (siehe "Wet/Dry") nicht aus. Es wird also nur das bearbeitete Signal ("Wet") ausgegeben. Die Ausgänge der Master-Effekte sind mit dem "L/R"-Bus verbunden. Den Ausgangspegel der Effekte kann man mit "Return1" und "Return2" einstellen. Jene Ausgangssignale werden an den mit "**Bus (IFX/ Output) Select**" (Seite "P8– Routing" der einzelnen Modi) oder "Bus (IFX/Output) Select" (Seite "P8-Insert FX Setup") gewählten Ausgang ausgegeben und also noch an den Total-Effekt angelegt. Wählen Sie "000: No Effect", um die Ausgabe zu

deaktivieren. Die Art, wie das Signal ausgegeben wird, richtet sich nach dem gewählten Effekttyp.

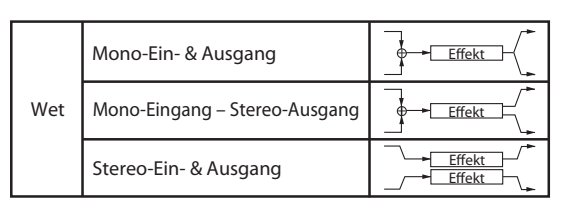

## **Total-Effekt**

Der Total-Effekt ("TFX") bietet einen Stereo-Ein- und Ausgang. Mit dem "Dry"-Anteil des "Wet/Dry"-Parameters bestimmt man, wie laut das unbearbeitete Signal sein soll. Die Ausgabe des bearbeiteten Signals ("Wet") richtet sich hingegen folgendermaßen nach dem gewählten Effekttyp.

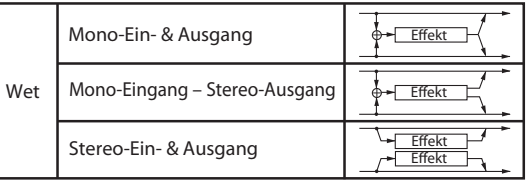

## **Effekte in den einzelnen Modi**

#### **Program-Modus**

Bei Programs kann man den Sound der Oszillatoren (OSC 1  $\&$  2) bekanntlich mit dem "Filter", "Driver", "Amp" und "EQ" (Equalizer) bearbeiten. Die Insert-Effekte lassen sich quasi als zusätzliche "Bearbeitungsblöcke" nutzen. Die Master-Effekte empfehlen sich eher als "Sahnehäubchen", d.h. zum Hinzufügen von Hall usw., während man dem Ergebnis mit dem Total-Effekt dann noch den Feinschliff gibt. Auch das der "Drum Track"-Funktion zugeordnete Program kann mit diesem Effekt bearbeitet werden. Diese Einstellungen lassen sich für jedes Program separat vornehmen.

#### **Combination- und Sequencer-Modus**

Im Combination- und Sequencer-Modus kann der Sound der angesprochenen Programs mit dem EQ des betreffenden Timbres/der Spur und einem Insert-Effekt bearbeitet werden. Die Master-Effekte empfehlen sich auch hier als "Sahnehäubchen", während man dem Ergebnis mit dem Total-Effekt dann noch den Feinschliff geben kann.

Die Einstellungen können für jede Combination (Combination-Modus) bzw. jeden Song (Sequencer-Modus) einzeln gespeichert werden.

Im Sequencer-Modus kann man bekanntlich SysEx-Daten aufnehmen und editieren. Das könnten Sie für die Anwahl anderer Effekte und Änderungen der Effektparameter –in Echtzeit– nutzen und in dieser Form aufzeichnen.

#### *Program-Modus*

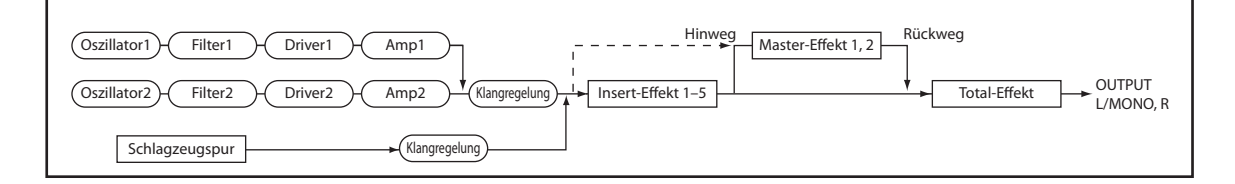

*Combination- und Sequencer-Modus*

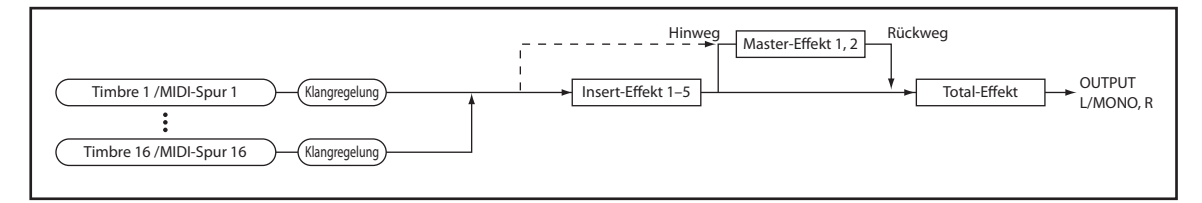

## **Routing der Effekte**

Die Insert- und Master-Effekte sowie der Total-Effekt haben in allen Modi die gleiche Struktur. Die Routing-Einstellungen bestimmen, wie die Oszillatoren eines Programs, die Timbres einer Combination und die Spuren eines Songs mit den Insert-, Master- und/oder Total-Effekten verbunden werden. Nachstehend wird erläutert, wie Sie in den einzelnen Modi die Routingund Effekteinstellungen vornehmen.

## <span id="page-82-0"></span>**Effektparameter der Programs**

## **Routing**

1. Springen Sie zur Seite "Prog P8: Routing/IFX-**Routing".**

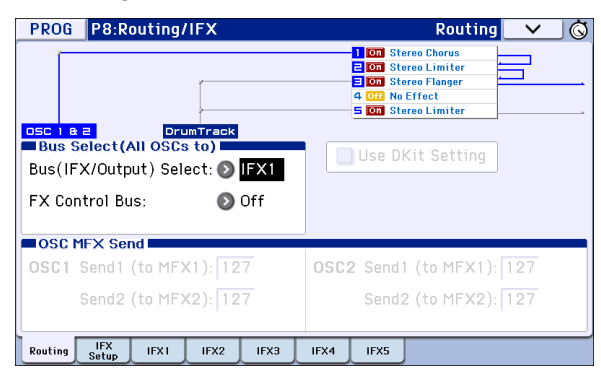

2. Wählen Sie mit "Bus (IFX/Output) Select" den **Bus, an den der Oszillator angelegt werden soll.**  Um einen Oszillator mit Insert-Effekt "1" zu verbinden, müssen Sie "IFX1" wählen.

**L/R:** Keine Verbindung mit dem Total-Effekt. Das Signal wird von den Total-Effekten bearbeitet und zu den Buchsen AUDIO OUTPUT L/MONO und R übertragen.

**IFX1–5:** Das Signal wird vom Insert-Effekt (IFX 1–5) bearbeitet.

**Off:** Wählen Sie diese Einstellung, wenn die Ausgabe ausschließlich über einen oder beide Master-Effekte erfolgen soll. Der Pegel muss dabei mit "Send 1 (to **MFX1**)" und/oder "Send 2 (to MFX2)" eingestellt werden.

3. Mit "OSC MFX Send" bestimmen Sie den **Hinwegpegel der Oszillatoren zu den Master-Effekten.**

Das ist aber nur möglich, wenn Sie "Bus (IFX/Output) Select" auf "L/R" oder "Off" gestellt haben.

Wenn "Bus (IFX/Output) Select" auf "IFX1-5" gestellt wurde, bestimmen Sie den Hinwegpegel zu den Master-Effekten mit "Send1" und "Send2" am Ausgang der Insert-Effekte (Seite "Insert FX Setup").

**4. "FX Control Bus" bedeutet, dass Oszillator 1 und 2**  mit dem "FX Control"-Bus verbunden sind. **Wählen Sie diese Einstellung, wenn der Effektanteil von einem anderen Signal gesteuert werden soll.**

Es können zwei "FX Control"-Busse für die Effektsteuerung genutzt werden.

## **Insert-Effekte**

5. Springen Sie zur Seite "Prog P8: Routing/IFX-**Insert FX Setup".**

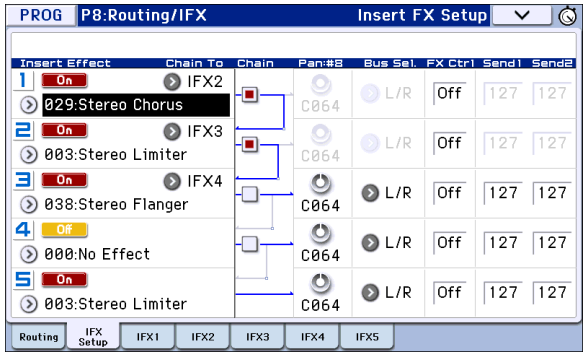

#### **6. Wählen Sie den Insert-Block (IFX1–5), dessen Einstellungen Sie ändern möchten.**

Wenn Sie den Listenpfeil drücken, öffnet sich eine Liste mit allen Effekttypen, die in 10 Kategorien unterteilt sind. Wählen Sie über die Register links und rechts eine Kategorie und selektieren Sie einen der angezeigten Effekte.

Mit dem Menübefehl "Copy Insert Effect" können Sie die Effekteinstellungen eines anderen Programs usw. kopieren. Mit "Swap Insert Effect" können Sie die Effekteinstellungen zweier Prozessoren (z.B. IFX1 und IFX5) gegeneinander austauschen.

#### **7. Mit dem [On/Off]-Button kann der Insert-Effekt ein-/ausgeschaltet werden.**

Bei wiederholtem Drücken dieses Buttons wird der Insert-Effekt abwechselnd ein- bzw. ausgeschaltet. Die Einstellung "Off" entspricht der Anwahl von "000: No Effect", d.h. das Signal wird unbearbeitet ausgegeben.

#### 8. Stellen Sie die "Chain"-Parameter ein.

Ist das "Chain"-Kästchen markiert, so wird der betreffende Insert-Effekt mit dem folgenden in Serie verbunden. Da in diesem Fall (siehe Schritt 2) das Ausgangssignal des Oszillators an IFX1 anliegt, hätten die Einstellungen unter Schritt 6 eine serielle Verkettung aller Insert-Effekte zur Folge (IFX1 → IFX2 → IFX3), d.h. das Ausgangssignal des Oszillators würde von allen Insert-Effekten bearbeitet.

#### 9. Stellen Sie jetzt "Pan: #8", "Bus (Bus Select)", "Send 1", "Send 2" und "FX Ctrl"am Ausgang des **letzten Insert-Effekts ein.**

Wenn Sie eine Kette definiert haben, sind nur die Parameter am Ausgang des letzten Insert-Effekts (IFX) der Kette belegt. (Bei "FX Ctrl" ergibt sich jedoch ein anderer Sachverhalt.)

**Pan: #8:** Hiermit regeln Sie die Stereoposition am IFX-Ausgang.

**Bus (Bus Select):** Bestimmt das Ausgabeziel. Wahrscheinlich wählen Sie in der Regel "L/R".

**Send 1, Send 2:** Hier legen Sie die Hinwegpegel für die Master-Effekte fest. Wählen Sie für dieses Beispiel "127".

**FX Control Bus:** Mit den "FX Control"-Bussen kann man Steuersignale für die Effekte (so genannte "Sidechains") definieren. Das erlaubt die Beeinflussung eines Effekts mit einem Audiosignal

(dem "Quereinsteiger"), während der Effekt ein ganz anderes Audiosignal bearbeitet. So etwas braucht man für Vocoder-, Kompressor-, Limiter-, Gate-Effekte usw.

#### 10. Wechseln Sie zur Seite "P8: Routing/IFX- Insert **FX Setup" und editieren Sie die Parameter des gewählten Insert-Effekts.**

Wählen Sie ein Register "IFX 1–5" und editieren Sie die dort verfügbaren Parameter.

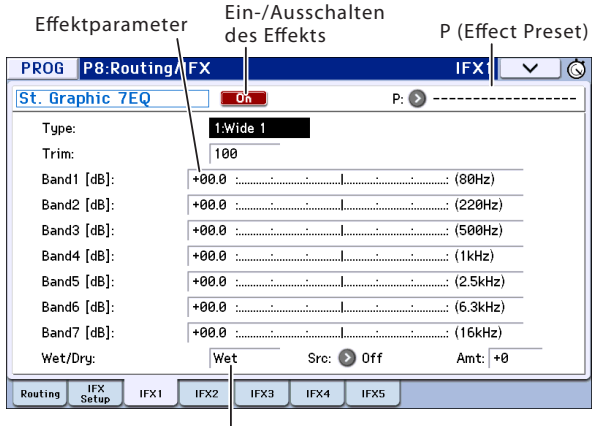

Wet/Dry

**Effect 1 On/Off:** Hiermit wird der Insert-Effekt einund ausgeschaltet. Dieser Parameter ist mit der "On/ Off"-Einstellung der "Insert FX Setup"-Seite verknüpft.

**P (Effect Preset):** Hier können Sie ein Effektprogramm wählen. Der KROME enthält mehrere "Presets", d.h. geeignete Parametereinstellungen für die Effekte "001: Stereo Compressor"-"193: Early Reflections".

Die Parameterwerte der Effekte werden zwar für jedes Program separat gespeichert. Sie können sich aber mit den "Presets" häufig benötigte Einstellungen zurechtlegen. Wenn Sie ein eigenes Effektprogramm so gut finden, dass Sie es so oft wie möglich verwenden möchten, können Sie es mit "Write FX Preset" registrieren und dann auch in anderen Programs (und sogar Modi) einsetzen.

### **Doppelslot-Algorithmen**

Doppelslot-Algorithmen ("172: St.Mltband Limiter -193: Early Reflections") benötigen doppelt soviel Rechenkapazität wie "normale" Effekte.

Doppelslot-Algorithmen kann man nur den Insert-Effekten IFX1–IFX4 und dem Master-Effekt MFX1 zuordnen. Dabei wird nämlich der jeweils nachfolgende Effektblock "gekapert". Beispiel: Wenn Sie IFX1 einen Doppelslot-Algorithmus zuordnen, steht der IFX2-Prozessor nicht zur Verfügung. Wenn Sie MFX1 einen Doppelslot-Algorithmus zuordnen, steht der MFX2-Prozessor nicht zur Verfügung.

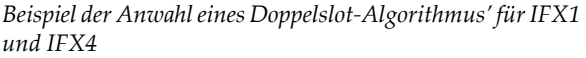

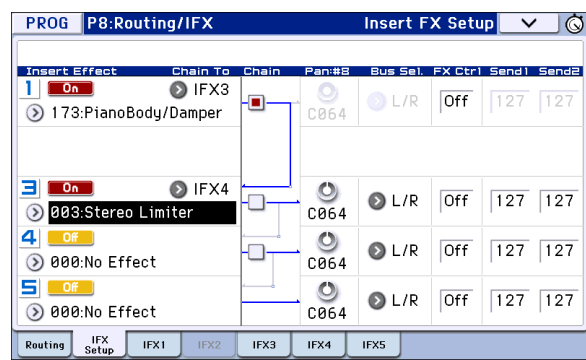

### <span id="page-83-0"></span>**Master-Effekte**

- **11. Den Eingangspegel der Master-Effekte legen Sie mit "Send 1, 2" (Schritt 3 oder 9) fest. Haben Sie**  für "Send 1, 2" den Wert "0" gewählt, so wird das **Signal nicht von den Master-Effekten bearbeitet.**  "Send 1" entspricht MFX1 und "Send 2" verweist **auf MFX2.**
- 12. Springen Sie zur Seite "Prog P9: MFX/TFX/LFO-**Routing".**

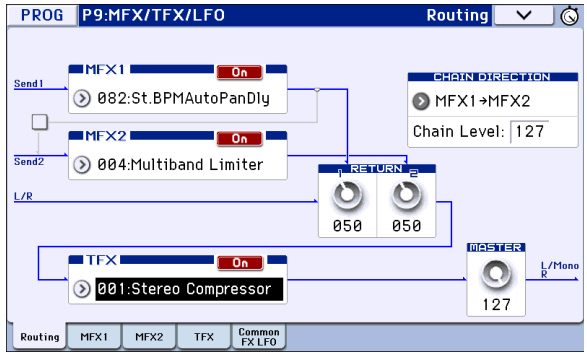

13. Wählen Sie unter "MFX1" und "MFX2" den **Effekttyp für die beiden Master-Effekte.**

Diese Arbeitsweise erfolgt analog zur Anwahl von Insert-Effekten (siehe Schritt 6).

*Achtung:* Nur MFX1 kann ein Doppelslot-Algorithmus zugeordnet werden. Alles Weitere hierzu finden Sie unter "Doppelslot-Algorithmen," oben.

#### **14. Mit dem [On/Off]-Button kann der Master-Effekt ein-/ausgeschaltet werden.**

Wenn Sie diesen Button betätigen, wird der Master-Effekt ein- bzw. ausgeschaltet. "Off" bedeutet, dass der Master-Effekt stummgeschaltet ist.

#### 15. "Return 1" und "Return 2" vertreten den **Ausgangspegel der Master-Effekte.**

*Achtung:* Bei den Master-Effekten bestimmt eigentlich die Einstellung "Wet" (für "Wet/Dry") den Ausgangspegel des Effekts. Damit wird der eingestellte "Return"-Wert multipliziert (wobei "127" einer Multiplikation mit "1" entspricht). Und das liefert dann den tatsächlichen Ausgangspegel des Master-Effekts.

16. Wählen Sie die Seiten "MFX1" und "MFX2" und **stellen Sie die Parameter für jeden Effekt wunschgemäß ein.**

Siehe Schritt 10 unter ["Effektparameter der Programs"](#page-82-0).

## **Total-Effekt**

17. Wenn Sie "Bus (IFX/Output) Select" eines Oszillators auf "L/R" stellen oder diese Einstellung für "Bus" am Ausgang eines IFX **wählen, wird das betreffende Signal zum Total-Effekt übertragen.**

Mit den Parametern "Return 1" und "Return 2" (Seite "Prog P9: MFX/TFX/LFO– Routing") bestimmen Sie den Pegel der Master-Effekte, die ebenfalls vom Total-Effekt bearbeitet werden.

Das Ausgangssignal des Total-Effekts wird an die Ausgänge AUDIO OUTPUT L/MONO und R angelegt.

18. Springen Sie zur Seite "Prog P9: MFX/TFX/LFO-**Routing".**

#### 19. Ordnen Sie "TFX" den gewünschten Effekt zu. **Der Vorgang erfolgt analog zur Auswahl der Insert-Effekte. (Siehe Schritt 6.)**

Dem Total-Effekt kann kein Doppelslot-Algorithmus zugeordnet werden.

Alles Weitere hierzu finden Sie unter "Doppelslot-Algorithmen" auf S. 80.

**20. Drücken Sie den [On/Off]-Button, um den Total-Effekt zu aktivieren.**

Bei jedem Drücken wird der Effekt abwechselnd einund ausgeschaltet. Die Einstellung "Off" entspricht der Anwahl von "000: No Effect", d.h. das Signal wird unbearbeitet ausgegeben.

21. Wechseln Sie zur "TFX"-Seite und editieren Sie **die Effektparameter zu Ihrer Zufriedenheit.**

Siehe Schritt 10 unter ["Effektparameter der Programs".](#page-82-0)

## **Verwendung der Effekte in Combinations und Songs**

Im Combination- und Sequencer-Modus können Sie das Routing der Timbres bzw. Spuren auf die Insertund Master-Effekte sowie den Total-Effekt separat festlegen. Die Vorgehensweise ist in diesen Modi die gleiche. Als Beispiel soll hier der Combination-Modus dienen.

## **Routing**

1. Springen Sie zur Seite "Combi P8: Routing/IFX-**Routing T01–08".**

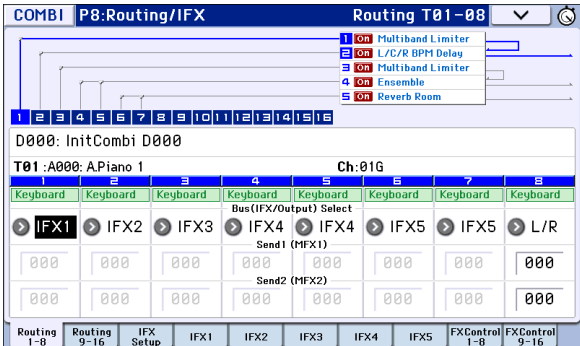

2. Wählen Sie mit "Bus (IFX/Output) Select" den **Bus, an den die Timbres angelegt werden sollen.**  Um ein Timbre mit Insert-Effekt "1" zu bearbeiten, müssen Sie hier z.B. "IFX1" wählen.

Die Einstellungen für Routing, Insert-Effekte und Verkettungen werden im oberen Teil des Displays grafisch angezeigt. In diesem Beispiel spricht T01 (Timbre 1) IFX1 und 2 an. T02 ist mit IFX2, T03 mit IFX3 und 4 verbunden, T02 und T05 sprechen (zudem) IFX4 an und T06 sowie T07 verwenden IFX5.

3. Mit "Send1" und "Send2" bestimmen Sie den **Hinwegpegel der Timbres zu den Master-Effekten.**

Das kann aber nur geändert werden, wenn "Bus (IFX/ Output) Select" auf "L/R" oder "Off" gestellt wurde.

*Achtung:* Der tatsächliche Send-Pegel wird durch die Multiplikation dieser Werte mit den unter "Send 1" bzw. "**Send 2**" gemachten Einstellungen für Oszillator 1 und 2 bestimmt. Wurde im Program für "Send 1" oder "Send 2" der Wert "0" gewählt, so ist das Ergebnis selbst dann noch "0", wenn Sie hier einen anderen Wert einstellen.

Wenn Sie "Bus (IFX/Output) Select" auf "IFX1-5" stellen, bestimmen Sie den Hinwegpegel mit "Send1" und "Send2" an den Ausgängen der Insert-Effekte (Seite "Insert FX Setup").

**4. Wählen Sie mit einem Reiter [FX Control 1]–[8] die**  gewünschte Seite "FX Control T01"-"08".

"Bus (IFX/Output) Select" verhält sich genau wie auf der "Routing T01-08"-Seite und kann hier wie dort eingestellt werden.

"FX Control Bus" bedeutet, dass das Ausgangssignal des Timbres an den "FX Control"-Bus angelegt wird. Wählen Sie diese Einstellung, wenn der Effektanteil von einem anderen Signal gesteuert werden soll. Es können zwei "FX Control"-Busse für die flexible Effektsteuerung genutzt werden.

## **Insert-Effekte**

5. Springen Sie zur Seite "Combi P8: Routing/IFX-**Insert FX Setup".**

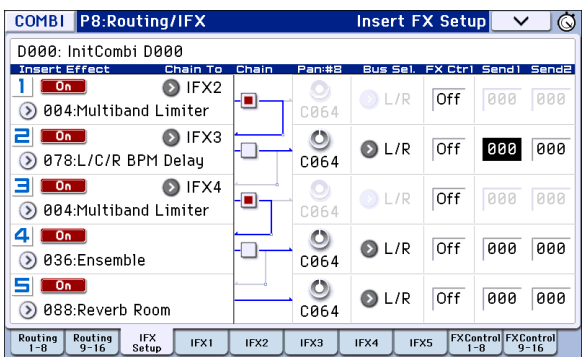

- **6. Ordnen Sie IFX1–5 einen Algorithmus zu und editieren Sie die Einstellungen.**
- 7. Springen Sie zu den Seiten "IFX1"-"5" und stellen **Sie die Effektparameter ein.**

Diese Einstellungen entsprechen dem auf [S. 79](#page-82-0)  erwähnten Muster.

**MDI** Folgende Aspekte kann man mit der dynamischen Modulation ("Dmod") beeinflussen: "Pan" am Ausgang eines IFX (CC8), "Send 1" und "Send 2". Neben der Kanalnummer ("Ch01–Ch16") einer Spur, die mit einem IFX verbunden ist, wird ein Sternchen ("\*") angezeigt. Wenn mehrere Spuren mit unterschiedlichen MIDI-Kanälen an denselben Effekt angelegt werden, können Sie mit diesem Parameter bestimmen, welcher MIDI-Kanal zum Beeinflussen des Effekts verwendet werden soll.

## **Master-Effekte und 'Total'-Effekt**

Diese Einstellungen entsprechen dem auf [S. 80](#page-83-0)  erwähnten Muster.

MDI Bei Verwendung des "Ctrl Ch" können diese Effekte via MIDI beeinflusst werden. Jener Kanal wird für die dynamische Modulation ("Dmod") der Master-Effekte und des "Total"-Effekts verwendet.

## **Dynamische Modulation, Common FX LFO**

## **Dynamische Modulation ('Dmod')**

Dank der dynamischen Effektmodulation ("Dmod") können Sie bestimmte Effektparameter mit MIDI-Steuerbefehlen (CC) in Echtzeit beeinflussen.

#### **Verwendung der dynamischen Modulation für die Effektsteuerung**

Sehen wir uns einmal an, wie man mit Hilfe der dynamischen Effektmodulation einen Effektparameter in Echtzeit steuert.

- 1. Befolgen Sie die Hinweise unter "Effektparameter [der Programs" auf S. 79,](#page-82-0) und stellen Sie "IFX1" auf **"078: L/C/R BPM Delay". Im Prinzip hören Sie jetzt einen Delay-Effekt.**
- 2. Wechseln Sie zur Seite "Prog P8: Routing/IFX-IFX1".

#### **Jetzt kann der Delay-Pegel mit dem Joystick beeinflusst werden ('Dmod').**

- 3. Stellen Sie "Input Level D-mod" auf "+100".
- 4. Stellen Sie "Source" auf "JS+Y: #01".

Jetzt hören Sie das Delay-Signal nicht mehr.

Mit dem Joystick kann der Eingangspegel des Effekts beeinflusst werden. Je weiter Sie den Joystick zur Rückseite drücken, desto lauter wird der Effekt.

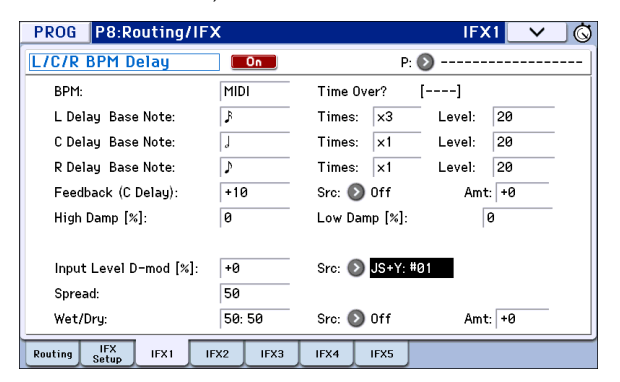

#### **Einstellen der 'Feedback'-Intensität mit SW1 ('Dmod')**

5. Wechseln Sie zur Seite "P1: Basic/Controllers-Controllers Setup", stellen Sie SW1 auf "SW1 Mod.CC80" und "Mode" auf "Toggle".

Wechseln Sie zur "P8: Routing/IFX– IFX1"-Seite. Stellen Sie "Feedback Src" auf "SW1: #80" und "Amt" auf "+30".

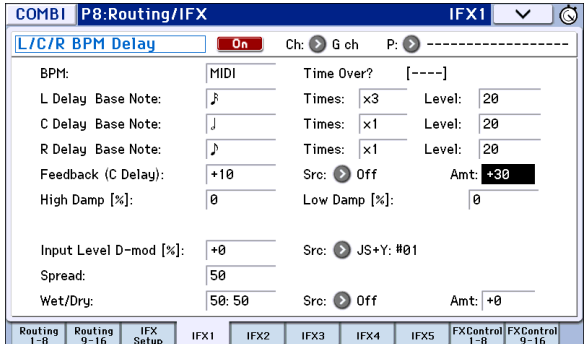

Wenn Sie den Joystick zur Rückseite schieben und gleichzeitig den SW1-Taster drücken, steigt der "Feedback"-Pegel, so dass die eingehenden Signale öfter wiederholt werden. Mit "Amt" wählen Sie den "Feedback"-Pegel, der bei Drücken von SW1 eingestellt wird. Wenn Sie "Amt" auf "-10" stellen und den SW1-Taster drücken, lautet der Feedback-Pegel  $n^{0}$ .

### **Und dann wäre da noch die Synchronisation der Verzögerungszeit mit dem Arpeggiator über 'MIDI/Tempo Sync'**

- 6. Stellen Sie "BPM" auf "MIDI".
- 7. Stellen Sie "Delay Base Note" und "Times" von "L", "C" und "R" wunschgemäß ein.

Stellen Sie "Delay Base Note" z.B. auf " $\mathcal{S}$  und "Times" auf "x1", um besser zu begreifen, was gleich passiert. Die Verzögerungszeit beträgt jetzt eine Achtelnote.

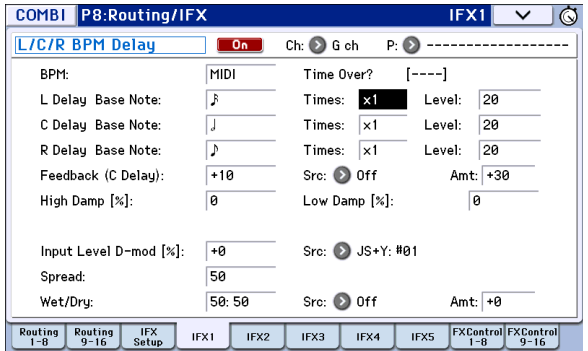

**8. Ändern Sie das Tempo mit dem TEMPO-Regler. Sie werden merken, dass sich auch die Wiederholungsgeschwindigkeit ändert.** 

Wenn Sie den Joystick jetzt zur Rückseite schieben und den SW1-Taster drücken, ändern sich der Rückkopplungspegel und die Verzögerungszeit des Delays.

#### **9. Wenn Sie den ARP-Taster aktivieren, beginnt der Arpeggiator zu spielen.**

Wählen Sie das gewünschte Arpeggio-Pattern. Drehen Sie am TEMPO-Regler. Auch diesmal ändert sich die Wiederholungsgeschwindigkeit – jetzt gemeinsam mit dem Arpeggiator-Tempo.

- Bei bestimmten Delay-Effekten tritt in stillen Passagen eventuell Rauschen auf, wenn man das Tempo ändert. Das liegt daran, dass das Delay-Signal kurz unterbrochen wird. Das ist aber keine Fehlfunktion.
- **MIDI** Bei bestimmten Effekten können Sie die LFO-Frequenz zum Tempo synchronisieren. Stellen Sie "**MIDI Sync**" auf "On" und "BPM" auf "MIDI".

## **Common FX LFO**

Für die Modulation der Effekte (Chorus, Filter, Phaser usw.) stehen zwei so genannte "Common FX LFOs" zur Verfügung. Normalerweise laufen die LFOs zweier Modulationseffekte selbst dann nicht zueinander synchron, wenn Sie die Phase und Geschwindigkeit gleich einstellen. Die LFO-Wellenformen werden nämlich separat erzeugt.

Wenn Sie jedoch "Common 1" oder "Common 2" als "**LFO Type**" für einen Modulationseffekt wählen, verwendet er statt seines eigenen LFO den betreffenden "Common LFO". Und wenn man das mit mehreren Effekten (Chorus, Phaser, Flanger usw.) macht, laufen sie wohl im Gleichschritt. Das muss aber nicht sein: Sie können auch andere Einstellungen (Wellenform, Phase usw.) wählen, um ein komplexeres Klangbild zu erzielen.

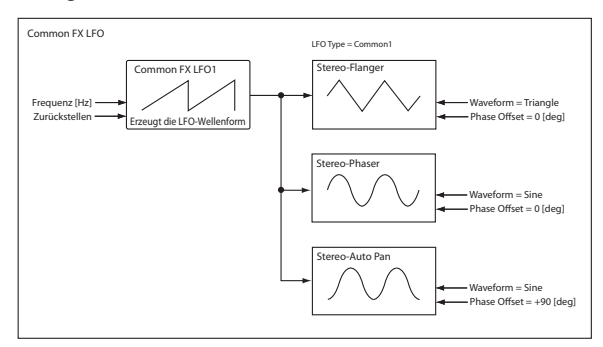

## **Verwendung des Arpeggiators beim Spielen**

Der Arpeggiator ist eine Funktion, die automatisch Arpeggien (gebrochene Akkorde) erzeugt. In der Regel werden Sie sie wohl mit gehaltenen Akkorden ansteuern.

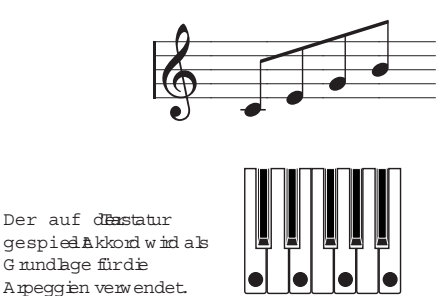

Der Arpeggiator des KROME aber kann noch mehr: Er ist polyphon und kann eine Vielzahl von Akkordtransformationen und Phrasen erzeugen, die von der Tonhöhe und dem Noten-Timing abhängen. Sie können mit dem Arpeggiator eine Vielfalt von Pattern abspielen, darunter auch typische Schlagzeug-Grooves, Bass-, Gitarren- und Keyboard-Läufe. Wer ganz weit gehen möchte, sollte den Arpeggiator bereits bei der Klangprogrammierung berücksichtigen, um "lebendige" Flächen, Synthi-Sounds und Klangeffekte zu erzielen.

Im Combination- und Sequencer-Modus bietet der KROME einen "dualen" polyphonen Arpeggiator, der zwei Pattern gleichzeitig abspielen kann. Sie können also beispielsweise dem Bass und dem Schlagzeug separate Arpeggien zuweisen oder per "Split" bzw. "Velocity Switch" zwischen zwei Mustern hin und her wechseln.

Der KROME bietet fünf Preset-Pattern für den Arpeggiator ("UP", "DOWN", "ALT1", "ALT2" und "RANDOM"). Außerdem lassen sich 1028 User-Pattern programmieren und speichern. Die Speicher enthalten bei Auslieferung bereits überaus brauchbare Arpeggien.

## **Verwendung des Arpeggiators im Program-Modus**

- **1. Drücken Sie den PROG-Taster, um in den Program-Modus zu wechseln. Alles Weitere hierzu**  finden Sie unter "Anwahl von Speichern" auf **[S. 21](#page-24-0).**
- **2. Drücken Sie den ARP-Taster, um den Arpeggiator zu starten (die Diode leuchtet). Um die Arpeggio-Wiedergabe zu starten, müssen Sie eine Klaviaturtaste drücken.**
- **3. Mit den Reglern auf der Frontplatte und den angezeigten Parametern können Sie die Arpeggio-Wiedergabe beeinflussen (siehe** "Verwendung der **[Regler 1–4 zum Einstellen des Arpeggiators"](#page-89-0) und**

**["Anwahl eines Arpeggio-Pattern und Festlegen](#page-89-1)  [seiner Funktion"\)](#page-89-1).**

## **Arpeggiator on/off**

• Bei wiederholtem Drücken des ARP-Tasters schalten Sie den Arpeggiator abwechselnd ein und aus.

Wenn Sie auf der Tastatur spielen, während die Diode leuchtet, wird das selektierte Arpeggio wiedergegeben.

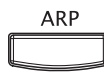

*Achtung:* Dieser Status wird mit den übrigen Program-Parametern gespeichert.

Wenn Sie im Combination- oder Song-Modus den ARP-Taster aktivieren, kommt es vor, dass der Arpeggiator trotzdem nicht spielt. Eventuell müssen Sie auf der Tastatur spielen. (Siehe [S. 90\)](#page-93-0)

## **Einstellen des Arpeggiator-Tempos**

• Stellen Sie mit dem TEMPO-Regler oder dem TAP-Taster das Tempo ein.

Der "-="-Wert oben rechts im Display ändert sich entsprechend. Das Tempo kann im Bereich 40.00–300.00 eingestellt werden. Die Diode blinkt jeweils im gewählten Tempo.

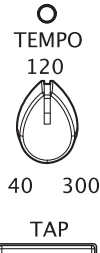

Außer mit dem TEMPO-Regler und TAP-Taster kann man das Tempo auch einstellen, indem man das "**J**="-Feld im Display drückt, mit den Zifferntastern 0–9 den gewünschten Wert eingibt und schließlich ENTER betätigt. Auch die VALUE-Bedienelemente können zum Einstellen des Tempos verwendet werden. Die Diode blinkt jeweils im aktuellen Tempo.

*Achtung:* Die Tempoeinstellung gehört zu den speicherbaren Program-Parametern.

*Achtung:* Die Geschwindigkeit, mit der die Arpeggien abgespielt werden, richtet sich auch nach der "Reso"und "Resolution"-Einstellung (Seiten "Prog P0: Play-Arpeggiator" und "P7: ARP/DT- ARP Setup").

Wenn Sie den "MIDI Clock"-Parameter der Seite "Global P1: MIDI-MIDI Basic" auf "External MIDI", "External USB" oder "Auto" stellen, wird bei Empfang von MIDI Clock-Daten "J = EXT" statt eines Tempowertes angezeigt. Das bedeutet, dass der KROME zum Tempo eines externen MIDI-Geräts synchron läuft. Das Tempo kann dann nicht mehr auf dem KROME selbst eingestellt werden.

## <span id="page-89-0"></span>**Verwendung der Regler 1–4 zum Einstellen des Arpeggiators**

• Um die Arpeggiator-Einstellungen ändern zu können, müssen Sie mit dem SELECT-Taster "ARP" wählen und die Regler 1-4 verwenden.

REALTIME CONTROLS

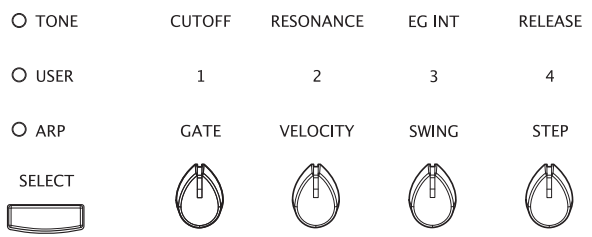

## <span id="page-89-2"></span>**Einstellen der Länge (Dauer) der Arpeggio-Noten: GATE**

• Drehen Sie an Regler 1, um die Länge der Arpeggio-Noten (Dauer) zu ändern. Wenn Sie den Regler nach links drehen, werden die Noten immer kürzer; drehen Sie ihn nach rechts, so werden sie länger. Befindet sich der Regler in der Mitte ("12 Uhr"), so entspricht die Notenlänge dem "Gate"-Wert (Seite "Prog P7: ARP/DT- ARP Setup").

*Achtung:* Die Reglereinstellung wird gemeinsam mit den übrigen Program-Werten gespeichert.

*Achtung:* Bisweilen hilft es, wenn man mit dem SELECT-Taster "TONE" wählt und die Einstellung von Regler 4 (RELEASE) ändert.

## **Ändern der Dynamik: VELOCITY**

• Drehen Sie an Regler 2, um die Dynamik der Arpeggio-Noten zu ändern.

Wenn Sie den Regler nach links drehen, werden die Anschlagwerte der Noten verringert, drehen Sie ihn nach rechts, so werden sie erhöht. Befindet sich der Regler in der Mitte ("12 Uhr"), so entspricht der Anschlagwert dem "**Velocity**"-Wert ("Prog P7: ARP/DT– Arp Setup"-Seite).

*Achtung:* Der Status dieses Reglers gehört zu den speicherbaren Program-Parametern.

*Achtung:* Bisweilen hilft es, wenn man mit dem SELECT-Taster "TONE" wählt und die Einstellung von Regler 1 (CUTOFF) und 2 (RESONANCE) ändert.

### **Arpeggio-Wiedergabe mit einem 'Shuffle'- Rhythmus: SWING**

• Mit Regler 3 können die Arpeggio-Noten der geraden Zählzeiten vorgezogen oder verzögert werden.

Drehen Sie den Regler nach links, wenn die geradzahligen Zählzeiten jeweils etwas früher abgespielt werden sollen. Befindet sich der Regler in der Mitte ("12 Uhr"), so entspricht das Timing dem "Swing"-Wert ("Global P6: Arpeggio Pattern– Setup"-Seite).

### **Ändern der Schrittanzahl eines Arpeggio-Pattern: STEP**

• Mit Regler 4 (STEP) können Sie die Anzahl der Arpeggio-Schritte ändern.

Drehen Sie ihn nach links, um die Pattern-Länge ("Length") zu halbieren. Drehen Sie ihn nach rechts, um die Abstände zwischen den Arpeggio-Noten ("Resolution") zu halbieren. Befindet sich der Regler in der Mitte ("12 Uhr"), so entspricht das Timing dem "Length"- und "Resolution"-Wert ("Global P6: Arpeggio Pattern-Setup"-Seite).

In den werksseitigen Arpeggio-Pattern P0-P4 können die Parameter SWING und Länge nicht bearbeitet werden.

*Achtung:* Der Status dieser Regler gehört zu den speicherbaren Program-Parametern.

*Achtung:* Bei bestimmten Programs wirken sich Einstellungsänderungen von Regler 4 nicht auf die Wiedergabe aus.

## <span id="page-89-1"></span>**Anwahl eines Arpeggio-Pattern und Festlegen seiner Funktion**

Auf der Seite "Prog P0: Play– Arpeggiator" können Sie ein Arpeggio-Pattern wählen und bestimmen, wie es sich verhalten soll.

Drücken Sie das [ARP]-Register der Seite "Prog P0: Play", um zur "Prog P0: Play– Arpeggiator"-Seite zu springen.

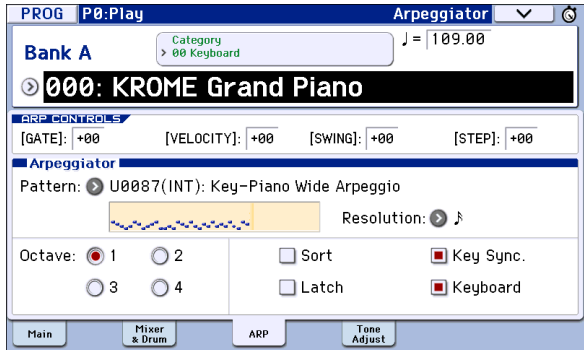

## **Anwahl eines Arpeggio-Pattern**

Es stehen folgende Arpeggio-Pattern zur Wahl: P0–P4 sowie die "User"-Pattern U0000(INT)-U1027(USER). Die Speicher U0000(INT)–U0899(INT), U0900(USER)– U1027(USER) enthalten bei Auslieferung bereits überaus brauchbare Arpeggien.

• Drücken Sie "**Pattern**" und wählen Sie mit dem VALUE-Rad den Tastern INC/DEC und/oder über das Einblendmenü das gewünschte Arpeggio-Pattern.

"User"-Pattern kann man auch mit den Zifferntastern 0–9 wählen. Bestätigen Sie die eingegebene Nummer anschließend mit dem ENTER-Taster.

## **P0: UP**

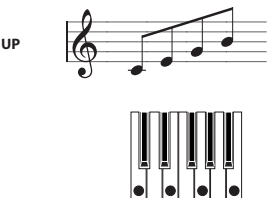

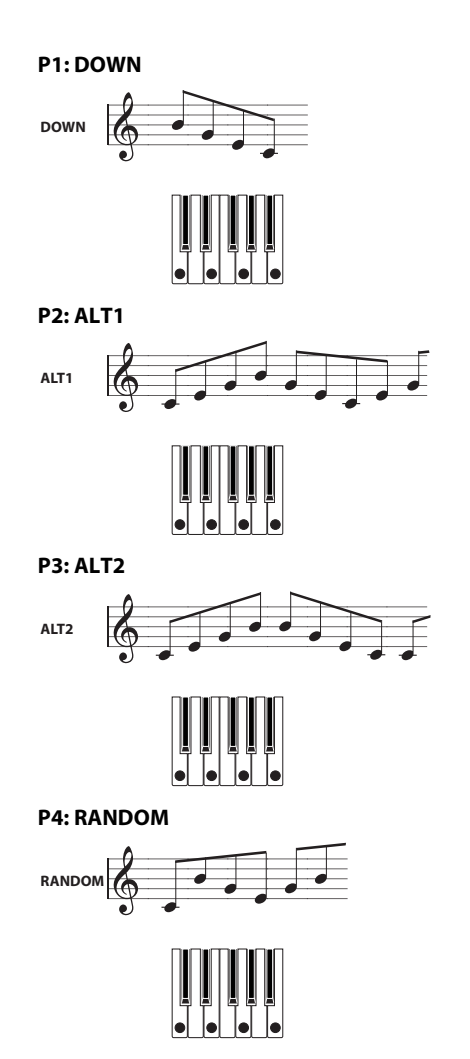

## **Ändern der Abspielgeschwindigkeit**

Mit dem "Resolution"-Parameter kann der Notenwert der Arpeggionoten geändert werden. Der Einstellbereich lautet:  $\mathbb{S}_{3}$ -,

• Drücken Sie "Resolution" und wählen Sie mit dem VALUE-Rad, den Tastern INC/DEC und/oder über das Einblendmenü das gewünschte Intervall.

### **Anwahl des Arpeggio-Tonumfangs**

Mit den "Octave"-Optionsfeldern können Sie angeben, über wie viele Oktaven sich die Arpeggionoten erstrecken sollen.

• Treffen Sie Ihre Wahl, indem Sie ein "Octave"-

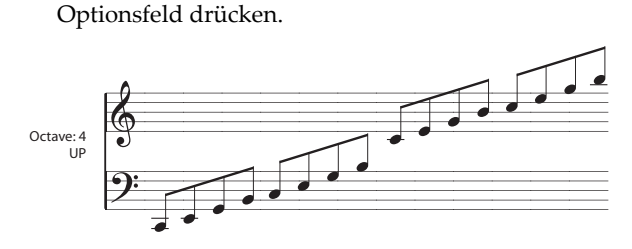

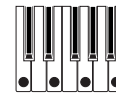

### **Auswahl der Notenreihenfolge**

Sie können frei bestimmen, ob das Arpeggio die Noten in Tonhöhenreihenfolge oder aber in jener Reihenfolge abspielt, in der Sie die Auslösernoten (den Akkord) angeschlagen haben.

• Drücken Sie das "Sort"-Kästchen, um Ihre Wahl zu treffen.

**Markiert**: Die Noten werden in aufsteigender Reihenfolge wiedergeben, unabhängig von der Reihenfolge, in der Sie die einzelnen Tasten angeschlagen haben.

**Nicht markiert**: Die Noten werden in der Reihenfolge wiedergegeben, in der Sie sie angeschlagen haben.

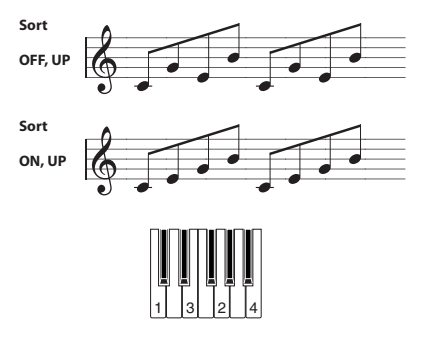

## **Halten der Auslösernoten, damit das Arpeggio immer weiterläuft**

Sie können dafür sorgen, dass das Arpeggio auch nach Freigabe der Auslösertasten weiterspielt und sich erst ändert, wenn Sie andere Tasten drücken.

• Drücken Sie das "Latch"-Kästchen, um Ihre Wahl zu treffen.

**Markiert**: Das Arpeggio wird auch nach Loslassen der Tasten weiter abgespielt.

**Nicht markiert**: Das Arpeggio wird so lange wiedergegeben, bis Sie die Tasten loslassen.

### **Synchronisieren des Arpeggiators mit den Auslösertasten**

Sie können selbst bestimmen, wann genau das Arpeggio-Pattern beim Spielen eines Akkord beginnt: Entweder sofort oder immer synchron zum momentan verwendeten MIDI Clock-Tempo.

Drücken Sie das "Key Sync."-Kästchen, um Ihre Wahl zu treffen.

**Markiert**: Das Arpeggio beginnt bei jeder neu gespielten Note von vorn. Wählen Sie diese Einstellung, wenn Sie das Arpeggio zu Beginn eines Taktes in Echtzeit (z.B. live) starten möchten.

**Nicht markiert**: Der Arpeggiator läuft zum verwendeten MIDI Clock-Tempo synchron.

#### **Ausgabe sowohl der Auslöser- als auch der Arpeggionoten**

• Drücken Sie das "Keyboard"-Kästchen, um Ihre Wahl zu treffen.

**Markiert**: Es sind sowohl die von Ihnen angeschlagenen Noten als auch der Arpeggiator zu hören.

**Nicht markiert**: Es wird nur das Arpeggio wiedergegeben.

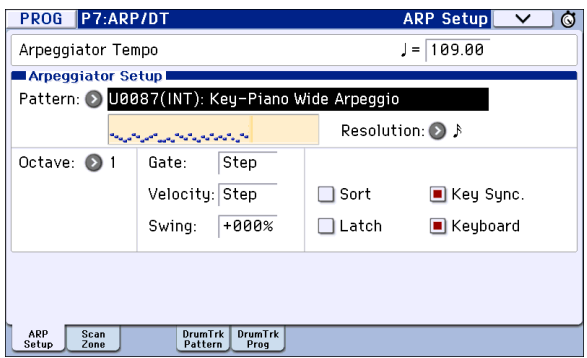

## **Ändern der Dauer der Arpeggio-Noten**

Mit dem "Gate"-Parameter (P7: ARP/DT– ARP Setup) kann die Länge der Arpeggio-Noten festgelegt werden. Wenn Sie einen Prozentwert (000–100(%)) einstellen, entspricht die Dauer diesem Festwert. "Step" ist nur verfügbar, wenn Sie "Pattern" auf "U0000(INT)"-"U1027(USER)" gestellt haben. Dann wird die Dauer der einzelnen Schritte verwendet.

Dieser Aspekt kann auch mit dem (ARP) GATE-Regler eingestellt werden (siehe [S. 86](#page-89-2)).

### **Anschlagwerte und andere Aspekte der Arpeggio-Noten**

Mit dem "Velocity"-Parameter (P7: ARP/DT- ARP Setup) können die Anschlagwerte der Arpeggio-Noten festgelegt werden. Wenn Sie einen Wert (001–127) eingeben, wird dieser Festwert verwendet. Wenn Sie dagegen "Key" wählen, verwendet jede Note die während der Eingabe erzeugten Anschlagwerte. "Step" ist nur verfügbar, wenn Sie "Pattern" auf "U0000(INT)"-"U1027(USER)" gestellt haben. Dann werden die Anschlagwerte der einzelnen Schritte verwendet.

Mit "Swing" können die geradzahligen (d.h. die jeweils zweiten) Arpeggio-Noten versetzt werden.

"Velocity" und "Swing" können mit Regler 2 und 3 eingestellt werden, wenn man SELECT auf "ARP" stellt.

### **Festlegen des Gebiets, in welchem der Arpeggiator angesteuert werden kann**

Auf der Seite "P7: ARP/DT- ARP Scan Zone" können Sie den Noten- und Anschlagbereich festlegen, innerhalb derer der Arpeggiator angesteuert werden kann.

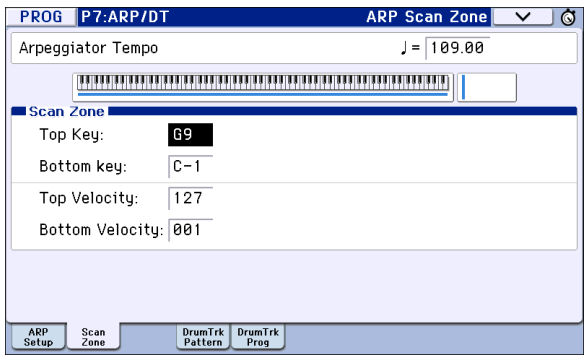

## **Verwendung des Arpeggiators im Combination-Modus**

Im Combination-Modus bietet der KROME zwei Arpeggiators, so dass jeweils zwei verschiedene Phrasen verwendet werden können.

**1. Wählen Sie im Combination-Modus eine Combination (siehe ["Anwahl von Combinations"](#page-46-0)  [auf S. 43](#page-46-0)).**

Bei Anwahl bestimmter Combinations beginnt der ARP-Taster zu leuchten (siehe "Verknüpfung des [Arpeggiators mit einem Program oder einer](#page-94-0)  [Combination " auf S. 91\)](#page-94-0).

Sobald Sie etwas auf der Tastatur spielen, wird der Arpeggiator ebenfalls gestartet. Auch für die übrigen Combinations kann man den Arpeggiator einschalten, indem man den ARP-Taster drückt (er leuchtet dann).

- **2. Probieren Sie jetzt die verschiedenen**  Eingriffsmöglichkeiten aus. Siehe "Verwendung **[der Regler 1–4 zum Einstellen des Arpeggiators"](#page-89-0) (oben) und ["Anwahl eines Arpeggio-Pattern und](#page-89-1)  [Festlegen seiner Funktion"](#page-89-1) (unten).**
- Der [ARP]-Taster, [TEMPO]-Regler, [TAP]-Taster sowie die einzelnen Echtzeitregler (wenn ARP mit dem [SELECT]-Taster ausgewählt ist) sind für beide Arpeggiatoren A und B aktiviert. Ihr Status wird gemeinsam mit den übrigen Combination-Parametern gespeichert.

## **Anwahl und Einstellen von Arpeggio-Pattern**

Auf der Seite "Combi P0: Play– Arpeggiator" können Sie ein Arpeggio-Pattern wählen und bestimmen, wie es sich verhalten soll.

Drücken Sie auf der Seite "Combi P0: Play" das [ARP A]- oder [ARP B]-Register, um die Seite "Combi P0: Play– Arpeggiator A" bzw. "B" zu wählen.

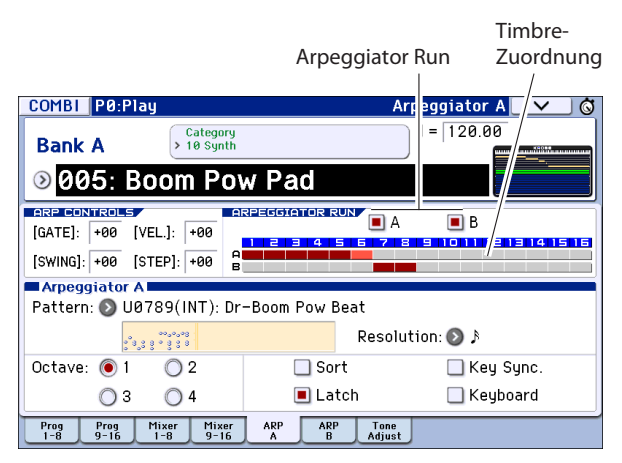

## **Einstellen, welche(r) Arpeggiator(s) funktionieren soll(en)**

Markieren Sie das "Arpeggiator Run"-Kästchen des benötigten Arpeggiators. Nur markierte Arpeggiators können mit dem ARP-Taster gestartet und angehalten werden. Trotzdem kann ein Arpeggiator grundsätzlich nur aktiviert werden, wenn Sie "A" oder "B" für

Timbre T1–16 markieren. Diese Einstellung muss mit "Arpeggiator Assign" (Seite "Combi P7: ARP/DT-ARP Setup T01–08, T09–16") gewählt werden (siehe [S. 90](#page-93-1)).

#### **Arpeggiator-A, Arpeggiator-B**

Stellen Sie jetzt die Parameter "Pattern (Select)", "**Resolution**", "**Octave**", "**Sort**", "**Latch**", "**Key Sync**" und "Keyboard" für Arpeggiator "A" und "B" ein (siehe [S. 86\)](#page-89-1).

#### **Struktur eines User Arpeggio-Pattern**

Schauen wir uns einmal an, wie "A005: Boom Pow Pad" ("LeadSplits"-Kategorie) aufgebaut ist.

• Wählen Sie die Combination "A005: Boom Pow Pad" (Kategorie: "LeadSplits") und studieren Sie die Seiten "Arpeggio Play A" und "Arpeggio Play  $B^{\prime\prime}$ .

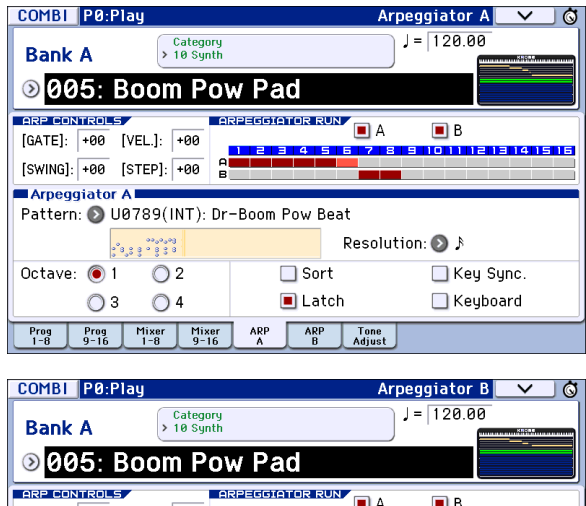

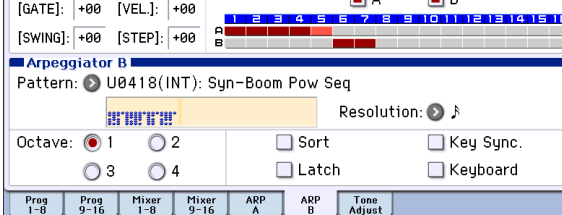

• Unter "Timbre Assign" sehen Sie, dass Arpeggiator A den Timbres 1–5 zugeordnet ist, während Arpeggiator B die Timbres 6 und 7 anspricht.

Wenn Sie auf der Tastatur spielen, werden die "Drums"-Programs der Timbres 1-4 von Arpeggiator A angesteuert. (Timbre 5 ist ein "Dummy"-Timbre, das die Timbres 1–4 ansteuert. Siehe [S. 91\)](#page-94-1).

Arpeggiator B steuert die Programs der Timbres 6 und 7 an.

• Wenn Sie "Arpeggiator Run A" bzw. "Arpeggiator **Run B**" demarkieren, wird der betreffende Arpeggiator abgeschaltet.

Markieren Sie eines der Kästchen wieder, so wird der zugehörige Arpeggiator erneut gestartet.

• Auf der Seite "Combi P7: ARP/DT- ARP Scan Zone" sehen Sie, dass die Parameter "B - Top Key" und "Bottom Key" dafür sorgen, dass Arpeggiator B nur die Noten ganz links bis zum B3 ansteuert. Arpeggiator A sendet dagegen alle Noten.

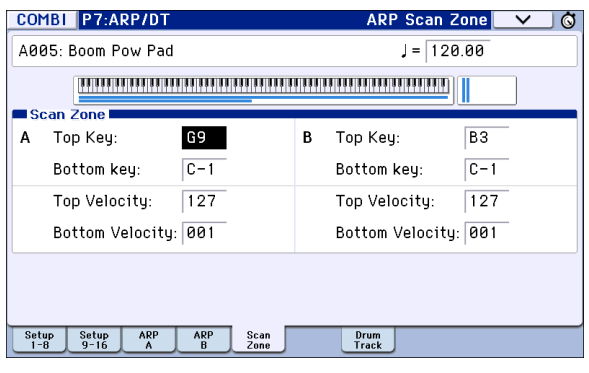

• Die "Drum"-Programs der Timbres 1–4 verwenden zwar dasselbe Pattern von Arpeggiator A, empfangen aber nur einen begrenzten Notenbereich und spielen folglich nur jeweils einen Teil des Pattern ab. Springen Sie zur Seite "P0: Play– Program T01–08" und schalten Sie die Timbres 1 – 4 der Reihe nach stumm, um zu hören, wer was spielt. Durch die Anwahl anderer Timbres können Sie ein völlig anderes Ergebnis erzielen.

## **Arpeggiator-Einstellungen im Combination- und Sequencer-Modus**

Im Combination- und Sequencer-Modus bietet der KROME zwei Arpeggiators, so dass jeweils zwei verschiedene Phrasen verwendet werden können. Das Einstellverfahren für diese beiden ist etwa gleich.

Als Beispiel wollen wir zeigen, wie die Einstellungen im Combination-Modus vorgenommen werden.

Der duale Arpeggiator erlaubt u.a. folgendes:

- Separate Arpeggiator-Verwendung für die Timbres. Wählen Sie "Off", (Arpeggiator) "A" oder (Arpeggiator)  $_{\prime\prime}$ **B**".  $\rightarrow$ Schritt 5
- Stellen Sie ein, ob "A" und "B" aktiv sein sollen. →Schritt 6
- Ordnen Sie Arpeggiator **A** und **B** ein Pattern zu und stellen Sie die übrigen Parameter ein. →Schritt 7
- Nehmen Sie die Einstellungen für die Tastatur- und Dynamikbereiche vor, innerhalb derer die Arpeggiators bedienbar sind ("Scan Zone"-Seite). Das kann u.a. auch zum Umschalten von Arpeggiator **A** zu **B** und umgekehrt verwendet werden. →Schritt 8
- Nehmen Sie Einstellungen für Timbres vor, die nur angesteuert werden, wenn der Arpeggiator läuft.  $\rightarrow$ Schritt 10

## **Arpeggiator-Parameter**

1. Springen Sie zur Seite "Combi P0: Play- Program **T01–08".**

Ordnen Sie den Timbres die gewünschten Programs zu. Hier wollen wir uns auf die Timbres 1–4 beschränken.

2. Springen Sie zur Seite "Combi P3: Timbre **Parameters, MIDI T01–08".**

Stellen Sie "Status" der verwendeten Timbres auf "**INT**" und "**MIDI Channel**" entweder auf "**Gch**" oder die Nummer des Global-Kanals (siehe "Global P1: MIDI Basic **MIDI Channel**").

Für dieses Beispiel sollten Sie den "Status" der Timbres 1-4 auf "INT" und jenen der Timbres 5-8 auf "Off" stellen. Wählen Sie als "MIDI Channel" für die Timbres 1-4 "Gch".

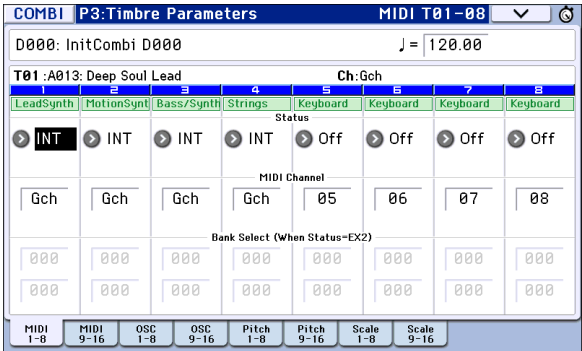

<span id="page-93-1"></span>3. Springen Sie zur Seite "Combi P7: ARP/DT- ARP **Setup T01–08".**

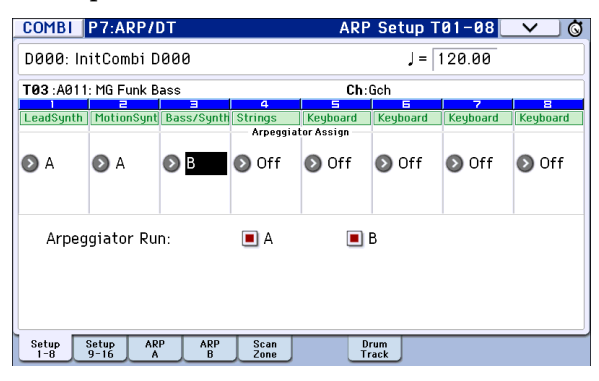

## **4. Stellen Sie mit "**- **(Temp)" das Tempo ein.**

Hierbei gilt das für die Programs Gesagte. Allerdings gilt das Tempo für beide Arpeggiators (**A** und **B**).

5. Nehmen Sie die "Arpeggiator Assign"-**Einstellungen vor.**

Ordnen Sie Arpeggiator A oder B dem gewünschten Timbre zu. Die betreffenden Timbres werden von jenem Arpeggiator angesteuert.

#### **6. Nehmen Sie die "Arpeggiator Run"-Einstellungen vor.**

Markieren Sie den/die Arpeggiator/s, der/die aktiv sein soll(en). Diese(r) kann/können dann mit dem ARP-Taster gestartet und angehalten werden.

Die in der Abbildung für die Schritte 2 und 3 gezeigten Einstellungen bewirken, dass bei Betätigen des ARP-Tasters Arpeggiator A die Timbres 1 und 2 und Arpeggiator B das Timbre 3 ansteuert. Wenn der ARP-Taster aus ist, werden die Timbres 1–4 als Layer angesteuert.

Wenn für alle Timbres "Assign"= Off oder wenn das "**Arpeggiator Run A**"- oder "**B**-Kästchen **nicht markiert** ist, kann der Arpeggiator auch dann nicht verwendet werden, wenn dieser Taster leuchtet.

7. Stellen Sie auf der Seite "Arpeggiator A" bzw. **"Arpeggiator B" die Parameter des betreffenden Arpeggiators (A oder B) ein.**

Hierbei handelt es sich um dieselben Parameter wie für Programs (siehe [S. 86\)](#page-89-1).

#### 8. Legen Sie auf der "Scan Zone A/B"-Seite den **Bereich fest, innerhalb dessen Arpeggiator A und B angesteuert werden können.**

Hierbei handelt es sich um dieselben Parameter wie für Programs.

Sie können mit geeigneten Tastaturzonen und Dynamikbereichen die Arpeggiators A und B ansteuern oder zwischen ihnen umschalten. Noch mehr Variationen können Sie durch entsprechende Werte für die Parameter der Seiten "Combi P4: Zone/ Delay– Key Zone T01-08 - T09-16" und "Vel Zone T01–08 – T09–16" erzielen. Auch diese sind für beide Arpeggiators separat einstellbar.

- **9. Wenn Sie die editierte Combination speichern möchten, müssen Sie zuerst ihren Speicherschutz im Global-Modus deaktivieren (siehe [S. 115](#page-118-0) und [S. 117\)](#page-120-1).**
- **10. Die in der Abbildung für die Schritte 2 und 3**  gezeigten Parameter "Status", "MIDI Channel" **und "Assign" können auch so eingestellt werden, dass bestimmte Timbres nur dann wiedergegeben werden, wenn der Arpeggiator läuft, ansonsten jedoch nicht zu hören sind.**

### <span id="page-93-0"></span>**Combination A001: Bossa Rose (SW1/2) (Category: Keyboard)**

Auch wenn dies eine etwas anspruchsvollere Programmierung erfordert, sollen derartige Einstellungen am Beispiel einer Preset-Combination verdeutlicht werden.

Hier werden zwei Denkansätze miteinander kombiniert: Wenn Sie die Tasten in einer bestimmten Zone drücken, wird der Arpeggiator ausgelöst und steuert einen Klang an, der nicht über die Tastatur gespielt werden kann. Andererseits werden Arpeggio-Noten nicht wiedergegeben, wenn der Arpeggiator ausgeschaltet ist.

Schauen Sie vorher nach, ob als globaler MIDI-Kanal ("Global P1: MIDI Basic -**MIDI Channel**") "01" gewählt wurde.

Wählen Sie die Combination "A001: Bossa Rose (SW1/ 2)", aktivieren Sie den ARP-Taster und fangen Sie an zu spielen.

- Arpeggiator A ist den Timbre " $2^{\prime\prime}$  und " $16^{\prime\prime}$ zugeordnet. Wenn Sie auf der Klaviatur spielen, steuert das Arpeggio-Pattern das Program von Timbre 2 an.
- "A **Bottom Key"** und "Top Key" (Seite "Combi P7: ARP/DT– ARP Scan Zone") sind so eingestellt, dass Arpeggiator A nur mit den Noten im Bass bis zum B3 "gefüttert" wird.
- Arpeggiator A ist zwar auch Timbre 16 zugeordnet, jedoch hat das nur einen Zweck: Das Timbre 2 zugeordnete Program wird nur angesteuert, wenn der Arpeggiator aktiv ist.

Beachten Sie die Einstellungen für Timbre 2 und 16.

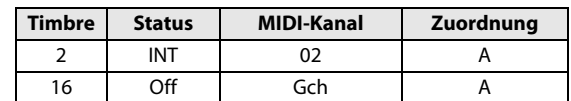

• Wenn der Arpeggiator nicht läuft, werden beim Spielen auf der Tastatur nur die Timbres angesteuert, die auf dem Gch oder dem

entsprechenden MIDI-Kanal (hier 01) empfangen. Da "**MIDI Channel**" von Timbre 2 auf "02" gestellt wurde, bleibt dieses Timbre stumm. Timbre 16 verwendet zwar den "Gch", allerdings wurde sein "Status" auf "Off" gestellt. Folglich bleibt dieses Timbre ebenfalls stumm.

- Der Arpeggiator kann auf allen MIDI-Kanälen der zugeordneten Timbres angesteuert werden. Hier handelt es sich um "**MIDI Channel**"= 02 und Gch (globaler MIDI-Kanal). Solange der Arpeggiator eingeschaltet ist, wird beim Spielen auf der Klaviatur Arpeggiator A angesteuert, den wir Timbre 16 (Gch) zugeordnet haben. Arpeggiator A steuert das Timbre 2 an. Und da "Status" von Timbre 16 auf "Off" gestellt wurde, bleibt dieses Timbre stumm.
- Der "Off"-"Status" von Timbre 16 bedeutet, dass dieses Timbre niemals hörbar ist. Allerdings sorgt es dafür, dass Timbre 2 angesteuert wird, sobald Sie den Arpeggiator aktivieren. Es hat hier also eine "Dummy-Funktion".

### <span id="page-94-1"></span>**Combination A005: Boom Pow Pad (Category: Synth)**

Schauen Sie vorher nach, ob als globaler MIDI-Kanal ("Global P1: MIDI Basic -**MIDI Channel**") "01" gewählt wurde.

Wählen Sie die Combination "A005: Boom Pow Pad", aktivieren Sie den ARP-Taster und spielen Sie etwas.

- Arpeggiator A ist den Timbres 1–5 zugeordnet, Arpeggiator B dagegen den Timbres 6 und 7. Bei Drücken einer beliebigen Taste werden die "Drum"-Programs der Timbres 1-4 von Arpeggiator A angesteuert. Wenn Sie links eine Taste bis zum B3 drücken, werden die Synthiklänge der Timbres 6 und 7 von der Arpeggiobegleitung angesteuert.
- Die Parameter "Bottom Key" und "Top Key" von Arpeggiator A (Seite "Combi P7: ARP/DT-ARP Scan Zone") sind so eingestellt, dass Arpeggiator A alle auf der Tastatur gespielten Noten auswertet.
- "B Bottom Key" und "Top Key" (Seite "Combi P7: ARP/DT– ARP Scan Zone") sind so eingestellt, dass Arpeggiator B nur mit den Noten im Bass bis zum B3 angesteuert wird.
- Arpeggiator A ist ebenfalls Timbre 5 zugeordnet, allerdings sorgt das nur dafür, dass das Program von Timbre 1–4 angesteuert wird, wenn der Arpeggiator aktiv ist. Siehe auch die Hinweise für "Combination Bossa Rose (SW1/2)".

## <span id="page-94-0"></span>**Verknüpfung des Arpeggiators mit einem Program oder einer Combination**

Es gibt einen Parameter, mit dem man bestimmt, ob beim Aufrufen eines Programs bzw. einer Combination dessen/deren Arpeggio-Parameter geladen oder ob die momentan verwendeten Einstellungen beibehalten werden sollen.

Laut Vorgabe werden die Arpeggio-Einstellungen ebenfalls geladen. Wählen Sie die andere Option, wenn Sie bei laufendem Arpeggiator andere Programs oder Combinations aufrufen möchten.

Dieses Verhalten muss mit "Load ARP when changing" (Seite "Global P0: Basic Setup, Basic") eingestellt werden. (Siehe [S. 110](#page-113-0))

## **Eigene (User) Arpeggien programmieren**

## **Über die User-Pattern**

Die Pattern, die für den Arpeggiator des KROME selektiert werden können, nennen wir "Arpeggien" (oder "Pattern"). Es gibt zwei Pattern-Typen: Werks-Pattern (Preset) und User-Speicher für eigene Arpeggien.

#### **Preset Arpeggio-Pattern:**

Hier gibt es fünf Pattern: UP, DOWN, ALT1, ALT2 und RANDOM.

Diese können nicht editiert werden.

#### **User Arpeggio-Pattern:**

Hierbei handelt es sich um 1028 Speicher (U0000(INT)– U1027(USER)), für welche Sie selbst einstellen können, wie die Akkorde "gebrochen" werden und inwiefern die auf der Tastatur gespielten Noten verarbeitet werden.

Auf der Seite "Global P6: Arpeggio Pattern, Setup" können diese User Arpeggio-Pattern abgewandelt bzw. von Grund auf neu programmiert werden (nach Initialisieren des Puffers). Die editierten User Arpeggio-Pattern können in einem internen Speicher U0000(INT)–U1027(USER) abgelegt werden.

Im Media-Modus können diese Pattern auch auf einem externen Datenträger gesichert werden.

## **Editieren der User-Pattern**

Bevor Sie ein User-Arpeggio editieren, müssen Sie das "Memory Protect"-Kästchen demarkieren.

Wenn Sie aus dem Program-Modus hierher springen, wird das für das selektierte Program gewählte Arpeggio editiert.

**1. Wählen Sie im Program-Modus ein Program, das entweder das Arpeggio verwendet, welches Sie editieren möchten, oder das als Basis für ein neues Arpeggio dienen soll.**

#### **2. Drücken Sie den ARP-Taster, um den Arpeggiator zu aktivieren (der Taster leuchtet).**

Mit dem ARP-Taster können Sie im Global-Modus selbst den/einen Arpeggiator einschalten, der im Herkunftsmodus nicht aktiv ist.

#### **3. Wechseln Sie zur Seite "Global P6: Arpeggio Pattern– Setup".**

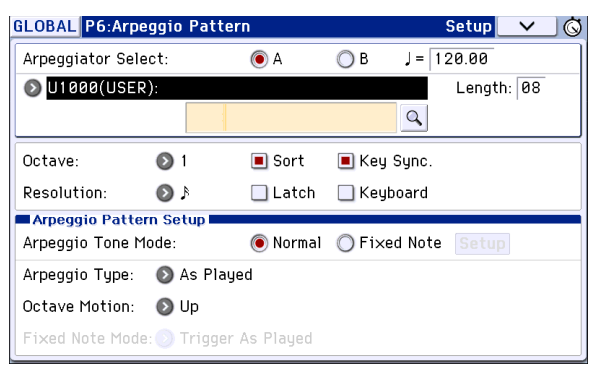

- 4. "Arpeggiator Select" wird automatisch auf "A" **gestellt, wenn Sie aus dem Program-Modus kommen.**
- 5. Wählen Sie mit "Pattern" das Arpeggio-Pattern, **das Sie editieren möchten.**

Für dieses Beispiel wählen Sie am besten einen leeren Pattern-Speicher.

- Solange der gewählte Pattern-Speicher keine Daten enthält, können Sie mit der Tastatur keine Licks usw. starten. Die Preset-Pattern **P0–P4** kann man zwar wählen, aber nicht editieren.
- Alle Änderungen eines User-Pattern beziehen sich auf alle Programs, Combinations und Songs, die dieses Pattern ansprechen.

#### 6. Stellen Sie mit "Length" die Länge des Pattern ein.

Wenn das Arpeggio mit der hier gewählten Länge vollständig wiedergegeben wurde, beginnt es wieder von vorn. Diese Einstellung lässt sich sowohl während als auch nach der Editierung vornehmen. Wählen Sie für dieses Beispiel "08".

Befindet sich Regler 4 (STEP) in der Mitte ("12 Uhr"), dann werden die "Length"- und "Resolution"-Einstellung verwendet (Seite "Global P6: Arpeggio Pattern- Setup"-Seite).

Achtung: Über die "Length"-Änderung können Sie einem Pattern (U0000(INT)–U0899(INT)) oftmals einen anderen Charakter verleihen. Probieren Sie das gleich einmal aus und hören Sie sich das Ergebnis an.

**7. Ändern Sie die Einstellungen von "**- **(Tempo)",**  "Resolution", "Octave", "Sort", "Latch", "Key Sync" und "Keyboard".

Das sind zwar Program-Parameter, jedoch kann man sie auch hier einstellen.

Wenn Sie vom Program-Modus hierher gewechselt sind, diese Parameter geändert haben und die Änderungen behalten möchten, müssen Sie wieder in den Program-Modus wechseln und das Program dort speichern. Mit "Write Arpeggio Pattern" werden diese Einstellungen nicht gespeichert.

Wählen Sie für dieses Beispiel die Einstellungen von Schritt 3.

8. Unter "Arpeggio Pattern Setup" bestimmen Sie, **wie die Arpeggio-Noten gespielt werden.**

9. Wählen Sie mit dem **Q**-Taster das "Edit"-**Dialogfenster.**

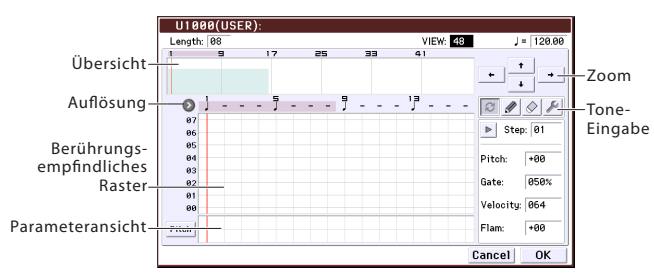

Ein Pattern umfasst so genannte "Steps" und "Tones".

• **Step:** Ein User-Pattern kann bis zu 48 Schritte enthalten. Die Arpeggio-Wiedergabe beginnt immer ab dem ersten Schritt. Die Geschwindigkeit (d.h. Notendauer) richtet sich nach der "**Resolution**"-Einstellung. Die senkrechten Linien im Raster, das im Display angezeigt wird, vertreten die einzelnen Schritte.

Wählen Sie mit "Step" den gewünschten Schritt. Stellen Sie anschließend "**Pitch Offset**", "**Gate**", "Velocity" und "Flam" ein.

Schritte kann man auch wählen, indem man die betreffende Linie in der Darstellung am unteren Display-Rand drückt. Bei Bedarf können Sie die Einstellungen im Parameterfeld auch mit Ziehbewegungen ändern.

Drücken Sie den Button links neben dem Parameterfeld, um abwechselnd Pitch (**Pitch Offset**) → Gate (**Gate**) → Vel. (**Velocity**) → Flam (**Flam**) zu wählen.

• **Tone:** Jeder Schritt kann bis zu 12 Noten (**Tone No.** 00–11) gleichzeitig spielen. Drücken Sie das gewünschte Symbol in der Übersicht rechts im Display (verwenden Sie bei Bedarf die Zoom-Buttons), um die Position zu wählen, für welche Sie Töne eingeben möchten. Drücken Sie das Raster, um Noten einzugeben.

Wenn Sie "Step" wählen, können Sie auch die Taster 0–9, "-" und "." für die Noteneingabe verwenden.

Achtung: Die Zuordnung der "Tone No." entspricht den Tastern 0–9, [– und [.] wie nachstehend gezeigt. Durch wiederholtes Drücken eines Tasters 0–9, [–] oder [.] schalten Sie einen "Tone" abwechselnd ein und aus. Das Raster der horizontalen Strichlinien in der Mitte des Displays verweist auf die Tones.

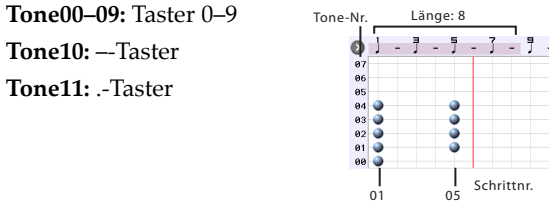

## **Eingabe von Tones**

Alternate: Eingabe oder Zurückstellen des Tones.

Pen (nur Eingabe): Eingabe von Tones.

- Erase (nur zurückstellen): Löschen eines Tones.
- Tool: Öffnen des Werkzeugkastens. Der

Werkzeugkasten bietet Zugriff auf mehrere Befehle, mit denen der in der Übersicht gewählte Bereich

bearbeitet, kopiert usw. werden kann.

#### **Programmieren eines Pattern**

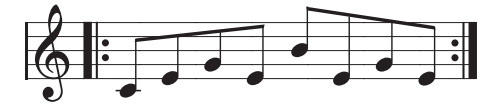

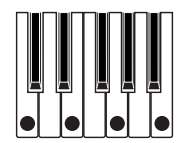

- **1. Drücken Sie den [Alternate]-Button.**
- **2. Geben Sie im berührungsempfindlichen Raster**  die unten gezeigten "Töne" ein.

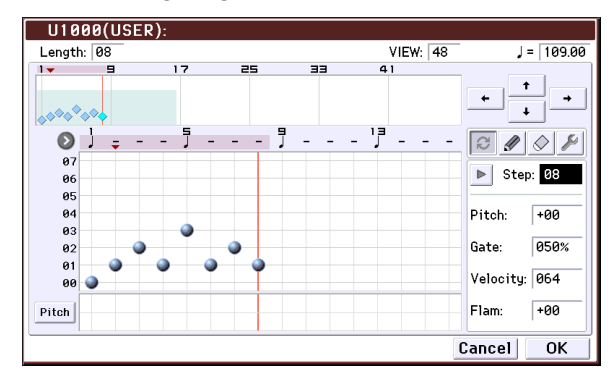

#### **3. Wenn Sie die abgebildeten Noten auf der Tastatur spielen, werden die Arpeggio-Noten wiedergegeben.**

"0" entspricht jeweils der tiefsten Note, die Sie in Echtzeit auf der Tastatur spielen. (Wenn "Sort" nicht markiert ist, ist dieser Ton der jeweils ersten gedrückten Taste zugeordnet.)

4. Stellen Sie jetzt "Pitch Offset", "Gate", "Velocity" und "Flam" für die Schritte 01-08 ein.

**Pitch Offset:** Hier können Sie die Tonhöhe der Arpeggio-Note in Halbtonschritten nach oben oder unten versetzen. So können Sie z.B. für jeden Step den gleichen Ton eingeben und dann mit Hilfe von "Pitch Offset" eine Melodie erzeugen. (Siehe "Melodie-Pattern".)

**Gate:** Hier legen Sie die Dauer der Arpeggio-Noten für die einzelnen Steps fest. Wählen Sie hier "Legato", so werden die Noten gebunden wiedergegeben. Wählen Sie "Off", so wird die Note nicht gespielt.

**Velocity**: Hier legen Sie den Anschlagwert der Note fest. Wählen Sie "Key", wenn die Arpeggio-Note den Anschlagwert der in Echtzeit auf der Tastatur gespielten Note übernehmen soll.

**2** Die Einstellung von "Gate" und "Velocity" wird nur verwendet, wenn Sie "Gate" und "Velocity" der Seite "Program P7: ARP/DT-ARP Setup" (Program-Modus) auf "Step" stellen. Wählen Sie eine andere Einstellung als "Step", so werden die hier programmierten "Gate"- und "Velocity"-Werte ignoriert. Stattdessen entsprechen alle Arpeggio-Noten den auf der Seite "Program P7: ARP/DT-ARP Setup" gewählten Einstellungen. Am besten überprüfen Sie also jeweils die Einstellungen des Programs, das dieses Arpeggio-Pattern anspricht.

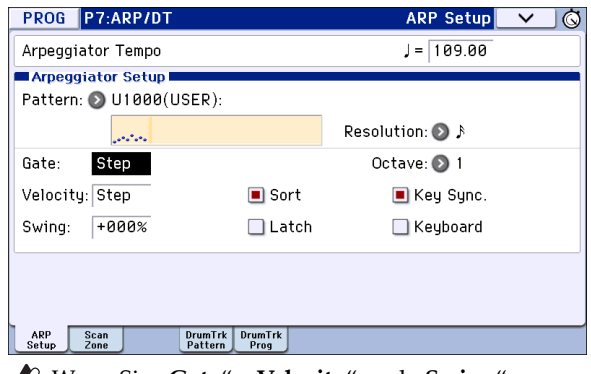

- $\triangle$  Wenn Sie "Gate", "Velocity" und "Swing" editieren möchten, müssen Sie den SELECT-Taster auf "ARP" und Regler 1 (GATE) sowie 2 (VELOCITY) in die Mitte ("12 Uhr") stellen.
- 5. Mit dem Menübefehl "Rename Arpeggio Pattern" **können Sie den Namen des Arpeggio-Pattern eingeben.**
- **6. Vergessen Sie nicht, das editierte User Arpeggio-Pattern intern zu speichern, wenn Sie es später noch einmal verwenden möchten.**

Wenn Sie das Instrument ausschalten, bevor Sie das Pattern gespeichert haben, gehen alle Änderungen verloren.

**7. Jetzt müssen Sie noch das eventuell abgeänderte Program speichern. Wechseln Sie in den Program-**Modus und verwenden Sie die "Write"-Funktion. **(Siehe [S. 115\)](#page-118-0)**

## **Weitere Beispiele für die Erstellung von Arpeggien**

#### **Melodie-Pattern**

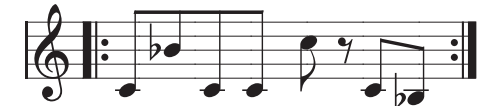

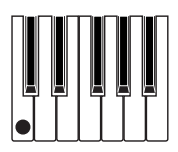

- **1. Drücken Sie den [Alternate]-Button.**
- **2. Ordnen Sie den Schritten 01, 02, 03, 04, 05, 07 und 08 (d.h. allen außer 06) Ton 0 zu.**
- 3. Stellen Sie die Tonhöhe ein. Stellen Sie "Pitch" von "Step" 02 auf "+10", von "Step" 05 auf "+12" und von "Step" 08 auf "-2".

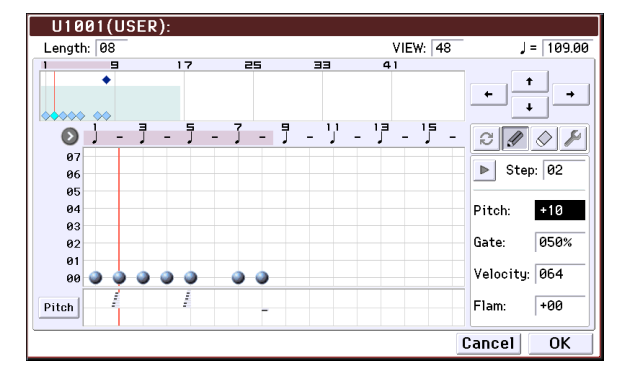

**4. Drücken Sie eine einzige Taste – das Arpeggio beginnt zu spielen.**

**Programmieren eines Akkord-Pattern**

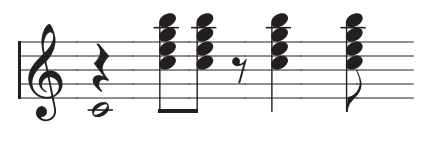

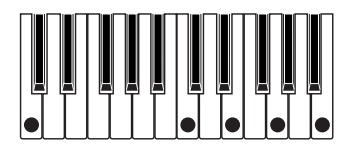

- **1. Drücken Sie den [Alternate]-Button.**
- **2. Geben Sie Ton 00 von "Step" 01 im Raster ein.**
- 3. Geben Sie für "Step" 03, 04, 06 und 07 die Töne **00–04 ein.**
- 4. Wählen Sie "Step" 01 und stellen Sie "Gate" auf **"Legato".**
- 5. Wählen Sie "Step" 06 und stellen Sie "Gate" auf **"Legato".**

Achtung: Wenn Sie den "Schrammel" einer Gitarre simulieren möchten, müssen Sie "Flam" wählen. Wechseln Sie in den Program-Modus, wählen Sie ein Gitarren-Program und ordnen Sie ihm das hier programmierte Pattern zu. Stellen Sie "Gate" (Seite "Arpeg. Program P7: ARP/DT- ARP Setup") auf "Step".

Kehren Sie zurück zur Seite "Global P6: Arpeggio Pattern– Setup". Stellen Sie den "Flam"-Parameter der ungeradzahligen Schritte auf einen positiven (+) Wert. Wählen Sie für die geradzahligen Schritte einen negativen (-) "**Flam**"-Wert.

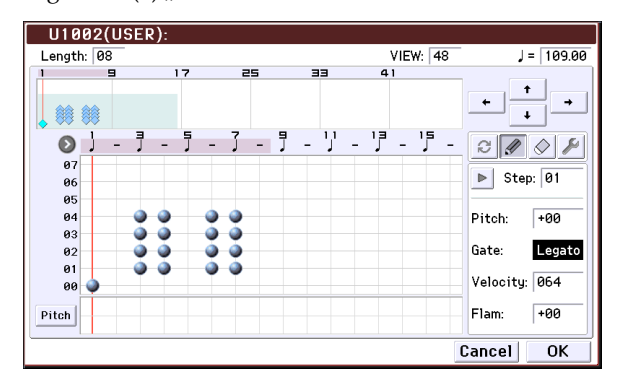

### **Schlagzeug-Pattern**

Gehen Sie wie folgt vor, um mit Hilfe des Parameters "Fixed Note" ein für Drum-Programs adäquates Arpeggio zu erstellen.

1. Wählen Sie ein "Drums"-Program (Program-**Modus).**

Wählen Sie für dieses Beispiel das Program "Jazz Dry/ Amb1 Kit" (Category: Drums).

2. Wechseln Sie zur Seite "Global P6: Arpeggio Pattern" und gehen Sie zum "Setup"-Bereich.

Arpeggio Tone Mode: Wählen Sie hier "Fixed Note". Die Tones werden jetzt immer mit der festgelegten Tonhöhe abgespielt.

Fixed Note Mode: Wenn Sie "Trigger All Tones" wählen, werden bei Auslösen des Pattern immer alle Tones abgespielt.

Wenn Sie "**Trigger As Played**" wählen, bestimmen Sie über die Anzahl der gleichzeitig gedrückten Tasten, wie viele Arpeggio-Tones tatsächlich wiedergegeben werden.

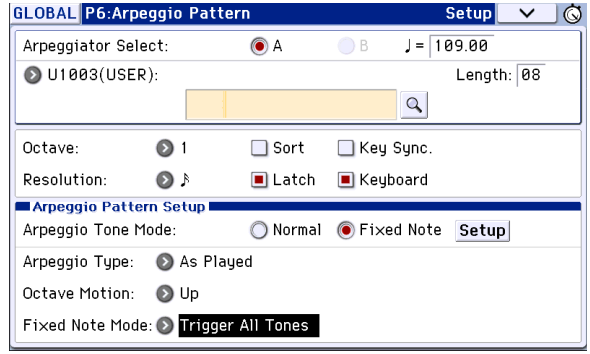

#### 3. Wechseln Sie zur Seite "Edit".

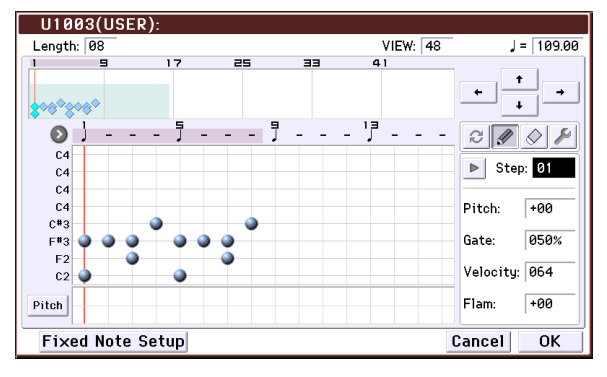

Jetzt wollen wir das Pattern (den Groove) programmieren:

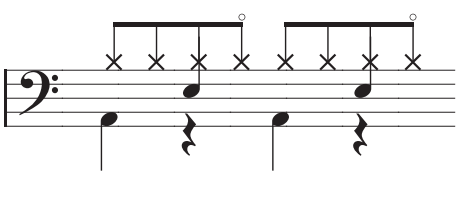

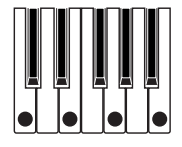

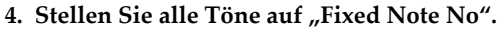

Öffnen Sie mit dem [Fixed Note Setup]-Button das Dialogfenster. Hier können Sie jeder Festnote das gewünschte Drumsample (d.h. eine Notennummer) zuordnen.

In diesem Beispiel wollen wir für "Tone No." und "**Fixed Note No.**" folgende Werte einstellen:

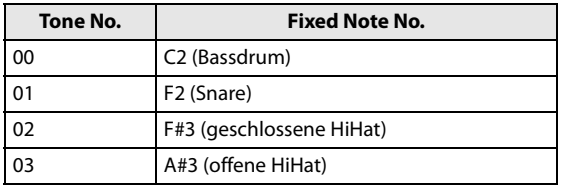

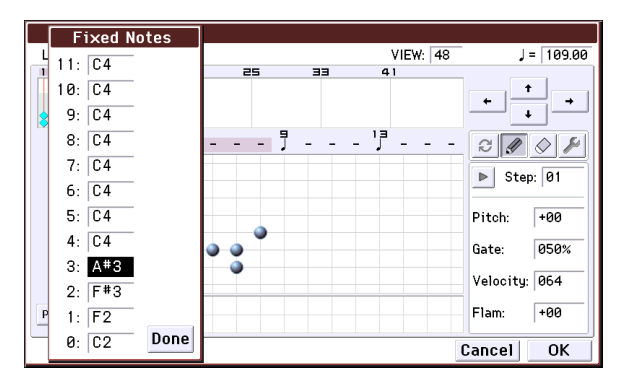

Welche Drumsamples mit diesen Notennummern angesteuert werden, richtet sich nach dem gewählten Drumkit. Am besten spielen Sie ein wenig auf der Tastatur, um die gewünschten Schlagzeugklänge ausfindig zu machen. Halten Sie anschließend [**Fixed Note No.**] gedrückt, während Sie die Taste des gewünschten Klangs betätigen.

- **5. Drücken Sie den [Alternate]-Button.**
- **6. Programmieren Sie die Bassdrum-Noten (Tone00).**

Geben Sie im berührungsempfindlichen Raster "Step" 01 und 05 für Ton 00 (C2) ein.

**7. Programmieren Sie die Snare-Noten (Tone01).**

Geben Sie im berührungsempfindlichen Raster "Step" 03 und 07 für Ton 01 (F2) ein.

**8. Programmieren Sie die geschlossene HiHat (Tone02).**

Geben Sie im berührungsempfindlichen Raster "Step" 01, 02, 03, 05, 06 und 07 für Ton 02 (F#3) ein.

#### **9. Programmieren Sie die offene HiHat (Tone03).**

Geben Sie im berührungsempfindlichen Raster "Step" 04 für Tone 03 (A#3) ein.

#### 10. Wenn Sie "Fixed Note Mode" auf "Trigger As **Played" stellen, hören Sie beim Spielen nur einer Note die Bassdrum (Tone00).**

Wenn Sie danach zwei Tasten drücken, hören Sie die Bassdrum (Tone00) und Snare (Tone01). So bestimmt die Anzahl der angeschlagenen Tasten, wie viele Töne gleichzeitig abgespielt werden.

#### **11. Stellen Sie die Parameter der einzelnen Schritte ein.**

Mit "Velocity" usw. können Sie das Pattern mit Akzenten versehen.

 $\triangle$  Die Einstellung von "Gate" und "Velocity" wird nur verwendet, wenn Sie "Gate" und "Velocity" der Seite "Program P7: ARP/DT- ARP Setup" (Program-Modus) auf "Step" stellen. Wählen Sie eine andere Einstellung als "Step", so werden die hier programmierten "Gate"- und "Velocity"-Werte ignoriert. Stattdessen entsprechen alle Arpeggio-Noten den auf der Seite "Program P7: ARP/DT– ARP Setup" gewählten Einstellungen. Kontrollieren Sie die Arpeggiator-Einstellungen des Programs.

## **Editieren eines doppelten Arpeggiators**

In diesem Beispiel wollen wir eine Combination verwenden.

Das gleiche Verfahren kann auch im Sequencer-Modus angewandt werden.

Wenn Sie vom Combination-Modus in den Global-Modus gewechselt sind, wird als Grundlage das Arpeggio gewählt, das der aktuell selektierten Combination zugeordnet ist.

#### **1. Wählen Sie im Combination-Modus eine Combination, die das gewünschte Arpeggio verwendet.**

Wählen Sie für dieses Beispiel eine Combination, die beide Arpeggiators (A und B) anspricht.

#### **2. Drücken Sie den ARP-Taster, um den Arpeggiator zu aktivieren (der Taster leuchtet).**

Sie können den Arpeggiator auch dann mit dem ARP-Taster einschalten, wenn Sie von einer Combination, bei welcher der Arpeggiator ausgeschaltet war, in den Global-Modus gewechselt sind. Wenn allerdings unter "Arpeggiator Run" weder "A", noch "B" markiert ist bzw. wenn unter "Arpeggiator Assign" kein Timbre gewählt wurde, funktioniert der Arpeggiator nicht.

- 3. Wechseln Sie zur Seite "Global P6: Arpeggio **Pattern– Setup".**
- **4. Wenn Sie diese Seite aus dem Combination-Modus heraus aufgerufen haben, müssen Sie mit "Arpeggio Select" A oder B den Arpeggiator wählen, der editiert werden soll.**

Wenn Sie hier "A" wählen, beeinflussen Ihre Änderungen die Parameter und das Arpeggio von Arpeggiator A.

Wenn Sie hier "B" wählen, beeinflussen Ihre Änderungen die Parameter und das Arpeggio von Arpeggiator B.

#### **5. Editieren Sie nacheinander die Pattern von Arpeggiator A und B.**

Wenn Sie einen Arpeggiator anhalten möchten, müssen Sie in den Combination-Modus zurückkehren und "Arpeggiator Run" der Seite "Combination P0: Play– Arpeggio A" bzw. "Arpeggio B" demarkieren.

- **6. Zum Benennen des Arpeggio-Pattern müssen Sie**  den Utility-Befehl "Rename Arpeggio Pattern" **verwenden.**
- **7. User Arpeggio-Pattern, die Sie später noch einmal brauchen, müssen Sie speichern.**

Hier werden beide User Arpeggio-Pattern gleichzeitig gespeichert. Wenn Sie das Instrument ausschalten, bevor Sie das Pattern gespeichert haben, gehen alle Änderungen verloren.

**8. Um auch die geänderten Einstellungen der Combination zu erhalten, müssen Sie erneut in den Combination-Modus wechseln und die Combination speichern. (Siehe [S. 115\)](#page-118-0)**

*Achtung:* Beachten Sie beim Editieren eines User Arpeggio-Pattern den MIDI-Kanal der einzelnen Timbres/Spuren. Kontrollieren Sie außerdem die Arpeggiator-Zuordnungen und sorgen Sie dafür, dass Sie immer das Pattern wählen, das gerade editiert werden kann.

Zum Einstellen "**Gate**" oder "**Velocity**" wählen Sie mit dem [SELECT]- Taster ARP und stellen Sie Regler [1] (GATE) und [2] (VELOCITY) auf Mittelstellung (12 Uhr).

## **Synchronisation des Arpeggiators**

## **'Key Sync'-Parameter**

Wann der Arpeggiator einsetzt, kann mit dem "Key **Sync**"-Kästchen festgelegt werden.

Wenn das Kästchen markiert ist, startet der Arpeggiator, sobald Sie (nach Freigabe aller Tasten) eine Note auf der Tastatur spielen.

Wenn das Kästchen nicht markiert ist, läuft der Arpeggiator zum internen oder einem externen MIDI-Takt synchron.

Nachstehend wird erklärt, wie die Synchronisation organisiert wird, wenn das "Key Sync"-Kästchen nicht markiert ist. (Die Synchronisation mit dem Song-Beginn und einem MIDI Start-Befehl lassen wir hier außer Acht.)

## **Synchronisation von Arpeggiator A und B**

Im Combination- und Sequencer-Modus können zwei Arpeggiators gleichzeitig verwendet werden. Wenn ein Arpeggiator bereits läuft, während Sie den zweiten starten (während "Key Sync" nicht markiert ist), läuft der zweite Arpeggiator dem "J (Tempo)"-Wert entsprechend zum zweiten Arpeggiator synchron.

Wenn "**Key Sync**" markiert ist, verwenden Arpeggiator A und B ihr eigenes Tempo.

## **Synchronisation mit der Schlagzeugspur**

Wenn Sie den Arpeggiator zum abgespielten "Drum Track"-Pattern synchronisieren möchten, darf "Key **Sync**" nicht markiert sein. Dann folgt der Arpeggiator dem Tempo des abgespielten "Drum Track"-Pattern.

Wenn das "Drum Track"-Pattern dagegen mit dem Arpeggiator synchronisiert werden soll, müssen Sie "Sync" aktivieren ("Trigger"-Parameter auf der "Drum Track"-Seite im momentan verwendeten Modus).

## **Synchronisation der Arpeggiators mit dem Sequenzer (Sequencer-Modus)**

### **Bei angehaltener Song-Wiedergabe**

- Der Arpeggiator verwendet den "J (Tempo)"-Wert und also den entsprechenden internen MIDI-Takt.
- Wenn Sie den Arpeggiator während der RPPR Pattern-Wiedergabe im Sequencer-Modus starten, synchronisiert er sich zum Takt des laufenden Pattern.

Wenn das RPPR-Pattern dagegen mit dem Arpeggiator synchronisiert werden soll, müssen Sie "Sync" (Seite "SEQ P10: Pattern/RPPR- RPPR Setup") auf "SEQ" stellen.

Die Pattern-Wiedergabe läuft dann synchron zum "- (Tempo)" des Arpeggiators.

#### **Bei laufender Aufnahme bzw. Wiedergabe eines Songs**

• Der Arpeggiator synchronisiert sich zum Tempo, der von den Song-Daten vorgegeben wird.

### **Synchronisation mit dem Song-Beginn**

- Wenn der ARP-Taster leuchtet, werden die eventuell laufenden Arpeggio-Pattern bei Starten eines Songs zurück auf den Anfang gestellt. (Die "Key Sync"-Einstellung ist hierfür unerheblich.)
- Wenn Sie "Key Sync" im Sequencer-Modus demarkieren, den ARP-Taster aktivieren und bereits während des Einzählers vor dem Aufnahmestart eine Taste drücken, die den Arpeggiator eigentlich startet, beginnt das Arpeggio zeitgleich mit der Aufnahme.

### **Synchronisierung mit externen Geräten**

Wenn die "J (Tempo)"-Einstellung "EXT" lautet (d.h. "MIDI Clock" auf der Seite "Global P1: MIDI" wurde auf "External MIDI" oder "External USB" gestellt, synchronisiert sich der Arpeggiator zu den MIDI Clock-Befehlen eines externen Taktgebers (und wird zeitgleich mit jenem Sequenzer usw.) gestartet.

Achtung: Wenn Sie "MIDI timing Clock" auf "Auto" stellen, klinkt er sich ebenfalls in den eingehenden MIDI-Takt (sofern vorhanden) ein, kann aber auch "normal" verwendet werden.

### **Synchronisation zu einem externen MIDI-Takt**

Der Arpeggiator synchronisiert sich zum "J (Tempo)"-Wert, der von den empfangenen MIDI Clock-Daten vorgegeben wird.

### **Synchronisation mit einem MIDI Start-Befehl**

Wenn der Arpeggiator eingeschaltet ist und läuft, stellt der Empfang eines MIDI Start-Befehls das abgespielte Arpeggio-Pattern zurück. (Die "Key Sync"-Einstellung ist hierfür unerheblich.)

## **Einsatz der 'Drum Track'-Funktion**

Die "Drum Track"-Funktion spielt auf Wunsch Schlagzeugparts, welche die hochwertigen "Drum"-Programs des KROME ansprechen.

Sie steht bei Verwendung von Programs und Combinations zur Verfügung und kann sowohl live als auch zum Ausarbeiten neuer Ideen genutzt werden. Wenn Ihre Ideen so weit "stehen", können Sie die verwendeten Einstellungen dank "Auto Song Setup"-Funktion zum Sequencer-Modus kopieren und sofort aufzunehmen.

Die vorprogrammierten "Drum Track"-Pattern eignen sich bereits für eine Vielzahl Musikstile. Sie können aber auch eigene Pattern programmieren.

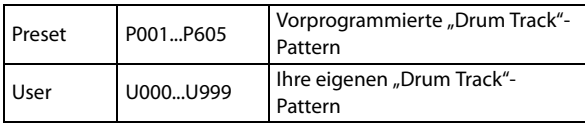

Ihre eigenen Pattern können in den Speichern U000– U999 gesichert werden. Im Sequencer-Modus erstellte Pattern können zu "Drum Track"-Pattern umfunktioniert und intern gespeichert werden.

Die "Drum Track"-Wiedergabe kann entweder mit dem DRUM TRACK-Taster oder durch Drücken einer Klaviaturtaste (wenn der ON/OFF-Taster aktiviert wurde) gestartet werden. Wenn Sie sich für den Start über die Tastatur entscheiden, können Sie die Steuerung auf bestimmte Noten oder einen festgelegten Anschlagbereich beschränken.

Im Program-Modus besitzt die "Drum Track"-Funktion einen eigenen Mixerkanal (mit EQ) und separate Effekt-Routings, so dass der optimale Sound gewählt werden kann. Im Combination- und Sequencer-Modus funktioniert die Schlagzeugspur wie ein Timbre bzw. eine Spur: Sie können ihr folglich ein Program zuordnen, ihre EQ-Einstellungen ändern und das gewünschte Effekt-Routing festlegen.

## <span id="page-100-0"></span>**Verwendung der 'Drum Track'- Funktion im Program-Modus**

## **Ein-/Ausschalten der 'Drum Track'- Funktion**

**1. Wählen Sie im Program-Modus ein Program**  (siehe "Anwahl von Speichern" auf S. 21).

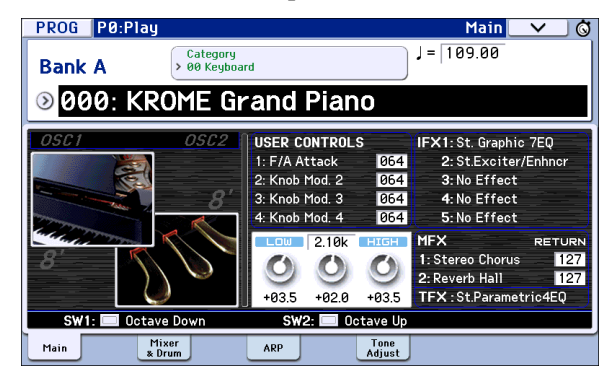

### **2. Drücken Sie den DRUM TRACK-Taster.**

Der ON/OFF-Taster leuchtet oder blinkt (je nach der "**Trigger Mode**"-Einstellung des Programs).

Wenn er leuchtet: Die Wiedergabe des "Drum Track"-Pattern beginnt simultan zu Ihrem Spiel (abhängig von der "Sync"-Einstellung). Wenn Sie sie ausschalten, hält die Wiedergabe an. (Das ist der Fall, wenn Sie "Trigger Mode" auf "Start Immediately" stellen.)

Wenn er blinkt: Die "Drum Track"-Wiedergabe kann gestartet werden. Um sie zu starten, brauchen Sie nur eine Klaviaturtaste zu drücken oder einen MIDI-Notenbefehl zum Instrument zu übertragen. (Das ist der Fall, wenn Sie "Trigger Mode" auf "Wait KBD Trigger" stellen.)

## **Einstellen des Tempos**

• Mit dem TEMPO-Regler und TAP-Taster können Sie das gewünschte Wiedergabetempo einstellen.

Dabei ändert sich dann der "J="-Wert oben rechts im Display. Das Tempo lässt sich im Bereich 40.00–300.00 bpm einstellen. Die Diode über dem TAP-Taster blinkt jeweils im Viertelnotentakt  $( \, \Box ).$ 

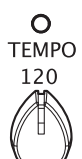

40 300

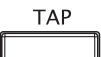

Außer mit dem TEMPO-Regler und

TAP-Taster kann man das Tempo auch einstellen, indem man das "J="-Feld im Display drückt, mit den Zifferntastern 0–9 den gewünschten Wert eingibt und schließlich mit ENTER bestätigt. Sogar die VALUE-Bedienelemente erlauben das Einstellen des Tempos. Die Diode blinkt jeweils im aktuellen Tempo.

*Tipp:* Die Tempoeinstellung gehört zu den speicherbaren Program-Parametern.

Wenn Sie den "**MIDI Clock**"-Parameter der Seite "Global P1: MIDI- MIDI Basic" auf "External MIDI", "External USB" oder "Auto" stellen, wird bei Empfang von MIDI Clock-Daten "J= EXT" statt eines Tempowertes angezeigt. Das bedeutet, dass der KROME zum Tempo eines externen MIDI-Geräts synchron läuft. Das Tempo kann dann nicht mehr auf dem KROME selbst eingestellt werden.

## <span id="page-101-0"></span>**Anwahl eines 'Drum Track'-Pattern und Programs**

1. Springen Sie zur Seite "Prog P0: Play-Main".

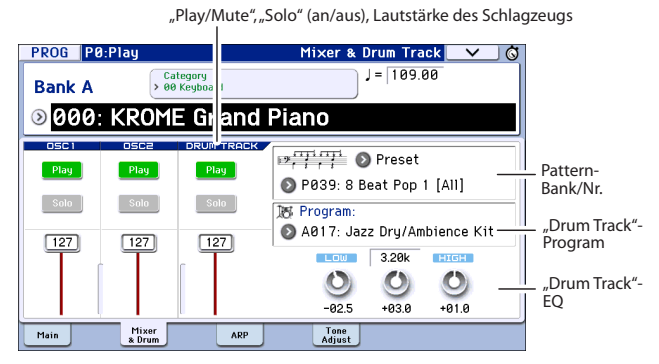

- 2. Wählen Sie ein "Drum Track"-Pattern. Wählen Sie mit "Pattern Bank" die "Preset"- oder "User"-Bank und mit "Pattern No." das gewünschte Pattern.
- 3. Ordnen Sie der "Drum Track"-Funktion mit **"Drum Track Program" das gewünschte Program zu.**

*Tipp*: Hier können nur Programs der Kategorie "15" (Drums) gewählt werden. Wenn Sie ein selbst erstelltes Program für die "Drum Track"-Funktion verwenden möchten, müssen Sie seinem "Category"-Parameter den Wert "15" zuordnen (siehe S. 30).

*Tipp:* Wenn Sie ein leeres Pattern wählen, lässt sich die Wiedergabe nicht mit dem DRUM TRACK-Taster starten.

Diese Parameter können auch auf der Seite "P7: ARP/ DT" eingestellt werden.

## **EQ, Lautstärke, Stumm-/ Soloschaltung des 'Drum Track'- Pattern**

Auf der Seite "Prog P0: Play-Mixer & Drum Track" finden Sie einen 3-Band-EQ, mit dem Sie bei Bedarf die Schlagzeugspur entzerren können. Außerdem können die Lautstärke sowie der Mute- und Solo-Status eingestellt werden.

## **Verwendung der 'Drum Track'- Funktion im Combination-Modus**

### **Anwahl einer Combination und Ein-/Ausschalten der 'Drum Track'-Funktion**

**1. Drücken Sie den COMBI-Taster, um in den Combination-Modus zu wechseln und wählen Sie die gewünschte Combination. Alles Weitere**  hierzu finden Sie unter "Anwahl von **Combinations" auf S. 43.**

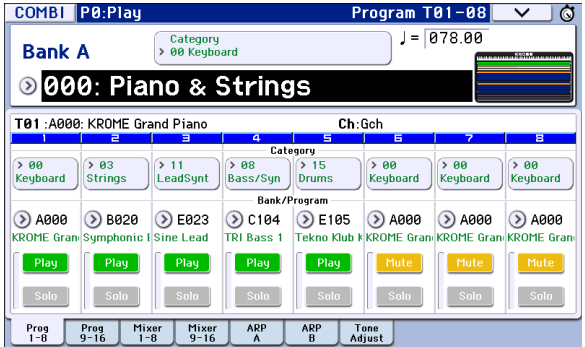

## **2. Drücken Sie den DRUM TRACK-Taster.**

Der ON/OFF-Taster leuchtet oder blinkt (je nach der "**Trigger Mode**"-Einstellung der Combination).

Wenn er leuchtet: Die Wiedergabe des "Drum Track"-Pattern beginnt simultan zu Ihrem Spiel (abhängig von der "**Sync**"-Einstellung). Wenn Sie sie ausschalten, hält die Wiedergabe an. (Das ist der Fall, wenn Sie "Trigger Mode" auf "Start Immediately" stellen.)

Wenn er blinkt: Die "Drum Track"-Wiedergabe kann gestartet werden. Um sie zu starten, brauchen Sie nur eine Klaviaturtaste zu drücken oder einen MIDI-Notenbefehl zum Instrument zu übertragen. (Das ist der Fall, wenn Sie "Trigger Mode" auf "Wait KBD Trigger" stellen.)

## **Einstellen des Tempos**

Mit dem TEMPO-Regler und TAP-Taster können Sie das gewünschte Wiedergabetempo einstellen.

## **Anwahl eines 'Drum Track'-Pattern und Programs**

Im Gegensatz zum Program-Modus besitzt die "Drum Track"-Funktion im Combination-Modus keine eigene Spur (kein separates Timbre). Die "Drum Track"-Funktion spricht vielmehr das Program des hier gewählten Timbres an.

1. Wechseln Sie zur Seite "Combi P0: Play- Program T01-08" oder "T09-16", ordnen Sie der "Drum **Track"-Funktion das gewünschte Timbre und jenem Timbre ein geeignetes Program zu.**

Im folgenden Beispiel haben wir der "Drum Track"-Funktion Timbre 5 zugeordnet.

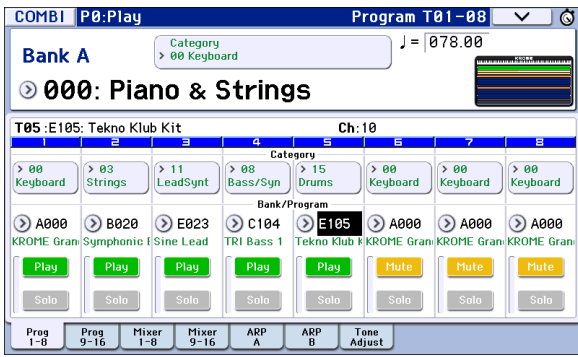

#### 2. Stellen Sie den MIDI-Kanal des "Schlagzeug-**Timbres" ein.**

Wenn ein anderes Timbre diesen Kanal ebenfalls verwendet, spielt es den Schlagzeugpart auch ab.

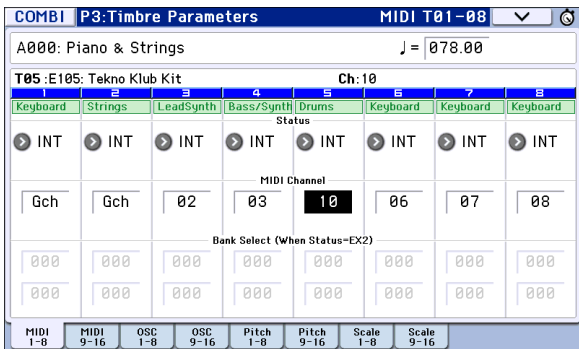

#### 3. Springen Sie zur Seite "Combi P7: ARP/DT-**Drum Track".**

Wählen Sie den "Output"-Kanal der "Drum Track"-Funktion. Diese Kanalnummer muss der "MIDI **Channel**"-Einstellung des in Schritt 2 gewählten Timbres entsprechen.

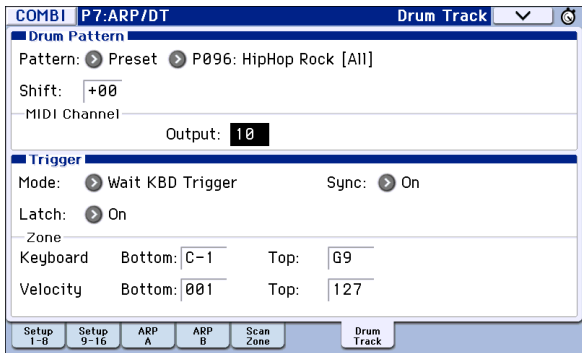

4. Wählen Sie ein "Drum Track"-Pattern. Wählen Sie mit "Pattern (Pattern Bank)" die "Preset"- oder "User"-Bank und mit "Pattern No." das **gewünschte Pattern.**

*Tipp:* Wenn Sie ein leeres Pattern wählen, kann der DRUM TRACK-Taster nicht aktiviert werden.

**5. Drücken Sie den DRUM TRACK-Taster, um zu überprüfen, ob das Pattern ordnungsgemäß abgespielt wird.**

Die Auslösung richtet sich nach der "Trigger"-Einstellung. Wenn Sie "Trigger Mode" auf "Start Immediately" stellen, beginnt die "Drum Track"-Wiedergabe, sobald Sie den DRUM TRACK-Taster drücken.

## **'Drum Track'-Funktionen**

## **'Drum Track'-Einstellungen im Program-Modus**

## **Starten/Anhalten der Schlagzeugbegleitung**

1. Springen Sie zur Seite "Prog P7: ARP/DT- Drum **Track Pattern".**

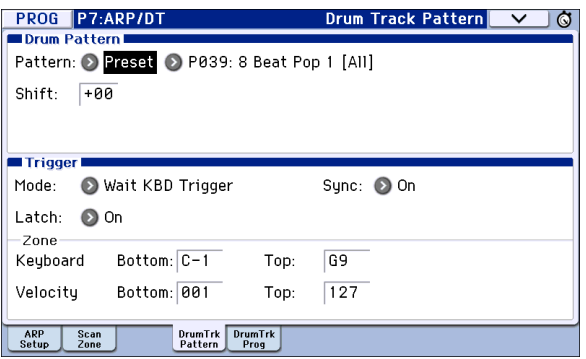

#### 2. Wählen Sie mit "Trigger Mode", wie das "Drum **Track"-Pattern gestartet und gestoppt werden soll.**

**Start Immediately:** Wenn Sie den DRUM TRACK-Taster aktivieren (Diode leuchtet), wird das "Drum Track"-Pattern der "Sync"-Einstellung entsprechend gestartet. Um es anzuhalten, müssen Sie den DRUM TRACK-Taster deaktivieren.

**Wait KBD Trigger:** Wenn Sie den DRUM TRACK-Taster drücken (Diode blinkt), wird die Wiedergabebereitschaft der "Drum Track"-Funktion aktiviert. Spielen Sie eine Note auf der Tastatur (bzw. senden Sie einen Notenbefehl via MIDI), um die Wiedergabe der "Drum Track"-Funktion der "Sync"-Einstellung entsprechend zu starten.

### 3. Wählen Sie eine "Sync"-Einstellung.

**Off:** Das "Drum Track"-Pattern wird nicht zur Arpeggiator-Wiedergabe synchronisiert. Die Wiedergabe beginnt sofort.

**On:** Das "Drum Track"-Pattern wird zum momentan laufenden Arpeggiator synchronisiert.

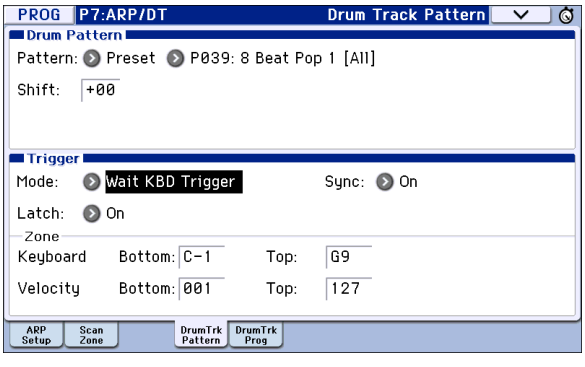

4. Wenn Sie "Trigger Mode" auf "Wait KBD Trigger" gestellt haben, können Sie auch "Latch" einstellen. Mit "Latch" bestimmen Sie, ob das **"Drum Track"-Pattern auch nach Freigabe aller Tasten noch weiterspielen soll.**

**Off:** Wenn der DRUM TRACK-Taster aktiv ist (Diode blinkt), beginnt die Pattern-Wiedergabe, sobald Sie auf der Tastatur spielen. Wenn Sie alle Tasten freigeben (alle MIDI-Noten ausschalten), hält auch die Pattern-Wiedergabe an.

**On:** Wenn der DRUM TRACK-Taster aktiv ist (Diode blinkt), beginnt die Pattern-Wiedergabe, sobald Sie auf der Tastatur spielen. Wenn Sie alle Tasten freigeben (alle MIDI-Noten ausschalten), läuft die Pattern-Wiedergabe jedoch weiter. Um sie anzuhalten, müssen Sie den DRUM TRACK-Taster deaktivieren (Diode erlischt).

5. Wenn Sie "Trigger Mode" auf "Wait KBD Trigger" gestellt haben, können Sie auch "Keyboard Zone" und "Velocity Zone" einstellen.

Hiermit wählen Sie den Noten- oder Anschlagbereich, innerhalb dessen die "Drum Track"-Wiedergabe über die Tastatur ausgelöst werden kann.

### **Speichern des An/Aus-Status'**

Wenn Sie "Trigger Mode" auf "Wait KBD Trigger" gestellt haben, wird der An/Aus-Status der "Drum Track"-Funktion gemeinsam mit den übrigen Program-Parametern gespeichert.

Wenn Sie "Trigger Mode" auf "Start Immediately" gestellt haben, wird als Status immer "aus" gespeichert. Die Einstellung des DRUM TRACK-Tasters ist hierfür unerheblich.

## **Klangregelung des 'Drum Track'- Programs**

Die "Drum Track"-Funktion bietet einen einstellbaren 3-Band-EQ.

Wenn Sie "Auto Load Program EQ" aktivieren, werden die EQ-Einstellungen des für die "Drum Track"-Funktion gewählten Programs geladen. Normalerweise werden Sie diese Option wohl wählen.

Die automatisch geladenen EQ-Einstellungen kann man danach aber noch abwandeln. Dabei handelt es sich um relative Werte, welche die Program-Einstellungen versetzen.

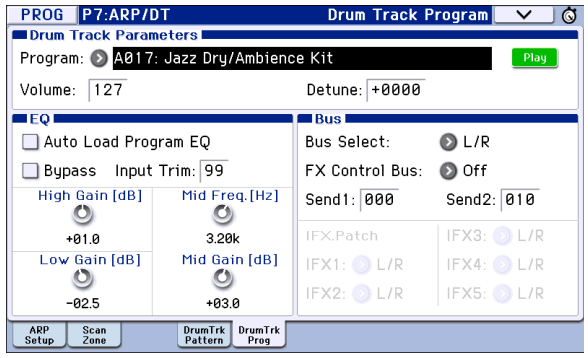

## **MIDI-Kommunikation der Schlagzeugspur**

Im Program-Modus sendet und empfängt die "Drum Track"-Funktion auf folgenden MIDI-Kanälen.

Receive: Wenn Sie die "Drum Track"-Funktion über die Tastatur steuern, wird der Global-Kanal verwendet.

**Transmit:** Die Schlagzeugspur sendet auf dem mit "Drum Track **Prog MIDI Ch**" gewählten Kanal (Vorgabe: Kanal 10). (Die Notenbefehle usw. des "Drum Track"-Programs werden gesendet.)

*Tipp:* Die Pattern-Daten werden nur via MIDI gesendet, wenn Sie "Drum Track Prog MIDI Out" aktivieren. Laut Vorgabe ist das nicht der Fall.

Die "Drum Track"-Funktion sendet/empfängt keine MIDI-Programmwechsel.

## **'Drum Track'-Einstellungen im Combination-Modus**

Im Gegensatz zum Program-Modus bietet der Combination-Modus keine separate "Spur" für die "Drum Track"-Funktion. Daher muss die "Drum Track"-Funktion einem Timbre 1–16 zugeordnet werden.

Ordnen Sie dem "Output"-Parameter mit "MIDI **Channel**" den MIDI-Kanal des betreffenden Timbres zu.

Alles Weitere hierzu finden Sie unter "Anwahl eines ['Drum Track'-Pattern und Programs" auf S. 98.](#page-101-0)

## **MIDI-Kommunikation der Schlagzeugspur**

Im Combination-Modus sendet und empfängt die "Drum Track"-Funktion auf folgenden MIDI-Kanälen.

Receive: Wenn Sie die "Drum Track"-Funktion über die Tastatur steuern, wird der Global-Kanal verwendet.

Transmit: Die "Drum Pattern"-Funktion sendet auf dem mit "Output" gewählten Kanal (kann für jede Combination separat eingestellt werden).

Wählen Sie dafür die Kanalnummer, die Sie auch dem gewünschten Timbre zugeordnet haben.

Wenn der "Status" des Timbres "EXT" oder "EX2" lautet, werden die Notenbefehle usw. des "Drum Track"-Pattern gesendet.

## **'Drum Track'-Einstellungen im Sequencer-Modus**

Die Parameter der "Drum Track"-Funktion entsprechen im wesentlichen jenen des Combination-Modus'. Ordnen Sie der gewünschten Spur 1–16 ein "Drum Track"-Program zu.

Im Gegensatz zum Combination-Modus wird das "Drum Track"-Pattern hier nicht auf dem Global-Kanal angesteuert. Vielmehr wird der für "Input" gewählte MIDI-Kanal verwendet. In der Regel werden Sie hier wohl "Tch" wählen. Die Einstellung "Tch" bedeutet, dass jeweils der MIDI-Kanal der mit "Track Select" gewählten Spur verwendet wird.

Alles Weitere hierzu finden Sie unter "Anwahl eines ['Drum Track'-Pattern und Programs" auf S. 98.](#page-101-0)

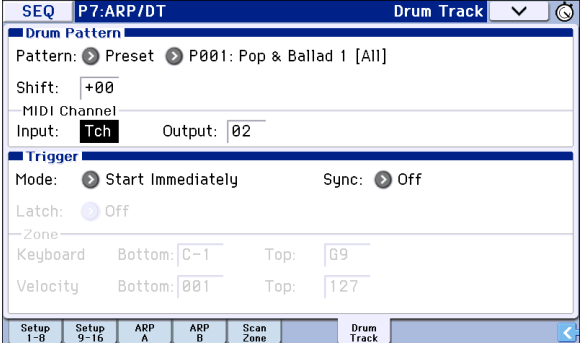

Im Sequencer-Modus kann man die "Drum Track"-Wiedergabe auch auf Spuren oder als Pattern aufzeichnen.

Die Notenbefehle der "Drum Track"-Pattern sind nämlich ganz normale (und folglich aufnehmbare) MIDI-Ereignisse.

Die "Drum Track"-Funktion kann nicht mit Notenbefehlen einer Sequenzerspur gestartet werden.

Wenn Sie beim Spielen eines Programs oder einer Combination mit "Drum Track"-Begleitung eine zündende Song-Idee haben, können Sie die Einstellungen mit "Auto Song Setup" zu einem freien Song kopieren und die Aufnahme starten (siehe S. 59).

## **MIDI-Kommunikation der Schlagzeugspur**

Im Sequencer-Modus sendet und empfängt die "Drum Track"-Funktion auf folgenden MIDI-Kanälen.

**Receive:** Die Schlagzeugspur empfängt auf dem mit "Drum Pattern **Input**" gewählten Kanal (dieser kann für jeden Song separat eingestellt werden). In der Regel werden Sie sich wohl für "Tch" entscheiden und die Pattern-Wiedergabe über die Tastatur des KROME steuern.

**Transmit:** Die Schlagzeugspur sendet auf dem mit "Drum Pattern Output" gewählten Kanal (dieser kann für jeden Song separat eingestellt werden). Wählen Sie die Nummer der MIDI-Spur, der Sie das "Drums"-Program zugeordnet haben.

Wenn der "Status" der Spur "BTH", "EXT" oder "EX2" lautet, werden die Notenbefehle usw. des "Drum Track"-Pattern gesendet.

## **Synchronisation der Drum Track-Funktion**

## **'Trigger Sync'-Parameter**

Die Timing-Korrektur der Auslösernoten für die "Drum Track"-Wiedergabe richtet sich nach der "Trigger **Sync**"-Einstellung.

**On (markiert):** Die gespielten Noten werden erst zum nächsten Taktschlag verschoben. Danach erfolgt die Auslösung.

Off (nicht markiert): Wenn Sie "Trigger Mode" auf "Start Immediately" gestellt haben, beginnt die Wiedergabe, sobald Sie den DRUM TRACK-Taster drücken. Wenn Sie "Wait KBD Trigger" wählen, erfolgt die Auslösung, sobald Sie eine Taste drücken.

### **Synchronisieren der Schlagzeugbegleitung mit dem Arpeggiator, dem Song (Sequencer) und einem Pattern der RPPR-Funktion**

Um die "Drum Track"-Wiedergabe mit dem Arpeggiator-, Song-, Pattern- oder RPPR-Tempo synchron laufen zu lassen (und so eventuell aufzunehmen), müssen Sie "Trigger Sync" aktivieren.

Trigger **Sync Off:** Wenn Sie "Trigger Mode" auf "Start Immediately" stellen, beginnt die "Drum Track"-Wiedergabe, sobald Sie den DRUM TRACK-Taster drücken. Wenn Sie "Wait KBD Trigger" wählen, erfolgt die Auslösung, sobald Sie eine Klaviaturtaste drücken. Dann läuft die Schlagzeugbegleitung allerdings nicht zum Arpeggiator, Song, Pattern oder RPPR synchron.

Trigger **Sync On:** Die Auslösung läuft synchron zum Song, Pattern oder zur RPPR-Funktion (in Taktschritten). Die Synchronisation erfolgt in Taktschlagschritten zur laufenden Arpeggiator-Phrase (wenn die Song- oder Pattern-Wiedergabe im Sequencer-Modus nicht läuft).

*Tipp:* Wenn der Arpeggiator zur bereits laufenden "Drum Track"-Funktion synchronisiert werden soll, müssen Sie den "Sync"-Parameter (Seite "Prog/Combi/ Seq P7: ARP/DT-DrumTrk Pattern") aktivieren.

*Tipp:* Wenn ein RPPR-Pattern zur bereits laufenden "Drum Track"-Funktion synchronisiert werden soll, müssen Sie den "Sync"-Parameter (Seite "Seq P10: Pattern/RPPR– RPPR Setup") auf "Beat" oder "Measure" stellen.

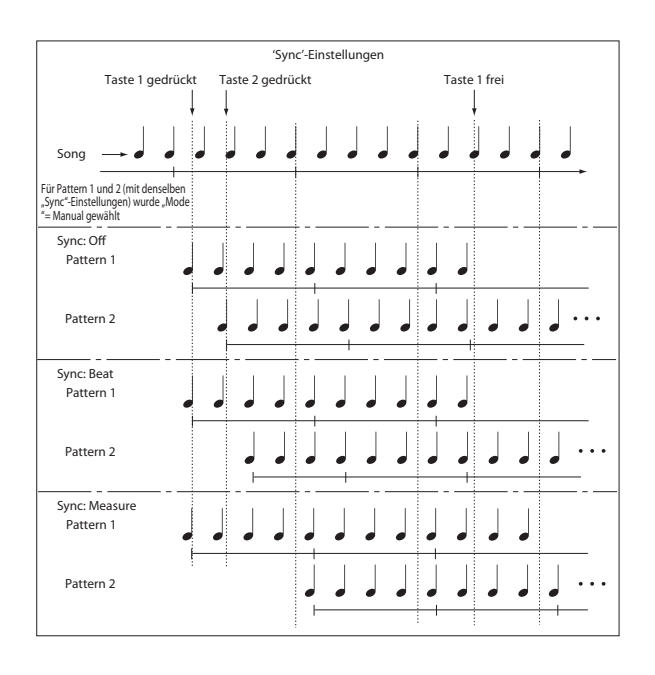

## **Synchronisation mit einem Song**

## **Synchronisation im Sequencer-Modus**

- Bei Drücken des SEQUENCER START/STOP ( )-Tasters hält die "Drum Track"-Funktion im selben Moment an wie der Sequenzer.
- Wenn die "Drum Track"-Funktion zeitgleich mit der Aufnahme beginnen soll, müssen Sie –während der Einzählphase– den DRUM TRACK-Taster aktivieren (wenn "Trigger Mode"= Start Immediately) oder die gewünschten Noten spielen (wenn "Trigger Mode"= Wait KBD Trigger). Dadurch wird die "Drum Track"-Funktion noch nicht gestartet – Sie bereiten sie nur für die ersten Song-Takte vor.

## **'MIDI Slave'-Betrieb**

Verbinden Sie die MIDI IN-Buchse des KROME mit dem MIDI OUT-Anschluss des externen Geräts (bzw. den USB B-Port des KROME mit Ihrem Computer). Stellen Sie "**MIDI Clock**" (siehe S. 111) auf "External MIDI" oder "External USB".

*Tipp*: Wenn Sie auf dem KROME "MIDI Clock"= Auto wählen, klinkt er sich ebenfalls in den eingehenden MIDI-Takt (sofern vorhanden) ein, kann aber auch "normal" verwendet werden.

## **MIDI Clock-Synchronisation**

Der Arpeggiator kann seine Tempo-Informationen auch problemlos via MIDI beziehen.

## **MIDI-Echtzeitbefehle**

Im Sequencer-Modus empfängt der KROME auch "Start"-, "Continue"- und "Stop"-Befehle und kann damit die Wiedergabe und Aufnahme starten/anhalten (wie bei Verwendung des START/STOP ( $\blacktriangleright$  / $\blacksquare$ )-Tasters). Auch der Arpeggiator verhält sich dann wie bei Verwendung des START/STOP ( $\blacktriangleright$  / $\blacksquare$ )-Tasters. (Siehe "Synchronisation mit einem Song".)

## **'MIDI Master'-Betrieb**

Wenn ein externes MIDI-Gerät oder Ihr Computer zum MIDI-Takt des KROME synchron laufen soll, müssen Sie seine MIDI OUT-Buchse mit dem MIDI IN-Anschluss des externen Geräts verbinden oder den USB-Port des KROME mit Ihrem Computer verbinden.

Stellen Sie "**MIDI Clock**" auf "Internal".

**Tipp:** Das funktioniert auch, wenn Sie "MIDI Clock"= Auto wählen (siehe S. 111).

### **MIDI Clock-Synchronisation**

Sofern es das kann, klinkt sich das externe MIDI-Gerät in den MIDI-Takt des KROME ein.

## **Anlegen eines 'Drum Track'- Pattern**

Nur gewandelte Pattern stehen für den Einsatz mit der "Drum Track"-Funktion zur Verfügung. Gewandelte "Drum Track"-Pattern werden beim Ausschalten des Instruments nicht gelöscht. Sie können demnach gemeinsam mit den Programs und Combinations verwaltet werden.

### **Vorbereiten eines User-Pattern**

User-Pattern müssen für die Wandlung zu "Drum Track"-Pattern vorbereitet werden.

User-Pattern können in Echtzeit (Seite "Seq P10: Pattern/RPPR– Pattern Edit", siehe S. 65) oder im Step-Verfahren aufgezeichnet werden.

Pattern können aber auch über den Import einer Spurpassage erstellt werden. Somit können Sie eigene Schlagzeugparts bzw. Daten eines SMF, das Sie im Media-Modus geladen haben) verwenden. Hierfür müssen Sie den Menübefehl "Get From Track" (Seite "Seq P10: Pattern/RPPR– Pattern Edit") ausführen.

### **Umwandlung in ein 'Drum Track'-Pattern**

- **1. Drücken Sie den SEQ-Taster, um in den Sequencer-Modus zu wechseln.**
- 2. Springen Sie zur Seite "Seq P10: Patern/RPPR-**Pattern Edit".**
- 3. Wählen Sie das Pattern, das in ein "Drum Track"-**Pattern gewandelt werden soll.**

Stellen Sie "Pattern" auf "User" und wählen Sie mit "**Pattern Select**" den gewünschten Speicher.

4. Wählen Sie den Menübefehl "Convert to Drum **Trk Pattern", um das zugehörige Dialogfenster aufzurufen.**

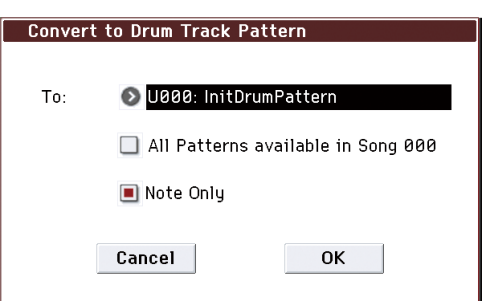

- 5. Wählen Sie mit "To" das "Drum Track"-Pattern, **zu dem die Daten kopiert werden sollen. Eventuell dort bereits vorhandene Daten werden überschrieben.**
- **6. Wenn Sie "All Patterns available in Song \*\*\*" aktivieren, werden alle im Song existierenden**  Pattern mit Notendaten ab dem in Schritt "3" **gewählten Pattern gewandelt.**
- 7. Wenn Sie den Befehl mit "Note Only" ausführen, **werden nur Notenbefehle gewandelt.**
- **8. Drücken Sie den [OK]-Button oder ENTER-Taster, um den Befehl auszuführen. Drücken Sie den [Cancel]-Button oder EXIT-Taster, wenn Sie die Einstellungen doch nicht speichern möchten.**
- 9. Stellen Sie "Pattern Bank" auf "User" und wählen Sie mit "Pattern No." das soeben gewandelte Pattern (siehe auch "Verwendung der 'Drum **[Track'-Funktion im Program-Modus" auf S. 97](#page-100-0)).**  Starten Sie die Wiedergabe des "Drum Track"-**Pattern.**

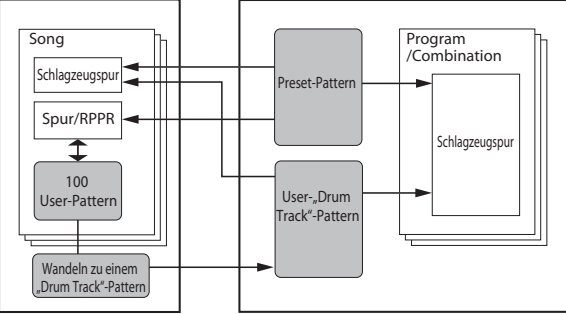

Sequenzerspeicher (muss auf einem externen USB-Datenträger gesichert werden)

Interner Speicher (innerhalb des KROME)

Wenn der Speicherbereich für "Drum Track"-Pattern voll ist, erscheint die Fehlermeldung "Not enough Drum Track pattern memory" oder "Not enough Drum Track pattern locations available" und der Befehl wird nicht ausgeführt.

*Tipp:* Schlagzeug-Pattern, die Sie wiederholt benötigen, sollten Sie wandeln und dann mit "Load Drum Track Pattern" laden.
# **Verwendung von Drumkits**

# **Vorstellung der Drumkits**

# **Was ist denn ein 'Drumkit'?**

Ein Drumkit enthält "Drumsamples" (d.h. Samples von Schlagzeugklängen wie Bassdrum, Snare, Becken und Percussion-Instrumente), die jeweils einer Taste/ Notennummer zugeordnet sind.

- Mit jeder Note kann ein anderer Klang angesteuert werden.
- Jeder Notennummer können bis zu 8 Drumsamples zugeordnet werden, die sich per Anschlag wählen lassen ("Crossfades" werden ebenfalls unterstützt).
- Für jede Notennummer können folgende Dinge eingestellt werden: Lautstärke, Filterfrequenz und Resonanz, "Attack" und "Decay" der Hüllkurve, Tonhöhe, "Drive"- und "Low Boost"-Effekt sowie Anhebung/Absenkung der im Program definierten EQ-Bänder.

Somit können Sie einige wenige Klänge mit "Drive" anzerren und ihnen mit einer niedrigen Filterfrequenz einen "LoFi"-Touch verpassen, während die übrigen Sounds des Kits edel und fein wiedergegeben werden.

• Bei Bedarf kann jeder Notennummer ein anderer Insert-Effekt zugeordnet werden. Auch der Effektanteil ("Send") ist einstellbar. Das erlaubt z.B. die Bearbeitung einer Snare mit einem Kompressor.

Drumkits kann man nur Programs zuordnen, deren "**Oscillator Mode**"-Parameter auf "**Single**" oder "**Double Drums**" gestellt wurde.

# **Speicherstruktur der Drumkits**

Der KROME enthält über 57 Drumkits, die in eine "Internal"-, eine "User"- und eine "GM"-Gruppe (General MIDI) unterteilt sind. Mit Ausnahme der Kits in der GM-Bank kann man alle Kits editieren.

*Inhalt der Drumkits*

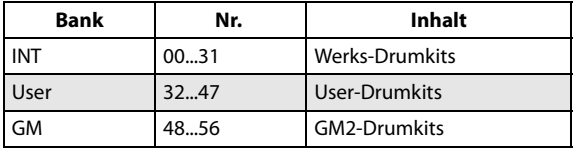

Die GM-Bank enthält 9 Drumkits, die der "GM2-Map" entsprechen. Die übrigen Drumkits verwenden hier und da jedoch abweichende Belegungen.

# **Zuordnung eines Drumkits zu einem Program (Oscillator Mode)**

Stellen Sie "Oscillator Mode" (Seite "Program P1: Basic Ctrls-Program Basic") auf "Drums" oder "**Double Drums**". Ordnen Sie dem Program anschließend das gewünschte Drumkit zu.

# **Bevor Sie sich an die Editierarbeit machen…**

# **Anwahl eines 'Drum'-Programs**

Drumkits können im Global-Modus editiert werden. Im Global-Modus kann man das gewählte Kit auf die gleiche Art spielen wie innerhalb des Programs, der Combination oder des Songs, das/die/den Sie vor dem Wechsel in den Global-Modus gewählt haben.

Vor Aufrufen des Global-Modus' wählen Sie daher am besten ein Program, mit dem man "trommeln" kann und das bereits geeignete Hüllkurven-,

Effekteinstellungen usw. enthält. Wählen Sie über das "Program Category Select"-Listenfeld ein Program wie "Studio Standard Kit".

Selbst wenn Sie den Oszillator auf "**Double Drums**" stellen, wird auf dieser Seite nur das mit "**Drum Kit Select**" gewählte Drumkit angezeigt.

# **Angleichen der Tastaturnoten an die Drumkit-Klänge**

Um beim Spielen auch die "richtigen" Schlagzeugklänge zu treffen, müssen Sie den "**Octave**"-Parameter des Programs auf "**+0 [8']**" stellen. Bei den vorprogrammierten "Drums"-Programs ist dies bereits der Fall. Vielleicht möchten Sie das aber gern nachprüfen…

1. Wechseln Sie zum "OSC1/Basic"-Register der Seite "OSC/Pitch".

Lautet die Einstellung nicht "+0 [8']", so stimmt die Zuordnung der Tasten zu den Klängen nicht mehr.

2. Stellen Sie den "Key Transpose"-Parameter der Seite "Global P0: Basic Setup- Basic" auf "+00".

# **Deaktivieren Sie 'Memory Protect'**

Bevor Sie sich ans Editieren machen, sollten Sie einen gezielten Blick auf den "Memory Protect"-Bereich der "Global P0: Basic Setup– System Preferences"-Seite werfen. "**Drum Kit**" darf nicht markiert sein, weil Sie sonst nichts ändern können.

# **Ein Drumkit wird eventuell mehrfach verwendet**

Die Änderungen eines Drumkits gelten für alle Programs, die dieses Drumkit ansprechen. Um hinterher keine bösen Überraschungen zu erleben, sollten Sie ein Drumkit vor dem Editieren zu einem USER-Speicher kopieren.

# **Editieren eines Drumkits**

### <span id="page-109-0"></span>**Grundlegende Editierung**

- 1. Wählen Sie das Program, das Sie als "Rahmen" für **die Editierung des Drumkits verwenden möchten.**
- 2. Springen Sie zur Seite "P2: OSC/Pitch- OSC1 Setup" oder "OSC2 Setup" (nur für "Double **Drums"-Programs) und drücken Sie den [Jump to Drum Kit Edit]-Button.**

Wenn Sie das OSC2-Drumkit eines "Double Drums"-Programs editieren möchten, müssen Sie den [Jump to Drum Kit Edit]-Button der Seite "P2: OSC/Pitch-OSC2 Setup" drücken.

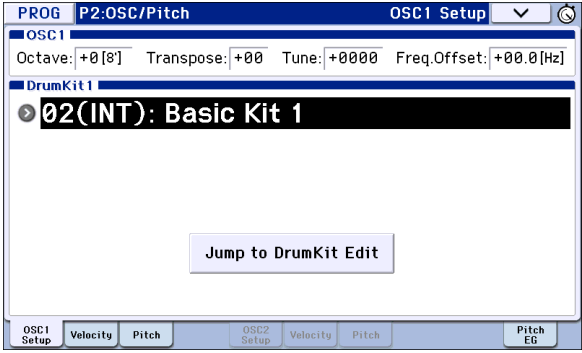

Damit springen Sie zur "P5: Drum Kit– Sample Setup"-Seite im Global-Modus.

*Achtung:* Wenn Sie den Global-Modus mit dem GLOBAL-Taster (oder den Moduswahl-Button) aufrufen und zur Seite "P5: Drum Kit- Sample Setup" wechseln, werden die Klangeinstellungen von OSC1 gewählt.

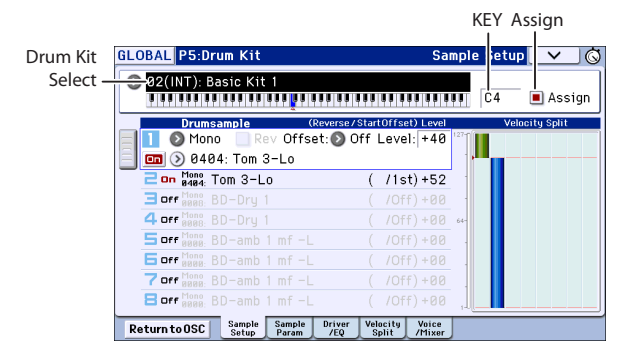

- 3. Wählen Sie mit "Drum Kit Select" im oberen **Bereich das Kit, das editiert werden soll.**
- Die GM Drumkits 48 (GM)–56 (GM) können hier nicht gewählt werden. (GM-Drumkits kann man weder editieren, noch überschreiben.) Um ein Kit der Gruppe 48 (GM)–56 (GM) als Ausgangspunkt zu verwenden, müssen Sie es zuerst mit "Copy **Drum Kit**" zu einem Speicher im Bereich 00 (INT)–47 (USER) kopieren und dann jene Kopie ändern.

#### **4. Wählen Sie mit "Key" die Note, die editiert werden soll.**

Die Anwahl der Note kann auch mit den VALUE-Bedienelementen (Rad, Zehnertastenfeld usw.) oder durch Betätigen der gewünschten Taste, während man den **Key**-Taster gedrückt hält, erfolgen.

Die "Key"-Einstellung gilt für alle 5 "Drum Kit"-Seiten.

5. Geben Sie mit dem "Assign"-Kästchen an, ob die **Note ihre eigenen Einstellungen oder jene der nächsthöheren Taste verwenden soll.**

Wenn Sie "Assign" markieren, verwendet die Note ihre eigenen Einstellungen. Das ist die Vorgabe.

Wenn Sie "Assign" nicht markieren, verwendet die Note die Einstellungen der nächsthöheren Taste. Allerdings wird das angesprochene Drumsample entsprechend tiefer gespielt. Wie stark sich die Tonhöhe ändert, wird vom "Pitch Slope"-Parameter (Seite "Prog P2: OSC/Pitch- OSC1 Pitch" oder "OSC2 Pitch") vorgegeben.

Das ist z.B. sinnvoll für Toms und Pauken, die unterschiedliche Noten spielen sollen.

# **Erstellen eines 'Velocity Crossfades'**

Hier wollen wir einen relativ simplen "Velocity Crossfade" zwischen zwei Stereo-Drumsamples programmieren.

1. Aktivieren Sie "Drumsample1" und **"Drumsample2" ganz links.**

Hierfür brauchen Sie nur den betreffenden [On]/[Off]- Button zu drücken.

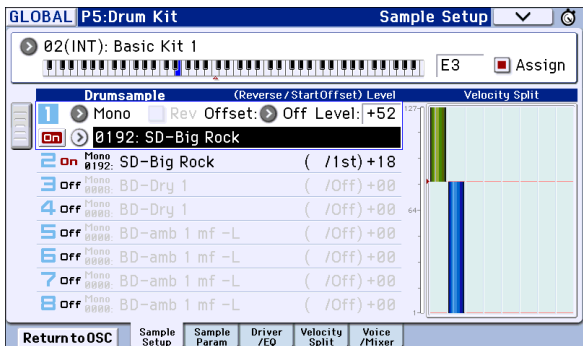

**2. Schalten Sie die Drumsamples 3–8 mit demselben Verfahren aus.**

Die meisten Parameter jener Zeilen werden jetzt hellgrau dargestellt.

3. Wählen Sie "Stereo" als Bank für Drumsample "1" und  $n^2$ .

Es gibt mehrere Drumsample-Typen: "Mono", "Stereo", "VM.M" und "VM.S". "Mono" enthält Mono-Drumsamples, "Stereo" dagegen Stereo-Drumsamples. Stereo-Drumsamples beanspruchen doppelt so viele Polyphoniestimmen wie Mono-Drumsamples. "VM.M" und "VM.S" enthalten Monobzw. Stereo-Versionen von noch detaillierteren Drumsamples.

Drumsamples sind praktischerweise in Kategorien ("Bass Drum", "Snare" usw.) unterteilt.

#### **4. Drücken Sie den Drumsample-Listenpfeil von Drumsample 1.**

Es erscheint eine in Kategorien unterteilte Liste von Drumsamples. Mit den Registern links im Display können Sie bei Bedarf eine andere Kategorie wählen.

Eine Übersicht der Drumsamples finden Sie in der "Voice Name List".

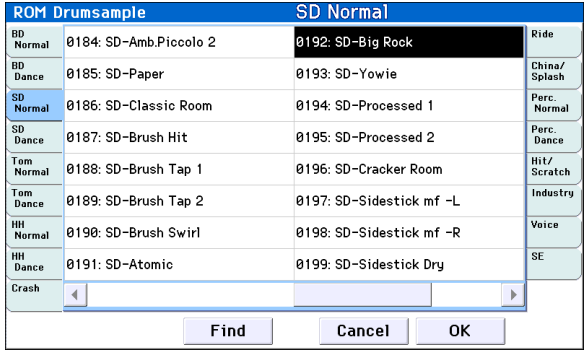

- **5. Wählen Sie das benötigte Drumsample, indem Sie seinen Namen drücken.**
- **6. Bestätigen Sie Ihre Wahl mit dem [OK]-Button.**
- **7. Ändern Sie jetzt auch die Einstellungen von**  Eintrag <sub>"2</sub>" (Drumsample <sub>"2</sub>").

Nach der Drumsample-Auswahl für "1" und "2" können wir uns an die Anschlagbereiche und "Crossfades" machen.

- 8. Springen Sie zur Seite "P5: Drum Kit- Velocity **Split".**
- 9. Stellen Sie "Threshold Velocity" von Drumsample 2 auf  $n^{1}$  und  $n^{1}$ Crossfade" auf  $n^{1}$ Crossfade".
- 10. Stellen Sie "Threshold Velocity" von Drumsample 1 auf "80".

Die "Threshold Velocity"-Einstellung kann man ändern, indem man die Grafik rechts verschiebt (siehe ["\\* Hüllkurven, 'Velocity Splits'" auf S. 6](#page-9-0)).

Drumsample 2 wird jetzt nur bei relativ leichtem Anschlag (Werte bis "79") abgespielt. Mit Anschlagwerten ab "80" steuern Sie dagegen Drumsample 1 an.

Das Meter links neben der "Velocity Split"-Grafik zeigt den zuletzt erkannten Anschlagwert an. Hiermit können Sie optisch überprüfen, welcher Klang in welchem Anschlagbereich angesteuert wird.

#### 11. Stellen Sie "Crossfade" von Drumsample 1 auf "20" und "Curve" auf "Linear".

In der Grafik sehen Sie jetzt, dass die beiden Bereiche einander teilweise überlagern. So wird Drumsample 2 zwischen "80" und "100" allmählich ausgeblendet, während Drumsample 1 in jenem Bereich entsprechend eingeblendet wird. Der Übergang ist folglich fließend.

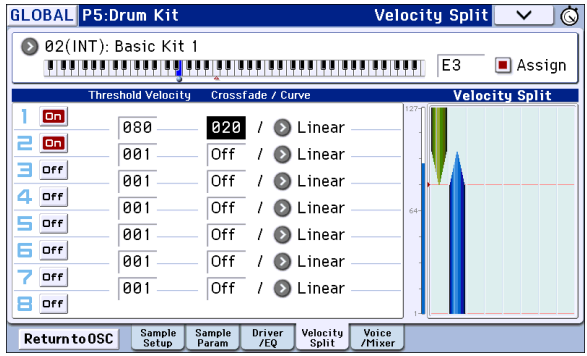

#### **Abwandlung der angesprochenen Samples**

1. Bei Bedarf können Sie jetzt die "Level"-**Einstellung der beiden Drumsamples nachbessern.**

Das ist vor allem beim Ausreizen der "Velocity Switch"- und "Crossfade"-Möglichkeiten wichtig.

**2. Stellen Sie die Tonhöhe, die EG-Parameter und Filter ein.**

Springen Sie zur Seite "P5: Drum Kit– Sample Parameter".

Stellen Sie "Tune", "Attack (Amp EG Attack)", "Decay (Amp EG Decay)", "Cutoff" und "**Resonance**" für jedes Drumsample ein.

3. Außerdem können Sie den "Drive"- und "Boost"-**Parameter sowie den Equalizer des Drumsamples einstellen.**

Springen Sie zur Seite "P5: Drum Kit- Drive/EQ".

Stellen Sie "Drive", "Low Boost" und "3 Band EQ **Gain [dB]**" für jedes Drumsample ein.

- **4. Wiederholen Sie die Schritte unter ["Grundlegende Editierung" auf S. 106](#page-109-0), um auch die Parameter der übrigen Noten einzustellen.**
- 5. Bei Bedarf können die Einstellungen einer "Key" mit dem "Copy Key Setup"-Befehl zu einer **anderen Note kopiert werden.**

#### **Arbeiten mit 'Exclusive Groups'**

- 1. Springen Sie zur Seite "P5: Drum Kit-Voice/ **Mixer".**
- 2. Mit dem "Exclusive Group"-Parameter sorgen Sie **dafür, dass immer nur ein Sound einer Gruppe abgespielt wird (um z.B. Synchronschläge einer offenen und geschlossenen HiHat zu vermeiden).**

Sagen wir, Sie haben eine offene und geschlossene HiHat derselben "Exklusivgruppe" zugeordnet:

- Spielen Sie die offene HiHat.
- Drücken Sie, während sie noch ausklingt, die Taste der geschlossenen HiHat.
- Die offene HiHat wird sofort stummgeschaltet und Sie hören nur noch die geschlossene.

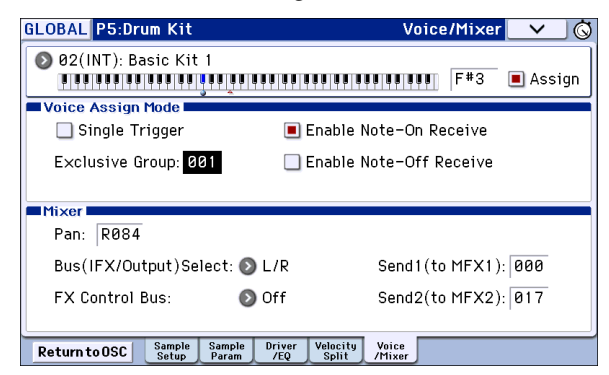

## **Halten eines Klangs nach der Tastenfreigabe (Hold)**

Die "Hold"-Funktion eignet sich für Instrumente, die nach der Freigabe der zugeordneten Taste natürlich ausklingen sollen (z.B. Becken). Wie das genau funktioniert, richtet sich nach den Program- und Drumkit-Einstellungen.

"**Hold**" kann man folgendermaßen einstellen.

1. Springen Sie zur Seite "Prog P1: Basic/ **Controllers– Note-On/Scale".**

Wenn Sie die Seite "Global P5: Drum Kit" über den [Jump to Drum kit Edit]-Button im Program-Modus aufgerufen haben, können Sie später mit [Return to OSC] wieder in den Program-Modus zurückkehren.

2. Markieren Sie das "Hold"-Kästchen im "Key **Zone"-Feld.**

Diese "Hold"-Einstellung des Programs wird jetzt von den Drumkit-Noten übernommen – oder auch nicht. Daher…

- 3. Springen Sie zur Seite "Global P5: Drum Kit-**Voice/Mixer".**
- 4. Aktivieren Sie den "Enable Note-Off Receive"-Parameter aller gewünschten Noten ("Key").

Wenn dieses Kästchen nicht markiert ist, wird die betreffende Note gehalten, so dass das Sample natürlich ausklingt.

Ist es wohl markiert, so wird das Sample nicht gehalten.

Wenn Sie den "**Hold"-Parameter des Programs** deaktivieren, hat die "Enable Note-Off Receive"-Einstellung keinen Einfluss mehr auf die Haltedauer.

# **Effekte der einzelnen Noten**

Drumkits besitzen einen eigenen Mixer. Daher können Sie jeder gewünschten Note einen Insert-Effekt zuordnen und ihren Hinwegpegel zu den Master-Effekten einstellen.

Um diese Flexibilität zu nutzen…

- 1. Springen Sie zur Seite "Prog P8: Routing/IFX-**Routing".**
- 2. Markieren Sie das "Use DKit Setting"-Kästchen.

Wenn "Use DKit Setting" aktiv ist, übernimmt das Program die "Bus Select"- und "Effects Send"-Einstellung der einzelnen Drumkit-Noten.

Wenn "Use DKit Setting" dagegen nicht markiert ist, ignoriert das Program die "Bus Select"- und "Effects Send"-Einstellungen des angesprochenen Drumkits.

- 3. Springen Sie zur Seite "Global P5: Drum Kit-**Voice/Mixer".**
- 4. Stellen Sie mit "Bus (IFX/Output) Select" die **Insert-Effektzuordnung und das L/R-Ausgangs-Routing der Noten ein.**

Bei Bedarf können bestimmte Noten mit einem separaten Insert-Effekt bearbeitet oder auf einen Einzelausgang geroutet UND an die L/R-Ausgänge angelegt werden.

So könnten Sie die Snare z.B. mit **IFX1**, die Bassdrum mit **IFX2** bearbeiten und die übrigen Sounds an den **L/ R**-Bus anlegen.

*Tipp:* Bei den meisten vorprogrammierten Drumkits verwenden die Klänge immer dieselben "Bus (IFX/ **Output) Select**"-Einstellungen (was aber je nach Gruppe verschieden ist).

 $S**nares**  $\rightarrow$  IFX1$  $Bassdrums \rightarrow IFX2$ Andere  $\rightarrow$  IFX3

5. "Send1 (to MFX1)" und "Send2 (to MFX2)" **vertreten den Hinwegpegel zu den Master-Effekten.**

### **Stereoposition ('Pan') der einzelnen Noten**

Um die Stereoposition der einzelnen Noten einzustellen…

- 1. Wechseln Sie zur Seite "Prog P4: Amp/EQ-Amp1/ Driver1" oder "Amp2/Drive2".
- 2. Markieren Sie das "Use DKit Setting"-Kästchen im "Pan"-Feld.

Wenn "Use DKit Setting" aktiv ist, übernimmt das Program die Pan-Einstellung der einzelnen Drumkit-Noten.

- 3. Springen Sie zur Seite "Global P5: Drum Kit-**Voice/Mixer".**
- 4. Mit "Pan" kann die Stereoposition der einzelnen **Noten eingestellt werden.**

# **Speichern von Drumkits**

Wenn die Einstellungen (ansatzweise) "stehen", sollten Sie sie so schnell wie möglich speichern.

Die Einstellungen des Global-Modus' ändern sich zwar nur, wenn man wieder etwas editiert, allerdings werden sie beim Ausschalten wieder gelöscht. Speichern Sie Ihre Einstellungen also mit "**Write Drum Kits**".

Damit speichern Sie alle Drumkits.

# **Globale Einstellungen des KROME**

# **Aufbau des Global-Modus'**

Im Global-Modus können allgemeine KROME-Parameter eingestellt werden. Die wichtigsten Aspekte, die man ändern kann, sind.

- Gesamtstimmung
- **Transposition**
- Globale Effektschalter
- Globaler MIDI-Kanal
- Programmieren von Skalen
- Dämpferpedal, definierbarer Fußtaster, Expression-Pedal
- Editieren der Kategorienamen für Programs und Combinations
- Anlegen von User-Drumkits
- Anlegen von User Arpeggio-Pattern

Hinweise zum Aufrufen von Display-Seiten finden Sie unter ["Grundlegende Bedienung" auf S. 9.](#page-12-0)

# **'Global'-Einstellungen**

# **Basic Setup**

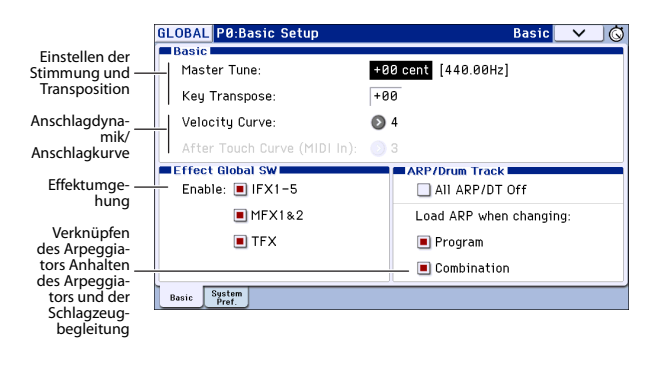

# <span id="page-112-0"></span>**Stimmung und Transposition**

### **Angleichen der Stimmung an jene eines anderen Instruments**

Wenn Sie die Stimmung des KROME an jene eines anderen Instruments oder einer Aufnahme angleichen möchten:

- 1. Wechseln Sie zur Seite "P0: Basic Setup-Basic" **des Global-Modus'.**
- 2. Stellen Sie für "Master Tune" die gewünschte **Stimmung ein.**

"Master Tune" kann um ±50 Cent abgesenkt bzw. angehoben werden (100 Cent= 1 Halbton). Wenn Sie "Master Tune" auf "0" stellen, lautet die Stimmung des Kammertons "A"= 440Hz.

Die im Global-Modus vorhandenen Parameter lassen sich in drei Gruppen unterteilen: Einstellungen für User-Drumkits (Global P5), User-Arpeggien (Global P6) und andere Global-Einstellungen (Global P0–4). Für diese Parametergruppen sind separate Speicherbereiche vorgesehen. Außerdem können die Daten im Media-Modus auf einer SD-Karte gesichert werden.

Alles Weitere hierzu finden Sie unter "Speichern [von Global-Daten, User Drumkits und User-](#page-119-0)[Arpeggien" auf S. 116,](#page-119-0) und "Datensicherung auf [einer SD-Karte \(Media–Save\)" auf S. 118.](#page-121-0)

Im Global-Modus ist die Compare-Funktion, mit der Sie noch einmal die nicht editierte Fassung aufrufen können, nicht verfügbar.

### **Transposition der Tastatur**

Die Tonhöhe der Tastatur kann auch in Halbtonschritten geändert werden, was z.B. praktisch ist, wenn die Band einen Song plötzlich in F statt in E spielen möchte. Arbeitsweise:

- 1. Wechseln Sie zur Seite "P0: Basic Setup-Basic" **des Global-Modus'.**
- 2. Stellen Sie den "Key Transpose"-Parameter **wunschgemäß ein.**

Die Tonhöhe kann um maximal ±1 Oktave transponiert werden.

3. Mit "Convert Position" (Seite "Global P1: MIDI-**MIDI Basic") bestimmen Sie, an welcher Stelle im Signalweg die Noten transponiert werden und wo die Anschlagkurve die erzeugten oder empfangen Anschlagwerte interpretiert.**

"PreMIDI" ist die normale Einstellung. In diesem Fall werden die Transposition (siehe oben) und Anschlagkurve (siehe unten) auch für die auf der Tastatur des KROME erzeugten Noten angewandt und beeinflussen sowohl die über MIDI OUT ausgegebenen Daten als auch jene für die interne Klangerzeugung. Da auch der interne Sequenzer MIDI-Daten verwendet, ist diese Einstellung auch dafür wichtig.

"PostMIDI" bedeutet, dass die Transposition und die gewählten Kurven die via MIDI empfangenen Daten beeinflussen, bevor sie an die Klangerzeugung des KROME weitergereicht werden.

Solange Sie mit der Tastatur des KROME nur die interne Klangerzeugung ansteuern, ist die Wahl der Einstellung unerheblich.

# **Optimieren der Tastaturansprache**

Mit der Anschlagkurve des KROME sorgen Sie dafür, dass er optimal auf Ihr Tastaturspiel anspricht. Die Werkeinstellungen eignen sich zwar für die meisten Musiker, aber vielleicht sind Sie eine andere Ansprache gewohnt, die Sie dann hier wählen können. Zum Einstellen der Anschlag- und Aftertouch-Kurven:

- 1. Wechseln Sie zur Seite "P0: Basic Setup- Basic" **des Global-Modus'.**
- 2. Wählen Sie die für Sie optimale "Velocity Curve"-**Einstellung.**

Anschlagkurve "4" ist die Werksvorgabe, die sich für die meisten Musiker eignet.

Anschlagkurve "9" ist zum Spielen von Klavierparts auf der gewichteten NH-Tastatur des 73er- oder 88er-Modells gedacht.

Weitere Details zu den übrigen Kurven finden Sie in der Grafik unten.

**3. Bestimmen Sie, an welcher Stelle die Anschlagkurve die erzeugten oder empfangenen Anschlagwerte interpretieren soll. Alles Weitere**  zur "Convert Position"-Funktion finden Sie unter **"Transposition der Tastatur," oben.**

#### *Anschlagkurven*

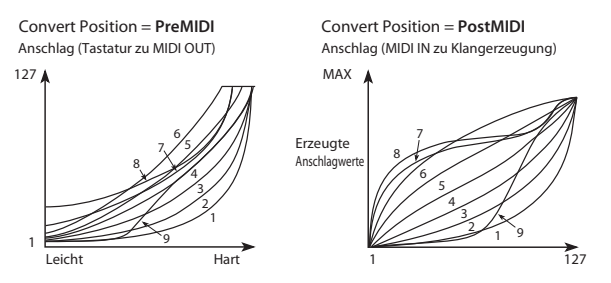

# **Umgehen der Effekte**

Die Insert- und Master-Effekte sowie der "Total"-Effekt des KROME können bei Bedarf umgangen werden. Diese Deaktivierung gilt für die Effektprozessoren aller Modi. Wenn Sie auch externe Effektprozessoren oder Plug-Ins für Ihre DAW besitzen, möchten Sie die Effekte des KROME eventuell nicht verwenden. Schalten Sie sie dann aus.

- 1. Wechseln Sie zur Seite "P0: Basic Setup- Basic" **(Global-Modus).**
- 2. Wählen Sie mit den einzelnen "Effect Global **SW"-Buttons die Effektblöcke, die umgangen werden sollen. Die betreffenden Effektblöcke werden deaktiviert und die Markierung verschwindet.**

Demarkieren von "IFX 1-5": Die Insert-Effekte werden umgangen

Demarkieren von "MFX 1&2": Die Master-Effekte werden umgangen

Demarkieren von "TFX": Der "Total"-Effekt wird umgangen

"MFX1&2" und "TFX" kann man auch mit dem frontseitigen MASTER FX- bzw. TOTAL FX-Taster umschalten. Das ist praktisch, wenn Sie ab und zu überprüfen möchten, wie ein Sound ohne diese Effekt klingt.

*Achtung:* Beim Einschalten des KROME werden diese Parameter automatisch aktiviert.

# **Verknüpfung des Arpeggiators mit einem Program oder einer Combination**

Sie können bestimmen, ob bei Aufrufen eines Programs oder einer Combination die dafür gespeicherten Arpeggiator-Einstellungen übernommen oder ob die aktuellen Arpeggiator-Einstellungen beibehalten werden.

Laut Vorgabe werden die Einstellungen geladen. Die Alternative sollten Sie wählen, wenn Sie beim Ausprobieren verschiedener Programs und Combinations immer dieselben Arpeggiator-Einstellungen verwenden möchten.

- 1. Wechseln Sie zur Seite "P0: Basic Setup– Basic" im **Global-Modus.**
- 2. Wenn das "Load ARP when changing Program"**oder "Combination"-Kästchen markiert ist, verwenden die Programs und Combinations die für sie gespeicherten Arpeggiator-Einstellungen.**

# **Deaktivieren des Arpeggiators und der Schlagzeugbegleitung**

- **1. Wechseln Sie zur Seite "P0: Basic Setup– Basic" im Global-Modus.**
- 2. Wenn Sie "All ARP/DT Off" markieren, stehen der Arpeggiator und die "Drum Track"-Funktion **nirgends mehr zur Verfügung.**

Das bedeutet, dass man sie auch nicht mehr mit dem ARP- oder DRUM TRACK-Taster starten kann.

# **Aufrufen des zuletzt gewählten Modus' und der letzten Seite beim Einschalten**

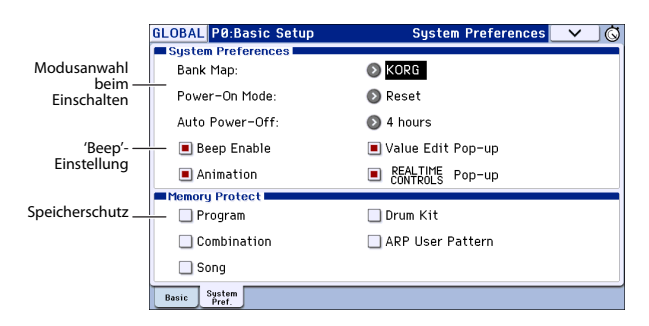

- 1. Wechseln Sie zur Seite "P0: Basic Setup- System **Preferences" im Global-Modus.**
- 2. Wenn Sie "Power On Mode" auf "Reset" stellen **(Vorgabe), ruft der KROME beim Einschalten die**  Seite "P0: Play" des Program-Modus' auf.

Wenn Sie "Power On Mode" auf "Memorize" stellen, werden der vor dem Ausschalten zuletzt gewählte Modus und das zuletzt verwendete Program bzw. die letzte Combination automatisch aufgerufen.

# <span id="page-114-0"></span>**Akustische Rückmeldung beim Drücken des Displays**

- 1. Wechseln Sie zur Seite "P0: Basic Setup– System **Preferences" im Global-Modus.**
- 2. Wenn Sie "Beep Enable" markieren, erklingt bei **Drücken eines Feldes im LC-Display ein Piepsignal. Wenn Sie dieses Signal nicht so doll finden, müssen Sie das Kästchen demarkieren.**

### <span id="page-114-1"></span>**Aktivieren des Speicherschutzes**

- 1. Wechseln Sie zur Seite "P0: Basic Setup– System **Preferences" im Global-Modus.**
- 2. Wenn Sie ein "Memory Protect"-Kästchen **markieren, werden die betreffenden Speicher-, Lade- oder Aufnahmefunktionen deaktiviert, so dass sich an jenem Speicherinhalt nichts mehr ändern kann.**

# **Andere Display-Parameter (Editierfenster und Trickbilder)**

Bei Bedarf können Sie verhindern, dass das Editierfenster (siehe [S. 4](#page-7-0)) oder Kontextfenster der Echtzeitregler (siehe [S. 6\)](#page-9-1) eingeblendet wird. Und wenn Sie die Trickbilder bei Erscheinen eines Listenfensters eher störend finden, können Sie diese Funktion deaktivieren.

- 1. Wechseln Sie zur Seite "P0: Basic Setup- System **Preferences" im Global-Modus.**
- 2. Wenn das "Value Edit Pop-up"-, "Realtime Controls Pop-up"- oder "Animation"-**Kästchen nicht markiert ist, steht die zugehörige Funktion nicht mehr zur Verfügung.**

*Achtung:* Wenn der KROME große Datenmengen (z.B. der Schlagzeugspur oder des Sequenzers) verarbeiten muss, werden die Kontextfenster automatisch nicht mehr eingeblendet. Außerdem entfällt dann die Animation.

# **MIDI-Parameter**

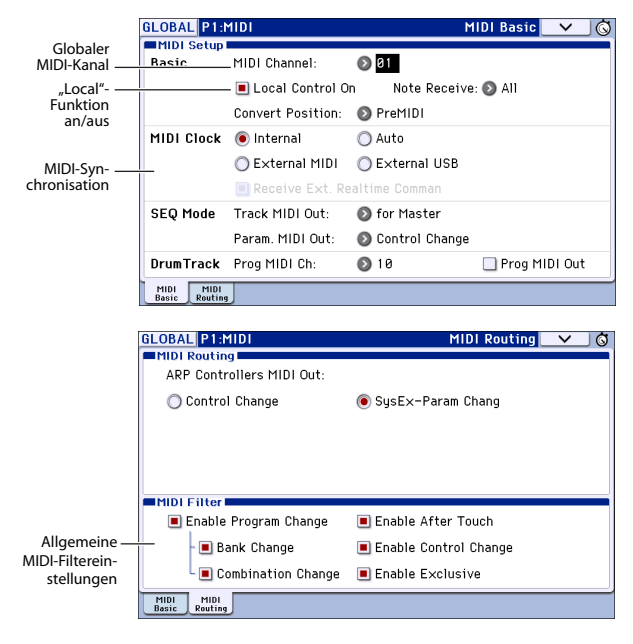

# **Globaler MIDI-Kanal**

Der globale MIDI-Kanal ist der wohl wichtigste Parameter des KROME. Er vertritt nämlich z.B. den MIDI-Hauptkanal des Program- und Combination-Modus'. Den globalen MIDI-Kanal stellt man folgendermaßen ein:

- 1. Gehen Sie zur Seite "Global P1: MIDI-MIDI **Basic".**
- 2. Wählen Sie im "MIDI Setup"-Bereich den **gewünschten MIDI-Kanal.**

# **MIDI Clock-Synchronisation**

Der KROME kann entweder sein eigenes internes Tempo verwenden oder zu einem via MIDI oder USB empfangen MIDI-Takt synchron laufen.

Die pflegeleichteste Einstellung lautet hier "Auto". Sie stellt nämlich eine Kombination von "Internal" und "**External MIDI/USB**" dar, die Sie also nicht abwechselnd anzuwählen brauchen:

- Wenn ein externer Takt empfangen wird, wertet der KROME ihn aus.
- Solange kein externer Takt empfangen wird, verwendet der KROME dagegen sein internes Tempo.
- 1. Gehen Sie zur Seite "Global P1: MIDI-MIDI **Basic".**
- 2. Stellen Sie "MIDI Clock"- im "MIDI Setup"-Feld auf "Auto".

# **Einstellungen für die Pedale und Spielhilfen**

Auf der Seite "P2: Controllers-Foot Controllers" des Global-Modus' können Sie die Funktionen der definierbaren Pedale und Fußtaster wählen. (Siehe "Anschließen eines Dämpferpedals, Fußtasters oder [Expression-Pedals" auf S. 18](#page-21-0).)

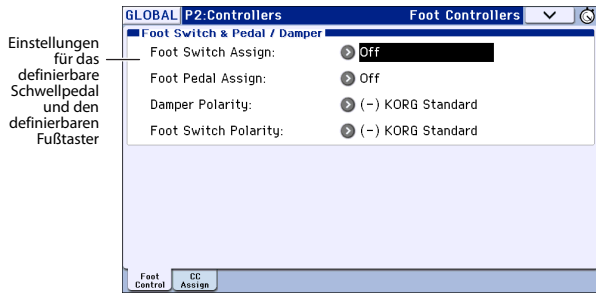

# **Programmieren eigener Skalen**

Auf der "Global P3: Scales"-Seite können Sie Ihre eigenen Skalen (Stimmungen) erstellen. Es stehen 16 "User Octave"-Skalen zur Verfügung, bei denen Sie die Noten einer Oktave stimmen können (die übrigen Oktaven übernehmen diese Änderungen ebenfalls). Zusätzlich gibt es eine "User All Note Scale", die das separate (Ver)Stimmen aller 128 verfügbaren Noten erlaubt.

Durch Ändern der Tonhöhe aller gewünschten Noten im Bereich ±99 Cent können Sie sie um maximal einen Halbton tiefer oder höher stimmen. So lassen sich auch orientalische Skalen usw. erzielen.

Die hier erstellten User-Skalen können Sie einem Program, den Timbres einer Combination oder den Spuren eines Songs zuordnen.

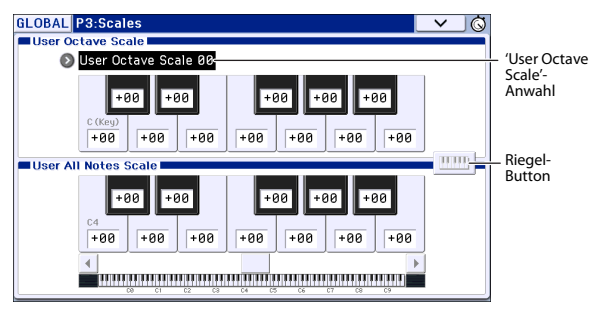

Die Skalen können auf folgenden Seiten gewählt werden.

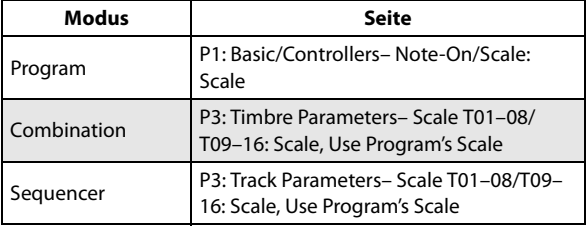

Hier wird gezeigt, wie man den Spuren im Sequencer-Modus die gewünschte Skala zuordnet.

#### **1. Legen Sie eine Oktavskala an oder wählen Sie die Komplettskala.**

Wählen Sie eine Taste und ändern Sie mit den VALUE-Bedienelementen die Tonhöhe jener Note. Der Einstellbereich (±99) entspricht etwa einem Halbton unter bzw. über der normalen Tonhöhe.

*Achtung:* Außerdem können Sie den ENTER-Taster gedrückt halten, während Sie eine Taste drücken, um die gewünschte Note zu wählen. Alternative: Aktivieren Sie den Riegel-Button und drücken Sie eine Klaviaturtaste.

*Achtung:* Bei Bedarf können Sie auch einfach eine vorprogrammierte Skala abwandeln, weil das schneller geht. Wählen Sie den Menübefehl "Copy Scale".

- 2. Wechseln Sie zur Seite "P3: Track Parameters-Other T01-08" oder "T09-16" im Sequencer-**Modus.**
- **3. Wenn eine Spur die Skala des angesprochenen**  Programs übernehmen soll, müssen Sie "Use **Program's Scale" markieren.**

Spuren, bei denen jenes Kästchen nicht markiert ist, verwenden die unter "Type (Song's Scale)" aufgeführte Skala.

4. Wählen Sie mit "Type (Song's Scale)" die Skala **für den gesamten Song.**

# **Editieren der Kategorienamen**

Auf den "Global P4: Category"-Seiten können Sie die Namen der Program-, Combination-Kategorien und Subkategorien ändern.

Kate

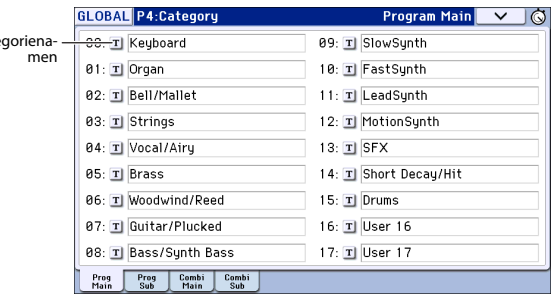

Das Editieren der Kategorie-/Subkategorienamen ist erfreulich einfach:

**1. Drücken Sie den [T]-Button neben dem Namen, den Sie ändern möchten.**

Es erscheint ein Dialogfenster für die Texteingabe.

- **2. Geben Sie den gewünschten Namen ein und drücken Sie [OK].**
- Um einen Subkategorienamen zu ändern:
- 1. Wählen Sie im Popup-Menü eine "Main"-**Kategorie.**
- **2. Ändern Sie die Namen der Subkategorien mit dem oben erwähnten Verfahren.**

# <span id="page-116-0"></span>**Sichern von Daten**

# **Datenspeicherung mit dem KROME**

Ihre Daten können auf mehrere Arten gespeichert werden.

- Interne Speicherung
- Datensicherung auf einer (handelsüblichen) SD-Karte
- MIDI-Datendump

# **Interne Speicherung**

Folgende Daten können intern gespeichert werden:

- **Program** Programs 000–127 der Bänke A–F
- **Combination** Combinations 000–127 der Bänke A–D
- **Global-Parameter** (Global P0: Basic Setup–P4: Category)
- **User Drumkits** 00(INT)–47(USER)
- **User Arpeggio-Pattern** U0000(INT)–U1027(USER)
- Ihre eigenen "Drum Track"-Pattern U000–U999 (Siehe [S. 97\)](#page-100-0)
- **Eigene Song-Vorlagen U00–U15** Song-Einstellungen wie Name, Tempo, Spureinstellungen, Arpeggiator- und Effektparameter können intern gespeichert werden. Allerdings werden die Musikdaten der Song-Spuren und Pattern nicht gesichert. Wiedergabeparameter wie "Meter", "Metronome", "**PLAY/MUTE**", "**Track Play Loop**" (einschließlich "Start/End"-Takt) sowie die RPPR-Einstellungen werden ebenso wenig gespeichert. Diese Daten können mit dem Menübefehl "Save Template **Song**" im Sequencer-Modus gesichert werden.
- **Effektprogramme**  Die Parametereinstellungen der einzelnen Effekte können mit dem Menübefehl "Write FX Preset" gespeichert werden.
- Die im Sequencer-Modus angelegten Daten (Einstellungen und Musikdaten der Songs) kann der KROME nicht intern speichern. Sichern Sie diese Daten also auf einer (handelsüblichen) SD-Karte oder übertragen Sie sie als MIDI-Dump zu einem externen Gerät.

#### **Über die Werks- und Preset-Daten**

Mit "Werksdaten" sind Daten gemeint, die sich ab Werk im internen Speicher der KROME befinden. Diese Daten (mit Ausnahme der Demosongs) können jedoch überschrieben werden, weil sie sich in den unter "Interne Speicherung" erwähnten Speichern befinden. Diese Daten werden im Systembereich des KROME gesichert.

Solche Daten können mit dem Global-Menübefehl "**Load Preload/Demo Data**" in den internen Speicher geladen werden.

Mit "Preset-Daten" hingegen meinen wir werksseitig programmierte Einstellungen, die nicht überschrieben werden können. Hierzu gehören:

- GM-Bänke für Programs: GM, g(1)–g(9), g(d)
- GM-Dumkits 48(GM)??6(GM)
- Song-Vorlagen P00–P15
- Preset-Pattern P000–P605

# **Datensicherung auf einer SD-Karte**

Folgende Daten können auf einer (handelsüblichen) SD-Karte gesichert werden, die sich im Schacht des KROME befindet.

• **.PCG-Datei:**

Programs, Combinations, Global-Parameter, User-Drumkits, eigene "Drum Track"-Pattern und User Arpeggio-Pattern. (Aber nur Daten, deren Kästchen man im "Save"-Dialogfenster markiert, werden auch wirklich gesichert.)

- **.SNG-Datei:** Song und Cue List
- **.EXL-Datei:**

SysEx-Daten, darunter auch solche, die der KROME von einem externen MIDI-Gerät empfangen hat ("Data Filer"-Funktion).

• **.MID-Datei:** Sichern der im Sequencer-Modus erstellten Songs als SMF-Dateien (Standard MIDI Files). (Siehe die Abbildung auf der nächsten Seite.)

# **MIDI-Datendump**

Die Einstellungsdaten des KROME können zu externen MIDI-Datenspeichergeräten usw. übertragen und dort archiviert werden.

Folgende Datentypen können als MIDI-Datendump zu einem externen Gerät übertragen und dort gespeichert werden:

- Programs, Combinations, Global-Parameter und Drumkits
- Song und Cue List
- Ihre eigenen "Drum Track"-Pattern
- Ihre eigenen Arpeggio-Pattern

#### *Unterstützte Dateitypen*

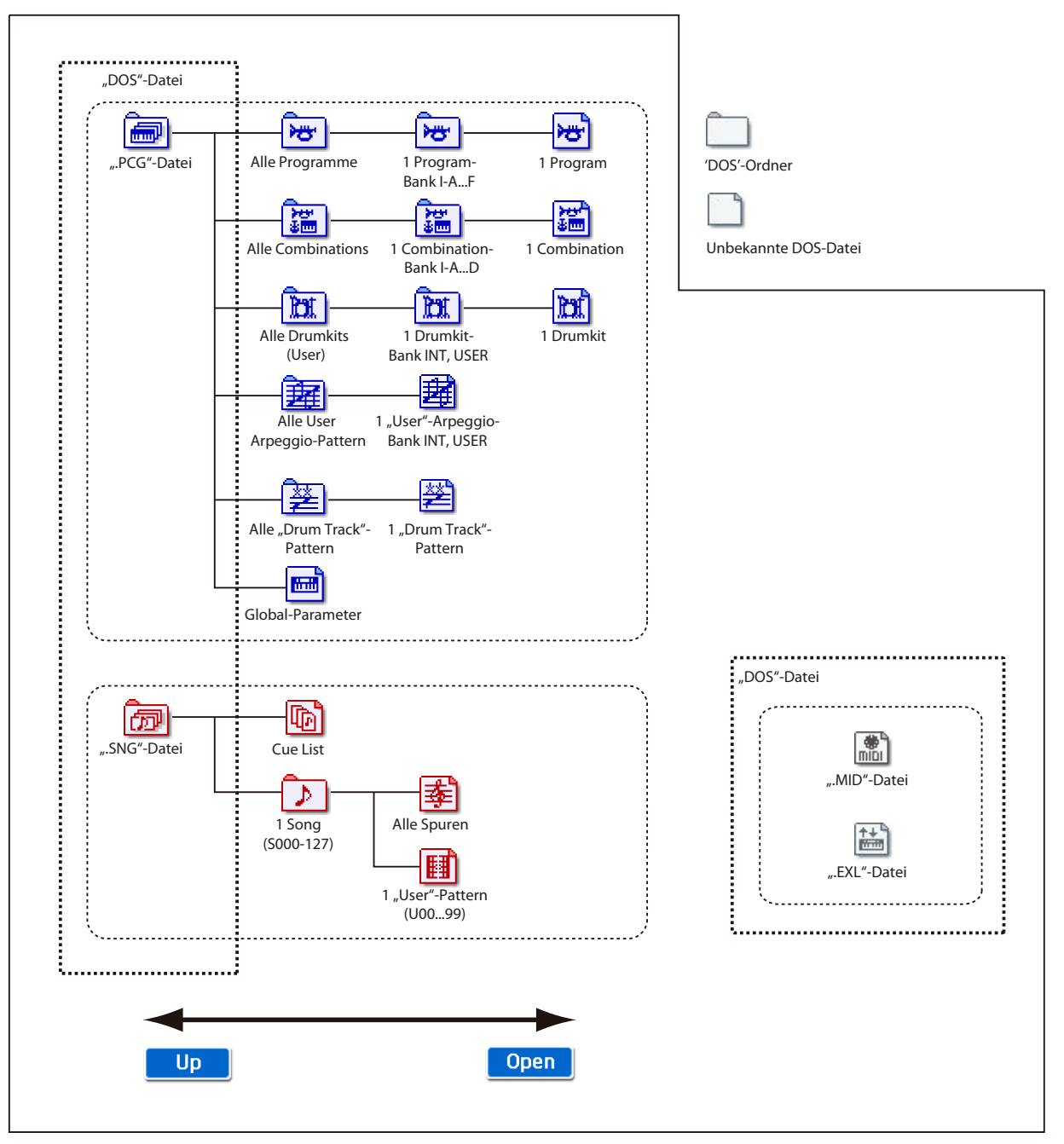

# **Interne Speicherung**

# **Speichern eines Programs oder einer Combination**

### **Über den Editierpuffer von Programs und Combinations**

Wenn Sie auf der Seite "Prog P0: Play" oder "Combi P0: Play" einen Speicher wählen, werden die Daten des Programs bzw. der Combination zum so genannten "Editierpuffer" des KROME kopiert.

Änderungen, die Sie auf den Seiten des Program- oder Combination-Modus' vornehmen, betreffen nur die Daten im Editierpuffer.

Wenn Sie diese Änderungen behalten möchten, müssen Sie sie mit "Write" intern sichern.

Beim Ausführen dieses "Write"-Befehls werden die Daten des Editierpuffers unter der gewählten Program- oder Combination-Nummer der selektierten Bank gesichert.

Wenn Sie ein anderes Program bzw. eine andere Combination selektieren, ohne Ihre Änderungen zuvor zu speichern, werden die Daten des neu selektierten Programs bzw. der Combination zum Editierpuffer kopiert. Ihre Änderungen gehen dann verloren.

*Achtung:* Wenn Sie im Program- oder Combination-Modus den COMPARE-Taster betätigen, werden die gespeicherten Originaldaten vorübergehend zum Editierpuffer kopiert. So können Sie Ihre Änderungen mit der gespeicherten Originalversion vergleichen.

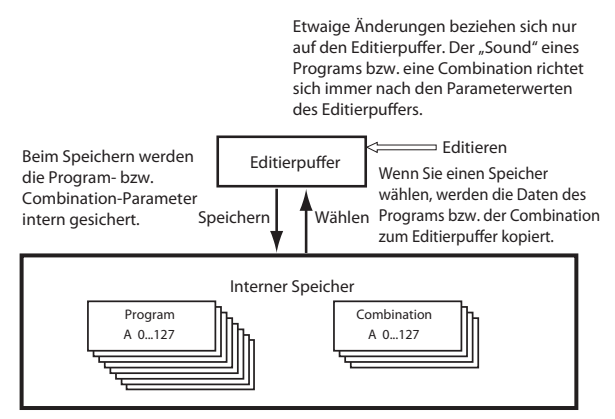

### **Arbeitsweise für die Datenspeicherung**

Beim Speichern werden die Program- bzw. Combination-Parameter intern gesichert. Diese Speicherfunktion heißt auf dem Instrument "Write". Wenn Sie die editierten Versionen auch nach Ausschalten des Instruments noch brauchen, müssen Sie sie speichern.

Es stehen zwei Speicherverfahren für Programs und Combinations zur Verfügung:

- Verwendung des WRITE-Tasters.
- Verwendung des "Write Program"- oder "Write **Combination**"-Menübefehls oben rechts im Display.
- Vor dem Speichern muss man im Global-Modus den Schreibschutz ("Memory Protect") deaktivieren. Alles Weitere hierzu finden Sie unter "Memory [Protect" auf S. 117](#page-120-0).
- Eine Combination enthält niemals die Sounds der verwendeten Timbres, sondern nur Verweise auf die entsprechenden Programs. Wenn Sie ein Program editieren, das auch von einer Combination angesprochen wird, kann es also sein, dass Ihre Combination plötzlich ganz anders klingt.
- **1. Wählen Sie das Program bzw. die Combination, das/die Sie speichern möchten.**

#### **2. Drücken Sie den WRITE-Taster.**

Alternativ hierzu können Sie den Menüpfeil oben rechts drücken und "Write Program" bzw. "Write Combination" wählen.

Es erscheint das "Write Program"- oder "Write **Combination**"-Dialogfenster.

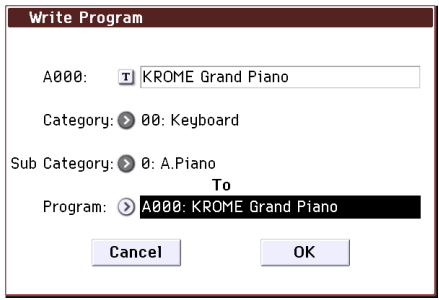

*Diese Abbildung zeigt den Program-Modus.*

- **3. Schauen Sie sich den Program-/Combination-Namen in der obersten Zeile an (jene Daten werden gespeichert).**
- **4. Wenn Sie den Namen des Programs/der Combination ändern möchten, drücken Sie das Texteingabefeld.**

Es erscheint ein Dialogfenster für die Texteingabe. Geben Sie den Namen des Programs/der Combination ein. Alles Weitere hierzu finden Sie unter ["Eingeben/](#page-120-1) [Ändern von Namen" auf S. 117](#page-120-1).

Drücken Sie nach Eingabe des Namens den [OK]- Button, um zum "Write Program/Write Combination"-Dialogfenster zurückzukehren.

- 5. Wählen Sie unter "Category" eine passende **Kategorie für das Program/die Combination.**
- 6. Wählen Sie außerdem eine geeignete "Sub **Category".**

Die Kategorie/Subkategorie einer Combination kann man auf folgenden Seiten für die Anwahl verwenden.

Prog P0: Play

"Category"

Combi P0: Play– Program T01–08, 09–16 "Category"

Seq P0: Play/REC– Program T01–08, 09–16 "Category"

Die Kategorie/Subkategorie eines Programs kann man auf folgenden Seiten für die Anwahl verwenden.

Combi P0: Play– Program T01–08, 09–16 "Category"

7. Wählen Sie unter "To" den Speicher, wo das **Program bzw. die Combination gesichert werden soll.**

Verwenden Sie hierfür die VALUE-Bedienelemente oder BANK-Taster.

8. Drücken Sie den WRITE-Taster, um den "Write"-**Befehl auszuführen.** 

Alternative: Drücken Sie den [OK]-Button im "Write"-Dialogfenster.

Möchten Sie doch nichts ändern, dann müssen Sie den [Cancel]-Button oder EXIT-Taster drücken.

### **Speicherbare 'Tone Adjust'-Einstellungen**

Es gibt drei "Tone Adjust"-Parametertypen: Das genaue Speicherverfahren richtet sich nach dem Parametertyp.

- Absolute: Dieser "Tone Adjust"-Typ beeinflusst nur jeweils einen Program-Parameter. Änderungen des Program-Parameters werden vom "Tone Adjust"-Pendant übernommen und umgekehrt. Wenn Sie also den einen editieren, ändert sich auch der andere. Dieser "Tone Adjust"-Typ arbeitet demnach "absolut".
- **Relative:** Dieser "Tone Adjust"-Typ beeinflusst mindestens zwei Program-Parameter. "Filter/Amp EG Attack Time" wirkt sich z.B. gleich auf sechs Program-Parameter aus. Der Wert eines relativen Parameters gibt an, wie stark die eigentlichen Program-Parameter "verbogen" werden. Der Wert "0" eines relativen Parameters (bzw. die Mittelstellung eines Faders) besagt infolgedessen, dass die verknüpften Parameterwerte nicht versetzt werden. Mit allen anderen Werten addieren bzw. subtrahieren Sie etwas zu/von den Parametereinstellungen.
- Meta: Dieser "Tone Adjust"-Parametertyp beeinflusst nur andere "Tone Adjust"-Parameter, also nicht direkt die Program-Parameter.

Wertänderungen absoluter und relativer "Tone Adjust"-Parameter werden folgendermaßen gespeichert.

### **Program-Modus:**

- Die Werte der relativen "Tone Adjust"-Parameter werden beim Speichern in die Program-Parameter "hineingerechnet". Die "Tone Adjust"-Parameter selbst werden wieder auf "0" gestellt.
- Die Werte absoluter "Tone Adjust"-Parameter werden "original" gespeichert (und liegen also auch nach dem erneuten Laden wieder vor).

#### **Combination-Modus:**

• Die Einstellungen relativer und absoluter "Tone Adjust"-Parameter werden als "Tone Adjust"-(Versatz)Werte für die einzelnen Timbres gespeichert.

# <span id="page-119-0"></span>**Speichern von Global-Daten, User Drumkits und User-Arpeggien**

### **Der Speicher im Global-Modus**

Wenn Sie das Instrument einschalten, werden die Daten des Global-Modus' aus dem internen Speicher zum Global-Bereich kopiert. Daten, die Sie im Global-Modus editieren, werden im Editierpuffer geändert und müssen von Hand gespeichert werden. Beim Speichern werden die Daten des Puffers zum gewählten Zielspeicher kopiert.

Wenn Sie das Instrument ausschalten, ohne die Daten zuvor zu speichern, gehen die Änderungen verloren.

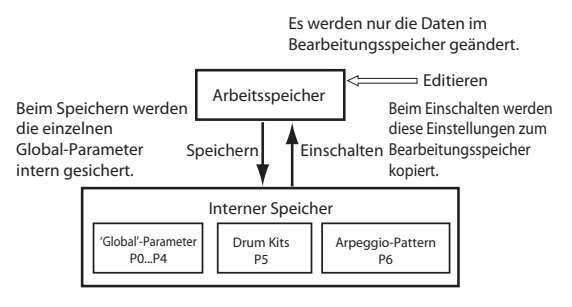

### **Arbeitsweise für die Datenspeicherung**

Im Global-Modus gibt es drei Datentypen, die man im KROME speichern kann.

- Globale Einstellungen (Parameter der Seiten "Global P0–P4")
- Drumkits (Global P5)
- Arpeggio-Pattern (Global P6)

Die Einstellungen des Global-Modus' ändern sich zwar nur, wenn man wieder etwas editiert, allerdings werden sie beim Ausschalten gelöscht. Wenn Sie Ihre Änderungen behalten möchten, müssen Sie sie demnach speichern.

Beachten Sie folgende Ausnahmen.

Parameter, die nicht gespeichert werden

- Effect Global SW
- Parameter, die automatisch gespeichert werden
- Auto Power-Off
- **1. Rufen Sie die Seite mit den Parametern oder Einstellungen auf, die Sie speichern möchten.**

Auf den Seiten P0 – P4 kann man die Global-Parameter speichern. Rufen Sie die Seite P5 auf, um Drumkits zu speichern und P6, wenn Sie Arpeggio-Pattern speichern möchten.

#### **2. Drücken Sie den WRITE-Taster.**

Alternativ hierzu können Sie den Menüpfeil oben rechts drücken und "Write Global Setting", "Write Drum Kits" bzw. "Write Arpeggio Patterns" wählen. Jetzt erscheint eines der folgenden Dialogfenster (je nach der Ausgangsseite).

*"Write Global Setting"-Dialogfenster (P0–P4)*

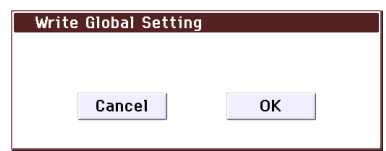

#### *"Write Drum Kits"-Dialogfenster (P5)*

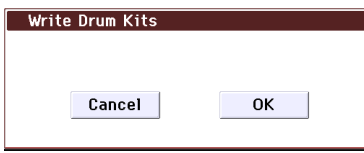

*"Write Arpeggio Patterns"-Dialogfenster (P6)* 

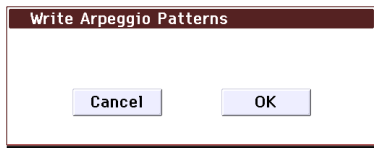

#### 3. Drücken Sie den WRITE-Taster, um den "Write"-**Befehl auszuführen.**

Alternative: Drücken Sie den [OK]-Button im "Write"-Dialogfenster.

Drücken Sie den EXIT-Taster oder [Cancel]-Button, wenn Sie die Einstellungen doch nicht speichern möchten.

# <span id="page-120-0"></span>**Memory Protect**

Um das versehentliche Überschreiben von Programs, Combinations, Drumkits und Arpeggio-Pattern zu verhindern, bietet der KROME eine "Memory Protect"-Funktion, welche die interne Speicherung unmöglich macht.

Bevor Sie editierte Daten speichern oder von einem Datenträger laden, müssen Sie wie nachfolgend beschrieben vorgehen, um den Speicherschutz (durch Demarkieren des Kontrollkästchens) zu deaktivieren.

Der Speicherschutz muss auch deaktiviert sein, wenn die oben aufgeführten Daten von einem Datenträger oder per MIDI-Datendump geladen werden – und vor Starten der Aufnahme im Sequencer-Modus.

- **1. Drücken Sie den GLOBAL-Taster, um in den Global-Modus zu wechseln.**
- 2. Springen Sie zur Seite "Global P0: Basic Setup-**System Preferences".**

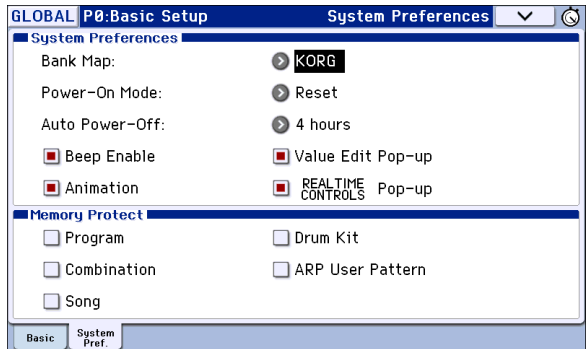

3. Deselektieren Sie das "Memory Protect"-Kästchen **des Speicherbereichs, in dem Daten gesichert werden sollen.**

# <span id="page-120-1"></span>**Eingeben/Ändern von Namen**

Sie können den Namen eines editierten Programs, einer Combination, eines Songs, Drumkits, der User-Arpeggien usw. ändern.

Weiterhin lassen sich die Namen der Kategorien für Programs und Combinations ändern.

Dieses Umbenennen ist auf folgenden Seiten möglich:

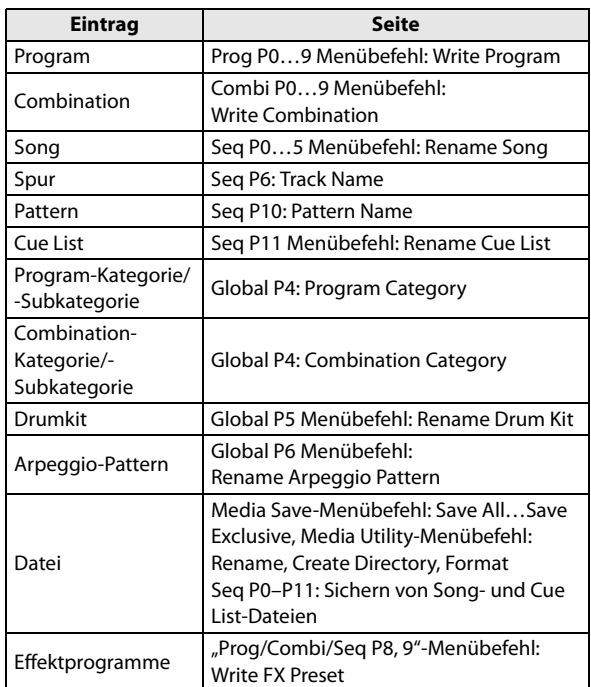

**1. Drücken Sie auf den oben erwähnten Seiten und nach Anwahl eines Menübefehls jener Seiten das**  Texteingabefeld T, um das dazugehörige Fenster **zu öffnen.**

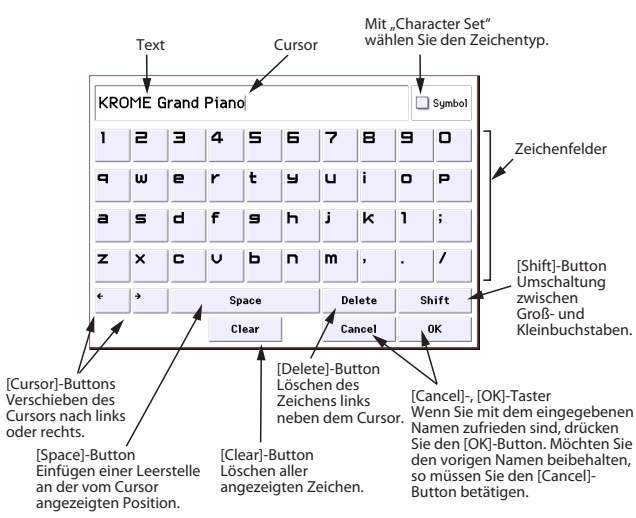

# <span id="page-121-0"></span>**Datensicherung auf einer SD-Karte (Media–Save)**

Hinweise zu Daten, die auf einer Karte gesichert werden können, finden Sie unter "Sichern von Daten" [auf S. 113](#page-116-0).

Die im Sequencer-Modus angelegten Daten (Einstellungen und Musikdaten der Songs) kann der KROME nicht intern speichern. Sichern Sie diese Daten also auf einer (handelsüblichen) SD-Karte oder übertragen Sie sie als MIDI-Dump zu einem externen Gerät. Diese müssen Sie also auf einer handelsüblichen SD-Karte sichern. Das sollten Sie mit allen Daten (Sounds usw.) tun, die Sie auf keinen Fall verlieren möchten. So etwas nennt man eine "Sicherheitskopie" oder "Backup".

## <span id="page-121-2"></span>**Unterstützte SD-Kartentypen**

#### **Spezifikationen der SD-Karten**

SD-Karten mit einer Kapazität bis zu 2GB und SDHC-Karten mit einer Kapazität bis zu 32GB.

#### **SDXC-Karten werden nicht unterstützt.**

Es werden die MS-DOS-Formate FAT16 und FAT32 unterstützt.

Eine Karte gehört nicht zum Lieferumfang. Diese müssen Sie also separat kaufen.

# <span id="page-121-3"></span><span id="page-121-1"></span>**Anschließen/Entnehmen einer SD-Karte**

Eine SD-Karte, die Sie in den SD-Kartenschacht schieben, kann zum Speichern und Laden von Program- , Combination- und Song-Daten verwendet werden.

#### **Schreibschutz einer SD-Karte**

SD-Karten weisen einen Schreibschutzschalter auf, mit dem ungewolltes Überschreiben wichtiger Daten verhindert werden kann. Wenn Sie diese Sperre aktivieren, sind folgende Dinge nicht mehr möglich: Sichern und Löschen von Daten sowie das Formatieren der Karte. Vor dem Sichern weiterer Daten müssen Sie den Schreibschutz der Karte deaktivieren.

### **Anschließen einer Karte**

• Schieben Sie die SD-Karte in den SD-Schacht.

Das Etikett der Karte muss beim Einlegen in den SD-Schacht sichtbar sein. Schieben Sie die Karte so weit, bis Sie ein Klicken hören.

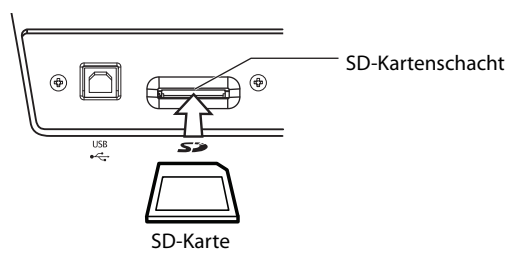

Schauen Sie vor dem Einschieben nach, ob Sie die Karte richtig herum halten. Wenn Sie sie nämlich falsch herum in den Schacht zwängen, wird sie beschädigt und eventuell unleserlich.

## **Entnehmen der Karte**

- Entnehmen Sie die SD-Karte niemals, solange noch Daten darauf gespeichert bzw. von ihr geladen werden.
- Ziehen Sie die SD-Karte aus dem Schacht.
- Drücken Sie die Karte nach innen. Sie hören dann ein Klicken und die Karte springt halb aus dem Schacht. Entnehmen Sie sie danach.
- Weitere Handhabungshinweise entnehmen Sie bitte der Bedienungsanleitung der verwendeten Karte.

#### **Formatieren eines Datenträgers**

Bestimmte Geräte, die ebenfalls SD-Karten unterstützen, verwenden ein eigenes Format. Solche SD-Karten kann man erst verwenden, nachdem man sie mit dem KROME formatiert hat (siehe [S. 123](#page-126-0)).

# **Arbeitsweise zum Sichern von Daten**

In diesem Beispiel wollen wir mit "Save All" alle Dateien  $($ ".PCG" und ".SNG") speichern.

Mit "Save All" sichern Sie alle Programs, Combinations, "Global"-Einstellungen, Drumkits, "User"-Arpeggien und die "User"-Parameter der "Drum Track"-Funktion in einer ".PCG"-Datei. Zusätzlich werden die Songs und "Cue Lists" in einer ".SNG"-Datei gesichert.

Dieses Verfahren ist nur für DOS-Ordner belegt.

- Für diese Datentypen benötigen Sie relativ viel Speicherkapazität. Eventuell müssen Sie also mehrere Datenträger desselben Typs bereithalten.
- **1. Bereiten Sie den Datenträger vor, auf dem Sie Ihre Daten sichern möchten.**
- **2. Drücken Sie den MEDIA-Taster, um in den Media-Modus zu wechseln.**
- 3. Wechseln Sie zur Seite "Media– Save". Drücken Sie das "Save"-Register.
- **4. Wenn der Datenträger mehrere Ordner enthält, müssen Sie jetzt den Ordner wählen, in dem die Daten untergebracht werden sollen.**

Drücken Sie den [Open]-Button, um zu einer niedrigeren Hierarchiestufe zu wechseln. Mit dem [Up]-Button kehren Sie zur übergeordneten Stufe zurück.

*Achtung:* Bei Verwendung von Datenträgern mit einer großen Kapazität sollten Sie sich prinzipiell ein Ordner-Konzept zurechtlegen, um die benötigten Daten schneller wiederzufinden.

Um einen neuen Ordner anzulegen, müssen Sie zuerst zu der Ebene gehen, auf der er sich befinden soll und anschließend den Menübefehl "Create Directory" verwenden.

5. Drücken Sie den Menüpfeil und wählen Sie "Save **All".**

Es erscheint ein Dialogfenster. Der Inhalt des Fensters, die möglichen Einstellungen usw. hängen vom Datentyp ab, der gesichert werden soll.

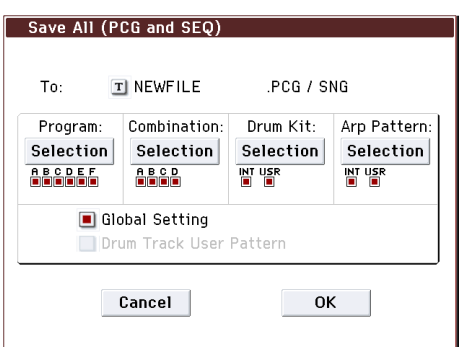

- **6. Drücken Sie das Texteingabefeld und geben Sie einen Namen ein. (Siehe [S. 117\)](#page-120-1)**
- **7. Drücken Sie den [Selection]-Button, um das dahinter liegende Dialogfenster zu öffnen und demarkieren Sie alle Datentypen, die NICHT gesichert werden sollen.**

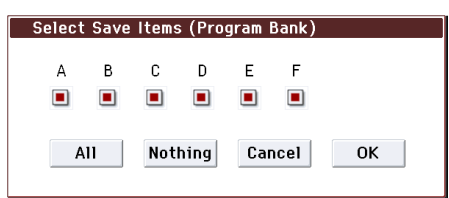

Solange Sie nicht erklären können, warum man eine Option nicht wählen soll, raten wir, alle Datentypen zu sichern.

Drücken Sie den [OK]-Button, um das Dialogfenster zu schließen.

- **8. Drücken Sie den [OK]-Button, um den Befehl auszuführen.**
- Wenn die Daten auf einen Datenträger passen: Sobald die Daten auf dem Datenträger gesichert sind, erscheint wieder die "Save"-Seite.
- Wenn die Daten nicht auf einen Datenträger passen:

Es erscheint das "No space available on media"-Dialogfenster.

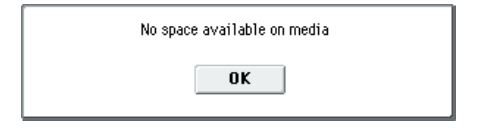

Drücken Sie den [OK]-Button, wenn die Daten über mehrere Datenträger verteilt werden dürfen. Wenn die Daten auf ein und demselben Datenträger gesichert werden sollen, müssen Sie den [Cancel]-Button drücken und den Vorgang mit einem geräumigeren Datenträger wiederholen.

**9. Nach dem Sichern der Daten wird der Name der**  neu angelegten Datei auf der "Save"-Seite **angezeigt.**

Das Instrument verwendet folgende Dateitypen:

- **.PCG-Datei**
- **.SNG-Datei**

## **Vorsicht beim Speichern**

### **Wenn der Datenträger bereits Dateien mit denselben Namen enthält**

Ist auf dem Datenträger bereits eine Datei gleichen Namens vorhanden, so werden Sie gefragt, ob die alte Datei überschrieben werden darf. Wenn ja, betätigen Sie den [OK]-Button. Um die Datei unter einem anderen Namen zu speichern, müssen Sie zuerst den [Cancel]-Button drücken und anschließend einen anderen Namen eingeben. Alles Weitere hierzu finden Sie unter ["Eingeben/Ändern von Namen" auf S. 117](#page-120-1).

#### **Bitte beachten beim Speichern**

• Wenn Sie mit den Befehlen "**Save All (PCG & SNG**)<sup>"</sup> und "Save PCG" Combinations sichern, sollten Sie die zugehörigen Programs (und die Drumkits, die ggf. von diesen Programs verwendet werden) sowie die User-Arpeggien ebenfalls sichern.

Gleichermaßen müssen Sie beim Sichern von Programs ggf. die zugehörigen Drumkits, Ihre eigenen "Drum Track"-Pattern und alle User Arpeggio-Pattern sichern, die von den Programs angesprochen werden.

#### **Dauer des Speichervorgangs**

• Die Dauer des Speichervorgangs richtet sich nach dem Umfang der zu sichernden Daten.

# **Der KROME als Datenspeichergerät**

Der KROME kann auch MIDI SysEx-Daten anderer Geräte empfangen. Die lassen sich dann auf einem Datenträger sichern (werden aber nicht ausgewertet). Das nennen wir hier die "Data Filer-Funktion.

# **Laden von Daten**

# **Datentypen, die geladen werden können**

# **Laden von einem Datenträger**

Es können folgende Daten von einem Datenträger geladen werden:

- **.PCG-Datei:** Alle Programs, Combinations, Drumkits, Global-Parameter sowie selbst erstellte Arpeggio- und "Drum Track"-Pattern.
- **.SNG-Datei:** Song und Cue List
- **.MID-Datei:** Standard MIDI File (SMF)
- **.EXL-Datei:** SysEx-Daten (MIDI)

# **Laden der Werksvorgaben und Demosongs**

Bei Bedarf können Sie die Werksdaten und Demosongs in den internen Speicher des KROME laden. Unter ["Loading the preloaded data" auf S. 125](#page-128-0) wird die Arbeitsweise beschrieben.

• **Preload data:**

Programs, Combinations, Drumkits, Global-Parameter sowie selbst erstellte Arpeggio- und "Drum Track"-Pattern.

**• Demosong-Daten**

# **Laden von Songs einer SD-Karte (Media–Load)**

# <span id="page-123-0"></span>**Laden aller Programs, Combinations, Drumkits und Arpeggien**

Hier wird gezeigt, wie man alle Daten einer ".PCG"-Datei lädt, d.h. die Programs, Combinations, Drumkits, Global-Parameter sowie selbst erstellte Arpeggio- und "Drum Track"-Pattern.

Vergessen Sie vor dem Laden von Programs, Combinations, Songs und/oder Drumkits nicht, den betreffenden "Memory Protect"-Parameter (Global-Modus) zu deaktivieren. Alles Weitere hierzu finden Sie unter "Memory Protect" auf [S. 117.](#page-120-0)

*Achtung:* Auf [S. 117](#page-120-0) finden Sie eine Übersicht der unterstützten SD-Karten.

- **1. Bereiten Sie den Datenträger mit den gewünschten Daten vor. Alles Weitere hierzu finden Sie unter ["Anschließen/Entnehmen einer](#page-121-1)  [SD-Karte" auf S. 118.](#page-121-1)**
- 2. Springen Sie zur Seite "Media-Load". Drücken Sie das "Load"-Register.
- 3. Drücken Sie den Eintrag der ".PCG"-Datei mit **den gewünschten Programs, Combinations usw. (der Name muss hervorgehoben werden).**
- Drücken Sie den [Open]-Button, um zu einer niedrigeren Ordner-Hierarchiestufe zu wechseln. Mit dem [Up]-Button gehen Sie zur übergeordneten Stufe.

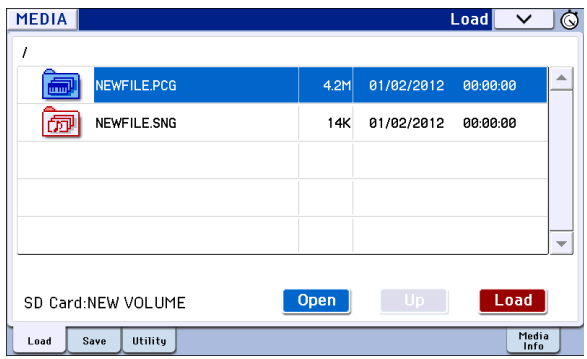

**4. Drücken Sie den Load-Taster. Sie können aber auch den "Load Selected"-Menübefehl wählen.**

Es erscheint ein Dialogfenster.

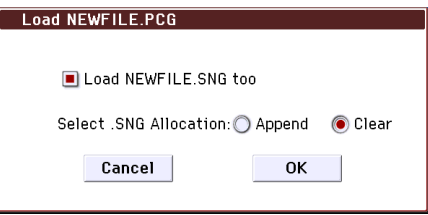

**5. Wenn auch die Song-Daten geladen werden sollen, müssen Sie das Kästchen "Load \*\*\*\*\*\*\*\*.SNG too" markieren. Das bedeutet, dass bei Ausführen des Befehls nicht nur die ".PCG"-** Datei, sondern auch die zugehörige ".SNG"-Datei **geladen wird.**

Wählen Sie mit "Select .SNG Allocation" den Speicher, in dem der Song untergebracht werden soll.

Mit "Append" sorgen Sie dafür, dass der Song im ersten Speicher hinter dem letzten belegten Song-Speicher untergebracht wird.

Mit "Clear" löschen Sie alle Songs im internen Speicher. Neu geladene Songs werden in ihrem ursprünglichen Speicher untergebracht.

- **6. Drücken Sie den OK-Taster. Alle Daten der ".PCG"-Datei werden in den internen KROME-Speicher geladen.**
- **Entnehmen Sie einen Datenträger niemals, solange** noch Daten geladen werden.

*Achtung:* Bei Bedarf können Sie auch nur eine bestimmte Program- oder Combination-Bank laden.

# **Laden einzelner Daten von einer .PCG-Datei**

Der KROME erlaubt das Laden aller oder aber gezielter Programs, Combinations, Drumkits, Arpeggio- und "Drum Track"-Pattern. Das ist z.B. praktisch, wenn Sie die Reihenfolge der Combinations dahingehend ändern möchten, dass sie exakt der Reihenfolge entspricht, in der die Combinations hinterher aufgerufen werden sollen.

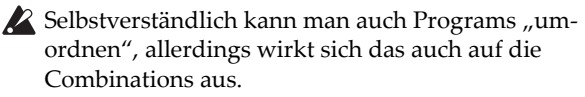

Sehen wir jetzt nun an, wie man eine ursprünglich in Bank "A" befindliche Combination in den Speicher D000 lädt.

1. Gehen Sie zum "Bank A"-Ordner und wählen Sie **die Combination, die geladen werden soll. (.PCG-**Datei/<sub>n</sub>Combinations"/<sub>n</sub>Bank A")

Gehen Sie wie folgt vor:

- Führen Sie die Schritte 1-3 unter "Laden aller [Programs, Combinations, Drumkits und](#page-123-0)  [Arpeggien" auf S. 120](#page-123-0) aus. Wählen Sie die ".PCG"-Datei mit den Daten, die geladen werden sollen (wird invertiert dargestellt) und drücken Sie den [Open]-Button.
- Drücken Sie "Combinations" (wird invertiert dargestellt) und den [Open]-Button.
- Drücken Sie "Bank A" (wird invertiert dargestellt) und den [Open]-Button.
- Sorgen Sie mit der Bildlaufleiste dafür, dass die gewünschte Combination angezeigt wird und drücken Sie sie (wird invertiert dargestellt).

Sie könnten hier auch eine beliebige Datei wählen, weil später noch ein Dialogfenster auftaucht, in dem man seine Wahl korrigieren kann.

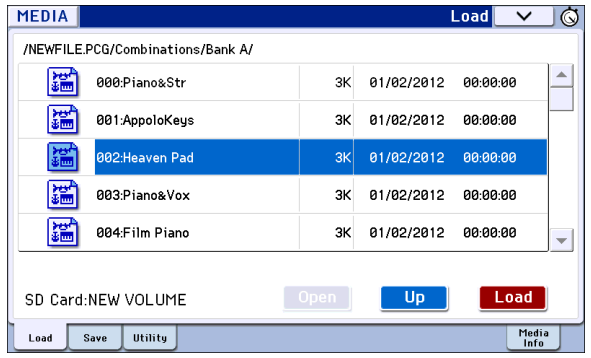

*Achtung:* Bei Bedarf können Sie nun auf der Tastatur des KROME spielen, um zu ermitteln, ob Sie die richtige Combination gewählt haben. Das funktioniert aber nur bedingt, weil die Timbres hier noch intern gespeicherte Programs (statt jene der Datei) ansprechen.

**2. Drücken Sie den Load-Taster. Sie können aber auch den "Load Selected"-Menübefehl wählen.**

Es erscheint ein Dialogfenster.

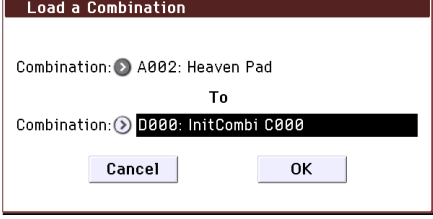

3. Wählen Sie über "Combination" (obere Zeile) die zu ladende Combination und geben Sie mit "(To) **Combination" (untere Zeile) den internen**  Zielspeicher an. Wählen Sie hier "D000".

Sie können aber auch den Listenpfeil drücken und den gewünschten Listeneintrag wählen oder aber mit den BANK- und Zifferntastern arbeiten.

**4. Drücken Sie den [OK]-Button, um die Daten zu laden. Die gewählte Combination wird zum Speicher D000 kopiert.**

# **Laden von Songs für den Sequencer-Modus (.SNG)**

Hier wollen wir vormachen, wie man einen Song lädt. Sagen wir einfach, der Song spricht Programs an, die Sie "nur" editiert haben und solche, die selbst erstellte Multisamples, Drumkits und Arpeggien verwenden. Für so etwas wählen Sie am besten "All Data".

- 1. Führen Sie die Schritte 1–3 unter "Laden aller **[Programs, Combinations, Drumkits und](#page-123-0)  [Arpeggien" auf S. 120](#page-123-0) aus. Wählen Sie die ".SNG"-Datei mit den Daten, die geladen werden sollen (wird invertiert dargestellt).**
- **2. Drücken Sie den Load-Taster. Sie können aber auch den "Load Selected"-Menübefehl wählen.**

Es erscheint ein Dialogfenster.

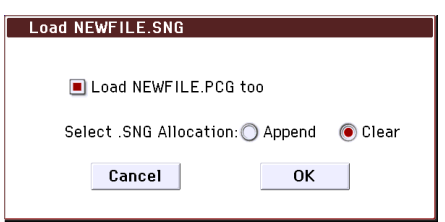

*Achtung:* Die Angaben im Dialogfenster richten sich nach dem momentan gewählten Datentyp.

3. Markieren Sie das Kästchen "Load \*\*\*\*\*\*\*\*.PCG **too".**

Das bedeutet, dass bei Ausführen des Befehls nicht nur die ".SNG"-Datei, sondern auch die zugehörige ".PCG"-Datei geladen wird.

Wählen Sie mit "Select .SNG Allocation" den Speicher, in dem der Song untergebracht werden soll.

Mit "Append" sorgen Sie dafür, dass der Song im ersten Speicher hinter dem letzten belegten Song-Speicher untergebracht wird.

Mit "Clear" löschen Sie alle Songs im internen Speicher. Neu geladene Songs werden in ihrem ursprünglichen Speicher untergebracht.

**4. Drücken Sie den [OK]-Button, um den Befehl auszuführen.**

Entnehmen Sie einen Datenträger niemals, solange noch Daten geladen werden.

# **Laden eines neuen KROME-Betriebssystems**

Das Betriebssystem des KROME kann aktualisiert werden. Auf der Korg-Webpage (http:// www.korg.com) werden ab und zu neue Versionen zum Download angeboten, die Sie dann in Ihrem KROME installieren können.

Verwenden Sie den Menübefehl "Update System **Software**" des Global-Modus' zum Laden des neuen Betriebssystems.

# **Media Utility**

# <span id="page-126-1"></span><span id="page-126-0"></span>**Formatieren eines Datenträgers**

Neue Karten bzw. solche, die Sie zuvor mit anderen Geräten verwendet haben, werden nicht von der KROME erkannt und müssen also formatiert werden.

Beim Formatieren werden alle auf dem Datenträger gesicherten Daten gelöscht. Überlegen Sie sich also gut, ob solche Datenträger wirklich initialisiert werden dürfen.

Für die Formatierung ist der COMPARE-Taster nicht belegt. Es gibt also keinen Weg zurück.

- **1. Legen Sie den Datenträger in das Laufwerk. Alles Weitere hierzu finden Sie unter ["Anschließen/](#page-121-1) [Entnehmen einer SD-Karte" auf S. 118](#page-121-1).**
- 2. Springen Sie zur Seite "Media– Utility". Drücken Sie das "Utility"-Register.
- 3. Drücken Sie den Menüpfeil und wählen Sie "Save **All", um das dazugehörige Dialogfenster zu öffnen.**

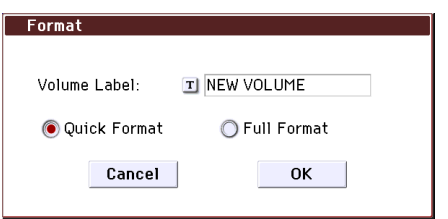

4. Drücken Sie das Texteingabefeld von "Volume **Label", um das Eingabefenster zu öffnen und geben Sie den Namen ein.**

Momentan wird noch der vorige Name des Datenträgers angezeigt. Wenn Sie einen nicht (DOS- )formatierten bzw. unbenannten Datenträger eingelegt haben, wird "NEW VOLUME" angezeigt.

#### **5. Wählen Sie das Initialisierungsverfahren.**

**Quick Format:** Hiermit löschen Sie die Dateiinformationen der eingelegten SD-Karte, was blitzschnell geht. Normalerweise müssen Sie dieses Formatierungsverfahren verwenden.

**Full Format:** Alle Blöcke des Datenträgers werden gelöscht. In der Regel ist "Full Format" unnötig: eine Formatierung mit "Quick Format" reicht völlig aus.

**6. Drücken Sie den [OK]-Button, um den Datenträger zu formatieren bzw. den [Cancel]- Button, wenn Sie es sich anders überlegt haben.**

Wenn Sie den [OK]-Button drücken, erscheint eine Rückfrage. Drücken Sie den [OK]-Button noch einmal, um den "Format"-Befehl auszuführen.

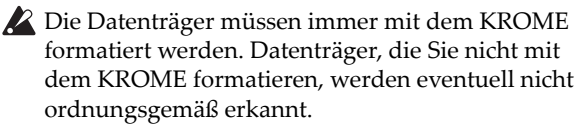

# <span id="page-126-2"></span>**Einstellen der Uhrzeit**

Hier können das Datum und die Uhrzeit eingegeben werden. Die Kalenderfunktion merkt sich das Datum und die Uhrzeit aber nicht. Das Datum und die Uhrzeit kann man mit "Set Date/Time" ("Media Utility"-Seite) ändern.

- Der KROME merkt sich das Datum und die Uhrzeit beim Ausschalten nicht. Vor dem Speichern einer Datei, deren Datum und Uhrzeit eine Rolle spielen, müssen Sie daher den Menübefehl "Set Date/Time" aufrufen und die richtigen Werte einstellen.
- **1. Drücken Sie den MEDIA-Taster, um in den Media-Modus zu wechseln.**
- 2. Springen Sie zur Seite "Media– Utility". Drücken Sie das "Utility"-Register.
- 3. Wählen Sie den Menübefehl "Set Date/Time".

Es erscheint folgendes Dialogfenster.

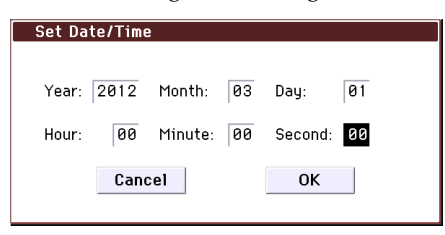

- **4. Stellen Sie das Jahr, den Monat, den Tag, die Stunde, die Minuten und die Sekunden mit den VALUE-Bedienelementen ein.**
- **5. Drücken Sie den OK-Taster.**

# **Anhang**

# **Laden der Werksvorgaben**

# <span id="page-128-3"></span><span id="page-128-0"></span>**Loading the preloaded data**

Die ab Werk im KROME gespeicherten Programs, Combinations, Drumkits, User Arpeggio-Pattern und Global-Parameter können bei Bedarf wiederhergestellt werden. Auch die Demosongs kann man mit dem unten beschriebenen Verfahren laden.

*Achtung:* Diese Werksdaten des KROME befinden sich in einem separaten internen Speicherbereich. Alles Weitere hierzu finden Sie unter "Über die mit 'All [\(Preload PCG and Demo Songs\)' geladenen Daten".](#page-128-1)

User-Bänke und User-Pattern, die keine Werksprogramme enthalten, ändern sich nicht. Zum Löschen von User-Bänken und User-Pattern müssen Sie den KROME auf die Werkseinstellungen zurücksetzen. Alles Weitere hierzu finden Sie unter ["Initialisieren" auf S. 125.](#page-128-2)

Schalten Sie das Instrument niemals aus, solange Daten geladen werden.

Vor Laden der Werksdaten müssen Sie auf der "P0: Basic Setup- System Preferences"-Seite der Global-Modus' den Speicherschutz ("Memory Protect") des betreffenden Datentyps deaktivieren. Tun Sie das nämlich nicht, so werden die betreffenden Daten nicht geladen.

Beim Laden der Werksdaten gehen Ihre eigenen Einstellungen verloren. Wenn Sie sie nicht verlieren möchten, müssen Sie sie vor dem Laden mit "Save All (PCG&SNG)" oder "Save PCG" extern sichern.

1. Wechseln Sie zur Seite "P0: Basic Setup- Basic" **(Global-Modus).**

Drücken Sie den GLOBAL-Taster, um in den Global-Modus zu wechseln.

Wenn die Seite "Global P0: Basic Setup– Basic" nicht angezeigt wird, müssen Sie den EXIT-Taster drücken.

**2. Drücken Sie den Menüpfeil und wählen Sie "Load Preload/Demo Data".**

Es erscheint ein Dialogfenster.

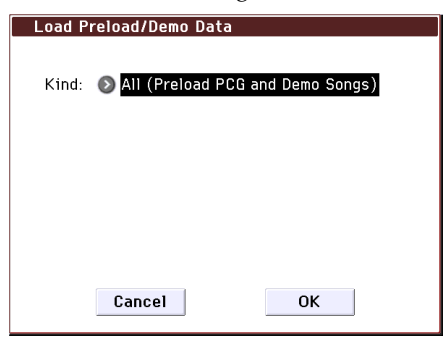

- 3. Wählen Sie im "Kind"-Feld "All (Preload PCG **and Demo Songs)".**
- **4. Drücken Sie den [OK]-Button, um die Daten zu laden. Drücken Sie den [Cancel]-Button, wenn Sie es sich anders überlegt haben.**

Bei Drücken des [OK]-Buttons erscheint eine Rückfrage. Drücken Sie den [OK]-Button, um den Befehl auszuführen.

*Achtung:* Solange ein Dialogfenster angezeigt wird, hat der ENTER-Taster die gleiche Funktion wie der [OK]- Button.

## <span id="page-128-1"></span>**Über die mit 'All (Preload PCG and Demo Songs)' geladenen Daten**

Wenn Sie "All (Preload PCG and Demo Song)" ausführen, werden außer den "All Preload PCG"-Daten auch die Demosongs geladen.

- Program: Bank A, B, C, D, E
- Combination: Bank A, B, C
- Drumkit: 00(INT)–31(INT)
- User Arpeggio-Pattern: U0000(INT)–U899(INT)
- 'Global'-Parameter

Wenn Sie "All (Preload PCG and Demo Songs)" wählen, werden außer den oben erwähnten Daten auch die Demosongs geladen.

• Demosong: S000–S003 Nur bei Ausführen von "All (Preload PCG and Demo Song)"

*Achtung:* Wie Ihre selbst angelegten Songs (und alle Daten des Sequencer-Modus') werden die Demosongs bei Ausschalten des Instruments wieder gelöscht. Um sie später erneut abzuspielen, müssen Sie sie also wieder laden.

# <span id="page-128-2"></span>**Initialisieren**

Wenn sich der KROME permanent unerwartet verhält, müssen Sie ihn initialisieren.

• Schalten Sie das Instrument aus und halten Sie den EXIT- und PAGE-Taster gedrückt, während Sie das Instrument wieder einschalten.

Der KROME wird jetzt initialisiert. Solange Daten geladen werden, zeigt das Display die Meldung "Now writing into internal memory" an.

Jetzt werden dieselben Einstellungen geladen wie beim Ausführen von "**Load Preload/Demo Data All**" (siehe [S. 125\)](#page-128-3).

# **Fehlersuche**

Falls unerwartet Probleme auftreten, suchen Sie die Symptome in der nachfolgenden Liste und treffen Sie die entsprechenden Maßnahmen.

# **Stromversorgung**

### **Das Gerät kann nicht eingeschaltet werden**

Haben Sie das AC-Netzteil an eine Steckdose angeschlossen?  $\rightarrow$  [S. 15](#page-18-0)

### **Das Instrument geht plötzlich aus**

Haben Sie die "Auto Power-Off"-Funktion aktiviert?  $\rightarrow$  [S. 16](#page-19-0)

# **Display**

**Das Gerät ist eingeschaltet, aber im Display wird nichts angezeigt. Der KROME funktioniert normal, wenn Sie auf der Tastatur spielen oder andere Dinge versuchen.**

Wählen Sie im Global-Modus den "Display Setup"-Menübefehl (Global P0: Basic Setup) und stellen Sie mit "Brightness" den gewünschten Display-Kontrast ein.

### **Das Instrument ist eingeschaltet, aber das Display verhält sich nicht normal bzw. es wird eine Fehlermeldung angezeigt. Außerdem hören Sie beim Spielen auf der Tastatur nichts bzw. der KROME verhält sich nicht erwartungsgemäß.**

Dieses Problem tritt auf, wenn bestimmte Daten unvollständig geladen wurden oder Fehler enthalten. Das kommt z.B. vor, wenn Sie den KROME ausschalten, während noch Daten geladen werden bzw. während noch ein Program usw. gespeichert wird. Dann müssen Sie den KROME folgendermaßen initialisieren.

- **1. Schalten Sie das Instrument aus.**
- **2. Initialisieren Sie den KROME. Schalten Sie das Instrument aus. Schalten Sie den KROME aus. Halten Sie den EXIT- und PAGE-Taster gedrückt, während Sie ihn wieder einschalten.**

Jetzt wird der KROME initialisiert. Solange Daten gespeichert werden, zeigt das Display die Meldung  $\sim$  Now writing into internal memory" an.

### **Die im Display angezeigten Objekte verhalten sich nicht mehr erwartungsgemäß**

Wechseln Sie zur Seite "Global P0: Basic Setup" und wählen Sie den Menübefehl "Touch Panel **Calibration**", um die Ansprache zu optimieren.

Für eine optimale Kalibrierung benötigen Sie einen Griffel, mit dem Sie exakt die Mitte des Symbols (d.h. das Kalibrierungsziel) in den Display-Ecken berühren müssen.

*Achtung:* Wenn sich die Menübefehle nicht mehr anwählen lassen, müssen Sie folgendermaßen verfahren:

**1. Drücken Sie den GLOBAL-Taster (er muss** 

**leuchten).**

- **2. Drücken Sie wiederholt den EXIT-Taster.**
- **3. Halten Sie den ENTER-Taster gedrückt, während Sie Zifferntaster 4 betätigen.**

Die Seite "Touch Panel Calibration" erscheint. Befolgen Sie die angezeigten Hinweise, um das Display neu zu kalibrieren.

### **Es kann kein anderer Modus/keine andere Display-Seite aufgerufen werden.**

In folgenden Fällen kann man in der Tat weder den Modus noch die Seite wechseln:

• Bei laufender Aufnahme bzw. Wiedergabe eines Songs oder Pattern. Bei laufender Aufnahme bzw. Wiedergabe eines Songs oder Pattern. Haben Sie den PAUSE ( $\blacksquare$ )-Taster oder die Aufnahmebereitschaft des KROME aktiviert?

Berührt irgendein Gegenstand das TouchView-Display?

Zeigt das Display gerade ein Popup-Fenster oder eine Rückmeldung an?

• Deaktivieren Sie "Animation", "Value Edit Pop-up", "REALTIME CONTROLS Pop-up" (Global P0: Basic Setup– System Preferences), wenn Sie eine schnellere Ansprache bevorzugen.

### **Die Timbre/Track-Parameter des Combination- oder Sequencer-Modus' (z.B. "MIDI Channel" und "Status" usw.) können nicht geändert werden.**

Bestimmte Parameter kann man nur editieren, solange die Klangerzeugung nicht angesprochen wird. Wenn das Dämpferpedal gedrückt oder falsch kalibriert ist, werden eventuell noch Noten gehalten, die Sie in grauer Vorzeit gespielt haben.

- Verwenden Sie ein Dämpferpedal, dessen Polarität genau dem Gegenteil von "Damper Polarity" entspricht (Global P2: Controllers– Foot Controllers)?  $\rightarrow$  [S. 18](#page-21-1)
- In bestimmten Fällen kann man das Problem beheben, indem man den Menübefehl "Half **Damper Calibration**" (Global P0: Basic Setup) ausführt.

## **Bei Berühren des Displays erklingt kein Signalton**

Kreuzen Sie das Kästchen "Beep Enable" an (Global P0: Basic Setup– System Preferences). → [S. 111](#page-114-0)

# **Audio-Ausgabe**

### **Sie hören nichts**

Stimmen die Verbindungen mit dem Verstärker, Mischpult oder Kopfhörer? → [S. 17](#page-20-0) Ist der Verstärker/das Mischpult eingeschaltet und

haben Sie eine geeignete Lautstärke gewählt? Haben Sie "Local Control" aktiviert?

• Markieren Sie das Kästchen "**Local Control On**" ("Global P1: MIDI").

Haben Sie den VOLUME-Regler ganz nach links  $gedreht? \rightarrow S. 1$  $gedreht? \rightarrow S. 1$ 

Haben Sie dem "**Foot Pedal Assign**"-Parameter die . Master Volume"-Funktion zugeordnet und das Pedal zumindest ein wenig gedrückt? → [S. 19](#page-22-0)

Haben Sie den VOLUME-Regler ganz nach links gedreht?  $\rightarrow$  S, 27

Wenn nur ein bestimmtes Timbre im Combination-Modus nicht spielt, haben Sie seinen [Play/Mute]- Button wahrscheinlich nicht auf "Play" gestellt. Haben Sie alle [Solo]-Buttons ausgeschaltet?  $\rightarrow$  [S. 46](#page-49-0)

Wenn nur eine Spur im Sequencer-Modus nicht spielt, haben Sie ihren [Play/Rec/Mute]-Button wahrscheinlich nicht auf "Play" gestellt. Haben Sie alle

[Solo]-Buttons ausgeschaltet?  $\rightarrow$  [S. 55](#page-58-0)

Wählen Sie als "Status" entweder "INT" oder "BTH".  $\rightarrow$  [S. 50](#page-53-0), [58](#page-61-0)

Haben Sie "Key Zone" und "Velocity Zone" so eingestellt, dass beim Spielen auch Noten erzeugt werden?

Sind die Pegel des Oszillators, der "Drum Track"-Funktion, des Timbres oder der Spur zu niedrig?  $\rightarrow$  [S. 27](#page-30-0), [46,](#page-49-1) [55](#page-58-1)

Haben Sie den "Master Volume"-Wert am Ausgang des Total-Effekts stark reduziert?

Spielen Sie mehr Noten als die Polyphonie (120 Stimmen) erlaubt?  $\rightarrow$  [S. 32](#page-35-0)

### **Notenhänger**

Wählen Sie die "Program Basic"-Seite ("Prog P1: Basic/ Controllers– Note-On/Scale") und demarkieren Sie das "**Hold**"-Kästchen.

Haben Sie den "Hold"-Parameter über den Umweg der "Tone Adjust"-Funktion aktiviert?

Stellen Sie "Damper Polarity" oder "Foot Switch Polarity" ("Global P2: Controller") richtig ein.

Wenn der DRUM TRACK- oder ARP-Taster aktiv ist, müssen Sie ihn ausschalten.

#### **Die Noten werden doppelt abgespielt**

Haben Sie "Local Control" ausgeschaltet?

• Demarkieren Sie das "Local Control On"-Kästchen (Global P1: MIDI).

#### **Sie hören Rauschen oder Flötentöne**

Bei Verwendung der "MIDI/Tempo Sync"-Funktion zum Steuern der Verzögerungszeit eines Delay-Effekts rauscht der Effekt ab und zu. Das liegt daran, dass das Delay-Signal kurz aussetzt. An sich ist das aber keine Fehlfunktion.

Bestimmte Effekte wie "019: Stereo Analog Record" erzeugen absichtlich Rauschen. Außerdem kann man das resonanzfähige Filter bis zur Selbstoszillation treiben. Das will man dann aber in der Regel – und dann ist es natürlich keine Störung.

Bei Verwendung der folgenden Effektalgorithmen mit den erwähnten Routings entsteht eine Rückkopplungsschleife, die einen Pfeifton nach sich

zieht. Seien Sie also vorsichtig. Wenn Sie das Signal eines Oszillators, Timbres, einer Spur oder eines Insert-Effekts an den "FX Control"-Bus anlegen und gleichzeitig direkt ausgeben, aber in dieser Form erneut an den "FX Control"-Bus anlegen, tritt lautes Rauschen auf. (Es könnte aber auch passieren, dass ein Gleichstromsignal mit Höchstpegel erzeugt wird, das dann zu absoluter Stille führt.)

• Bei Verwendung des "003: Stereo Limiter"- oder "006: Stereo Gate"-Algorithmus', für den Sie als "Envelope Source" entweder "FX Control 1" oder "FX Control 2" wählen und gleichzeitig "Trigger **Monitor**" aktivieren.

• Bei Verwendung des "174: Vocoder"-Algorithmus', dessen "Modulator Source" auf "FX Control 1" oder "FX Control 2" gestellt wurde, wenn die "Modulator High Mix"-Einstellung ungleich "0" ist.

#### **Es können keine Akkorde gespielt werden**

Haben Sie "Voice Assign Mode" auf "Mono" gestellt?  $\rightarrow$  [S. 33](#page-36-0)

#### **Es wird die falsche Tonhöhe verwendet**

- Haben Sie "Master Tune" und "Transpose" (Seite "Global P0: Basic Setup") richtig eingestellt?  $\rightarrow$  [S. 109](#page-112-0)
- Haben Sie "Pitch Slope" (Seite "Prog P2: OSC/ Pitch") auf "+1.0" gestellt?
- Stimmen die "**Transpose**"- und "**Detune**"- Einstellungen der einzelnen Timbres bzw. Spuren?
- Verwenden Sie für ein(e) oder mehrere Timbres/ Spuren eventuell eine andere Stimmung als "Equal Temperament"?

# **Programs und Combinations**

#### **Die Parameter von Oszillator 2 werden nicht angezeigt**

Stellen Sie "Oscillator Mode" (Prog P1: Basic/ Controllers) auf "Double" oder "Double Drums".  $\rightarrow$  [S. 32](#page-35-1)

### **Das Program ist unhörbar**

Haben Sie den Pegel des Oszillators bzw. der "Amp"-Hüllkurve abgesenkt?

Ist das Program eventuell stummgeschaltet?

• Mit dem [PLAY/MUTE]-Button der Seite "Prog P0: Play– Mixer & Drum Track" können Sie das Program stummschalten/aktivieren. Mit den gleichnamigen Buttons der Seiten "Combi P0: Play-Program T01-08" und "T09-16" können die betreffenden Timbres stummgeschaltet/aktiviert werden.

### **Nach dem Laden von Daten klingen die Combinations komisch**

Hatten Sie beim Archivieren der Daten die Kästchen aller Datengruppen markiert, die gesichert werden mussten?

Haben die von der betreffenden Combination angesprochenen Programs noch dieselbe Bank-/ Speicheradresse?

• Wenn Sie die Programs woanders untergebracht haben, können Sie die Verweise der Timbres mit dem Global-Menübefehl "Change all bank **references**" ändern.

#### **Das Program kann nicht gespeichert werden.**

Haben Sie das "Memory Protect **Program**"- oder "Combination"-Kästchen ("Global P0") demarkiert?  $\rightarrow$  [S. 111](#page-114-1)

# **Songs**

### **Nach dem Laden klingt ein Song nicht wie erwartet**

Hatten Sie beim Archivieren der Daten die Kästchen aller Datengruppen markiert, die gesichert werden mussten?

Gibt es die Programs, die der betreffende Song ansprechen soll, noch unter denselben Adressen?

- Wenn Sie die Programs woanders untergebracht haben, können Sie die Song-Verweise mit dem Global-Menübefehl "**Change all bank references**" ändern.
- Songs sichert man am besten mit "Save All **(PCG&SNG)**", damit außer den Sequenzdaten auch die Programs gesichert werden. Beim Laden müssen Sie dann sowohl die .PCG- als auch die .SEQ-Datei wählen.

### **Bei Drücken des SEQUENCER START/STOP ( )-Tasters im Sequencer-Modus beginnt die Wiedergabe nicht**

Haben Sie "**MIDI Clock**" (Global P1: MIDI) auf "Internal" oder "Auto" gestellt?

### **Aufnahme im Sequencer-Modus unmöglich**

Haben Sie mit "Track Select" die richtige MIDI-Spur für die Aufnahme gewählt? → [S. 60](#page-63-0)

Haben Sie das Kästchen "Memory Protect Song" ( $\mu$ Global P0") demarkiert?  $\rightarrow$  [S. 111](#page-114-1)

Haben Sie "**MIDI Clock**" (Global P1: MIDI) auf "Internal" oder "Auto" gestellt?

### **Eine mit "Copy From Combi" kopierte Combination erzeugt nicht mehr dieselbe Arpeggiator-Phrase wie im Combination-Modus**

Haben Sie "Multi REC" (Seq P0: Play/REC) markiert?  $\rightarrow$  [S. 60](#page-63-1)

Haben Sie im "Copy from Combination"-Dialogfenster die richtigen Einstellungen gewählt?

• Markieren Sie "Auto adjiust Arp setting for Multi **REC**" im "Copy from Combination"-Dialogfenster, bevor Sie die Daten kopieren. Dann werden die benötigten Einstellungen nämlich automatisch vorgenommen.

### **Es können keine "Tone Adjust"-Daten aufgezeichnet werden**

Mit "Tone Adjust" vorgenommene Änderungen werden als SysEx-Daten aufgezeichnet. Haben Sie das "MIDI Filter **Enable Exclusive**"-Kästchen (Global-Modus) markiert?

## **Die RPPR-Wiedergabe startet nicht**

Haben Sie Seq P0: Play/REC "RPPR" markiert? → [S. 73](#page-76-0) Haben Sie "Assign", "Pattern Select" und "Track" richtig eingestellt?  $\rightarrow$  S.72

Haben Sie "**MIDI Clock**" ("Global P1: MIDI") auf "Internal" oder "Auto" gestellt?

### **Die im Media-Modus geladenen SMF-Daten klingen komisch**

Führen Sie den Menübefehl "**GM Initialize**" aus. Stellen Sie "**Bank Map**" auf "GM(2)" und laden Sie die Daten erneut.

# **Arpeggiator**

### **Der Arpeggiator startet nicht**

Leuchtet der ARP-Taster (er muss leuchten)?  $\rightarrow$  [S. 85](#page-88-0) Wenn der Arpeggiator einer Combination oder eines Songs nicht startet, müssen Sie "Arpeggiator Run" markieren und den Arpeggiator mit "Assign" wählen.  $\rightarrow$  [S. 88](#page-91-0)

Wenn der Arpeggiator auf der Seite "Global P6: Arpeggio Pattern" nicht läuft, haben Sie diese Seite eventuell vom Combination- oder Sequencer-Modus aus aufgerufen, wo der Arpeggiator deaktiviert war. Haben Sie "**MIDI Clock**" ("Global P1: MIDI") auf "Internal" gestellt?

Haben Sie "All ARP/DT Off" (Seite "Global P0: Basic Setup") markiert?

# **'Drum Track'-Funktion**

## **Die Schlagzeugbegleitung startet nicht**

Leuchtet der DRUM TRACK-Taster (er muss leuchten)?  $\rightarrow$  [S. 97](#page-100-1)

Sie haben zwar den DRUM TRACK-Taster gedrückt, aber das Schlagzeug-Pattern startet nicht.

- Blinkt der DRUM TRACK-Taster? Sie haben "Trigger Mode" auf "Wait KBD Trigger" gestellt. Die Schlagzeugbegleitung kann daher nicht mit Notenbefehlen der Tastatur oder eines externen MIDI-Geräts gestartet werden.
- Haben Sie ein leeres Pattern gewählt?
- Haben Sie das Pattern "P000: Off" gewählt?

Wenn das "Drum Track"-Pattern im Combination-Modus nicht startet, müssen Sie die "Output"-Einstellung überprüfen.

Wenn das "Drum Track"-Pattern im Sequencer-Modus nicht startet, müssen Sie die "Input"- und "Output"-Einstellung überprüfen. → [S. 99](#page-102-0)

Haben Sie "**MIDI Clock**" (Global P1: MIDI) auf "Internal" oder "Auto" gestellt?

Haben Sie "All ARP/DT Off" (Seite "Global P0: Basic Setup") markiert?

# **Drum Kits**

### **Die Tonhöhe eines Drumsamples ändert sich nicht**

Sie haben "Assign" bewusst nicht markiert, um das Sample der Note rechts daneben einen Halbton tiefer abzuspielen. Die Tonhöhe jenes Samples ist aber nicht variabel.

Wählen Sie im Program-Modus ein "Drums"-Program und stellen Sie "Pitch Slope" (Seite "Prog P2: OSC/Pitch– OSC1 Pitch") auf "+1.0", bevor Sie in den Global-Modus wechseln, um das Drumkit zu editieren.

## **Das Drumkit von 'Double Drums' OSC2 kann nicht editiert werden**

Springen Sie zur Seite "P2: OSC/Pitch– OSC2 Setup" und drücken Sie den [Jump to Drum Kit Edit]-Button, um in den Global-Modus zu wechseln.

# **Effekte**

#### **Die Signale werden nicht mit Effekt versehen**

Haben Sie Effektalgorithmus 000 gewählt (No Effect)?

Wählen Sie einen anderen Algorithmus als "000: No Effect" für "IFX1-5", "MFX 1, 2" bzw. "TFX".

Haben Sie "Effect Global SW" "**IFX 1–5**", "**MFX1&2**" bzw. "TFX" (Seite "Global P0: Basic Setup") markiert? Im Combination- und Sequencer-Modus: Vielleicht haben Sie zwar "Send1" oder "Send2" des Timbres/ der Spur auf einen geeigneten Wert gestellt, nicht aber "Return 1" bzw. "Return 2" des betreffenden Master-Effekts.

Oder: Vielleicht haben Sie "Send 1" und "Send 2" des angesprochenen Programs so niedrig eingestellt, dass das Timbre/die Spur, nicht mehr viel herauskitzeln kann.

*Achtung:* Der tatsächliche Hinwegpegel ergibt sich aus der Multiplikation des Oszillator-Effektanteils mit dem Effektanteil des Timbres /der Spur, welches/die das Program anspricht.

Haben Sie den Ausgang auf einen Insert-Effekt geroutet?

# **MIDI**

#### **Der KROME wertet die eingehenden MIDI-Befehle nicht aus**

Stimmen die MIDI-Verbindungen bzw. der USB-Anschluss?  $\rightarrow$  [S. 20](#page-23-0)

Verwendet der KROME den richtigen MIDI-Empfangskanal (globaler MIDI-Kanal bzw. MIDI-Kanal des Timbres/der Spur)?

### **Der KROME wertet die eingehenden MIDI-Befehle nicht erwartungsgemäß aus**

Haben Sie die "Global P1: MIDI"-Parameter "MIDI Filter **Enable Program Change**", "**Enable Bank Change**", "**Enable Control Change**", "**Enable**  AfterTouch" und "Enable Exclusive" markiert? Unterstützt der KROME überhaupt die gerade empfangenen MIDI-Befehle, und wenn ja: was macht er damit?

### **Die Programs der gewünschten Bank können nicht aufgerufen werden**

Haben Sie "**Bank Map**" richtig eingestellt?

# **Dämpferpedal**

### **Fehlerhafte Ansprache des Dämpferpedals**

Führen Sie den Menübefehl "Half Damper **Calibration**" (Global P0: Basic Setup) aus, um die Pedalansprache zu kalibrieren.

# **Media**

### **Die SD-Karte kann nicht formatiert werden**

Erfüllt die Karte die Voraussetzungen der KROME?  $\rightarrow$  [S. 118](#page-121-2)

Haben Sie die Speicherkarte richtig eingelegt? → [S. 118](#page-121-2) Eventuell ist der Speicherschutz des Datenträgers aktiv.

#### **Die SD-Karte erlaubt kein Laden/Sichern von Daten**

Haben Sie die Speicherkarte richtig eingelegt? → [S. 118](#page-121-2) Haben Sie den Datenträger formatiert? → [S. 123](#page-126-1) Eventuell ist der Speicherschutz des Datenträgers aktiv.

#### **Das Speicherungsdatum stimmt nicht**

Das Datum/die Uhrzeit der gespeicherten Dateien stimmt nicht.

• Der KROME enthält keine Kalenderfunktion. Rufen Sie den Menübefehl "Set Date/Time" auf (Seite "Media– Utility"), um das aktuelle Datum und die Uhrzeit einzustellen und speichern Sie erst danach Ihre Daten.  $\rightarrow$  [S. 123](#page-126-2)

# **Verwendung eines Computers**

#### **Der KROME wertet die MIDI-Befehle externer Instrumente nicht aus**

Wurde das USB-Kabel richtig angeschlossen? → [S. 20](#page-23-0)

#### **Der Computer erkennt den KROME nicht**

Haben Sie das USB-Kabel ordnungsgemäß angeschlossen?

#### **Beim Lösen der Computerverbindung tritt ein Fehler auf**

Lösen Sie die Verbindung des KROME niemals, solange das Host-Programm noch läuft.

#### **Nach Herstellen der Verbindung werden Sie aufgefordert, Software oder einen Treiber zu installieren**

Unterstützt das Betriebssystem Ihres Computers bzw. der Rechner selbst den KROME?

#### **Wenn die USB-Kommunikation träge ist oder zu starken Temposchwankungen führt**

Wurde der KORG USB–MIDI-Treiber ordnungsgemäß installiert?

• Die USB–MIDI-Funktion des KROME ist nur belegt, wenn Sie auf Ihrem Computer den Korg-Treiber installieren.

Wenn Ihr Computer ein Windows-System verwendet, muss der Treiber für jeden USB-Port installiert werden, an den Sie den KROME anschließen möchten/müssen.

Wenn Sie den KROME an einen anderen USB-Port Ihres Windows-Computers angeschlossen haben als jenen, für den Sie zuvor den KORG USB–MIDI-Treiber installiert haben, müssen Sie den Treiber auch für den "neuen" Port installieren.

# **Fehlermeldungen**

# **Fehlermeldungen und Rückfragen**

# **A**

### **Are you sure ?**

**Bedeutung:** Diese Meldung bittet Sie, den gewählten Befehl zu bestätigen. Drücken Sie den [OK]-Button, um den Befehl auszuführen. Drücken Sie den [Cancel]- Button, wenn Sie es sich anders überlegt haben.

# **C**

## **Can't calibrate**

**Bedeutung:** Die Kalibrierung konnte nicht ordnungsgemäß ausgeführt werden.

• Versuchen Sie es noch einmal.

### **Can't copy/swap double size effect**

**Bedeutet:** Beim Kopieren oder Austausch eines Insertoder Master-Effekts haben Sie versucht, IFX5 oder MFX2 einen Doppelslot-Algorithmus zuzuordnen.

• Wählen Sie Einstellungen, bei denen IFX5 bzw. MFX2 kein Doppelslot-Algorithmus zugeordnet wird und versuchen Sie es noch einmal.

#### **Can't open pattern Continue?**

**Bedeutung:** Nach der soeben beendeten Aufnahme ist die verbleibende Speicherkapazität so knapp, dass der "Put"-Befehl der Pattern-Verweise nicht mehr ausgeführt werden kann. (Während der Wiedergabe müssen solche Pattern geöffnet werden.) Wenn Sie den [OK]-Button drücken, werden die Pattern-Daten gelöscht. Die letzte Aufnahme oder Editierung bleibt jedoch erhalten. Wenn Sie den [Cancel]-Button drücken, wird die letzte Aufnahme gelöscht.

### **Completed**

**Bedeutung:** Die verlangte Bearbeitung wurde ausgeführt.

#### **Completed. Please turn the power off, and then on again**

Bedeutung: Der "Update System Software"-Befehl wurde ordnungsgemäß ausgeführt. Um die neue Software zu laden, schalten Sie das Gerät aus und wieder ein.

# **D**

### **Destination and source are identical**

**Bedeutung:** Beim Kopieren oder Kombinieren ("Bounce") eines Songs, einer Spur oder eines Pattern haben Sie als Quelle und Ziel denselben Eintrag gewählt. Abhilfe:

• Wählen Sie einen anderen Song, eine andere Spur oder ein anderes Pattern als Ziel.

#### **Destination from-measure within the limits of source**

Bedeutung: Bei Verwendung des "Move Measure"-Befehls haben Sie einen Zieltakt gewählt, der sich innerhalb des Quellbereichs befindet. Abhilfe:

• Sorgen Sie dafür, dass sich der Zieltakt außerhalb des Quellbereichs befindet.

### **Destination is empty**

**Bedeutung:** Sie möchten eine Spur oder ein Pattern editieren, die/das noch keine Daten enthält. Abhilfe:

• Wählen Sie eine Spur oder ein Pattern, die/das wohl Daten enthält.

#### **Destination measure is empty**

**Bedeutung:** Der gewählte Zieltakt enthält keine Daten.

• Wählen Sie einen Takt, der wohl Daten enthält.

#### **Destination song is empty**

**Bedeutung:** Der für die Kopie oder die Verschmelzung gewählte Song existiert noch nicht.

• Führen Sie den "Create New Song"-Befehl im Dialogfenster aus, das erscheint, wenn Sie einen neuen Song für die Kopie oder die Verschmelzung (Bounce) wählen. (Siehe [S. 57\)](#page-60-0)

### **Directory is not empty Cleanup directory**

# **Are you sure?**

**Bedeutung:** Sie versuchen einen Ordner zu löschen, der Dateien oder Subordner enthält.

• Drücken Sie den [OK]-Button, um alle darin enthaltenen Dateien und/oder Ordner zu löschen.

## **E**

### **Error in formatting media**

**Bedeutung:** Beim Formatieren ("Full" oder "Quick") des Datenträgers ist ein Fehler aufgetreten. Abhilfe:

• Verwenden Sie einen anderen Datenträger.

### **Error in reading from media**

**Bedeutung:** Beim Lesen der Daten eines anderen Datenträgers ist ein Fehler aufgetreten. Dieser Fehler kann bei Verwendung des "Save"- oder "Copy"-Befehls auftreten. Abhilfe:

• Versuchen Sie, die Daten noch einmal zu lesen. Wenn der Fehler wieder auftritt, ist der Datenträger eventuell beschädigt.

### **Error in writing to media**

**Bedeutung:** Nach dem Speichern der Daten konnte der Datenträger nicht überprüft werden. Abhilfe:

• Vielleicht ist der Datenträger beschädigt. Versuchen sie es mit einem anderen Datenträger. Verwenden Sie nach Möglichkeit nie beschädigte Datenträger.

# **F**

### **File already exists**

Bedeutung: Beim Ausführen des "Create Directory"oder "File Rename"-Befehls wurde festgestellt, dass der Datenträger bereits einen Ordner oder eine Datei dieses Namens enthält.

Bedeutung: Beim Ausführen des "Copy"-Befehls (Media–Utility) ohne "Wildcards" wurde festgestellt, dass der Zieldatenträger bereits eine Datei desselben Namens enthält.

• Löschen Sie jenen Ordner bzw. jene Datei oder arbeiten Sie mit einem anderen Namen.

#### **File unavailable**

**Bedeutung:** Sie versuchen eine Datei eines nicht unterstützten Formats zu öffnen.

#### **File/path not found**

Bedeutung: Die für den Menübefehl "Delete" (Media-Utility) gewählte Datei gibt es nicht.

Bedeutung: Bei Ausführen des "Copy"-Menübefehls (Media–Utility) hat sich herausgestellt, dass es die verlangte Datei nicht gibt. Oder: Der Pfadname ist zu lang (mehr als 76 Zeichen).

**Bedeutung:** Sie haben in einem Ordnerfenster des Media-Modus' den [Open]-Button gedrückt, um einen Ordner zu öffnen, dessen Pfad mehr als 76 Zeichen enthält.

• Kontrollieren Sie die Datei oder den Ordner.

**Bedeutung:** Sie haben im Sequencer-Modus den WRITE-Taster gedrückt, um Ihre Daten zu sichern, aber vergessen, eine Karte anzuschließen bzw. der zuvor geöffnete Ordner eignet sich nicht als Speicherziel für ".SNG"-Dateien.

• Wenn Sie als Speicherziel einen anderen Ordner als einen DOS-Ordner (d.h. den Ordner einer "PCG"oder ".SNG"-Datei) wählen, erscheint die Rückmeldung "File/path not found" und die Daten können nicht gesichert werden. Dann müssen Sie in den Media-Modus wechseln, ein geeignetes Speicherziel wählen und den "Save All<sup>"</sup>- oder "Save SEQ"-Befehl ausführen.

**I** 

#### **Illegal file description**

**Bedeutung:** Der beim Speichern einer Datei bzw. beim Anlegen eines Ordners eingegebene Name enthält ungültige Zeichen. Abhilfe:

• Ändern Sie den Namen. Es können nur die von MS-DOS unterstützten Zeichen verwendet werden.

#### **Illegal SMF data**

**Bedeutung:** Die Datei, die Sie laden möchten, ist kein Standard MIDI File.

#### **Illegal SMF division**

**Bedeutung:** Das Standard MIDI File, das Sie laden möchten, verwendet einen Zeitcode.

#### **Illegal SMF format**

**Bedeutung:** Das Standard MIDI File, das Sie laden möchten, verwendet nicht das Format "0" oder "1".

#### **M**

#### **Master Track can't be recorded alone**

**Bedeutung:** Sie möchten die Echtzeitaufnahme starten, haben aber die Master-Spur gewählt.

• Wählen Sie statt der Master-Spur eine MIDI-Spur.

#### **Measure number over limit**

**Bedeutung:** Nach Ausführen dieses Editierbefehls würde es mehr als 999 Takte geben – das geht nicht.

• Löschen Sie alle unnötigen Takte.

#### **Measure size over limit**

**Bedeutung:** Sie versuchen ein Standard MIDI File zu laden, das mehr als ±65.535 Ereignisse pro Takt enthält. **Bedeutung:** Nach Ausführen dieses Befehls würde mindestens ein Takt mehr als ±65.535 Ereignisse enthalten. Das geht nicht.

Abhilfe für beide Probleme:

• Löschen Sie alle überflüssigen Ereignisse.

#### **Media changed**

Bedeutung: Sie wollen den "Copy"-Befehl der Seite "Media–Utility" ausführen, aber der Datenträger mit der Quelldatei wurde entfernt. Sie können nicht von einem Datenträger zu einem anderen desselben Laufwerks kopieren.

#### **Media unavailable**

**Bedeutung:** Sie haben einen Datenträger gewählt, dessen Speicherschutz aktiv ist.

#### **Media write protected**

**Bedeutung:** Der gewählte Zieldatenträger ist schreibgeschützt.

• Entsichern Sie den Datenträger und versuchen Sie es noch einmal.

#### **Memory full**

**Bedeutung:** Sie versuchen im Sequencer-Modus einen Song, eine Spur oder ein Pattern zu editieren, aber die Kapazität der verfügbaren Ereignisse ist erschöpft. Abhilfe:

• Löschen Sie nicht mehr benötigte Songs, um die Speicherkapazität zu vergrößern.

**Bedeutung:** Während der Echtzeitaufnahme im Sequencer-Modus sind Sie bis an die Grenze der Speicherkapazität vorgestoßen. Abhilfe:

• Löschen Sie nicht mehr benötigte Songs, um die Speicherkapazität zu vergrößern.

#### **Memory overflow**

Bedeutung: Die für die "Save Exclusive"-Funktion empfangenen SysEx-Daten (Media-Modus) sind so umfangreich, dass sie die Speicherkapazität sprengen. Abhilfe:

• Wenn zwei SysEx-Datenpakete gleichzeitig gesendet werden, müssen Sie sie separat zum KROME übertragen.

#### **Memory Protected**

**Bedeutung:** Der interne Speicherbereich für Programs, Combinations, Drumkits, "Drum Track"-Pattern oder Arpeggio-Pattern ist geschützt.

• Deaktivieren Sie den Speicherschutz ("Memory Protect") im Global-Modus und laden bzw. speichern Sie die Daten noch einmal.

#### **MIDI data receiving error**

**Bedeutung:** Die empfangenen SysEx-Daten können nicht ausgewertet werden, weil der Datenumfang nicht dem erwarteten Format entspricht usw.

## **N**

### **No data**

**Bedeutung:** Sie versuchen, ein Standard MIDI File zu laden, das keine Daten enthält.

#### **No media**

**Bedeutung:** Sie haben einen Befehl des Media-Modus' gewählt, aber vergessen, einen Datenträger einzulegen. Abhilfe:

• Schließen Sie eine Speicherkarte an und wählen Sie einen Ordner, mit dem der KROME klarkommt.  $\rightarrow$  [S. 118](#page-121-3)

### **No recording track specified**

**Bedeutung:** Sie möchten die Echtzeitaufnahme starten, obwohl noch keine Spur auf "REC" gestellt wurde. Abhilfe:

• Stellen Sie die gewünschte(n) Spur(en) auf "REC".

### **No space available on media**

**Bedeutung:** Sie möchten eine Datei auf einem Datenträger sichern bzw. dorthin kopieren, dessen Speicherkapazität bereits erschöpft ist. Abhilfe:

• Löschen Sie nicht mehr benötigte Dateien oder verwenden Sie einen anderen Datenträger.

#### **Not enough Drum Track pattern locations available**

**Bedeutung:** Sie möchten ein User-Pattern eines Songs in ein "Drum Track"-Pattern umwandeln, aber dafür stehen keine Speicher mehr zur Verfügung.

• Führen Sie den "Save PCG"-Befehl im Media-Modus aus, um Ihre eigenen "Drum Track"-Pattern zu speichern. Löschen Sie mit dem Menübefehl "**Erase Drum Track Pattern**" des Sequencer-Modus' alle nicht mehr benötigten Pattern. Wiederholen Sie den Wandlungsvorgang dann noch einmal.

### **Not enough Drum Track pattern memory**

**Bedeutung:** Sie möchten ein User-Pattern eines Songs in ein "Drum Track"-Pattern umwandeln, aber dafür steht keine Speicherkapazität mehr zur Verfügung.

• Führen Sie den "Save PCG"-Befehl im Media-Modus aus, um Ihre eigenen "Drum Track"-Pattern zu speichern. Löschen Sie mit dem Menübefehl "Erase Drum Track Pattern" des Sequencer-Modus' alle nicht mehr benötigten "Drum Track"-Pattern. Wiederholen Sie den Wandlungsvorgang dann noch einmal.

#### **Not enough memory**

**Bedeutung:** Sie haben die Echtzeitaufnahme im Sequencer-Modus gestartet, obwohl die minimale Speicherkapazität selbst für die Einteilung der "BAR"-Ereignisse bis zur Aufnahmeposition nicht mehr ausreicht. Abhilfe:

• Löschen Sie nicht mehr benötigte Songs, um die Speicherkapazität zu vergrößern.

### **Not enough memory to load**

Bedeutung: Sie möchten eine ".SNG"-Datei oder ein Standard MIDI File laden, dessen Daten nicht mehr in den Sequenzpuffer passen. Abhilfe:

• Löschen Sie nicht mehr benötigte Songs, um die Speicherkapazität zu vergrößern.

#### **Not enough memory to open pattern**

**Bedeutung:** Die Speicherkapazität reicht zum Öffnen des Pattern nicht mehr aus. Deshalb kann es nicht editiert werden.

• Löschen Sie entweder alle unnötigen Daten wie Songs, Spuren und Pattern oder editieren Sie das betreffende Pattern nicht.

#### **Not enough pattern locations available**

Bedeutung: Beim Ausführen von "Load Drum Track **Pattern**": Dieser Befehl kann nicht verwendet werden, weil der Song dafür nicht mehr genug User-Pattern bietet.

• Legen Sie einen neuen Song an und laden Sie die Daten in die User-Pattern jenes Songs. Pro Song können 100 eigene Pattern programmiert werden. Wenn Sie mehr "Drum Track"-Pattern laden möchten, müssen Sie sie über mehrere Songs verteilen.

#### **Not enough song locations available**

Bedeutung: Sie möchten eine ".SNG"-Datei mit der "Append"-Option laden, haben aber mehr Songs gewählt als noch in den Speicher passen.

• Führen Sie den "**Delete Song**"-Befehl im Sequencer-Modus aus, um unnötige Songs zu löschen.

# **P**

### **Pattern conflicts with events**

Bedeutung: Der "Bounce"-Befehl kann nicht ausgeführt werden, weil eine der beiden Spuren ein Pattern verwendet, während die andere Spur im selben Bereich Ereignisse oder ebenfalls ein Pattern enthält.

• Öffnen Sie das Pattern.

#### **Pattern exists across destination to-end-ofmeasure or source from-measure**

**Bedeutung:** Der Takt kann nicht verschoben werden, weil der letzte Takt des Zielbereichs bzw. der erste Takt des Quellbereichs einen Pattern-Verweis enthält. Das betreffende Pattern kann aber nicht geöffnet werden.

• Öffnen Sie das Pattern.

#### **Pattern exists in destination or source track Open pattern?**

**Bedeutung:** Die Quell- oder Zielspur enthält einen Pattern-Verweis. Um das Pattern zu öffnen (damit seine Daten kopiert werden können), müssen Sie den [OK]-Button drücken. Drücken Sie den [Cancel]- Button, um den Befehl auszuführen, ohne das Pattern zu öffnen.

#### **Pattern used in song <b>Continue** ?

**Bedeutung:** Beim Editieren stellt sich heraus, dass die Spur einen Pattern-Verweis bekommt. Drücken Sie den [OK]-Button, um den Befehl auszuführen. Drücken Sie den [Cancel]-Button, wenn Sie es sich anders überlegt haben.

### **R**

#### **Root directory is full**

**Bedeutung:** Sie haben versucht, im Stammverzeichnis eine Datei oder einen Ordner anzulegen. Das war jedoch unmöglich, weil die maximale Anzahl der unterstützten Dateien bzw. Ordner bereits erreicht ist.

• Löschen Sie nicht mehr benötigte Dateien bzw. Ordner oder öffnen Sie einen Ordner und speichern Sie die Datei bzw. den Ordner dort.

### **S**

#### **Selected file/path is not correct**

**Bedeutung:** Sie möchten eine über mehrere Datenträger verteilte ".PCG"-Datei laden und haben in einem Stadium eine ".PCG"-Datei gewählt, die zwar denselben Namen hat, aber kein Bestandteil des ursprünglichen Archivs ist.

• Laden Sie die richtige ".PCG"-Datei.

#### **Source is empty**

**Bedeutung:** Die Quelle (Spur oder Pattern) enthält keine Daten.

• Wählen Sie eine Spur oder ein Pattern, die/das wohl Daten enthält.

**Bedeutung:** Diese Meldung erscheint bei Ausführen des "Swap Insert Effect"-Befehls, wenn einer der beiden gewählten Effekte ("Source1" oder "Source2") einen Doppelslot-Algorithmus verwendet, der daher nicht zum anderen Effekt kopiert werden kann.

• Der "Swap"-Befehl kann nur ausgeführt werden, wenn auch der andere IFX einen Doppelslot-Algorithmus verwendet.

### **T**

#### **The internal memory has been corrupted, likely due to an interruption of power while the system was writing/saving data. This has been repaired and the affected Bank has been initialized. [OK]**

**Bedeutung:** Ein Speichervorgang ist fehlgeschlagen, weil Sie das Instrument eventuell ausgeschaltet haben bzw. weil der Speicherbefehl gestartet wurde, während das Instrument noch andere Bearbeitungen am Ausführen war.

• Der KROME initialisiert sich, um den internen Speicher wieder flottzumachen. Während jenes Vorgangs wird diese Meldung angezeigt. Drücken Sie den [OK]-Button, um das Dialogfenster zu schließen. In bestimmten Fällen müssen die Bänke mit den Werksdaten vorübergehend initialisiert werden. Um die Werksdaten später wieder zu laden, müssen Sie den "Load Preload/Demo Data"-Befehl des Global-Modus verwenden. Alternativ können Sie im Media-Modus das ".PCG"-Backup Ihrer eigenen Sounds laden.

#### **There is not readable data**

Bedeutung: Die Dateigröße beträgt entweder "0" oder die Daten können mit dem "Load"- oder "Open"-Befehl nicht ausgewertet werden. Vielleicht ist die Datei aber auch beschädigt.

#### **This file is already loaded**

**Bedeutung:** Sie möchten eine über mehrere Datenträger verteilte ".PCG"-Datei laden und haben in einem Stadium eine Teildatei gewählt, die bereits geladen wurde.

• Laden Sie die fehlenden ".PCG"-Dateien.

## **U**

#### **Unable to create directory**

**Bedeutung:** Sie möchten einen Ordner anlegen, dessen Name so lang ist, dass der maximale Pfadrahmen (76 Zeichen) gesprengt würde.

#### **Unable to save file**

Bedeutung: Sie haben für den Menübefehl "Copy" (Media–Utility) einen Pfad gewählt, der mehr als 76 Zeichen umfasst.

**Bedeutung:** Der Pfad für die zu speichernde Datei (im Media-Modus) umfasst mehr als 76 Zeichen.

Bedeutung: Bei Verwendung des Menübefehls "Copy" (Media–Utility) würden so viele Verwaltungsdaten anfallen, dass sie nicht mehr in den Bereich für diesen Datentyp passen.

#### **Y**

#### **You can't undo this operation Are you sure?**

Bedeutung: Sobald Sie den "Event Edit"-Bereich wählen (und selbst wenn Sie nichts ändern) werden die "Compare"-Daten gelöscht und können also nicht mehr verwendet werden. Wenn Sie trotzdem eine "Event Edit"-Funktion verwenden möchten, müssen Sie den [OK]-Button drücken. Drücken Sie den [Cancel]-Button, wenn Sie es sich anders überlegt haben.

#### **You can't undo last operation Are you sure?**

**Bedeutung:** Beim Verlassen der Aufnahme- oder Editierfunktion des Sequencer-Modus' wird der "Undo"-Befehl ("Compare"-Funktion) deaktiviert. Um die soeben aufgenommenen oder editierten Daten zu behalten, müssen Sie den [OK]-Button drücken. Um zur vorigen Version zurückzukehren (und die Aufnahme bzw. Änderung rückgängig zu machen), müssen Sie den [Cancel]-Button drücken.

**Bedeutung:** Die Aufnahme oder Editierung im Sequencer-Modus ist zwar noch möglich, kann mit der "Undo"-Funktion aber nicht rückgängig gemacht werden (Compare). Drücken Sie den [OK]-Button, um die Änderung trotzdem zu behalten. (Die vorige Version kann danach aber nicht wiederhergestellt werden.) Drücken Sie den [Cancel]-Button, wenn Sie die Änderung nicht behalten möchten.

• Löschen Sie überflüssige Songs, Spuren und/oder Pattern, um wieder Platz zu schaffen für den "Undo"-Befehl ("Compare"-Funktion). Am besten speichern Sie die Daten vor der Editierung extern.

# **Technische Daten**

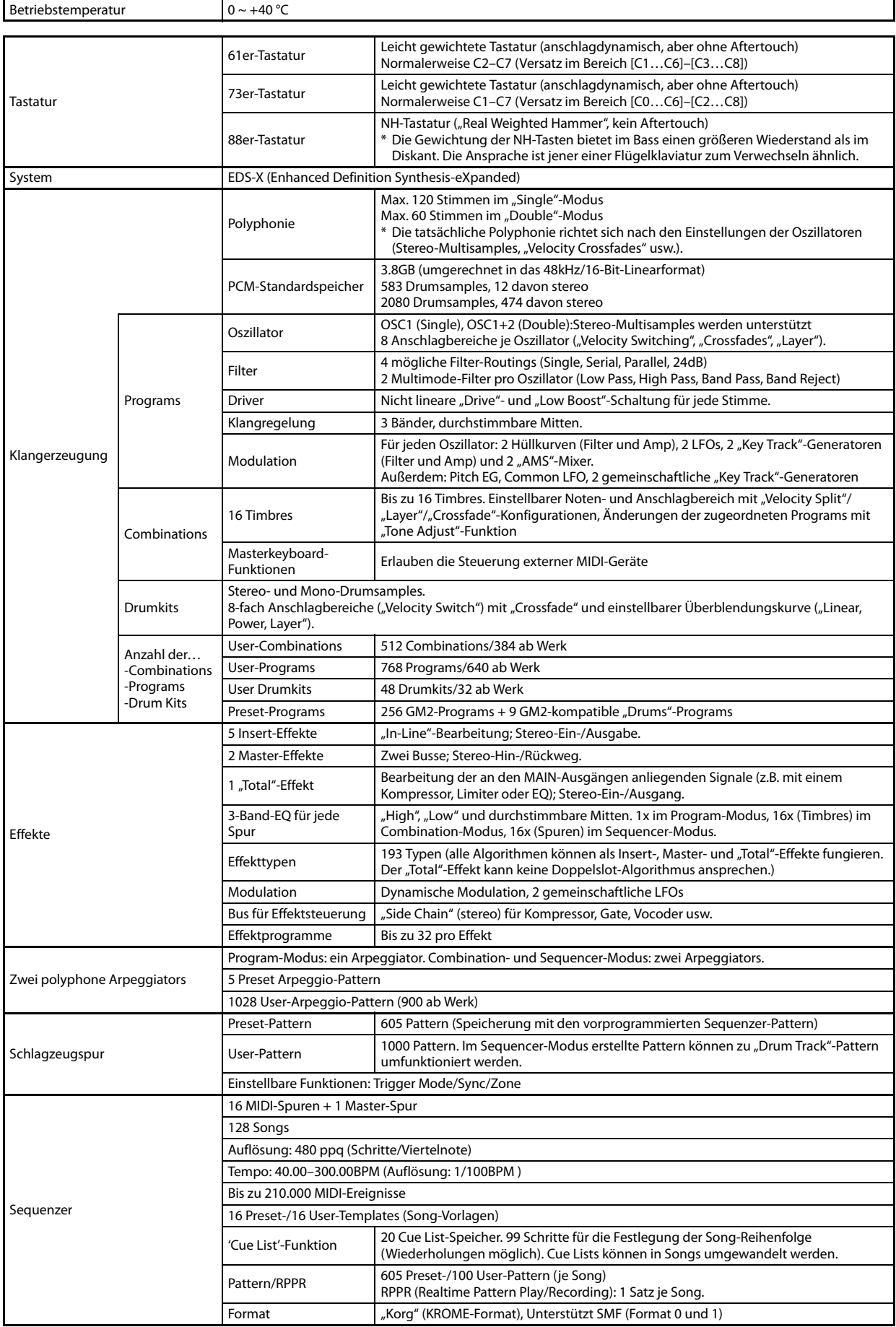

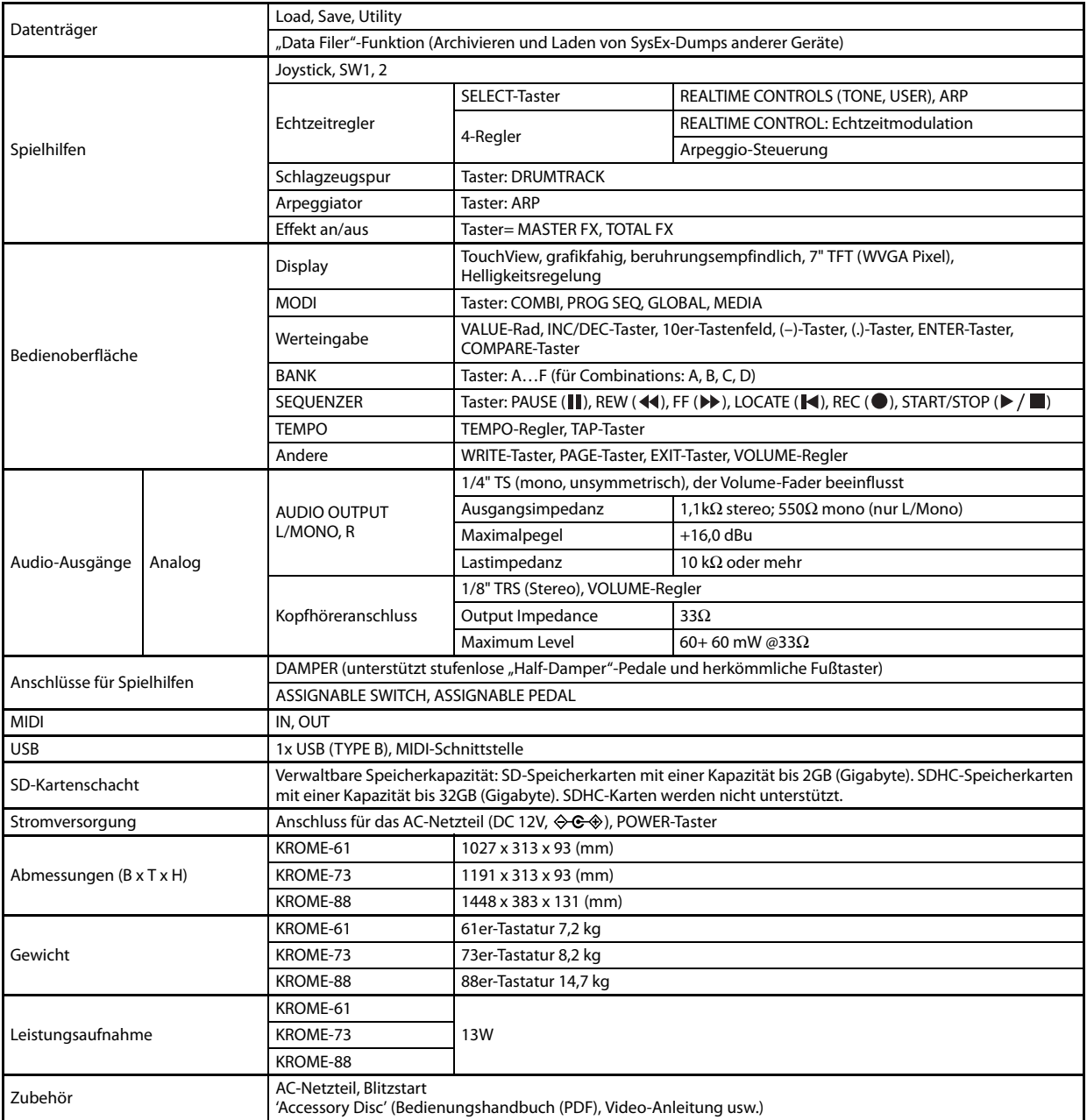

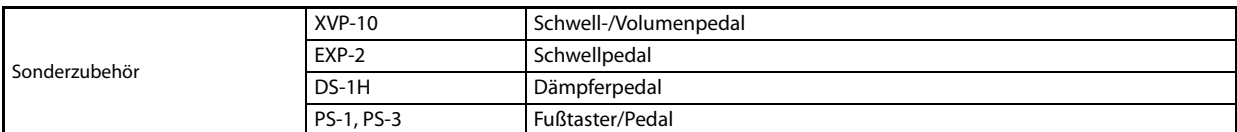

# **Systemanforderungen**

### **KORG USB–MIDI-Treiber**

#### **Windows**

Betriebssystem: Microsoft Windows XP Home/Professional SP3, Windows Vista SP2 (auch 64 Bit), Windows 7 SP1 (auch 64 Bit)

### Computer: USB-Port zwingend erforderlich (ein USB Host-Controller von Intel wird empfohlen)

#### **Macintosh**

Betriebssystem: Mac OS X 10.5 oder neuer. Computer: Apple Macintosh-Computer mit Intel-Prozessor und einem USB-Port, der von Mac OS X angesprochen werden kann.

\* Änderungen der technischen Daten und Funktionen ohne vorherige Ankündigung vorbehalten.

# **KROME MIDI Implementation Chart** Ver.: 1.00

Date : 2011. 10. 04

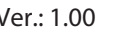

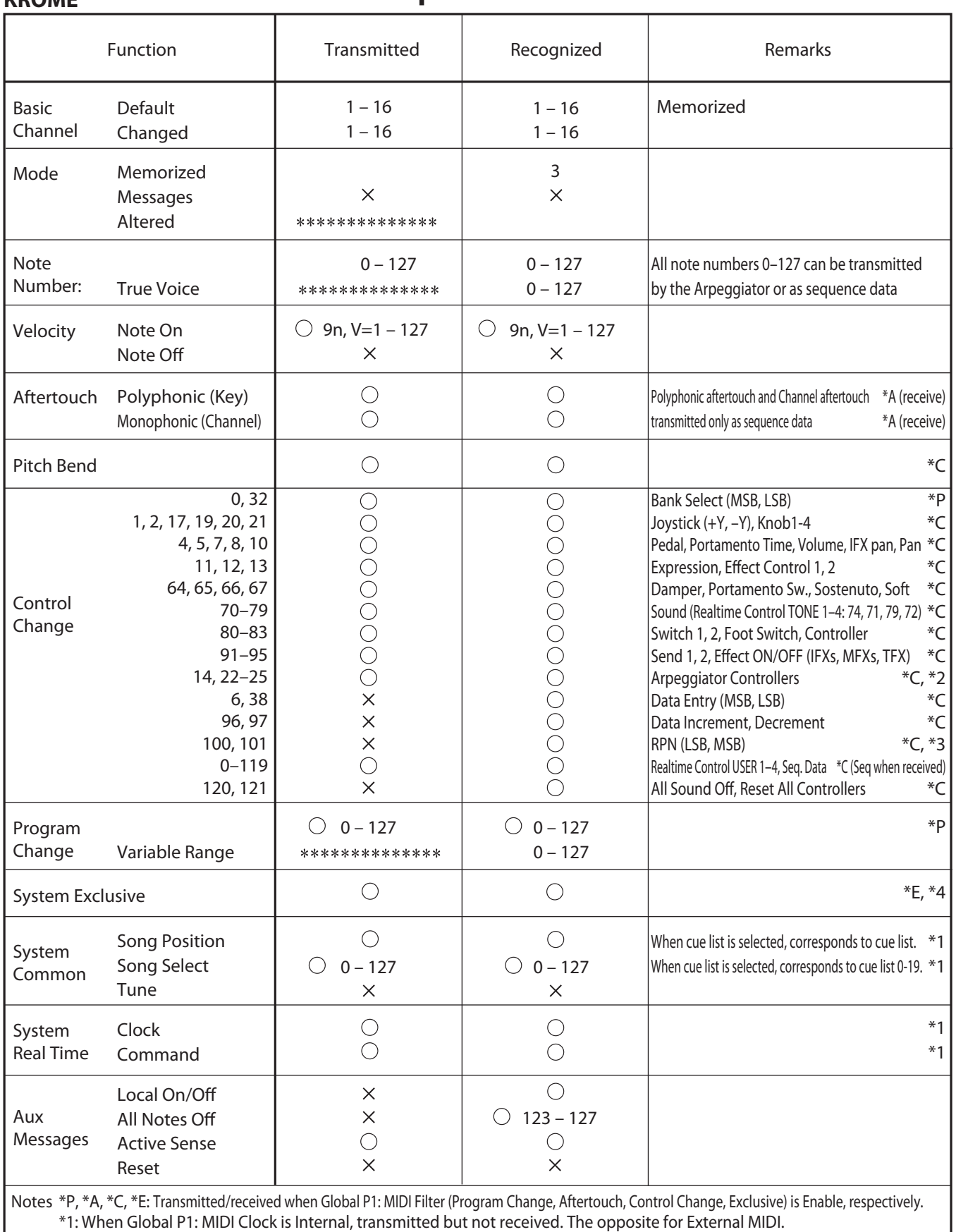

 \*2: Valid if assigned as a MIDI control change in Global P2: Controllers. The number shown here is the CC default assignment. \*3: RPN (LSB,MSB)=00,00: Pitch bend range, 01,00: Fine tune, 02,00: Coarse tune

\*4: In addition to Korg exclusive messages, Inquiry, GM System On, Master Volume, Master Balance, Master Fine Tune, and Master Coarse

Tune are supported.

Mode 1: OMNI ON, POLY Mode 2: OMNI ON, MONO  $\bigcirc$  : Yes

Mode 3: OMNI OFF, POLY Mode 4: OMNI OFF, MONO  $\times :$  No

Bitte erkundigen Sie sich bei Ihrem Korg-Händler nach der MIDI-Implementierung.

## **WICHTIGER HINWEIS FÜR KUNDEN**

Dieses Produkt wurde unter strenger Beachtung von Spezifikationen und Spannungsanforderungen hergestellt, die im Bestimmungsland gelten. Wenn Sie dieses Produkt über das Internet, per Postversand und/oder mit telefonischer Bestellung gekauft haben, müssen Sie bestätigen, dass dieses Produkt für Ihr Wohngebiet ausgelegt ist. WARNUNG: Verwendung dieses Produkts in einem anderen Land als dem, für das es bestimmt ist, verwendet wird, kann gefährlich sein und die Garantie des Herstellers oder Importeurs hinfällig lassen werden. Bitte bewahren Sie diese Quittung als Kaufbeleg auf, da andernfalls das Produkt von der Garantie des Herstellers oder Importeurs ausgeschlossen werden kann.

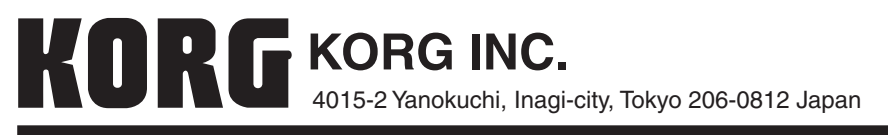

www.korg.com